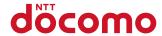

# F-04B

**INSTRUCTION MANUAL '10.3** 

docomo PRIME series

## **DOCOMO W-CDMA, GSM/GPRS System**

#### Thank you for purchasing "docomo PRIME series F-04B" mobile terminal.

Before using F-04B, read this manual to ensure safe use and handling.

#### Instruction manuals for F-04B

The operations of F-04B are described in this manual, "使いかたガイド (Guide)" (installed in FOMA terminal) and "Instruction manual (detailed version)" (PDF file).

# Instruction manual (this manual)

This manual provides information about screens and operations of basic functions.

\* @ is index term for "使いかたガイド (Guide)".

#### "使いかたガイド (Guide)" (installed in FOMA terminal)

This guide provides overviews and operations of frequently-used functions. (In Japanese only) In F-04B Stand-bv display, MENU 6 LifeKit 0 Guide Select a search method

# "Instruction manual (detailed version)" (PDF file)

This manual provides detailed information and operations of all the functions. (In Japanese only) <From a PC> This manual can be downloaded from NTT DOCOMO website. http://www.nttdocomo.co.jp/support/trouble/manual/download/index.html

- In this "F-04B INSTRUCTION MANUAL", "F-04B" mobile terminal is usually referred to as "FOMA terminal".
- · The images or illustration used in this manual are examples. They may differ from the actual displays.
- In this manual, "authenticate" indicates the operating procedure for entering the terminal security code in 4-8 digits. ⇒P40

\* The URL and contents are subject to change without prior notice.

#### Basic package

#### F-04B

(including Back Cover F45 (for display unit), Back Cover F46 (for keypad unit) and warranty)

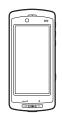

# Battery Pack F13 (for display unit)

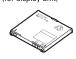

# Battery Pack F14 (for keypad unit)

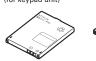

#### Instruction manual

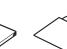

# CD-ROM for F-04B STAND STRAP

(SAMPLE)

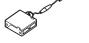

Compatible options  $\Rightarrow$ P93

- · Unauthorized copying of parts of or this entire manual is prohibited.
- The contents in this manual, URL and contents are subject to change without prior notice.

# Contents

Introduction

| Introduction    |                                         |                            |  |
|-----------------|-----------------------------------------|----------------------------|--|
| FOMA terminal   |                                         | 2<br>3<br>4<br>8<br>9      |  |
| Basic Operation | on                                      |                            |  |
| E'S             | Before Using                            | 20<br>26<br>31<br>34<br>40 |  |
| Connect         |                                         |                            |  |
|                 | Call Telephone<br>Mail<br>Phonebook     | 46<br>55<br>58             |  |
| Search          |                                         |                            |  |
|                 | i-mode/Full Browseri-Channel<br>Map/GPS | 60<br>63<br>64             |  |

# Enjoy

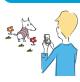

| Camera         | 66 |
|----------------|----|
| 1Seg           | 68 |
| Music          | 70 |
| i-αppli        | 72 |
| i-motion/Movie | 73 |

# More convenient

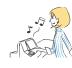

| Osaifu-Keitai    | 7  |
|------------------|----|
| i-concier        | 7! |
| Convenient tools | 7  |
| Data Management  | 8  |

## Others

| Support  | 8  |
|----------|----|
| Appendix | 9  |
| ndex     | 10 |

Introduction

Basic Operation

Connect

Search

**Enjoy** 

More Convenient

Others

1

## FOMA terminal

#### ...

- Because your FOMA terminal uses wireless transmission, it may not function in locations where it is difficult for radio waves to penetrate, such as tunnels, underground passages and some buildings, in areas where radio waves are weak, or out of service area. Even when you are high up in a tall building or condominium and nothing blocks your view outside, your FOMA terminal may not be able to receive or transmit signals. Also, communication may be interrupted even when the signal meter on your FOMA terminal indicates there are strong radio waves and you are not moving (traveling).
- Use your FOMA terminal in a way that does not disturb others in public spaces, crowded locations or quiet places.
- Because your FOMA terminal uses radio waves to communicate, it is possible that a third party may attempt to tap your calls. However, the W-CDMA, GSM/GPRS system automatically applies a confidential communication function to all calls, so even if a third party could somehow tap a call, they only hear noise.
- Your FOMA terminal encodes voice communication as digital data. When you are operating your FOMA terminal while moving to a location subject to weaker radio wave conditions, the transmitted digital data may not be correctly decoded and as a result the decoded voice may differ somewhat from the actual voice.
- Maintain a separate record of the data (phonebook, schedule, notepad, recorded messages, voice memos, moving picture memos, etc.) you registered in your FOMA terminal. Note that DOCOMO assumes no responsibility for any loss of saved contents of data resulting from malfunction, repair, changing of the model or other handling of FOMA terminal.

- You are recommended to save important data to microSD card.
   Using DOCOMO keitai datalink, you can transfer and save phonebook, mail, schedule and other data to a PC.
- The user hereby agrees that the user shall be solely responsible for the result of the use of SSL/TLS.
   Neither DOCOMO nor the certifier as listed herein makes any representation and warranty as for the security in the use of SSL/ TLS. If the data should be erased, DOCOMO assumes no responsibility for the loss of any data.
   Certifier: VeriSign Japan K.K., Cybertrust Japan Co., Ltd., GlobalSign K.K., RSA Security Japan Ltd., SECOM Trust Systems Co., Ltd., Comodo CA Ltd., Entrust. Inc.
- This FOMA terminal supports FOMA Plus-Area and FOMA HIGH-SPEED Area.
- FOMA terminal can be used only via the FOMA network provided by DOCOMO and DOCOMO's roaming area.

75

# What you can do with F-04B

## Style-flexible, Separatable Keitai

This FOMA terminal is separatable and you can choose the usage style according to the scene, for example, using only with the display unit or calling with the keypad unit while watching 1Seg, receiving mails, viewing sites, checking schedules, etc.

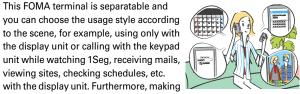

videophone call without emitting sound from the speaker or using the keypad unit as a remote controlled shutter when camera shooting is available. You can even enter characters with the QWERTY keypad and perform i-αppli lightly in a game mode.

## **AUTO-GPS**

AUTO-GPS function allows you to use convenient services that deliver such information as weather, neighboring shops, sightseeing, etc. around your location.

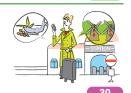

65

## 使いかたガイド (Guide)

It is convenient function to check operations of function on FOMA terminal. You can check it immediately without Instruction manual at hand. (In Japanese only)

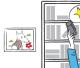

## i-concier

A character on stand-by display (Machichara) delivers useful information (Information) and schedules are automatically downloaded from sites (ischedule) so that you can use the service for your convenience. (In Japanese only)

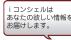

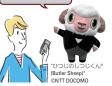

## **International Roaming (WORLD WING)**

While staying overseas, you can use the same FOMA terminal, phone number and mail address as those used in Japan (3G/ GSM Areas are supported).

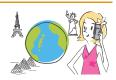

# **Projector unit**

By using Projector unit F01 (optional), 1Seg, i-αppli, images, document data, etc. can be projected widely.

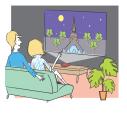

# **Part names and functions**

Part names of F-04B and major functions assigned to each part are as follows.

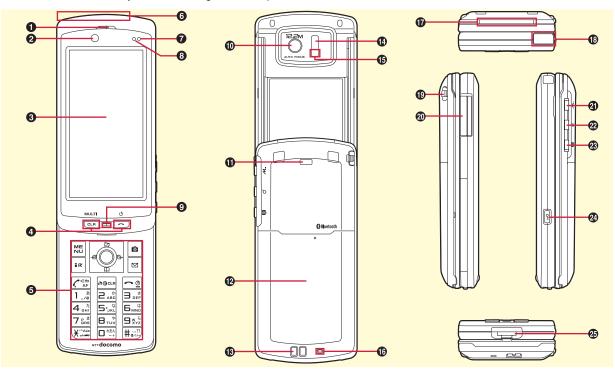

Earpiece

Hear other party's voice from here.

2 In-camera

Send your image via videophone.

- 3 Display (touch panel) ⇒P26, 29
- **4** Front keypad⇒P7
- 6 Numeric keypad⇒P7
- **6** FOMA antenna (built into FOMA terminal) For a call in better conditions, do not cover the antenna with your hand.
- Light sensor Sense the ambient luminance to automatically adjust the brightness of the display. Do not cover the sensor with your hand or a sticker.

### 1 Indicator light

The light turns on or blinks when there is any incoming call, receiving mail or during a call.

#### Microphone

Send your voice from here. Do not cover the microphone during a call or sound recording.

10 Out-camera

Shoot still images or moving pictures.

- Light
- Use as a camera light.
- Back cover (keypad unit)
   Charging jack

1 Infrared data port

Use the port for infrared communication or infrared remote control function.

Shooting indication light

The light turns on or blinks when camera shooting.

1 Microphone (keypad unit)

Send your voice from here when talking with the keypad unit.

The Arch light ⇒ P27

The light turns on or blinks when detaching/attaching the unit, charging or checking the battery level of keypad unit.

1 1 Seg antenna

Pull out for better signal reception when watching 1Seg.

- Strap opening
- External connection jack

Available to connect an optional AC adapter, DC adapter, FOMA USB Cable with Charge Function, Earphone Plug Adapter for External connector terminal etc.

- ② i-Widget/TV key Start/Exit i-Widget or start 1Seg.
- Start Quick search.
- Camera key

Operate camera while activating, save still image on 1Seg, or stop ring alert.

② 
☐ Lock key

Activate Operation lock or touch lock, or operate camera while activating or Music Player.

Separating button

Press the button when detaching the unit.

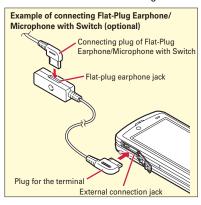

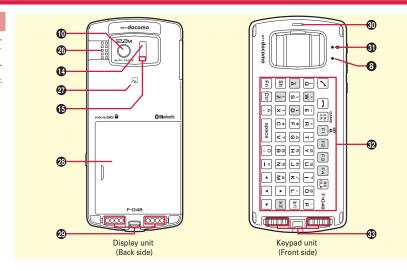

#### Speaker

Hear ring alert or voice of the caller using the handsfree function.

#### **② ⊘** Mark

Use Osaifu-Keitai or send/receive data by iC transmission.

#### Back cover (display unit)

- \* To access the UIM slot and microSD card slot, remove the back cover and then remove the battery pack.
- Unit attaching terminal (display unit) Connect to the keypad unit or Projector unit F01 (optional)
- Earpiece (keypad unit)

  Hear other party's voice from here when talking with keypad unit.
- **③** Bluetooth light⇒P27

Check Bluetooth connection status on the unit.

- **QWERTY keypad⇒P7**
- 3 Unit attaching terminal (keypad unit) Connect to the display unit.

# Front key/Numeric key/QWERTY key

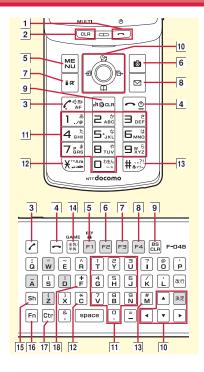

Turn ON/OFF FOMA terminal, or exit an operating function.

2 CLR

Return to the previous screen or activate/ perform other function.

- 3 <a>C←</a> (Start a voice call key)/ <a>✓</a>
- 4 🗝 (Power/End kev)/ 🗖

End talking or exit an operating function.
Use 50 to turn ON/OFF the power.

- [5] MENU (MENU key)/ F1
  Display a menu. F1 to activate QWERTY keypad lock.
- 6 (Camera key)/ F2
  Shoot still images or moving pictures.
- 7 in (i-mode/i-appli/Character key)/ Pa Display iMenu or i-appli folder, or switch character input modes.
- 8 (Mail key)/ [4]
  Display the mail menu.
- 9 HCLR (ch/Clear key)/ CLR

Display i-Channel or return to the previous screen.

- 10 (Multi-cursor key)/ ★★ ▲ ▼ ◀ ► Move the cursor, or operate a menu.
  - Perform an operation.
  - O / ▲: Display Scheduler or adjust sound volume.

Ø / ◀ : Display Received calls.Ø / ▶ : Display Redial.

11 O - 9 (Numeric keys)/ ... N Enter phone number or characters, or select an item.

12 \* (\*/Public mode (Drive mode) key)/

Enter "\*" or start/cancel Public mode (Drive mode). Use ★ to add voiced/semi-voiced sound mark

13 ## (#/Silent mode key)/ M
Enter "#" or start/cancel Silent mode. Use
## to enter punctuation.

14 \(\frac{1}{2}\psi

Switch one-byte/two-byte characters for Roman letters input, or switch to game mode.

15 Sh

Press with an alphabet key or ATA at the same time to enter capital alphabet character or select range.

16 Fn

Press with an alphabet key or a symbol key at the same time to enter the symbol or the number shown on the upper section.

17 Ctr

Press with a specific key at the same time to activate a function.

18 F

Enter prefix "+" for international call.

# **Usage Styles**

You can use FOMA terminal in three styles.

- Unless otherwise noted, operations in slide style are explained in this manual.
- The terminal supports motion sensor in basic style and separated style. ⇒P25

#### Basic style

Touch operation is available with FOMA terminal closed.

- \* Only in-camera is available to shoot still image/moving picture. To shoot with out-camera, change the style.
- Osaifu-Keitai, infrared communication, and iC transmission are unavailable.

#### Slide style

It is FOMA terminal opened style which supports numeric keypad operation and touch operation.

\* Osaifu-Keitai and iC transmission are unavailable.

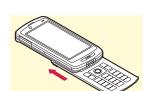

### Separated style

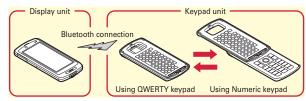

Separate FOMA terminal into display unit and keypad unit (⇒P20) and then operate the terminal with the keypad unit via Bluetooth communication or use only the display unit. While talking with the keypad unit, watching 1Seg, sending/receiving mail, viewing sites, etc. are available with the display unit. When the keypad unit is closed, entering characters in Roman letters or operating i-αppli in game mode are available with QWERTY keypad.

#### Point

- Do not apply excessive force when opening/closing the terminal or detaching/attaching the unit, or opening/closing the keypad unit. It may cause damages on the keypad or the display.
- Before carrying FOMA terminal, activate Operation lock or QWERTY keypad lock to prevent inadvertent operations or to save battery power consumption.
- Vibrator operates in the display unit. Please be careful not to drop the terminal from a desk etc. by the vibration.
- In slide style, center of gravity comes to the display unit. For using, hold FOMA terminal in your hand firmly.

# **Precautions (ALWAYS FOLLOW THESE DIRECTIONS)**

- Before using your FOMA terminal, or when necessary, read the following precautions to ensure safe use and handling. After reading this manual, keep it in a safe place.
- These precautions are intended to protect you and others around you. Read and follow them carefully to avoid injury, damage to the product or damage to property.
- The signs below differentiate between the levels of danger that can occur if the product is not used within the specified guidelines.

| DANGER  | This sign denotes that death or serious injury may directly result from improper use.    |  |
|---------|------------------------------------------------------------------------------------------|--|
| WARNING | This sign denotes that death or serious injury may result from improper use.             |  |
| CAUTION | This sign denotes that bodily injury or damage to property may result from improper use. |  |

• The symbols below show specific directions.

| 0     |
|-------|
| Don't |

This symbol denotes that the action is prohibited.

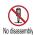

This symbol denotes that disassembling the phone or its components is not allowed.

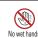

This symbol denotes that using the phone or its components with wet hands is not allowed.

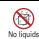

This symbol denotes that using the phone or its components in a bathroom or other highly humid area is not allowed.

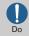

This symbol denotes that an instruction must be obeyed at all times.

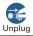

This symbol denotes that the equipment should be unplugged.

#### ■ Precautions contain the description below.

| Handling FOMA terminal, battery pack, adapter and UIM (common) | 10 |
|----------------------------------------------------------------|----|
| Handling FOMA terminal                                         | 11 |
| Handling battery pack                                          | 13 |
| Handling adapter                                               | 14 |
| Handling UIM                                                   | 15 |
| Handling mobile phones near electronic medical equipment       | 15 |

# Handling FOMA terminal, battery pack, adapter and UIM (common)

## **DANGER**

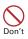

Do not use, store, or leave the equipment in hot areas such as near flames or in areas under strong direct sunlight such as inside a vehicle.

May cause the equipment to be deformed or malfunction, and battery pack to leak, heat, burst or ignite, and the capability or life to be reduced or shortened. Overheating on parts of the case may cause burns or injuries.

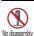

Do not disassemble or remodel the equipment. Do not solder items onto the equipment.

May cause fire, injuries, electric shock, or malfunction. It may also cause the battery pack to leak, heat, burst or ignite.

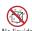

#### Do not let the equipment get wet.

Contact with water or other liquids may cause heating, electric shock, fire, malfunctions or injuries. Take care of the place for use and treatment of the equipment.

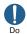

Use the battery pack and adapter specified by NTT DOCOMO for your FOMA terminal.

Use of equipment not specified by DOCOMO can cause FOMA terminal, battery pack and other parts to leak, heat, burst, catch fire or malfunction.

#### **↑** WARNING

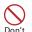

Do not put the battery pack, FOMA terminal, adapter or UIM in microwave ovens or other heating appliances or high-pressure containers.

May cause the battery pack to leak, heat, burst or ignite, may cause FOMA terminal or adapter to heat, smoke, ignite, or may damage circuits.

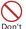

Do not throw the equipment or give hard shock to it.

May cause the battery pack to leak, heat, burst or ignite, and the equipment to malfunction or catch fire.

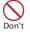

Keep conductive materials (metal pieces, pencil lead, etc.) from coming in contact with the charging jack or external connection jack. Do not put those materials inside the terminal.

May be subject to electrical short and could cause fire or malfunction.

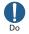

Turn FOMA terminal OFF before entering a place such as a gas station where flammable gases are generated.

Do not charge the battery. The gas may catch fire.

When using Osaifu-Keitai in a place as a gas station, turn OFF the terminal before using it. (When IC card lock is activated, deactivate it before turning OFF the terminal.)

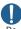

If the equipment starts giving off a strange smell, overheats, becomes discolored or deformed during use, charging or in storage, immediately perform the following operations.

- Remove the power plug from the wall outlet or cigarette lighter socket.
- 2. Turn FOMA terminal OFF.
- Remove the battery pack from FOMA terminal.

May cause the equipment to heat, burst or ignite or the battery pack to leak if you keep using the equipment.

### **CAUTION**

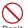

Do not leave the equipment on unstable or sloping surfaces.

Don't May cause malfunction or injuries.

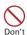

Do not store the equipment in extremely humid, dusty or hot areas. May cause malfunction.

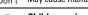

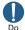

Children using the equipment should be instructed in proper operation by an adult. Do not allow them to use the equipment without adult supervision. May cause injuries.

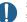

Store the equipment out of reach of small children.

May be accidentally swallowed or cause injuries.

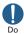

# Be careful especially when using FOMA terminal connected to the adapter continuously for a long time.

If you use i- $\alpha$ ppli, a videophone call or 1Seg watching while charging the battery for a long time, FOMA terminal, battery pack and adapter may be heated.

Directly touching a hot part for a long time, you may have redness, itching or rash on your skin, or it may result in low-temperature burns depending on your constitution and/or health condition.

#### **Handling FOMA terminal**

## WARNING

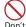

Do not direct the infrared data port toward your eye and transmit signals.

May affect your eyes. Faulty operation could result from directing the infrared data port toward other infrared equipment and transmitting signals.

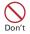

Do not turn on the light by getting the lighting part closer to other person's eyes.

May impair eyesight. And may cause accidents like injury etc., by dazzling or astounding other people.

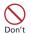

Do not put FOMA terminal in the place such as the dashboard near the airbag, where the influence of air-bag explosion is expected.

When the air-bag explodes, FOMA terminal may hit yourself or others and could cause injury, equipment malfunction or damage.

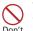

When you use electronic medical equipment, do not keep the terminal in your chest pocket or inside pocket.

Using your FOMA terminal near medical electronic equipment could cause equipment failure.

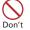

Do not put foreign objects such as liquid like water, metal pieces or burnable things into UIM or microSD card slot.

May cause fire, electric shock or malfunction.

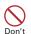

Do not turn on the light aiming directly at the driver of the car etc.

May disturb driving and cause an accident.

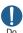

# Turn FOMA terminal OFF in areas where use is prohibited, such as in airplanes and hospitals.

May cause electronic equipment or electronic medical equipment to fail or malfunction. If the function which automatically turns the power ON is set, cancel the setting before turning the power OFF.

When using the phone in a medical facility, be sure to observe the regulations of the facility. If you do prohibited act such as using the phone in an airplane, you may be punished according to law.

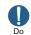

When you talk by setting handsfree, always keep FOMA terminal away from your ear.

And, when connecting the earphone/ microphone to FOMA terminal and play a game or music, adjust the volume moderately.

Too loud volume may cause a hearing loss. And, if you cannot hear the sound around you clearly, it may cause an accident.

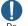

If you have weak heart, be careful when setting the Vibrate alert (vibration) or alert volume setting.

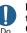

If it starts thunder while using the terminal outdoors, turn the power OFF immediately, and move to a safe location.

May be subject to lightning strike and could cause electric shock.

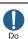

#### Turn FOMA terminal OFF near highprecision electronic control equipment or electronic equipment using low-power signals.

May cause the equipment to fail or malfunction.

Examples of electronic equipment to avoid. Hearing aids, implanted pacemakers or defibrillators, other electronic medical equipment, fire alarms, automatic doors and other automatic control equipment.

Users wearing implanted pacemakers or defibrillators or other electronic medical equipment should check with the manufacturer or sales outlet about the effect of radio frequencies on the equipment.

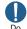

# When the display or camera lens is accidentally broken, be careful of broken glass or exposed internal parts of FOMA terminal.

Surfaces of display and camera lens are made of plastic panels and they are structured for the glass not to scatter, however, if you mistakenly touch broken or exposed parts, you may be injured.

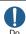

# To sound the high-pitched alarm, always keep FOMA terminal away from your ears.

May cause hearing loss.

## **ACAUTION**

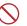

# Do not swing FOMA terminal by its strap.

Don't May cause the terminal damage or failure, or injury to yourself or others.

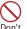

When using the motion tracking or motion sensor, check the safety around you, hold FOMA terminal firmly, and do not shake it unnecessarily.

The motion tracking and motion sensor are functions to operate by tilting or shaking FOMA terminal. There is a risk that FOMA terminal hits people or objects around you by shaking it too much, causing a serious accident or damage.

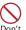

If you put a metal strap or the like to FOMA terminal, be careful not to let the strap hit people or objects around you when performing motion tracking or using motion sensor.

Accidents such as injury, malfunction or damage may result.

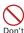

If the display part is accidentally broken and liquid crystal leaks out, do not put the liquid in your mouth, inhale, or make contact with your skin. If the liquid gets into your eyes or mouth, rinse it with clean water and see a doctor immediately.

And, if the liquid adheres to skin or clothing, use alcohol etc. to wipe it off, then wash with soap.

May cause loss of sight or skin problems.

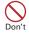

Do not bring the speaker close to your ear when the ring alert is sounding or you are playing a melody with FOMA terminal.

May cause hearing loss.

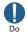

In rare cases, using the phone in some vehicle models can cause the vehicle's electronic equipment to malfunction or fail.

In this case, do not use the phone because it may hamper safe driving.

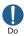

Mobile phones can give some users skin problems such as itching, allergic reactions or rashes. If you develop skin problems, stop using the phone immediately, and see a doctor.
FOMA terminal contains metal in the parts below.

| Part                       |                                      | Material            | Surface treatment |
|----------------------------|--------------------------------------|---------------------|-------------------|
| Charging jack              |                                      | SUS                 | Gold<br>plating   |
| Battery pac<br>connector j |                                      | Beryllium<br>copper | Gold<br>plating   |
| Screw                      |                                      | Steel               | Zinc plating      |
| External connection jack   |                                      | SUS                 | Gold<br>plating   |
| Nameplate attach section   |                                      | SUS                 | None              |
| Metal part<br>of TV        | Top end                              | Copper alloy        | Sn-Co<br>plating  |
| antenna                    | Retracting<br>long shaft             | Ni-Ti               | None              |
|                            | Hinge<br>upper<br>part/lower<br>part | SUS                 | Sn-Co<br>plating  |
| Slide module               |                                      | SUS                 | Coating           |

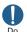

When opening or closing FOMA terminal, take care not to have your fingers or strap caught by the terminal.

May cause injuries or damages.

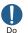

When watching 1Seg, take a certain distance from the display in a fully bright place.

May cause your eyesight to be impaired.

#### Handling battery pack

■ Check that the battery type matches the type displayed on the battery pack label.

| Display   | Battery type   |  |
|-----------|----------------|--|
| Li-ion 00 | Li-ion battery |  |

#### **DANGER**

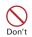

Do not connect a wire or other metal objects to the jack. And, do not carry or store FOMA terminal with objects like a metal necklace.

May cause the battery pack to leak, heat, burst or ignite.

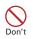

Do not try to force the battery pack onto FOMA terminal if you are having trouble installing it. Always install it after checking that it is correctly oriented.

May cause the battery pack to leak, heat, burst or ignite.

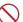

# Do not throw the battery pack into the fire.

Don't M

May cause the battery pack to leak, heat, burst or ignite.

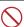

Do not nail the battery pack, hit with a hammer or step on it.

Don't May

May cause the battery pack to leak, heat, burst or ignite.

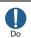

If the battery pack's fluid contacts eyes, immediately flush the eyes with clean water and see a doctor right away. Do not rub the eyes.

May cause loss of sight.

#### **MARNING**

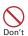

If the battery pack seems to have abnormalities such as deformation or scratches due to an external impact or falling, stop using it immediately.

May cause the battery pack to leak, heat, burst or ignite, and the equipment to malfunction or catch fire.

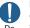

If the battery pack does not have a full charge after being charged for the specified time, stop charging it.

May cause the battery pack to leak, heat, burst or ignite.

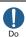

#### If the battery pack leaks or gives off a strange smell, immediately remove it from the vicinity of open flames.

The vapors from leaking battery pack fluid may ignite or explode.

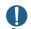

#### Be careful not to let your pet bite the battery pack.

May cause the battery pack to leak, heat, burst or ignite, and the equipment to malfunction or catch fire.

## **ACAUTION**

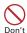

#### Do not discard old battery packs together with other garbage.

May cause igniting or environmental destruction. Tape the terminals of old battery packs to insulate them, and then bring them into a sales outlet such as docomo Shop. If your local municipality has a battery recycling program, dispose of them as provided for.

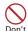

#### Do not charge a wet battery pack.

May cause heat generation, ignition or rupture of the battery pack.

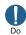

If the battery pack's fluid contacts skin or clothes, immediately flush the contacted area thoroughly with clean water.

May hurt the skin.

#### Handling adapter

### **♠ WARNING**

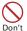

Do not use the adapter cord or power cord if it gets damaged.

May cause electric shock, heat or fire.

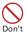

Do not use the AC adapter or desktop holder in a bathroom or other highly humid area.

May cause electric shock.

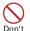

Always use the DC adapter with a negative-ground vehicle. Do not plug it into a positive-ground vehicle. May cause fire.

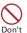

When it starts to thunder, do not touch FOMA terminal and adapter.

May be subject to lightning strike and could cause electric shock.

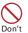

Do not short the charging jack while it is connected to the outlet or cigarette lighter socket. Do not touch the charging jack with a part of your body such as your hand or finger.

May cause fire, malfunction, electric shock or iniuries.

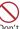

#### Place the adapter and desktop holder in a stable location while charging. Do not cover or wrap the adapter and desktop holder with a cloth or blanket.

May cause FOMA terminal to be removed or the optional devices to be heated, resulting in fire or troubles

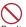

#### Do not place heavy objects on the adapter cord or power cord.

May cause electric shock or fire.

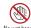

Do not touch the adapter cord or outlet with wet hands.

No wet hands May cause electric shock.

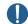

#### Only use with the specified power source and voltage.

If incorrect voltage is used, this may cause fire or failure. When using FOMA terminal overseas, use AC Adapter for global use. AC adapter: AC100V

DC adapter: 12 or 24V DC (specific for negative ground vehicle)

AC adapter for global use: Between 100V and 240V AC (connect to the AC outlet for internal household use)

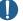

#### If the DC adapter's fuse blows, replace it only with the specified fuse.

Using other fuses may cause fire or equipment failure. For the specified fuse, see the instructions that come with the DC adapter.

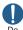

Wipe off any dust that accumulates on the power plug.

May cause fire.

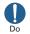

When you connect the AC adapter to an outlet, make sure not to touch with metal such as metal straps and firmly connect to the outlet.

May cause electric shock, electrical short or fire.

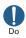

When you disconnect the adapter from the outlet or cigarette lighter socket, do not pull the adapter cord or power cord with excessive force. Instead, hold the power plug to disconnect.

Pulling the cord could damage it, possibly leading to electric shock or fire.

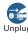

Always remove the power plug from the outlet when not using the adapter for an extended period.

May cause electric shock, fire or malfunction.

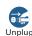

Immediately remove the power plug from the outlet or cigarette lighter socket if water or other fluids get into the adapter.

May cause electric shock, smoke or fire.

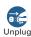

Always remove the power plug from the cigarette lighter socket when cleaning the equipment.

May cause electric shock.

### **Handling UIM**

#### **CAUTION**

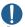

Be careful of the cut surface when removing UIM (ICs).

May hurt hands or fingers.

# Handling mobile phones near electronic medical equipment

■ These precautions are based on the guidelines produced at the Electromagnetic Compatibility Conference Japan, regarding the protection of electronic medical equipment from radio waves emitted by mobile phone units.

# WARNING v the following rule

# Obey the following rules inside medical facilities.

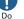

- Do not bring FOMA terminal into operating rooms (ORs), intensive care units (ICUs) or coronary care units (CCUs).
- Turn FOMA terminal OFF in hospital wards.
- Turn FOMA terminal OFF in hospital lobbies and corridors if electronic medical equipment could be nearby.
- If the medical facility has specified zones where use or possession of mobile devices is prohibited, obey those instructions.
- If the function to automatically turn ON the power is set, cancel the setting before turning the power OFF.

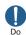

Turn FOMA terminal OFF in crowded trains or other public places where pacemaker or defibrillator wearers could be nearby.

FOMA terminal's signals may affect the operation of implanted pacemakers or defibrillators, and other devices.

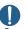

Wearers of implanted pacemakers or defibrillators must carry and use FOMA terminal at least 22 cm away from the implanted device.

FOMA terminal's signals may affect the operation of implanted pacemakers or defibrillators, and other devices.

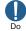

When electronic medical equipment other than implanted pacemakers or defibrillators are in use outside of medical facilities (such as in home care settings), check with the device manufacturer to determine how the device is affected by electrical signals.

FOMA terminal's signals may affect the performance of electronic medical equipment.

# **Handling precautions**

#### General

- . Keep water away from FOMA terminal.
  - FOMA terminal, battery pack, adapter and UIM are not waterproof. Do not use FOMA terminal in bathrooms or other high-humidity areas, or in the rain. When carrying FOMA terminal in a pocket near your body, sweat may corrode the inner components, causing malfunction. Malfunctions deemed to be caused by water are not covered by the warranty, and may be impossible to repair. Since these conditions are outside the scope of the warranty, a repair, if at all possible, is charged.
- Clean FOMA terminal with a dry soft cloth (such as a cloth for eyeglasses).
  - The display of FOMA terminal may have been applied special coating to improve clearness of the color LCD. When cleaning FOMA terminal, rubbing it roughly with a dry cloth can scratch the display. Take care when handling the unit, and clean it with a dry soft cloth (such as a cloth for eyeglasses). Drops of water or dirt left on the display can cause stains or remove the coating.
  - If FOMA terminal is wiped with alcohol, paint thinner, benzine or detergent, the printing may disappear or color may fade.
- Clean the jack occasionally with a dry cotton swab etc.
  - If the jack is soiled, connection gets worse and it may cause power to be turned
    off or insufficient battery charge, so clean the jack with a dry cotton swab etc.
     Also, be careful never to damage the jack when cleaning it.
- Do not place FOMA terminal near an air-conditioner outlet.
  - The rapid change in temperature may cause condensation, causing internal corrosion and malfunction.
- When using, be careful not to subject excessive force to FOMA terminal or the battery.
- If FOMA terminal is crammed into a brimming bag or placed in a pocket and sat on, display, internal PCBs or battery pack may be damaged or malfunction. And, if external devices are plugged into the external connection jack (earphone/ microphone jack), the breakage of the connector or malfunction may result.
- Carefully read the separate instructions that come with FOMA terminal, adapter and desktop holder.
- . Do not rub or scrape the display with a metal piece etc.
  - It may scratch the display, causing malfunction or damage.

#### **FOMA** terminal

- Do not press the surface of the touch panel strongly or operate it with sharp objects such as a nail, a ballpoint pen and a pin.
   It may damage the touch panel.
- Avoid extreme temperature.
  - Use FOMA terminal where the temperature ranges between 5 and 35  $^\circ\!\mathbb{C}$  and humidity ranges between 45 and 85%.
- FOMA terminal may affect land-line phones, TVs or radios in use nearby, so use
  it as far as possible from these appliances.
- Maintain a separate record of the data you saved in your FOMA terminal.
  - If the data is deleted, DOCOMO assumes no responsibility for the loss of any data.
- Do not drop FOMA terminal or subject it to shocks.
  - May cause malfunction or damage.
- Do not plug external devices into the external connection jack (earphone/ microphone jack) at a slant, or do not pull it forcibly while it is plugged.
  - May cause malfunction or damage.
- . Do not close FOMA terminal with the strap etc. held inside.
  - May cause malfunction or damage.
- It is normal for FOMA terminal to become warm during use or charging.
   Continue to use it.
- Do not leave FOMA terminal with the camera in areas under strong direct sunlight.
- May cause discoloring or burn-in of materials.
- FOMA terminal should normally be used with the external connection jack cap closed.
  - Dust and/or water brought into FOMA terminal cause troubles.
- Do not use FOMA terminal with the back cover removed.
  - May cause the battery to come off, or may cause a malfunction or damage.
- Do not put label or sticker on the backside or keypad side of display unit, or backside of QWERTY keypad unit.
- Getting stuck with the label or sticker when opening/closing FOMA terminal may cause malfunction or damage.

- While microSD card is being used, do not take the card out and do not turn OFF FOMA terminal.
  - May cause data loss or malfunction.
- . Do not bring magnetic cards etc. close to FOMA terminal.
- Magnetic data in cash cards, credit cards, telephone cards, floppy disks, etc. may be erased.
- . Do not bring magnetized objects close to FOMA terminal.
  - Bringing strong magnetism close may cause a malfunction.

#### **Battery pack**

- . The battery pack is a consumable part.
  - Replace the battery pack if FOMA terminal has extremely short operation time on a full charge, though it may vary by operating conditions. Purchase a new battery pack of the specified type.
- Charge the battery in an area within the proper ambient temperature range (5-35°C).
- Always charge before using it for the first time or after extended disuse.

  The second in the second second s
- The operation time provided by the battery pack varies by the operating environment and battery pack's deterioration.
- The battery pack may swell out as it comes to near the end of its lifetime depending on the usage conditions, but it is not a problem.
- Be careful especially about the following points when preserving or leaving the battery pack for a long time.
  - Keeping under the state of the full charge (right after charging ends)
  - Keeping under the state of the empty charge (too exhausted to turn on FOMA terminal)

They may cause the battery pack performance to be degraded or its lifetime to be shortened.

For recommended battery level to keep for a long time, the display of battery icon is in a state of 2 cells as a quide.

#### Adapter

- Charge the battery in an area within the proper ambient temperature range (5-35°C).
- . Do not charge the battery in the areas below.
  - In areas of excessive humidity, dust or vibrations
  - Near land-line phones or TVs/radios
- It is normal for the adapter to become hot while charging. Continue to use it.
- When using the DC adapter for charging, keep the vehicle engine running.
   The vehicle's battery could become flat.
- When using an outlet with a mechanism preventing unplugging, follow the handling instructions for that outlet.
- Do not give strong shock. Do not deform the charging jack.
  - May cause malfunction.

#### UIM

- Do not use excessive force to install/remove UIM.
- . It is normal for UIM to become warm during use. Continue to use it.
- Note that DOCOMO assumes no responsibility for malfunctions occurring as the result of inserting and using a UIM with another IC card reader/writer.
- Always keep UIM ICs clean.
- . Clean UIM with a soft, dry cloth (such as a cloth for eyeglasses).
- Maintain a separate record of the data you saved in UIM.
- If the data is deleted, DOCOMO assumes no responsibility for the loss of any data.
- To preserve the environment, bring the old UIM to a sales outlet such as docomo Shop.
- · Avoid extreme temperature.
- Take care not to scratch, touch accidentally or short IC.
  - May cause data loss or malfunction.
- Do not drop UIM or subject it to shocks.
  - May cause malfunction.
- Do not bend UIM or place heavy objects on it.
  - May cause malfunction.
- Do not install UIM into FOMA terminal with a label or sticker put on UIM.
  - May cause malfunction.

#### Bluetooth® devices

- This FOMA terminal is equipped with the security features, that are compliant with Bluetooth standards for communication via Bluetooth. However, depending on the settings, there may not be enough security. Be aware of security risks when using Bluetooth.
- DOCOMO assumes no responsibility for any information which may be leaked during communication via Bluetooth.
- You can use handsfree, headset, audio, keyboard, dial-up connection, object push and serial port devices with FOMA terminal. An audio/video remote control may be available with an audio device (only Bluetooth compatible devices).
- To use FOMA terminal with separated into the display unit and the keypad unit, Bluetooth function is used.
- · Frequency bands

Frequency bands used by FOMA terminal Bluetooth function are as below.

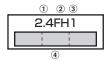

- 1 2.4: Radio equipment that uses the 2400 MHz band.
- 2 FH: The modulation is the FH-SS method.
- 3 1: The expected interference distance is 10 m or shorter.
- 4 : All bandwidths between 2400 MHz and 2483.5 MHz are used, and the bandwidth used by mobile object identification devices cannot be avoided.

...

#### Cautions on using Bluetooth devices

In the bandwidth used by this terminal, in addition to home electric appliances such as a microwave oven and industrial/scientific/medical devices, in-plant radio stations used to identify mobile objects used in production lines of a factory that require a license, specified low power radio stations, or amateur radio stations that do not require a license (hereafter "other radio stations") can be in operation.

- Before using this terminal, check whether other radio stations are in operation in your neighborhood.
- If radio wave interference occurs between the terminal and "other radio stations", use the terminal in a different location or "Turn the power OFF" to avoid the radio wave interference.
- 3. For more detailed information, contact the numbers for "General Inquiries" on the last page of this manual.

...

#### FeliCa reader/writer

- FeliCa reader/writer function of FOMA terminal uses weak waves requiring no licenses for radio stations.
- It uses 13.56 MHz frequency band. When using other reader/writers in your surroundings, keep FOMA terminal away sufficiently from them. Before using the FeliCa reader/writer, confirm that there are no radio stations using the same frequency band nearby.

#### **CAUTION**

 Do not use a remodeled FOMA terminal. Using a remodeled terminal violates the Radio Law.

FOMA terminal is certified according to technical standard conformance of specified wireless equipment based on the Radio Law, and as a proof of it, the "Technical Compliance Mark (#)" is depicted on the nameplate sticker of FOMA terminal.

If you remodel FOMA terminal by removing its screws, your certification of technical standard conformance becomes invalid.

Do not use FOMA terminal with its certification of technical standard conformance invalid as it violates the Radio Law.

- Be careful when you use FOMA terminal while driving a car etc.
   Using a mobile phone while driving is subject to penal regulations.
   If you inevitably receive a call, tell the caller that you will "call back" by handsfree, then park in a safe place and call back.
- Use the Bluetooth function only in Japan.

The Bluetooth function of the FOMA terminal is compliant with wireless standards and is authorized for use only in Japan.

If you use this function overseas, you may be punished.

• Use FeliCa reader/writer function only in Japan.

FeliCa reader/writer function of FOMA terminal conforms to Japanese radio standards.

If you use this function overseas, you may be punished.

# **Operating in separated style**

To operate from the keypad unit in separated style, the keypad unit should be registered as a Bluetooth device. Registration is automatically performed when you joined the FOMA terminal and turns it ON for the first time.

\* For detaching/attaching FOMA terminal's unit, hold the FOMA terminal in hand.

#### Detaching

Press separating button (1) and hold the display unit up (2).

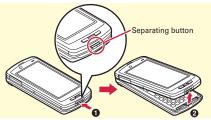

When the terminal is separated, the arch light blinks and start a Bluetooth connection between the display unit and the keypad unit automatically.

It takes approximately 4-5 seconds for using the keypad unit (except for when separating while calling and when Action when detached is set to "Always connected"). When the Bluetooth connection is completed, 3 or 4 appears on the display and the Bluetooth light of the keypad unit blinks.

#### Attaching

Join the units with fitting convex part of the keypad unit and concave part of the display unit (1) and push until the separating button clicks to fix them (2).

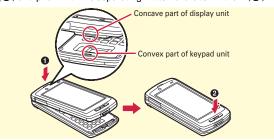

The arch light blinks when the units are attached, and after a while, the Bluetooth connection is disconnected.

#### Point

- To operate FOMA terminal with the keypad unit, turn the power of both units ON. If the power of keypad unit is turned off or the unit is not recognized as a Bluetooth device, Bluetooth connection does not start when separating FOMA terminal.
- In separated style, by turning power OFF of the display unit, some lock functions, software update, etc., the power of the keypad unit turns OFF automatically and the Bluetooth connection stops. For using the keypad unit in separated style again, turn the display unit ON or cancel the lock, then once join the FOMA terminal.
- If the units are attached when power ON/OFF status of each unit differ, the keypad unit status is switched to the one of display unit.

# Simultaneous use of Bluetooth device when separating

While using the detached keypad unit, HID support device (for key entering) or HFP and HSP support device (for call) cannot be used at the same time. To use those Bluetooth devices, perform any of following procedures.

#### (Procedure 1)

Join the keypad unit and the display unit (available when Action when detached is set to "Auto connected").

#### (Procedure 2)

When the keypad unit is detached, MENU ▶ 6 \*2 ▶ move the cursor to "F04B-S" on the device list, MENU 4 to disconnect the connection of keypad unit, then select a Bluetooth device to use and connect it. Note that this operation turns OFF the power of keypad unit.

#### Point

- Please confirm the power of the keypad unit OFF after turning the power of display unit OFF in areas where use is prohibited, such as in airplanes and hospitals.
- When Action when detached is set to "Always connected", battery power consumes much.
- When you detach the keypad unit while using HFP/HSP/HID device, some keypad functions are unavailable because those profiles cannot be used at the same time. While using HFP or HSP device, key operation by the keypad unit is available and while using HID device, only voice call with keypad unit is available. When you detach the keypad unit while using two Bluetooth devices at the same time, the power of keypad unit turns OFF.

## **Before Using**

# Attaching UIM (FOMA card)/battery pack

## Attaching to display unit

Set UIM (FOMA card) to the display unit. For attaching/removing the battery pack or UIM, separate the FOMA terminal, turn off the power of display unit and perform properly with holding the display unit in hand.

#### Removing Back Cover F45

With pressing the back cover with your thumb, slide approximately 3 mm in the direction of the arrow to remove it.

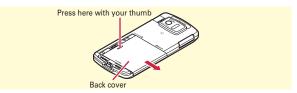

#### ♣ Installing UIM

Pull the tab with your nail and pull out the tray until it clicks (1). Hold UIM with the IC side up, align the beveled corner with the tray (2) and push into the tray until it stops (3).

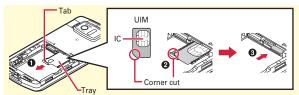

#### ♣ Attaching Battery Pack F13

With label side of the battery pack up, align convex parts of the battery pack with concave parts of the display unit, slide the battery pack in the direction of **1** and then press it in the direction of **2** to set in.

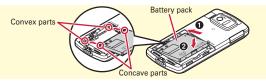

#### ♣ Attaching Back Cover F45

Place the 4 tabs of back cover to the notches of the display unit, press the back cover in the direction of ① to avoid forming any clearance between the display unit and the back cover, then slide it in the direction of ② to attach it.

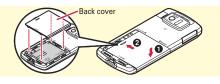

#### Point

• UIM (blue) is not available for this FOMA terminal. If you have the UIM (blue), bring it to a docomo Shop.

## Attaching to keypad unit

Separate FOMA terminal and turn off the power of keypad unit, and then perform properly with holding the keypad unit in hand.

#### ♣ Removing Back Cover F46

Hold the keypad unit in one hand not to slide and with pressing a round mark of the back cover with your thumb of the other hand, and slide in the direction of the arrow approximately 3 mm to remove it.

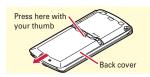

#### ♣ Attaching Battery Pack F14

With label side of battery pack up, align convex parts of the battery pack with concave parts of the keypad unit, slide the battery pack in the direction of and then press it in the direction of 2 to set in.

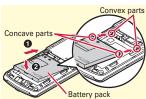

#### ♣ Attaching Back Cover F46

Place the 4 tabs of back cover to the notches of the keypad unit, press the back cover in the direction of ① to avoid forming any clearance between the keypad unit and the back cover, then slide it in the direction of ② to attach it.

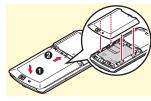

## **Before Using**

# Charging

Attach the battery packs to both the display unit and the keypad unit when charging. Always join FOMA terminal to charge the keypad unit.

When FOMA terminal turned OFF, charge of the display unit takes precedence when using AC adapter or DC adapter and charge of the keypad unit takes precedence when using the desktop holder.

#### **Charging using AC adapter**

- Open jack cap (♠) of FOMA terminal, hold the connector horizontally with the arrow side upward and insert it to the jack. (♠)
- 2 Unfold the power plug and insert it into a 100V AC outlet.

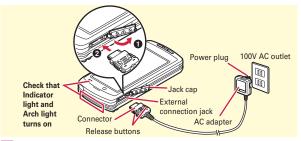

When charging is over, pull out the power plug from the outlet, and pull out from FOMA terminal horizontally while pressing the release buttons on both sides of the connector.

# Using desktop holder and AC adapter in combination for charging

- Insert the connector of AC adapter horizontally to the desktop holder, with the arrow mark side upward.
- Unfold the AC adapters power plug and insert it into a 100V AC outlet.
- 3 Join FOMA terminal units into basic style and insert it into the desktop holder.

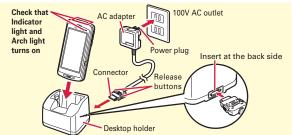

- 4 After charging is completed, remove FOMA terminal from the desktop holder.
- Operations for charging
- When both units turn ON, a unit selection screen for charging with priority appears. If there is no operation for a certain time, the display unit takes precedence.
- When charging starts, a charge start alert sounds. While charging, the indicator light or arch light turns on and the battery icons blink. When charging is ended, a charge completion alert sounds.

#### **Before Using**

# Battery level

Battery level is always displayed on the display, but you can check it by menu operation etc.

#### Display unit

MENU ► 8 Settings & NWservices ► 7 Clock & Other 5 Info & Reset 4 Battery level

### Keypad unit

MENU ▶ 8 Settings & NWservices ▶ 9 Keypad unit ▶ 3 Keypad battery level In separated style, while pressing [ctr] on QWERTY keypad, press . You can check it by the color of arch light.

| Indication                 | Ample charge Almost exhausted (Charge the battery) |        |      |
|----------------------------|----------------------------------------------------|--------|------|
| Display unit               |                                                    |        |      |
| Keypad unit                | 1                                                  | i      | •    |
| Sounding by menu operation | 3 times                                            | Twice  | Once |
| Arch light                 | Green                                              | Yellow | Red  |

• When FOMA terminal turns ON and the units are joined, if battery level of either unit becomes 1 (including the status that the battery is almost exhausted) and the other unit is in battery level 3, power feeding is executed automatically (interunit power feeding).

## **Before Using**

## **Turning power ON - Configuring default setting**

Perform the following operations after turning the power ON for the first time.

- 1 On numeric keypad, 🗝 (2 sec. or more) or on front keypad, (2) sec. or more)
- 2 "Yes" or "No" on a confirmation screen of enlarged menu setting The screen shown to the right appears.
- 3 Set required items ▶ 📵 [Complete]

Always set Terminal security code and Request <Initial setting screen> permit/deny. If you exit without setting, Initial

Request permit/deny

Initial setting Date & time

Auto time adjust

Key/touch sound

Text size

Terminal security code

setting screen reappears when the power is turned ON the next time. on a confirmation screen of software update function The stand-by display appears.

- When FOMA terminal turn ON with the units joined, after initial settings, the keypad unit is automatically registered as a Bluetooth device and appears on the display.
- In separated style, turning OFF the display unit turns OFF the keypad unit. However, even if you turns OFF the keypad unit, the power of the display unit does not turn OFF.
- If no operation is performed, the display light is turned off automatically according to the settings in Light time-out or Power saving mode. The display light turns on again if there is any operation or incoming call.

Turning the power off: On numeric keypad, [ 0 (2 sec. or more) or on front key, (2 sec. or more)

Changing initial settings : MENU ▶ 8 7 5 7

Changing screen display to English: MENU ▶ 8 2 6 3 ▶ Select "English"

### **Before Using**

## **Motion sensor**

You can operate FOMA terminal by double-tapping (tapping it twice) or tilting it.

#### Stopping alarm sound

While alarm is sounding with FOMA terminal closed, double-tapping the FOMA terminal stops the sound. The alarm stops or starts snooze.

#### Auto rotation

In basic style or separated style, vertical and horizontal display, or vertical/horizontal orientation or size of images (JPEG format) switches according to the tilt of FOMA terminal or display unit.

#### Auto switching of still images

When saving a shot still image, Sense orientation is executed and vertically long/horizontally long or up side/down side switches according to the tilt of the FOMA terminal.

#### ♣ Scrolling Browser screen

By tilting FOMA terminal while pressing , the screen can be scrolled up/down/right/left/slantwise. Scrolling speed becomes faster as the FOMA terminal is tilted greatly.

#### ♣ Varying Flash images

Motion sensor compatible Flash image which is set to stand-by display varies according to the tilt of FOMA terminal.

#### **♣** Operating i-αppli intuitively

By moving FOMA terminal, intuitive operation of i- $\alpha$ ppli is available. In separated style, the unit for operation differs depending on the i- $\alpha$ ppli.

## Information

You can disable Motion sensor, or select Valid/Invalid for each function.
 【愛モーションセンサー設定 (Setting Motion sensor)】

## **Before Using**

# **User information**

You can check your own phone number.

For details of checking/changing a mail address, refer to "Mobile Phone User's Guide [i-mode] FOMA version".

MENU ▶ 0 User information
The screen shown to the right appears.

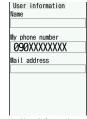

<User information screen>

Point -

Editing user information: On User information edit screen,

Authenticate ► Edit ► 📵

Checking a phone number during a call: Front key ☐LP (1 sec. or more) ▶ 0

# Viewing display

The current state can be checked by the icon appearing on the display. Major icons are as follows.

### Top of the display

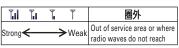

**52Lf**: Self mode ON

2: In data transfer mode

: Connecting to i-mode

🔅: Infrared communication in operation

3: Bluetooth ON

#: The total calls cost exceeds the limit

2 : Bluetooth connection being established

: Communication using handsfreecompatible device in progress

: Handsfree ON

: Femtocell setting available

₮ : Power saving mode activated

: Positioning with GPS

: Location request setting

54: Displaying SSL/TLS page etc.

• : A phonebook entry or schedule has secret attribute

🛜 : High-pitched alarm ON

🤪 : Kid-safe mode ON

🖂 : Unread Area Mail exists

: Arrival i-concier information exists

: Unreceived i-mode mail exists in imode Center

C: During i-αppli operation

» : i-αppli call received

Interunit communication status, battery icon of the keypad unit ⇒P24

: Alarm clock ON

: Schedule reminder ON

🞹 : Inside OFFICEED area

## Bottom of the display

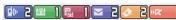

Arrival information (Starting from the left, missed call, recorded message, voice mail service, unread message, unread ToruCa, i-appli call)

: Silent mode ON

: Call alert volume OFF

: Vibrator for voice call ON

: In Public mode (Drive mode)

■: Record message ON

🚝 : Keypad dial lock ON

📇 : Personal data lock ON

: Music&Video Channel program obtaining failure

: Reading UIM

: IC card lock ON

• : Available multi-cursor key

: Recording 1Seg

🕵: i-αppli Auto start failed

: microSD card installed during Communication mode

: Connected to external device using USB cable

\* : Pedometer/ACT monitor is set

: Software update rewrite notice

: Auto-update of latest pattern definition failure

: Unit search available

#### Task area

The icon indicating the function (task) in progress appears in the task area.

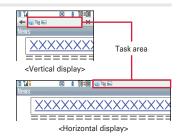

#### Guide area and key operation

Operations that can be performed by pressing MENU, IR, O, O and I are displayed in the guide area. To perform an operation in the guide area, press the corresponding key.

"F1" - "F4" on the upper left or upper right on the guide area correspond to QWERTY keys F1 - F4. ♣ on the guide area corresponds to multicursor keys ♠.

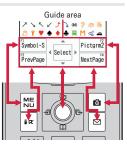

## **Screen Explanation**

# Status in separated style

In separated style, you can check the status of FOMA terminal by indicator on the display or lights of the keypad unit.

## ♣ Display

In addition to battery level of the keypad unit ( $\Rightarrow$ P24), available functions for the keypad unit are displayed.

🏥 : Calling and key operation available

撑 : Only calling available

: Only key operation available

a: Keypad unit unavailable

#### Bluetooth light

The color of blinking indicates one of the following states.

Blue: Connected to Bluetooth

Red: Disconnected from Bluetooth

Without any operation for approximately 10 minutes, light blinking stops temporarily.

#### ♣ Arch light

The following colors indicate the status as follows. **Blinking in red and white**: Unit search activated

Turning on in green tone stream: Game mode activated Turning on in blue tone stream: Game mode ended Blinking in red: Keypad unit battery almost runs down

In addition, the arch light turns on or blinks in conjunction with the indicator light of display for phone call or mail receiving.

#### Point

 When receiving a call and while calling, light of the display unit turns on according to Light alert settings and lights of the keypad unit and the arch light operate accordingly. However, color etc. cannot be changed. If you press a key when activating QWERTY key lock and during the lock, a light of the keypad unit turns in yellow.

# **Menu operation**

On the stand-by display, press MENU and then perform the functions from the menu. You can select a menu item with shortcut operations, which use the keypad, \*\* and \*\* no with multi-cursor operation, which uses the multi-cursor key to move the cursor.

<Example> Selecting "Calculator"

## **Shortcut operations**

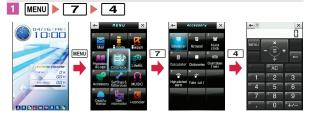

#### Multi-cursor key operations

I MENU ► Move the cursor to "7 Accessory" ► ●
[Select] ► Move the cursor to "4 Calculator" ► ●
[Select]

#### Poin

- Even when a function is running, you can perform the same operation if "MENU" is displayed on the guide area.
- To return to the previous screen, press [sclr.]. To return to the stand-by display, press [-0].
- On the stand-by display with Info/calendar layout, Shortcut icons set, or with arrival information icon or i-concier information displayed, press of to change the display to Focus mode that allows you to quickly display the related information.

## **Switching menu screens**

You can switch among "Kisekae menu", the design of which can be changed using Kisekae Tool (⇒P39), "Basic menu", which has the fixed menu numbers, and "Custom menu", to which menu items can be saved freely.

A Kisekae menu matched with the color of FOMA terminal is set by default.

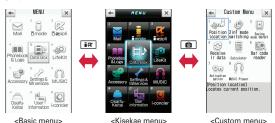

#### Poin

- In some types of Kisekae menus, the menu structure is changed according to usage frequency, or the number assigned to menu item (item number) may not be applicable.
- The menu that appears when MENU is pressed on the stand-by display can be changed from Select startup menu.  $\Rightarrow$  P36

# Using touch panel

You can use the display as touch panel. You can perform the same operation by touch operation as on the screen to move the cursor with key operation.

## **Types of touch operations**

| Touch            | Touch the display lightly once and release the finger. The operation becomes effective when you release your finger from the display. This operation is mainly for selecting menus, items, etc.              |
|------------------|----------------------------------------------------------------------------------------------------|
| Double-<br>touch | Touch the display lightly twice and release the finger. The operation becomes effective when you release your finger from the display. This operation is mainly for zooming in/out or switching the display. |
| Slide            | Keep touching the display, move your finger up, down, right or left. This operation is for scrolling a screen, rewinding/fast-forwarding a video, etc.                                                       |
| Slide<br>quickly | Touch the display lightly and flick your finger up, down, right or left. This operation is for switching pages or images, or moving to a different chapter or tune, etc.                                     |

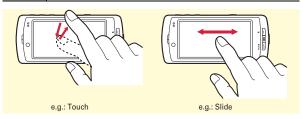

## **Touch-specific operations**

Major touch operations are as follows.

#### Function selection from the stand-by display

Use stand-by touch buttons (4 buttons at the bottom of the screen) and stand-by launcher (shown to the lower right).

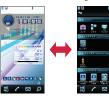

#### Guidance button

Return to the previous screen (1), exit a function (2), or operate a function displayed in the guide area (3).

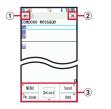

#### Menu buttons for touch operation

Buttons that correspond to a function are displayed.

Menu buttons for touch operation

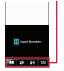

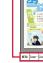

e.g.: Outgoing call screen

e.g.: My document

#### Moving focus and selecting menu/item

Touch a menu or item to select. move the focus for touch operation, then touch the menu or item again.

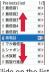

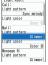

Slide on the list

Touch an item directly

#### Link items or confirmation screens

Directly touch an item.

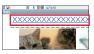

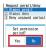

## Numeric value setting roller

Set numeric values such as date and time, rotate the roller by slide operation.

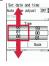

#### **Direction/Determination buttons** When using i-mode browser in other than slide style, use the direction/determination buttons

to operate menus or items on the screen.

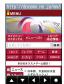

#### Channel switch panel/Volume adjust panel

While playing 1Seg or a moving picture, slide vertically or horizontally to display a panel, and then touch or slide.

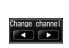

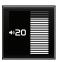

## Switching tabs and scrolling

Switch tabs of phonebook etc. by touching or sliding, or scroll by sliding.

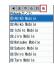

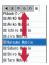

#### Temporary zooming

In mail or Full Browser function etc., double-touch the screen to zoom in.

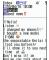

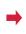

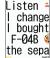

#### Screen Explanation

# 使いかたガイド (Guide)

You can check overviews and operations of functions, and troubleshooting. (In Japanese only)

- MENU ▶ 6 LifeKit ▶ 0 Guide ▶ Select a search method
  - 目次 (Contents): Search from a list of functions.
  - 索引 (Index): Search from a list of words sorted according to Japanese syllabary.
  - フリーワード検索 (Free word search): Enter a keyword to search for.
  - ブックマーク (Bookmark): Search from a list of registered bookmarks.
  - 困ったときには (Troubleshooting): Search from lists of troubles or error messages.

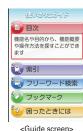

#### Point

- On a description screen, select "この機能を使う (Use this function)" to perform a function. Selecting a link item in "関連機能 (Related functions)". or "→コチラ (See more)" displays a corresponding description screen.
- Terms indicated with [ ] in this manual are index terms in "Guide".

#### Information

• You can also access フリーワード検索 from Quick search. ⇒P79

### **Character Entry**

# **Entering characters**

To enter characters, key operation and touch operation are available.

On the character entry screen, each time you touch an input mode switch button (#15%), etc), the input modes and the icons switch.

# **Entering characters with key operation**

## Entering characters with numeric keypad

|                                                                                                    | Kana input mode                                                                                                    | 2-touch input mode                                          |  |
|----------------------------------------------------------------------------------------------------|----------------------------------------------------------------------------------------------------|-------------------------------------------------------------|--|
| Outline Multiple characters are assigned to each key and the character is switched every time a key is pressed.                                                                                                    |                                                                                                    | A character is entered by pressing a combination of 2 keys. |  |
| Tanple   "ろ": 9 (5 times)   "ろ": 9 (5 times)   "ス": 9 (5 times)   "ス": 8   "ス": 8   "ス": 8   "ス": 8   "ス": 8   "ス": 8   "ス": 8   "ス": 8   "ス": 8   "ス": 8   "ス": 8   "ス": 8   "ス": 8   "ス": 8   "ス": 8   "ス": 8   "ス": 8   "ス": 8   "ス": 8   "ス": 8   "ス": 9   "ス": 8   "ス": 8   "ス": 8   "ス": 8   "ス": 8   "ス": 8   "ス": 8   "ス": 8   "ス": 8   "ス": 8   "ス": 8   "ス": 8   "ス": 8   "ス": 8   "ス": 8   "ス": 8   "ス": 9   "ス": 9 |                                                                                                    | ">": 8 0 4 3                                                |  |
| Operations during entry (in hiragana/                                                                                                    |                                                                                                    | d characters (after the entry is                            |  |
| kanji<br>mode)                                                                                                    | fixed).  ** : Add voiced/semi-voiced sound, switch upper/lower case or insert a line feed (e.g.:  ま⇒ ま⇒ほ⇒ ま⇒・・・・・・・・・・・・・・・・・・・・・・・・・・・・・ |                                                             |  |

\* To enter Chinese characters, set Multilingual usage setting to "ON" and use "T9 input method".

#### **Entering characters with QWERTY keypad**

|            | Roman letters input mode                                                                                                    |  |
|------------|----------------------------------------------------------------------------------------------------|--|
| Outline    | Enter characters by pressing alphabet keys as Romanized spelling corresponding to the reading. (For entering Japanese)                                                           |  |
| (in        | When entering "六本木" as one word, input "ropponngi". As an example of character entry, entering each character separately is explained here. "ろ": 同・ "こ "し / メ T U / L T S U "诺": |  |
| Operations | <u> </u>                                                                                                    |  |
| during     | Enter symbol or number                                                                                                    |  |
| entry      | Sh+A-Z: Enter capital alphabet                                                                                                    |  |
|            | ctr+sh: Keep capital letter entering                                                                                                    |  |
|            | * Operation of backing to the previous character by 🕜 is not available.                                                                                                    |  |

## **Entering characters with touch operation**

|                                    | Handwriting input                                                                                                    | Touch key input                                                                                                    |
|------------------------------------|----------------------------------------------------------------------------------------------------|----------------------------------------------------------------------------------------------------|
| Outline                            | Write characters with your finger in the hand writing entry area                                                                                                    | Select a character with touch operation  10000000  100000000  100000000000000                                                                                                  |
| (in<br>hiragana<br>/kanji<br>mode) | Write "六", "本", and 木" in<br>order in the hand writing<br>entry area.                                                                                                    | " <b>3</b> ":[ら9]▶[ろ] "っ":[た4]▶[っ] "ぽ":[は6]▶[゜](twice)▶ [ぽ] "ん":[わ0]▶[ん] "ぎ":[か2]▶[゜]▶[ぎ]                                                                                      |
| Operations<br>during<br>entry      | [Clear] or : Delete 1 chara<br>the entry is fixed) [Clear] : Delete recognized<br>characters [Close] : Close the<br>conversion options list<br>[Corr] : Rewrite a character | [A/a]: Switch upper/lower case [Back]: Return to the first level of each input mode on the character entry screen [PrevPage]/[NextPage]: Display the previous/next symbol list |

## **Switching input modes**

Switching input modes varies by the input method.

#### 5-touch or 2-touch input method

Each time you press **I**IM on the character entry screen, the input mode switches as "One-byte number" ⇒"Hiragana/Kanji" ⇒ "One-byte katakana" ⇒ "One-byte alphabet" ⇒ "One-byte number"...

• [♥] switches two-byte or one-byte characters.

#### Roman letters input (for entering Japanese)

Each time you press  $\blacksquare$  on the character entry screen, the input mode switches as "One-byte number"  $\Rightarrow$  "Hiragana/Kanji"  $\Rightarrow$  "One-byte katakana"  $\Rightarrow$  "One-byte alphabet"  $\Rightarrow$  "One-byte number"...

- For Roman letters input, input mode icon for "Hiragana/Kanji",
   "One-byte katakana" and "Two-byte katakana" accompany "R".

#### Input with touch keys

When [TextMode] is touched, the input mode list is displayed, and touch any of [Kana] [Alphameric] [Num] [Katakana] [Symbol S] [Symbol L] to switch the input mode.

 When input mode is [Kana], [Alphameric], [Num] or [Katakana], [A/A] switches one-byte or two-byte characters.

### **Text input**

Set a text input method or operation during text entry.

MENU ▶ 8 Settings & NWservices ▶ 7 Clock & Other ▶ 3 Text input ▶ 5 Text input method ▶ Set required items ▶ 
 Set

## **Entering pictograms/smileys**

#### **Entering pictograms**

On the character entry screen, when [Pict/Sym] is displayed, [6] [Pict/Sym]

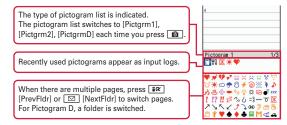

## Select a pictogram

Press LCLR to close the pictogram list.

#### Point

• When Roman letter input mode is performed, pressing 🔁 displays pictogram list. The pictogram list switches by each pressing 🔁. If there contains multiple pages, press 🖼 or 🔁 to switch them.

### **Entering smileys**

■ On the character entry screen, MENU > 5 Pict/Symbol/Smiley > 3 Smiley > 1 入力履歴 - 9 すべて > Select a smiley

Entering smileys on the mail edit screen : MENU ▶ 5 1 ▶ 1 -

9 ► Select a smiley

## 🥕 Information

- You can save often-used sentences and words. 【@文字入力 (Character entry) ▷ 定型文登録 (Save phrase) │ 単語登録 (Save word)】
- ・You can copy, cut and paste entered characters. 【⑩文字入力 (Character entry) ▷ コピー|切り取り|貼り付け (Copying/Cutting/Pasting characters)】
- You can register authentication information such as user names and passwords. 【@パスワードマネージャー (Password manager)】

Basic Operation

#### **Sound/Screen Setting**

# **Sound settings**

You can set sound, such as changing a ring alert, adjusting the volume, or muting the sound emitted from FOMA terminal.

## Setting ring alerts and sound

You can set your favorite melody for a ring alert or alarm. <Example> Setting Call ring alert (Call ring alert/V.phone ring alert)

- I MENU ▶ 8 Settings &
  NWservices ▶ 1 Alerts &
  Sounds ▶ 1 Ring alerts & Sounds
  In addition to ring alerts, you can set alerts
  such as mail ring alert, messages ring
  alert, i-concier ring alert, etc.
- 2 1 Call ring alert ▶ 1 Call ring alert or 2 V.phone ring alert ▶ Set required items ▶ 🚳 [Set]

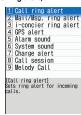

<Sound setting screen>

#### Point

- When Call ring alert is set, the setting applies to Call alert and Videophone alert.
- Some music or moving pictures/i-motion may not be set to the ring alert.

## Adjusting volume

You can set the volume of a ring alert, alarm sound, etc.

<Example> Setting call alert volume

- MENU 8 Settings &

  NWservices 1 Alerts &

  Sounds 2 Adjust volume

  In addition to the volume of the ring alert, you can set the volume of the alerts such as mail ring alert, message ring alert, i-concier ring alert, etc.
- 2 1 Alert/Call volume ▶ 1 Call alert volume ▶ ( ) ▶ ( ) [Select]

The volume can be selected from "Silent", "Level 1" - "Level 6" or "Steptone".

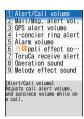

<Volume setting screen>

#### Point

w appears on the stand-by display when "Silent" is set. appears when a vibrator for Call vibrate alert is also set.

## **Information**

- You can set a call ring alert and image, a call vibrator operation pattern, and a light alert. 【 ⑩電話着信設定 (Call alert)】 【 ⑩テレビ電話着信設定 (Videophone alert)】
- Incoming calls or alarms can be notified with vibration, instead of sound. 【@バイブレータ設定 (Vibrate alert/effect)】

#### Silent mode

This function cancels the sound emitted from FOMA terminal such as ring alert, Key/touch sound, Open/Close sound, Slide sound, Detach/Attach sound, Alarm sound, or the sound for reading a code with Bar code reader, and an incoming call is notified with vibrator (vibration). Also, microphone is sensitized so that you can call in a small voice.

Canceling Silent mode: (1 sec. or more)

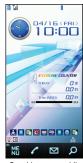

<Stand-by screen while Silent mode is ON>

#### Muting key/touch sound

You can turn off a sound to be emitted when pressing keys or touching the touch panel.

- MENU 8 Settings & NWservices ■

  1 Alerts & Sounds 1 Ring alerts

  & Sounds 6 System sound

  In addition to Key/touch sound, you can mute Slide sound or Detach/Attach sound or change Shutter sound.
- 2 1 Key/touch sound ▶ 5 OFF
  A message indicating key/touch sound is
  to be turned off appears, and then the
  screen shown to the right appears.
  The tone can be selected from "1 Sound
  1" "4 Sol-fa".

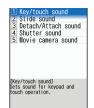

Sound 1

<System sound setting screen>

#### Point

. Shutter sound and Unit search sound are emitted even in Silent mode.

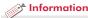

• You can set Silent mode operations to each incoming call and alarm. 【@オリジナルマナーモード (Personalized silent mode)】

#### Sound/Screen Setting

# **Display settings**

You can change the stand-by display, light, font size, etc.

### Stand-by display

The default stand-by display is set according to Kisekae Tool, but you can customize the display by changing each display element such as stand-by display image, clock display or battery icon.

#### Image/i-αppli

<Example> Setting a preinstalled image to the stand-by display
MENU 8 Settings & NWservices 2 Display 1

Stand-by display ▶ 1 Image/i-αppli ▶ 1 Vertical position or 2 Horizontal position ▶ 1 Set image When Kisekae Tool is set, a confirmation screen for canceling Kisekae Tool appears.

2 "Yes" ▶ 6 Preinstalled ▶ Select an image ▶ "Yes"

#### **Clock display format**

Set clock to/not to display or specify clock position and the pattern, or display language for day of the week.

MENU ▶ 8 Settings & NWservices ▶ 7 Clock & Other ▶ 2 Clock ▶ 4 Clock display format ▶ Set required items ▶ ② [Set]

When Style is set to "World time clock", time in Japan is displayed on the left, and the local time and the area name which is set in Time zone is displayed on the right.

#### **Battery icon**

MENU ▶ 8 Settings & NWservices ▶
 2 Display ▶ 1 Stand-by display ▶
 3 Battery icon

The screen shown to the right appears.

2 1 - 6

When Kisekae Tool is set, if other than screen>
"Kisekae Tool" is selected, a confirmation screen for canceling Kisekae Tool appears. When pressing "Yes", the selected icon is set.

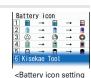

### Select startup menu

Set the menu displayed when pressing MENU on the stand-by display.

MENU ▶ 8 Settings & NWservices ▶
 2 Display ▶ 2 Menu preference ▶
 1 Select startup menu ▶ 1 Kisekae menu - 3 Shortcut menu

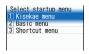

<Startup menu setting screen>

#### 🏂 Information

• The stand-by display can be divided into several areas, to each of which you can make settings to display arrival information, schedule, calendar, list of notes or contents of a note. 【 @ 待受画面設定 (Stand-by display) ▷ カレンダー/待受カスタマイズ (Info/calendar layout)】

#### **Font size**

You can change a size of the characters in i-mode site, the mail creation screen, phonebook, etc.

<Example> Changing font size collectively

I MENU ▶ 8 Settings & NWservices ▶ 2 Display ▶ 6
Font & Language ▶ 1 Font size ▶ 1 All ▶ 1 Smallest
- 7 Largest

For some font sizes selected, a confirmation screen for changing the menu font size appears. When pressing "Yes", Kisekae Tool applicable to the selected font size can be selected.

#### Point

 When you change the font size at once but the items do not support the font size that is selected in All, the closest font size is set.

### Font style

You can change the font which is displayed in menu, mail text, etc. For hiragana and katakana, downloaded font is also available.

- MENU 8 Settings & NWservices 2 Display 6
  Font & Language 2 Font style
- Select Kanji/Alphameric field ► 1 Maru\_Gothic 3 Maru Folk
- 3 Select Hiragana/Katakana field ▶ 1 Kanji/Alphameric or 2 プリティー桃 ▶ [ 図 [Set]

#### Privacy view

This function allows the display to be less-visible to the people around you. You can start/cancel Privacy view on screens including the stand-by display.

1 (1 sec. or more)
Canceling Privacy view : (1 sec. or more)

#### 🢣 Information

・You can set a visibility level in Privacy view. 【@プライバシービュー (Privacy view) ▷ レベル設定 (Privacy view level)】

### **Display Machi-chara**

You can set a character to be displayed on the stand-by display, menu screen, etc.

MENU ▶ 8 Settings & NWservices ▶ 2 Display ▶ 7
 Display Machi-chara ▶ Set required items ▶ <a> Ea</a> [Set]

#### Point

- Machi-chara does not appear when moving picture/i-motion or i-αppli is set for the stand-by display.
- Some Machi-chara change its actions according to time, arrival information, call duration, etc.

### **Display light time**

You can set the duration, for which the display light is turned on. <Example> Setting "Normal use"

- MENU ▶ 8 Settings & NWservices ▶ 2 Display ▶ 4
  Display & Key light ▶ 1 Display light time
- 2 1 Normal use ► 1 0 sec 7 Always on

#### Point

• When setting to "Phone setting" by selecting other than "Normal use" in Step 2, the lighting time set in "Normal use" applies.

#### f Information

You can set an idling time for turning the display off or a brightness of the display light. You can also turn on/off the keypad light or select the light color. 【@照明/キーバックライト設定 (Display & Key light) ▷明 るさ調整 | 画面オフ時間設定 | キーバックライト設定 (Brightness | Light time-out | Keypad light) |

### **Sound/Screen Setting**

# **Light settings**

You can set light alerts for incoming calls or mails, new arrivals and missed calls.

### **Light alert**

Set the lighting pattern and color for incoming call/mail or while talking.

<Example> Setting a light alert

MENU ▶ 8 Settings & NWservices ▶ 2 Display ▶ 5 Light alert

In addition to light alert for incoming call/ mail, you can set it while talking or for closing FOMA terminal.

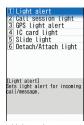

<Light setting screen>

### **Indicator light**

The light alerts you when missed calls, unread messages (i-mode mail, SMS) or arrival information exists.

MENU ▶ 8 Settings & NWservices ▶ 2 Display ▶ 3 Color & Action image ▶ 5 Info display & light ▶ 2 Indicator light ▶ 1 ON or 2 OFF

#### Sound/Screen Setting

### Kisekae Tool

You can set the stand-by display, menu, incoming/outgoing call screens, etc. at once with a predefined combination.

<Example> Setting preinstalled Kisekae Tool

White

To enlarge the images of the stand-by display and menu, move the cursor to a Kisekae Tool, and then press .

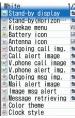

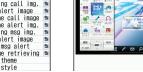

<Details screen> <Combination image

2 "Yes"

#### 

• You can set FOMA terminal so that the stand-by displays switch, or Silent mode and Privacy mode switch at a specified time. 【@ライフスタイル設定 (Timed theme)】

#### Sound/Screen Setting

# **Power saving mode**

You can set each light to "OFF" or shorten the lighting time to save battery consumption.

### Saving mode options

You can set options for Power saving mode.

1 MENU ▶ 8 Settings & NWservices ▶ 2 Display ▶ 8
Power saving mode ▶ 2 Saving mode options ▶ 1
Std. saving or 2 Full saving

Std. saving: Display settings such as the brightness of the display or keypad light, or light alerts are adjusted to save battery consumption.

Full saving: In addition to items in Std. saving, some functions such as motion sensor, immobile sensor of Security lock, AUTO-GPS, Pedometer/ACT monitor, etc. are restricted to save battery consumption.

#### Lock/Security

# **Security code of FOMA terminal**

Security codes vary by functions. Be careful never to reveal your security code to others. To set a security code, avoid imaginable numbers and maintain a separate record not to forget the numbers. If a security code is known to and misused by others, DOCOMO assumes no responsibility for damages resulted from it. If you forget your security codes, you need to bring a document (a drivers license etc.) to identify your subscription, FOMA terminal and UIM to a docomo Shop. For details, contact the numbers for "General Inquiries" on the last page of this manual.

### Terminal security code (Default : 0000)

The code is the security code to be used when changing settings or deleting all the items at once. To change the code, perform the following operation.

I MENU ▶ 8 Settings & NWservices ▶ 4 Security & Locks ▶ 6 Change terminal security code ▶ Authenticate ▶ Enter a new terminal security code ▶ Enter the new terminal security code in New security code - check field ▶ ☑ [Save]

#### Point

 If a wrong terminal security code is entered 5 times consecutively, the power is turned OFF.

### PIN1/PIN2 code (At subscription: 0000)

The PIN1 code is the security code to be used when installing UIM or turning FOMA terminal on.

The PIN2 code is the security code to be used when requesting the issuance of a user certificate, resetting Total calls cost or resetting the total call costs.

To change either code, perform the following operation. When changing PIN1 code, set PIN1 code ON/OFF to "ON".

II MENU ▶ 8 Settings & NWservices ▶ 4 Security & Locks ▶ 5 UIM ▶ 1 Change PIN code or 2 Change PIN2 code ▶ Authenticate ▶ Enter the current PIN code ▶ Enter new PIN code in New PIN/PIN2 code field and New PIN/PIN2 code - check field ▶ 🔞 [Save]

#### Point

- To display the PIN1 code entry screen when turning power on,
   MENU | 8 | 4 | 5 | 3 | 1 |, and then set PIN1 code ON/OFF to "ON".
- Even if PIN2 code is locked by entering incorrect PIN2 code 3 times consecutively, making/receiving calls or sending/receiving mail is available; if PIN1 code is locked by entering incorrect PIN1 code 3 times consecutively, these operations are unavailable.
- If the PIN1/PIN2 code is locked by entering an incorrect code 3 times consecutively, enter the PIN unblocking key (PUK) provided at subscription. If UIM is locked after entering an incorrect PUK code 10 times consecutively, contact a docomo Shop.
- PUK code is written on a subscription form (copy for user) handed at subscription in a docomo Shop. For users subscribed in other than docomo Shop, bring a document (a drivers license etc.) to identify your subscription and FOMA terminal to a docomo Shop, or contact "General Inquiries" on the last page of this manual.

### Network security code (At subscription : Set any code)

Network security code is required when DOCOMO identifies the subscriber at docomo Shop, docomo Information Center or "お客様サポート (User support)" or when you subscribe Network Services. To change the code, "iMenu" in i-mode site  $\Rightarrow$  "お客様サポート (User support)"  $\Rightarrow$  "各種設定 (確認・変更・利用) (Settings (Check/Change/Use))" (In Japanese only).

#### i-mode password (At subscription : 0000)

i-mode password is required to register/delete site in My Menu, use Message Service, subscribe/cancel i-mode charged services, etc.

To change the code, "iMenu" in i-mode site ⇒ "お客様サポート (User

support)" ⇒ "各種設定 (確認・変更・利用) (Settings (Check/Change/Use))" (In Japanese only).

### microSD password

You can set a password to microSD card. When using another terminal with the password-protected microSD card installed, setting a password to that terminal is also required. On PCs or terminals that do not have ability to set passwords, data in the microSD card cannot be used and the card cannot be formatted.

However, some microSD cards may not support this function.

#### Password (for children) (Default : 1111)

This password is used as the password for children in Kid-safe mode. When entering password is required, you can alternatively enter the terminal security code.

Kid-safe mode ⇒P45

### Lock/Security

### **Various lock functions**

Use various lock functions for your purpose.

#### All lock

Any operations other than answering calls, receiving messages and turning power ON/OFF are unavailable.

Activate : MENU ▶ 8 4 1 3 ▶ Authenticate

Deactivate: In slide style, enter terminal security code

#### Self mode

#### Personal data lock

Personal information such as phonebook entries, messages or schedules is not displayed.

Activate/Deactivate: MENU ▶ 8 4 1 4 ▶ Authenticate ▶ 1 or 2

### **Keypad dial lock**

Calls can be made only by using phonebook.

Activate/Deactivate: MENU > 8 4 1 6 > Authenticate > 1 or 2

### **Operation lock**

The display turns off and the touch operation is locked. In basic style,  $\{ \overline{x} \}$ ,  $\{ \overline{y} \}$  and front keys of  $\{ \overline{y} \}$  and  $\{ \overline{y} \}$  are locked, and in separated style, front keys of  $\{ \overline{y} \}$  and  $\{ \overline{y} \}$  are locked.

Activate/Deactivate : 
② (Other than key operation, activates at set time in Light time-out)

### **Security lock**

Touch operation or keypad operation is automatically locked when no operations are performed for the specified time after screen display turns off.

Set: MENU ▶ 8412 ➤ Authenticate ➤ Set required time ➤ Temporary deactivate: When screen display turns off,

Authenticate

#### **Touch lock**

Touch lock is automatically activated when making a call or talking on the phone to prevent inadvertent touch operations.

Activate/Deactivate: On calling or talking screen, (2) (1 sec. or more)

### **QWERTY** keypad lock

To prevent inadvertent operations, lock QWERTY keypad when FOMA terminal is separated.

Activate/Deactivate: On QWERTY keypad, [F] (1 sec. or more)

#### IC card lock

Osaifu-Keitai, obtainment of ToruCa from IC card reader, iC transmission, etc. are unavailable.

Activate : (1 sec. or more) ▶ "Yes"

Deactivate : (☐ (1 sec. or more) Authenticate

#### **Omakase Lock**

The personal data of phonebook etc. or IC card function of Osaifu-Keitai is locked only by contacting DOCOMO in case FOMA terminal is misplaced etc.

#### ■ Setting/Canceling Omakase Lock

0120-524-360 Office hours: 24 hours In Japanese only

- Omakase Lock can be set/canceled from My docomo site using a PC etc. (In Japanese only)
- For details, refer to "Mobile Phone User's Guide [i-mode] FOMA version".

#### o Information

 You can set to require authentication when using personal information, or to hide specified phonebook entries or schedule, received calls, sent/ received mails, etc. 【@プライパシーモード (Privacy mode)】

# **Incoming call restriction**

There are some ways to restrict incoming calls.

### **Accept/Reject call for each phone number**

Set Accept/Reject call to each phonebook entry, and then activate the settings (in Specified caller).

When using this function, it is recommended that you use both Caller ID request and Anonymous caller.

- Search the phonebook ➤ Move the cursor to a phonebook entry ➤ MENU ➤ 3 Edit/Settings ➤ 4 Advanced settings ➤ 3 Accept/Reject call ➤ Authenticate ➤ Select a phone number ➤ 1 Accept call 3 No setting
- 2 Following the operation above, on the stand-by display, MENU ▶ 8 Settings & NWservices ▶ 5 Call & Answer ▶ 5 Reject/Accept call ▶ 1 Specified caller ▶ Authenticate ▶ 1 Cancel settings 3 Accept call

#### **Anonymous caller**

For each reason for hiding caller ID, you can set a receiving operation.

MENU ▶ 8 Settings & NWservices ▶ 5 Call &
Answer ▶ 2 Anonymous caller ▶ Authenticate ▶ 1
Anonymous - 3 Unavailable ▶ Set required items ▶

[ Set]

# Ring alert delay

To prevent prank calls such as one-ring phone scam or calls from anonymous callers, you can set FOMA terminal so that you will not answer calls from the party not saved in phonebook.

MENU ▶ 8 Settings & NWservices ▶ 1 Alerts & Sounds ▶ 5 Ring alert delay ▶ Set required items ▶ [Set]

### **Unregistered caller**

You can reject calls from phone numbers not saved in phonebook.

■ MENU ■ 8 Settings & NWservices ■ 5 Call & Answer
■ 5 Reject/Accept call ■ 2 Unregistered caller ■
Authenticate ■ 1 ON or 2 OFF

#### Lock/Security

### Reset to default

#### Reset

You can restore functions in red characters on the menu list to the default settings.  $\Rightarrow$ P95

MENU ▶ 8 Settings & NWservices ▶ 7 Clock &
Other ▶ 5 Info & Reset ▶ 5 Reset ▶ Authenticate ▶
Select items to reset ▶ 16 [Reset] ▶ "Yes"

#### **Delete all data**

You can delete data, and restore settings to default.

II MENU ▶ 8 Settings & NWservices ▶ 7 Clock & Other ▶ 5 Info & Reset ▶ 6 Delete all data ▶ Authenticate ▶ "Yes"

All data is deleted while restarting. Do not turn power OFF until the stand-by display is re-displayed. In separated style, the power of the keypad unit turns OFF at restarting, and once joining the FOMA terminal is needed.

#### Point

- Even after all data is deleted, the data registered by default is not deleted.
- Among Osaifu-Keitai compatible i-αppli, data of which is not saved to the IC card, "iD appli" is restored to the default by deleting all data, but the other αppli are deleted.
- i-αppli other than Osaifu-Keitai compatible i-αppli are restored to the default by deleting all data, however, upgraded i-αppli is deleted.

#### **Lock/Security**

# Restricting usage by remote control

There are two services to restrict the functions of FOMA terminal by remote control.

Inquiries

#### nquiries

# DOCOMO business website docomo Business Online

- From a PC
  - http://www.docomo.biz (In Japanese only)
- \* May be unavailable for system maintenance.

#### ♣ Initializing remotely

With subscription to use this function (Business mopera anshin manager), this service allows an administrator to request to initialize data (memory in phone/microSD card/UIM) in the target FOMA terminal.

#### Remote customization

With subscription to use this function (Business mopera anshin manager), this service allows an administrator to request to remotely restrict or set ON/OFF to functions (camera function, lock setting, etc.) in the target FOMA terminal.

Point

Check remote setting: MENU ▶ 8 7 5 2

#### Lock/Security

### Kid-safe mode

You can restrict available functions so that you can let your children use FOMA terminal without anxiety.

#### Setting Kid-safe mode

You can set whether to use Kid-safe mode.

When Kid-safe mode is set to "ON", menu operations of PIN code settings are restricted. If you do not use PIN1 code entry, set PIN1 code ON/OFF to "OFF" in advance.

MENU | 8 Settings & NWservices | 4 Security & Locks 3 Kid-safe mode Authenticate 1 Kid-safe mode ▶ 1 ON or 2 OFF When "ON" is set, @ appears at the top of the display.

#### Changing password (for children)

Before operating, set Kid-safe mode to "ON". The password that is the same as the terminal security code cannot be set.

MENU | 8 Settings & NWservices | 4 Security & Locks ▶ 6 Change terminal security code ► Authenticate ► Enter a new password ► Enter [Save]

#### **Function lock**

You can lock outgoing calls, messages, 1Seg, the camera, i-mode/ full browser, i-αppli, etc.

Before operating, set Kid-safe mode to "ON".

MENU ▶ 8 Settings & NWservices ▶ 4 Security & Locks ▶ 3 Kid-safe mode ► Authenticate ► 2 Function lock

The screen shown to the right appears.

#### Set required items

Call/Mail: When "Phonebook contacts" is set, calls/mails can be made/sent only to the parties registered to phonebook.

i-αppli: When "Saved only" is set, i-αppli cannot be downloaded. Only i-appli in FOMA terminal can be used.

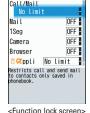

Function lock

**I**⊠ [Set]

• Even when Mail lock is set to "ON", incoming mails are automatically received. In this case, no incoming operation with sounds or images is performed, or no arrival information is displayed.

# Making a call/videophone call

To specify a phone number to call, you can directly enter a phone number, or select it from Redial/Received calls, Recorded messages, voice memo while talking or phonebook.

### Entering a phone number

Always enter area code even when calling from the same city.

Enter a phone number (up to 80 digits) ► (Voice call) or (Videophone call)

Touch the stand-by touch button /, 123 Phone number or touch [VP Call] to make a call.

2 When ending the call, - o

### **Using redial/received calls**

Up to 30 items are recorded in each of Redial and Received calls. When the maximum is exceeded, older records are overwritten first.

(Received calls)

Icons in the list represent types of incoming/outgoing calls. Followings are Redial 1/11
11/10(Tu) 10:00 | 10 | 11/10 | 11/10 | 11/10 | 11/10 | 11/10 | 11/10 | 11/10 | 11/10 | 11/10 | 11/10 | 11/10 | 11/10 | 11/10 | 11/10 | 11/10 | 11/10 | 11/10 | 11/10 | 11/10 | 11/10 | 11/10 | 11/10 | 11/10 | 11/10 | 11/10 | 11/10 | 11/10 | 11/10 | 11/10 | 11/10 | 11/10 | 11/10 | 11/10 | 11/10 | 11/10 | 11/10 | 11/10 | 11/10 | 11/10 | 11/10 | 11/10 | 11/10 | 11/10 | 11/10 | 11/10 | 11/10 | 11/10 | 11/10 | 11/10 | 11/10 | 11/10 | 11/10 | 11/10 | 11/10 | 11/10 | 11/10 | 11/10 | 11/10 | 11/10 | 11/10 | 11/10 | 11/10 | 11/10 | 11/10 | 11/10 | 11/10 | 11/10 | 11/10 | 11/10 | 11/10 | 11/10 | 11/10 | 11/10 | 11/10 | 11/10 | 11/10 | 11/10 | 11/10 | 11/10 | 11/10 | 11/10 | 11/10 | 11/10 | 11/10 | 11/10 | 11/10 | 11/10 | 11/10 | 11/10 | 11/10 | 11/10 | 11/10 | 11/10 | 11/10 | 11/10 | 11/10 | 11/10 | 11/10 | 11/10 | 11/10 | 11/10 | 11/10 | 11/10 | 11/10 | 11/10 | 11/10 | 11/10 | 11/10 | 11/10 | 11/10 | 11/10 | 11/10 | 11/10 | 11/10 | 11/10 | 11/10 | 11/10 | 11/10 | 11/10 | 11/10 | 11/10 | 11/10 | 11/10 | 11/10 | 11/10 | 11/10 | 11/10 | 11/10 | 11/10 | 11/10 | 11/10 | 11/10 | 11/10 | 11/10 | 11/10 | 11/10 | 11/10 | 11/10 | 11/10 | 11/10 | 11/10 | 11/10 | 11/10 | 11/10 | 11/10 | 11/10 | 11/10 | 11/10 | 11/10 | 11/10 | 11/10 | 11/10 | 11/10 | 11/10 | 11/10 | 11/10 | 11/10 | 11/10 | 11/10 | 11/10 | 11/10 | 11/10 | 11/10 | 11/10 | 11/10 | 11/10 | 11/10 | 11/10 | 11/10 | 11/10 | 11/10 | 11/10 | 11/10 | 11/10 | 11/10 | 11/10 | 11/10 | 11/10 | 11/10 | 11/10 | 11/10 | 11/10 | 11/10 | 11/10 | 11/10 | 11/10 | 11/10 | 11/10 | 11/10 | 11/10 | 11/10 | 11/10 | 11/10 | 11/10 | 11/10 | 11/10 | 11/10 | 11/10 | 11/10 | 11/10 | 11/10 | 11/10 | 11/10 | 11/10 | 11/10 | 11/10 | 11/10 | 11/10 | 11/10 | 11/10 | 11/10 | 11/10 | 11/10 | 11/10 | 11/10 | 11/10 | 11/10 | 11/10 | 11/10 | 11/10 | 11/10 | 11/10 | 11/10 | 11/10 | 11/10 | 11/10 | 11/10 | 11/10 | 11/10 | 11/10 | 11/10 | 11/10 | 11/10 | 11/10 | 11/10 | 11/10 | 11/10 | 11/10 | 11/10 | 11/10 | 11/10 | 11/10 | 11/10 | 11/10 | 11/10 | 11/10 | 11/10 | 11/10 | 11/10 | 11/10 | 11/10 | 11/

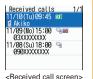

major icons and their definitions.

િવારા પાંત્ર પાંચા વિષ્યા માટે કે વારા વિષ્યા કે વારા માટે કે વારા માટે કે વારા માટે કે વારા માટે કે વારા માટે કે વારા માટે કે વારા માટે કે વારા માટે કે વારા માટે કે માટે કે માટે ક

\* If recorded message is deleted, this icon changes to missed call icon.

Move the cursor to the party ► ✓ (Voice calls) or [ (Videophone calls)

To display the details of a party, move the cursor to the party, and then press .

#### Point

• DOCOMO videophone specifications conform to "3G-324M, an international standard prepared by 3GPP". The connection with the videophones of different specifications cannot be established.

### Using phonebook

The phonebook list of the Show all names is displayed by default.

To switch lines, press .

2 Move the cursor to the party ▶ <a href="#">✓ <</a>
(Voice calls) or <a href="#">IR</a> (Videophone calls)

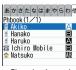

<Phonebook search result screen>

To create an i-mode mail, move the cursor to a party, and then press  $\square$ .

#### Point

 You can make calls using logs of mails, GPS, etc if phone numbers are saved in phonebook.

#### International calls

You can make international calls from Japan using WORLD CALL.

#### **❖** WORLD CALL

"WORLD CALL" is the international call service available from DOCOMO mobile phones. You are subscribed to "WORLD CALL" at the time of subscription to the FOMA service (unless you request not to subscribe to it).

- · No subscription or monthly charges apply.
- For details of "WORLD CALL" charges, available charging plans, etc, contact the numbers for "General Inquiries" on the last page of this manual.
- To use international call services except DOCOMO service, contact the carrier for details.
- For countries and overseas telecommunications carriers available, refer to "Mobile Phone User's Guide [International Services]" or DOCOMO International Services website.
- The image of the other party displayed on FOMA terminal may be distorted or connection may not be established depending on the other party's terminal connected through the international videophone line.

In some countries and areas such as Italy, "0" is required.

#### Caller ID notification (Default : Notify)

You can notify your phone number (caller ID) to the other party's terminal when making a voice call.

MENU ▶ 8 Settings & NWservices ▶ 8 NW Services ▶ 4 Caller ID ▶ 1 Caller ID notification ▶ 1 Activate/
Deactivate ▶ 1 Notify

Select "2 Not notify" if you do not want to notify.

#### Point

- Caller ID is your important personal information. Carefully consider whether you want to include caller ID information when making a call.
- If you hear an announcement of requesting caller ID when making a call, set Caller ID notification or add prefix "186" to the phone number to call again.

#### Information

- You can set whether to automatically convert an international prefix number, or whether to add a country code for a call made from overseas. Also, you can save/edit international prefix numbers and country codes. 【@国際ダイヤルアシスト設定 (Int'l call assist)】
- You can notify/not notify your caller ID on the other party's terminal for each call. 【 @発信者番号通知 / 非通知 (Notify/Not notify) ▷ 186/184】
- You can set calling conditions each time you make a call. 【@発信オプション (Call option)】

#### **Call Telephone**

# Receiving a call

Basic operation for receiving incoming calls is described here.

- Incoming call restriction ⇒P43
- An incoming call

You are notified of an incoming call with ring alert, light alert, the display, etc.

- ( : Adjust the alert volume
- (Voice/Videophone calls) or iπ (Videophone calls)

You can answer a call by pressing front key 2, or touching the screen and then touching

3 When ending the call, 🗖

#### Point

 When you cannot answer an incoming call, 2 (the digit indicates the number of missed calls) appears on the stand-by display. The incoming calls are recorded as missed calls in Received calls.

#### 🎢 Information

- You can set FOMA terminal so that you can answer an incoming voice call by pressing any key other than 【・ 【 @エニーキーアンサー設定 (Any key answer)】
- You can set to answer a call by opening FOMA terminal when receiving voice call. 【⑩着信中オープン応答 (Slide and answer)】

#### **Call Telephone**

# Calls in separated style

In separated style, you can call with viewing a mail or make a videophone call without emitting voice from the speaker. The other party's voice is emitted from the keypad unit if you separate during a call, or from the unit used for making/receiving the call when FOMA terminal is already separated.

### Switching unit for voice call

**1** During a call, **✓** (1 sec. or more)

To operate in the display unit, touch the screen and then touch

#### In-call Launcher

You can use the other function during a call by using Multitask function ( $\Rightarrow$ P80).

Separate FOMA terminal during voice call

In-call Launcher is displayed on the display unit. When In-call Launcher is displayed, the other party's voice is emitted from the keypad unit.

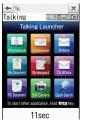

#### Point

 For talking with keypad unit, close the unit. If the keypad unit is opened, the listening voice from earpiece may be smaller. And, because talking with the keypad unit is performed via Bluetooth communication, listening voice may be interrupted depending on the communication environment.

# **Operation during a call**

You can use useful functions during a call.

#### On hold

A melody is played while on hold. For a videophone call, the videophone on-hold image is displayed on the phone of the other party and yourself.

1 During a call, ● [OnHold]

#### Point

Canceling the voice call on hold : ● or <a>o</a>

Canceling the videophone call on hold (send the image before on hold): 

Canceling hold for videophone call (send the camera image): 

Image: Image: Image:

### **Listening volume**

You can adjust listening volume during a call.

During a call,

#### Point

• This setting applies to Listen volume in Adjust volume.

### Voice memo during call/Movie memo

You can record the other party's voice or image during a call.

1 During a call, 5 (1 sec. or more)

#### Point

 You can record voice memo during a call up to 30 seconds per one, and in total, up to 4 memos combining with voice memo in stand-by.

\_\_\_\_\_\_

- You can record movie memo up to 30 seconds per one. Recording is not available when memory space is not enough due to saving to "Camera" of i-motion/Movie, or when exceeding the savable number.
- When remaining recording time reaches approximately 5 seconds, a notifying alert sounds, and when the recording ends, an ending alert (beep) sounds.

Stopping voice memo during call/movie memo : During recording, (1) sec. or more)

Playing voice memo: MENU ▶ 47 ▶ 4 ▶ Select a memo ▶ Select if you delete or not

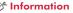

• According to the volume of the other party or ambient noise, the other party's voice becomes easier to hear with 【@はっきりボイス (Voice clear)】, or the voice slows down with 【@ゆっくりボイス (Voice slowing)】.

# When you cannot answer a call

Use an appropriate function according to a situation or place where you cannot answer a call.

#### **Record message**

When Record message is set to "ON", a greeting message is played and the caller can record message when you cannot answer the call.

MENU ▶ 4 Phonebook & Logs ▶ 7 Record msg.&Voice memo ▶ 1 Record message ▶ 1 ON

appears on the stand-by display.

#### Point

- You can record up to 4 voice/videophone calls in total, approximately 30 seconds for each call. When reaching the savable number, appears on the stand-by display and Record message does not work. Delete unnecessary recorded messages.
- Even when Record message is not set to "ON", you can activate it only once by pressing for 1 second or more while receiving a call.

Playing recorded message : MENU ▶ 4 7 ▶ 2 ▶ Select memo ▶ Select whether to delete

#### **Public mode**

Public mode is an automatic answering service putting emphasis on manners in a highly public place or while driving a car.

#### Public mode (Drive mode)

When there is an incoming call, an announcement is played to inform the other party of the reason you cannot answer the call and request to call back before the call is disconnected.

1 sec. or more)

appears on the stand-by display.

#### Point

 In Public mode (Drive mode), no receiving action is performed, and calls are recorded as Missed call.

Canceling: (1 sec. or more)

#### Public mode (Power OFF)

When there is an incoming call while you are turning power off, an announcement is played to inform the other party of the reason you cannot answer the call and request to call back before the call is disconnected.

Even when Public mode (Power OFF) is set, no indicators such as icons appear on the display.

Point

Checking the settings: Enter "\*25259" ▶ <a>[</a>

### 🎢 Information

• When you cannot immediately answer a call, press 🗝 while receiving the call to put it on hold. When the call is put on hold, the other party hears a status message. For a videophone call, the videophone on-hold image is displayed on the phone of the other party and yourself. [@応答保留 (On-hold)]

### **Network Services**

You can use the DOCOMO network services below with FOMA terminal.

| Service                        | Application  | Monthly charge |
|--------------------------------|--------------|----------------|
| Voice Mail service             | Required     | Charged        |
| Call Waiting Service           | Required     | Charged        |
| Call Forwarding Service        | Required     | Free           |
| Nuisance Call Blocking Service | Not required | Free           |
| Caller ID Request Service      | Not required | Free           |
| <b>Dual Network Service</b>    | Required     | Charged        |
| English guidance               | Not required | Free           |
| Multi Number                   | Required     | Charged        |
| 2in1                           | Required     | Charged        |
| OFFICEED                       | Required     | Charged        |
| Public mode (Drive mode)       | Not required | Free           |
| Public mode (Power OFF)        | Not required | Free           |
| Melody Call                    | Required     | Charged        |

- Network services are not available out of service area or where radio waves are hard to reach.
- For subscription and details of the services, contact the numbers for "General Inquiries" on the last page of this manual.
- For details, refer to "Mobile Phone User's Guide [Network Services]".
- "OFFICEED" is a service requiring subscription. For details, refer to DOCOMO's business website (http://www.docomo.biz/html/ product/officeed/ (In Japanese only)).

### **Setting network service**

The operations for major network services are as follows.

| Service                 | Operating procedure                                                                                                    |
|-------------------------|----------------------------------------------------------------------------------------------------|
| Voice Mail service      | MENU ▶ 8 Settings & NWservices ▶ 8 NW Services ▶ 1 Voice Mail ▶ 1 Voice Mail service ▶ Perform the next operation Activate : 1 ▶ "Yes" ▶ "Yes" ▶ Enter ring time Deactivate : 3 ▶ "Yes" Play messages : 5 ▶ 1 or 2 ▶ "Yes" ▶   |
|                         | Follow the guidance to operate                                                                                                    |
| Call Waiting            | MENU ▶ 8 Settings & NWservices ▶ 8 NW Services ▶ 2 Call waiting/forward ▶ 1 Call waiting ▶ Perform the next operation Activate : 1 ▶ "Yes" Deactivate : 2 ▶ "Yes"                                                              |
| Call Forwarding Service | MENU ▶ 8 Settings & NWservices ▶ 8 NW Services ▶ 2 Call waiting/forward ▶ 2 Call forwarding ▶ Perform the next operation Activate: 1 ▶ "Yes" ▶ "Yes" ▶ Enter a phone number ▶ 1 ▼ Yes" ▶ Enter ring time Deactivate: 2 ▶ "Yes" |

#### Point

- When ring time is set to "0 sec." for Voice Mail service or Call Forwarding service, incoming calls are not recorded in Received calls.
- To answer a call from another party during a call when call waiting is activated, press <a>C</a> or front key <a>C</a>. When a party is put on hold, press <a>I</a> to switch the parties to talk to.

## Services available for the FOMA terminal

| Services available for the FOMA terminal                                                                                                 | Phone No.          |
|----------------------------------------------------------------------------------------------------|--------------------|
| Directory assistance service (charged : service fee + call fee) (Not provided for those who do not require Directory assistance service) | 104 (no area code) |
| Sending telegrams (charged : telegram)                                                                                                   | 115 (no area code) |
| Time (charged)                                                                                                    | 117 (no area code) |
| Weather (charged)                                                                                                    | Area code + 177    |
| Police emergencies                                                                                                    | 110 (no area code) |
| Fire and ambulance                                                                                                    | 119 (no area code) |
| Marine emergencies and accident reports                                                                                                  | 118 (no area code) |
| Disaster recorded message service (charged)                                                                                              | 171 (no area code) |
| Collect call (charged : service + call)                                                                                                  | 106 (no area code) |

- Customers who use Call forwarding from a land-line phone whose forwarding destination is a mobile phone, may still hear the ring tone even when the mobile phone is busy, out of service area or turned OFF due to the settings.
- Note that dial services such as 116 (NTT information), Dial Q2, message service, credit call, etc. are not available. However, auto-credit call when calling from a land-line phone or public phone to FOMA terminal is available.
- This FOMA terminal is applicable to "Emergency Location Report". When making an emergency call to 110, 119, 118, etc., information of your location (location information) is automatically informed to an emergency call receiving organization such as police. For some locations and/or wave reception conditions, the emergency call receiving organization

cannot recognize the correct location. When location information is notified, the name of the emergency call receiving organization the information is sent to appears on the stand-by display.

When the caller ID is hidden for the call, i.e., by appending "184" to the dialed number, none of location information or your phone number is notified; however, the organization may acquire the location information and phone number regardless of your settings, if they have determined that such information is necessary for the protection of life etc. The area and timing of implementing "Emergency Location Report" vary by the preparatory state of respective emergency call receiving organizations.

- When calling to 110, 119 or 118 from FOMA terminal, inform
  them that you are calling from a mobile phone and give your
  phone number and your current location precisely since the
  police or fire department has to call you back for confirmation.
  To make sure that you are not cut off during the call, do not
  move when making the call and do not turn OFF the phone after
  the call, but keep it on for about 10 minutes.
- For some areas you are calling from, you are not connected to the local police or fire department. Use a public payphone or land-line phone in that case.

#### Overseas use

You can use phone call or i-mode overseas.

#### International roaming (WORLD WING)

International roaming (WORLD WING) is a service that allows you to make voice calls and access i-mode using network of affiliated telecommunications carriers even overseas. Before using this service, check its subscription status.

- The service is available in areas that 3G Network or GSM/GPRS Network covers. Also, it is available in countries or districts where 3G 850 MHz is applied. Check the service area.
- If you subscribed to FOMA service on or after September 1, 2005, separate subscription is not required to use WORLD WING.
   However, if you meet a following condition, subscription is required.
  - You declined to use WORLD WING at subscription to FOMA service or canceled it.
  - You subscribed to FOMA service on or before August 31, 2005 but not to WORLD WING.
- · There are some unavailable charging plans.
- To use FOMA terminal overseas, refer to "Mobile Phone User's Guide [International Services]", "Mobile Phone User's Guide [Network Services]", DOCOMO International Services website, and "海外ご利用ガイド (Guide for using overseas)" preinstalled in My document under Data Box in advance (In Japanese only).

#### Point

 If you use Bluetooth function overseas, you may be punished. Just by separating the terminal, a Bluetooth communication starts. Set Bluetooth ON/OFF to "OFF" and Action when detached to "Connection disabled" in advance.

#### Available services overseas

Available communication services vary by the telecommunications carrier and the network of the country you stay.

- Overseas usage fees (call fee and packet communication fee) differ from those in Japan.
- Some services may be unavailable depending on the telecommunications carrier or area. For details, refer to "Mobile Phone User's Guide [International Services]" or DOCOMO International Services website.

|                                      |      | Network    |         |  |  |
|--------------------------------------|------|------------|---------|--|--|
| Communication services               | 3G   | GPRS       | GSM     |  |  |
|                                      | 36*1 | GP*2<br>R5 | G<br>SM |  |  |
| Voice call                           | 0    | 0          | 0       |  |  |
| Videophone call <sup>*3</sup>        | 0    | ×          | ×       |  |  |
| i-mode/Full Browser*4                | 0    | 0          | ×       |  |  |
| i-mode mail                          | 0    | 0          | ×       |  |  |
| SMS                                  | 0    | 0          | 0       |  |  |
| i-Channel <sup>*5</sup>              | 0    | 0          | ×       |  |  |
| i-concier*5, 6                       | 0    | 0          | ×       |  |  |
| i-Widget*5, 7                        | 0    | 0          | ×       |  |  |
| Position location of GPS*8           | 0    | 0          | X       |  |  |
| Packet communication (PC connection) | *9   | 0          | ×       |  |  |

\*1 When fig appears, sending/receiving a voice call/SMS and Position location of GPS without packet communication are available. When fig appears, all communication services except voice calls are available.

- \*2 When appears, all communication services except voice and videophone calls are available.
- \*3 Make and receive international videophone calls to/from parties using certain overseas 3G telecommunications carriers or those using FOMA terminals overseas
- \*4 i-mode services settings are required. Connections from TVlink list to the data broadcasting site are included. Note that Activate 1Seg is unavailable overseas.
- F5 Packet communication fee is charged each time you receive information. Also, auto update for Basic channel of i-Channel and communications by multiple applications of i-Widget are included.
- \*6 International Settings of i-concier is required.
- 7 i-Widget roaming set is required.
- \*8 Using packet communication, the position is highly accurately located.
- \*9 64K data communication connecting (PC connection) is unavailable overseas.

### Making a call from overseas

#### Making an international call (including Japan)

- 1 O (1 sec. or more)

#### Making a call inside the country you stay

#### Making a call to WORLD WING user overseas

O (1 sec. or more) ► Enter "81" ► Enter a phone number without the leading "0" of the area code (City code) ► ✓ (Voice calls) or 📵 (Videophone calls)

#### Point

 The call is forwarded internationally from Japan even when staying in the same country as the party to be called, so enter "+" and the country code of Japan, "81".

### Receiving a call inside the country you stay

I A call is received ► (Voice calls) or (Videophone calls)

You can also answer a call by pressing front key CLR.

#### Point

 Regardless of the country, from which the call is made, the call is internationally forwarded from Japan. The caller is charged for call fees to Japan, and the receiver is charged for receiving the call.

### **Setting after returning to Japan**

If FOMA terminal is not automatically connected to FOMA network after turning power ON when you return to Japan, set Network search setting to "Auto" and 3G/GSM setting to "AUTO".

# **Sending mails**

### Sending i-mode mails

Only by subscribing to i-mode, i-mode mails can be exchanged not only with i-mode terminals but also via Internet.

- For details of i-mode mail, refer to "Mobile Phone User's Guide [i-mode] FOMA version".
- 🚺 🔟 (1 sec. or more)

The screen shown below appears.

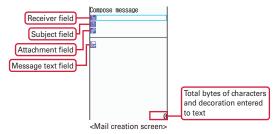

Enter an address, title and text ► ☐ [Send]

When sending is completed correctly, the mail is automatically saved in a folder of Outbox.

#### Point

Adding addresses (Simultaneous sending): On the mail creation screen, move the cursor to the receiver field ▶ ☑

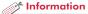

You can automatically add your signature to the mail. 【@署名 (Signature)】

#### **Attachments**

You can attach up to 10 files (images, sound, moving picture files/i-motion, etc.) of up to 2 Mbytes in total to a mail.

On the mail creation screen, select the attachment field

► Select a file to attach ► Edit a mail ► [Send]

#### Point

- Attachments not supported by the receivers' terminals may be deleted or may not be displayed/played correctly.
- Sending an attachment file of a big size may take time. After sending such file, a lot of mail in Outbox may be deleted.

Removing attachment: Move the cursor to the attachment > \overline{\overline{\overline

### **Sending SMS**

If you do not know the receiver's mail address, you can send a text message by enter his/her phone number as the address.

- I ☑ ▶ 7 SMS/Area Mail ▶ 1 SMS ▶ 1 Compose SMS
- 2 Enter an address and text ▶ 📵 [Send]

### **Deco-mail/Decome-Anime**

You can create amusing mails using decoration or images.

#### **Deco-mail**

You can change a font size or background color, or insert still images, Deco-mail picture or Deco-mail pict. To decorate characters, specify decoration and then enter characters, or vice versa.

<Example> Specifying decoration before entering characters

- Select the message text field on the mail creation screen ► ☑ [Deco.]
- 2 Select a decoration icon ▶ Decorate
  Decoration types are as follows.

|   | Insert image              |     | Change a font color | A   | Change a font size |
|---|---------------------------|-----|---------------------|-----|--------------------|
|   | Change a background color | :A: | Blink               | A   | Ticker             |
| A | Swing                     |     | Word alignment      | 4 : | Insert line        |

Edit a mail ► <a> [Send]</a>

#### Point

On the character entry screen, press MENU D to preview the
decoration result. The bytes of the remaining data amount you can enter
is displayed in the lower-right corner of the preview screen. To return to
the previous screen, press D.

#### **Decome-Anime**

You can create expressive mails using Flash graphics with messages or images inserted.

- Select Decome-Anime message text field ► Move the cursor to template To preview, press ●.
- [Load]

[Send]

4 Edit the text or image

Changing a template: MENU ▶ 1 DecomeAnime ▶ "Yes" ▶ Move the cursor to
template ▶ 🔞 [Load]

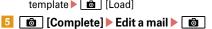

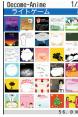

<Mail template list screen>

Poin

• To preview, load the template, move the cursor to the Decome-Anime text field or the Decome-Anime edit screen, and then press ☑. To return to the previous screen, press ☑.

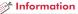

• You can easily create Deco-mail or Decome-Anime using templates stored by default. 【@メールテンプレート (Mail template)】

# **Receiving mails**

No specific operations or settings are required for receiving mails (mail automatic reception).

- Receive an i-mode mail The screen shown to the right appears.
- 2 1 Mail ➤ Select a folder ➤ Select a mail

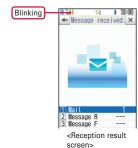

#### Point

Checking a mail in the mailbox: ☐ or 4 or 5 ➤ Select a folder ➤ Select a mail

#### Checking new messages

You can make inquiry for any i-mode mail delivered while you were out of service area or the power was turned OFF.

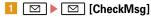

### Replying to mails

- Move the cursor to a mail on the list screen of Inbox
  - ► [Reply] ► 1 Compose Message 6 OK
  - ► Edit a mail ► 📵 [Send]

#### **Auto-sort method**

Sent/Received mails can be automatically sorted.

- Mail settings ≥ 2 Sort method ≥ 1 Autosort ON/OFF > Set each option to "ON" > 1 [Set]
- 2 Inbox sort or 3 Outbox sort ▶ 1 [Add] ▶ Set sort method ▶ Select the folder to sort ▶ Select a priority

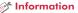

# **Early warning "Area Mail"**

This is a service that you can receive emergency earthquake flash report etc. delivered by the Meteorological Agency. i-mode subscription is not required.

#### **Receiving Area Mail**

When there is an incoming Area Mail,  $\bowtie$  turns on, and you are notified of the reception with blinking light alert, the dedicated buzzer alarm, vibrate alert, etc.

#### Poin

 Area mail cannot be received during a call or when Omakase Lock is activated.

### **Receive setting**

You can set if you receive Area Mail.

Mail" setting ▶ 1 Receive setting ▶ Read the notice ▶ Select the option field ▶ 1 YES or 2 NO ▶ 1 [Set]

#### 🎢 Information

・You can set the beep time, or the alert method when receiving Area Mail in Silent mode or Public mode (Drive mode). 【@緊急速報「エリアメール」(Early warning "Area Mail") ▷設定 (Settings)】

#### **Phonebook**

# Managing phonebook entries

There are two types of phonebook: FOMA terminal phonebook and UIM phonebook.

### Adding to phonebook entries

The instruction to save information to FOMA terminal phonebook, which can contain more information, is explained here.

- 1 Q (1 sec. or more) ► Enter a name
  The screen shown to the right appears.
- 2 Set required items

In addition to items in the screen shown to the right, you can save "Job title" and "URL".

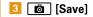

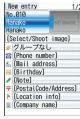

<New data entry of

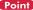

Saving UIM phonebook entries: MENU ► 4 4 ► Enter a name ► Set required items ► 🚳

#### Information

- You can set receiving actions for each phone number or mail address in FOMA terminal phonebook.
   【@個別着信設定 (Alert by contact)】
- You can add/delete a group, and set calling/receiving actions for each phonebook group (except for "No group"). 【@グループ別発着信設定 (Alert/Image by group)】

#### **Phonebook**

To display the phonebook list, following search methods are available.

| Show all names  | All entries displayed by Japanese syllabary order. Switches line of Japanese syllabary, and narrow down the selection as entering character of reading one by one. |  |
|-----------------|----------------------------------------------------------------------------------------------------|--|
| Group search    | Search entries by group such as "Family", "Company", etc. that you created.                                                                                        |  |
| Ranking search* | Displayed in order of descending made/<br>received calls and sent/received i-mode mails.                                                                           |  |
| Search by:*     | Search by entering phonebook No. added at saving the entry.                                                                                                    |  |
| Number search   | Search by entering a part of phone number.                                                                                                    |  |
| Secrecy search* | Entries with secret attribute set are displayed in order of phonebook No.                                                                                          |  |

- \* Unavailable in UIM phonebook
- MENU ► 4 Phonebook & Logs ► 1 Phonebook
- Specify search method

#### Point

To switch FOMA terminal phonebook and UIM phonebook, press 
 on the phonebook search screen or phonebook list.

Rocket search: On the stand-by display, press any dial key (**2** for "力\" line etc.)▶ **Q** 

# Setting default search method of phonebook

You can set search method displayed when pressing  $\Omega$  on standby display. By default, Show all names is displayed.

MENU ► 4 Phonebook & Logs ► 1 Phonebook ► Move the cursor to search method ► MENU [Default]

The search method set to default is displayed with  $\checkmark$ .

### **Editing phonebook entries**

You can edit or add information to saved phonebook entries.

- Phonebook ► Move the cursor to an entry
- 2 MENU ▶ 3 Edit/Settings ▶ 1 Edit
- Set required items ► <a> [Save]</a>
- "Overwrite" or "New entry"

### **Deleting phonebook entries**

- Phonebook ► Move to the cursor to an entry
- 2 MENU ▶ 4 Delete ▶ 1 One contact or 2 All contacts
  (▶ Authenticate to delete all items) ▶ "Yes"

# Displaying i-mode site/website

With i-mode, you can use services such as site connection, Internet connection or i-mode mail by the display of i-mode terminal. You can use Full Browser to view websites created for a PC.

- i-mode is a charged service requiring subscription.
- For details, refer to "Mobile Phone User's Guide [i-mode] FOMA version".
- The contents of sites and Internet websites are generally protected by copyright laws. All or any portion of text, image or other data imported to your i-mode terminal from a site or website cannot be altered except for personal use, and cannot be sold or redistributed in any form without the express permission of the copyright holder.
- When installing a UIM except yours or you turn ON FOMA terminal without UIM, still images/i-motion/melodies downloaded from sites, attached files sent/received by mail, screen memos and MessageR/F for some models cannot be displayed or played.
- When data with UIM operation restriction is set for the stand-by display or ring alert, replacing UIM with another one or turning the power ON with no UIM installed changes the settings back to the default.
- i-mode and Full Browser have different charging systems. It is recommended that you subscribe to i-mode packet flat-rate service because a high packet communication fee is required to use Full Browser according to data communication volume.

### Displaying i-mode site

- During i-mode communication, blinks at the top of the display. To display English iMenu, scroll down the screen and select "English".
- When quitting viewing a site,

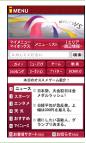

### Displaying web pages designed for PC

- MENU ▶ 2 i-mode ▶ \* Full Browser Home
  A confirmation screen for using Full Browser appears by default.
- 2 After reading a website, -○ Tyes"

### **Switching browsers**

Switching i-mode to Full Browser: While a site is displayed, MENU 5 2

Switching Full Browser to i-mode: While a website is displayed,

MENU ▶ 7 2

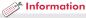

• You can change actions of i-mode and Full Browser in i-mode settings. 【@ i モード/フルブラウザ (i-mode/Full Browser) ▷ i モード設定 (i-mode settings)】

## **Useful functions**

### **URL** entry

Inter URL ≥ 1 i-mode ≥ 5 Enter URL ≥ 1 Enter URL ≥ Enter a URL (up to 2,048 one-byte characters) ≥ 1 i-mode Browser in the Browser type field or 2 Full Browser ≥ 1 [Connct]

When you select "Yes (default)" on the confirmation screen, the confirmation screen does not appear again.

#### Bookmark

added

You can bookmark frequently visited sites or websites to quickly display them the next time you want to visit.

Saving: While a site or website is displayed, MENU ▶ 1 2 ▶ Enter a title (up to 12 two-byte (24 one-byte) characters) ▶ ⑤ Select a folder where the bookmark is

**Displaying**: MENU ▶ 22 ▶ Select a folder ▶ Select a bookmark

#### Screen memo

Currently displayed contents of a site or website can be saved as a screen memo or captured image.

Saving: While a site or website is displayed, MENU ▶ 2 2 ▶ "Yes" Displaying: MENU ▶ 2 3 ▶ Select a screen memo

#### Point

 To save the captured image only, select "Only displayed" in the last step of saving the screen memo.

### **RSS** reader

You can collect the latest information of websites by saving RSS to RSS reader.

Saving: While a website is displayed, MENU ▶ 0 2 ▶ Select RSS ▶ "Yes"

**Displaying**: MENU ▶ 2 9 ▶ Select a channel ▶ Select an item

### **Using link functions**

You can make calls or send mail from link items.

 Display a site or website ➤ Move the cursor to a link item ➤ ● [Select]

Depending on the selected item, you can do the following operations.

Phone number (Phone To (AV Phone To)): Make a call with some conditions.

Mail address (Mail To): Create an i-mode mail and send it to the selected mail address.

**Phone number (SMS To)**: Create SMS and send it to the selected phone number.

URL (Web To): Connect to the site or website.

1Seg information (Media To): Watch 1Seg or make a recording reservation.

# Viewing and operating screen

In sites and websites, as with Internet websites on your PC, you can enter characters, jump to the linked page, select radio buttons or check boxes.

Scrolling:

Scrolling successively: (1 sec. or

more)

Changing pages : [Back]/ [Sack]

[Next]

Switching tabs: [ ic] (1 sec. or more) or [ (1 sec. or

more) ▶ 🚺 ▶ 💿

Closing a tab/Ending a browser: HCLR ► "Yes"

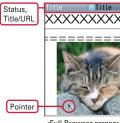

<Full Browser screen>

### **Operating the browser screen**

When a site or website is displayed, you can perform operations by pressing MENU or .

| To do                                    | Operation              |
|------------------------------------------|------------------------|
| Connect to the previously displayed page | MENU ▶3 ▶ Select a URL |
| Connect to iMenu or Full<br>Browser      | MENU ▶ 4               |
| Reload information                       | MENU ▶ 6 *1 or 5 *2    |
| Display a URL                            | MENU ▶ 7*1 or 6*2 ▶ 3  |
| Show/Hide the pointer                    | MENU ▶ 8 5 ▶ 1 or 2    |
| Show/Hide the guide area                 | MENU 88                |

| To do                                                        | Operation                                                                                    |
|--------------------------------------------------------------|----------------------------------------------------------------------------------------------|
| Set the displayed website to Home*2                          | MENU ▶ 6 4 ▶ "Yes"                                                                           |
| Send a URL with i-mode mail                                  | MENU ▶ 9 ▶ 1 or 2                                                                            |
| Open/Close/Switch tabs                                       |                                                                                              |
| Switch pages, zoom*2, drag, select text scope or paste, etc. | <b>a 2 1</b> - <b>9</b> *1 or <b>1</b> - <b>0</b> *2                                         |
| Change a font size                                           | Select a font size                                                                           |
| Search for a character string                                | Enter text in the search text entry field (up to 25 two-byte (50 one-byte) characters) ▶   ■ |
| Display the visit history/a list of tabs                     | 6 ▶ 5                                                                                        |
| Display PagePilot screen (the entire page)                   | 6 6                                                                                          |
| Switch the vertical/<br>horizontal display                   | <b>1 1</b> - 3                                                                               |
| Add to phonebook                                             | Move the cursor to a phone number or mail address ▶ 8 ▶ 1 or 2                               |
| Save an image                                                | 9 1 - 5                                                                                      |

<sup>\*1</sup> When using i-mode

<sup>\*2</sup> When using Full Browser

# **Using i-Channel**

...

This is a service that the information such as news or weather is distributed to terminals compatible with i-Channel. The information is automatically received, and a ticker appears on the stand-by display. You can display the channel list by pressing ACLR. Two types of i-Channel shown below are available. (In Japanese only)

#### Basic Channel

The channel is provided by DOCOMO, and the packet communication fee for automatically updating the distributed information is not charged.

#### Okonomi (Favorite) Channel

The channel is provided by an IP (Information Provider), and the packet communication fee for automatically updating the distributed information is separately charged.

When viewing detail information in Basic Channel or Okonomi Channel, a packet communication fee is separately charged. For overseas use, packet communication fee is charged for both automatic update and viewing detail information.

- i-Channel is a charged service requiring subscription. i-mode subscription is required for the service.
- For details, refer to "Mobile Phone User's Guide [i-mode] FOMA version".

To view the detail information of the ticker, perform the following operation.

1 On the character entry screen, ♣clr ► Select a channel
The site is connected and the detail information appears.

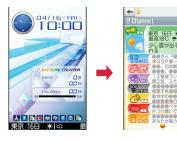

Point

 When the detail information of i-Channel is displayed, the same operations as the ones when i-mode sites or websites are available.⇒P62

🥜 Information

• You can change the display options of the i-Channel ticker. 【@ i チャネル (i-Channel) レ i チャネル設定 (i-Channel setting)】

# **Using Map/GPS function**

- · This function is unavailable as a navigation device for aircraft, vehicles or persons or as high-precision location surveying GPS. DOCOMO is not liable to any purely economic damages including troubles, if any, caused by missing opportunities of viewing positioning results or making communications due to failures or malfunctions of FOMA terminal or external events such as power interruption (including battery exhaustion) in using FOMA terminal for purposes including but not limited to the above.
- Because GPS is managed by U.S. Department of Defense, GPS wave conditions may be controlled (accuracy degraded or wave stopped) for security reasons of the U.S. And, wave conditions differ by satellite locations; therefore, positioning operations in the same location under the same environmental conditions may not yield the same result.
- Because GPS uses waves transmitted from satellites, waves may not be received or become hard to be received, resulting in an error of 300 m or more in location information.
- When using Location request and Notify location functions, check instructions and precautions given in website of GPS service providers and NTT DOCOMO. And, you may be charged for using these functions.
- . The GPS function except Position location is unavailable out of service area.

#### Map

You can start GPS compatible i-αppli to display maps.

MENU ▶ 6 LifeKit ▶ 7 Map/GPS ▶ 1 Map

#### Point

• i-appli set in Select map in Map setting starts. "地図アプリ (Map Application)" is set by default.

#### **Position location**

You can check where you are. No packet communication fee applies for positioning of Position location, but a packet communication fee is required separately with map displayed using location information.

MENU ▶ 6 LifeKit ▶ 7 Map/GPS ▶ 6 Position location

When positioning is in progress, blinks. When positioning is completed, the position location menu appears. From the menu, you can select options to read map, use GPS compatible i-αppli, display the mail creation screen on which location information is pasted, add to phonebook, etc.

Position Location Position located. Accuracy:★☆☆ 3 Paste to mail 4 Add to phonebook 5 Update phonebook 6 Add to image 7 Check loc. info

<Location information</p> usage menu>

#### Information

- · You can set FOMA terminal so that location information can be provided upon request from other set parties. This service requires a separate subscription to use. And, you may be charged for using the service. 【❷GPS ▷ 位置提供 (Location request)】
- Various i-appli that are compatible with Map/GPS function are stored by default. 【@GPS対応 i アプリ (GPS compatible i-appli)】

### **AUTO-GPS**

...

Your current location is automatically sent to service providers on a regular basis (approximately once in every 5 minutes), which allows you to services that deliver information about the weather or shops around where you are, or sightseeing information. (In Japanese only)

- Set an AUTO-GPS compatible service from its AUTO-GPS compatible i-αppli.
- When All lock, Personal data lock, Self mode, or Omakase Lock is activated, etc. the AUTO-GPS function is unavailable.
- When using the AUTO-GPS function, check instructions and precautions given in website of GPS service providers and NTT DOCOMO. And, you may be charged for using these services.
- Note that more power is consumed in FOMA terminal due to a regular communication depending on your usage.

#### **DOCOMO** service set

To use AUTO-GPS service linked with i-concier or services provided by DOCOMO, set whether to send your location information to DOCOMO on a regular basis. A separate subscription is required to use the service.

MENU ▶ 6 LifeKit ▶ 7 Map/GPS ▶ 0 AUTO-GPS ▶ 1

DOCOMO service set ▶ "ON" or "OFF"

#### **AUTO-GPS setting**

You can set whether to use the AUTO-GPS function.

MENU ► 6 LifeKit ► 7 Map/GPS ► 0 AUTO-GPS ► 2
AUTO-GPS setting ► 1 ON or 2 OFF

#### Setup service list

This function display a list of the names of i- $\alpha$ ppli (the service name), to which AUTO-GPS service information is set, and its status.

1 MENU ▶ 6 LifeKit ▶ 7 Map/GPS ▶ 0 AUTO-GPS ▶ 3 Setup service list

Canceling the service (including the AUTO-GPS function) :

Move the cursor to the name of i-αppli (the service name)

MENU ▶ 1 Cancel ▶ "Yes"

#### 🎢 Information

# Viewing shooting screen

In slide style, shoot in vertical display; in basic style or separated style, shoot in horizontal display. In basic style, shooting with out-camera is not available.

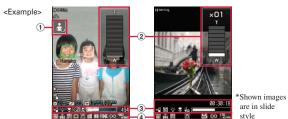

<Moving picture shooting screen>

- 1 Auto optimized shooting mode icon
  - . To fix the currently detected scene, touch the icon.

<Still image shooting screen>

- - : Recording Type
  - ₩: Liaht
  - : Macro shooting Auto timer
  - : Face detection/Smile
  - finder : Compatible mode Indicator, Counter

- 2 700m ratio
  - With , display the zooming adjustment panel to zoom in/out.

are in slide

- 4 : Scene mode/effect
  - : Brightness
  - : White balance

  - : Frame
  - : Shake reduce
  - : Skew correction
  - : Continuous/Panorama
  - IN: : Image quality
  - 鼠: Quality
  - Size restrictions
  - HBD : Image size
  - · You can change the settings by pressing on the shooting screen.

#### Camera

### **Shooting still images/moving pictures**

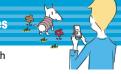

You can shoot still images/moving pictures with the camera in FOMA terminal.

Shooting procedures with out-camera are as follows.

### **Shooting still images**

- or (1 sec. or more)
- Point the camera at an object, [Shoot] or 🔊 or 🖫 In horizontal display, touch [Shoot]. The touched location is focused.
- 3 [Save] or 🗗 or 🖫

### **Shooting moving pictures**

- (1 sec. or more)
- 2 Point the camera at an object, [Shoot] or 🗟 or 🖫
  - When you want to stop shooting, [Stop] or ⑤ or ②
- [Save] or 🗗 or 🖫

- If battery power is exhausted on confirmation screen of shot still image, the image is saved automatically.
- If FOMA terminal is left in a warm place or exposed to direct sunlight for a long time, shooting images may be deteriorated.
- If no operations are performed for approximately 3 minutes during shooting stand-by, the camera ends.
- In separated style, you can use the keypad unit as a remote controlled shutter.

Switching still camera/movie camera: On the shooting screen, [10] (1 sec. or more)

#### Camera

### **Shooting still images in various procedures**

On the still image shooting screen, you can switch shooting procedures from the submenu.

Major shooting procedures are as follows.

| Shooting procedure                               | Effects and procedures                                                                                                    |  |
|--------------------------------------------------|----------------------------------------------------------------------------------------------------|--|
| Scene<br>mode/effect                             | The camera detects a subject, switches to the optimized scene and then focus the subject (Auto optimized shooting mode).  Setting Scene mode/effect: MENU ►1 ► Select required items                                    |  |
| Smile finder                                     | When a SmileRate of shooting subjects reaches specified rate, a still image is shot.  Setting SmileRate: MENU ▶ 3 2 ▶ Select SmileRate                                                                                  |  |
| Auto timer                                       | Use this function for not only shooting yourself but also preventing hand shake.  Setting the remaining time in seconds before shutter clicks: MENU ▶ 5 ▶ Select seconds                                                |  |
| Continuous/<br>4 frames/<br>Panorama<br>shooting | You can specify the number of frames for continuous and 4 frames shooting, and shoot a panorama view using the camera's auto-connecting technology.  Selecting a shooting procedure: MENU 6 Select a shooting procedure |  |

#### f Information

- The camera can track the subject 【@トラッキングフォーカス (Tracking focus)】 or detect a registered face 【@サーチミーフォーカス (Search me focus)】.
- You can change various shooting settings such as image size, image quality, number of images for continuous shooting, auto-save, location to save or shutter tone. 【@カメラ (Camera) 〉静止画詳細設定 (Image settings)】

#### Camera

### Viewing and editing still images/moving pictures

Still images/Moving pictures are saved to Data Box.

1 MENU ▶ 5 Data Box ▶ For still images, 1 My Picture or for moving pictures, 4 i-motion/Movie ▶ "Camera" or a created folder ▶ Select data

#### Point

Creating a mail with attachment: On the list screen, move the cursor to data ▶ ☑

Setting a file to the stand-by display: On the list screen or displayed screen, move the cursor to data ▶ MENU ▶ 21

#### Graffiti

You can decorate still images or characters with stamps, etc.

- MENU ► 5 Data Box ► 1 My Picture ► "Camera" or a created folder ► Select data
- [Graffiti] Touch the palette to operate Decoration types are as follows.

| 文字  | Select the font size and color<br>before touching [確定 (OK)] | スタンプ | Select the stamp or the image in My Picture before touching [確定 (OK)] |
|-----|-------------------------------------------------------------|------|-----------------------------------------------------------------------|
| ライン | Select the thickness and color<br>before touching [確定 (OK)] | 消しゴム | Delete the decoration                                                 |

3 Touch or slide to specify a location ▶ Touch [完了 (Complete)]

#### Information

 You can save still images/moving pictures to microSD card (⇒P82), and sort them in created folders or albums. 【@フォルダ (Folder) ▷追加/削除 (Add/Delete)】

# **Watching 1Seg**

#### Using 1Seg

1Seg is a service provided by TV broadcasting enterprises (stations), etc. A communication fee for receiving video picture and sound is not required. Contact NHK for details on your NHK viewing fees.

- \* For viewing "Data broadcasting site", "i-mode site", etc., packet communication fees are charged. Some sites require information fees (i-mode pay sites).
- \* For details of "1Seg" service, refer to the following websites. The Association for Promotion of Digital Broadcasting From a PC: http://www.dpa.or.jp/english/

From i-mode: http://www.dpa.or.jp/1seg/k/ (in Japanese only)

1Seg is unavailable overseas.

#### Radio waves

1Seg is one of the broadcast services and a different type of radio waves (airwaves) from that of FOMA service is received. In the following cases, 1Seg may not work correctly.

- · A place far from the tower that the airwaves are sent from
- · Mountain-ringed regions or a place between buildings
- Tunnel, underground or far back from a building
- \* To make the reception condition better, stretch out the 1Seg antenna.
- Screen appearing when using 1Seg for the first time

A confirmation screen for disclaimers appears. If you agree and then select "OK", the confirmation screen does not appear again.

To watch 1Seg, you need to create a channel list and select the area you watch 1Seg.

### Creating a channel list using preset (for the first-time creation)

A list of broadcasting stations and channels that are pre-registered to FOMA terminal is loaded.

1 MENU ▶ 6 LifeKit ▶ 9 1Seg ▶ 7 Channel list ▶ "Yes" ▶ "Use preset"

Selecting "Auto setting" searches for broadcasting stations and channels that can be received in your current location.

2 Select an area ▶ "Yes"

#### Setting a channel list

When you have multiple channel lists or move to another area, switch the channel lists.

1 MENU ▶ 6 LifeKit ▶ 9 1Seg ▶ 7 Channel list ▶ Move the cursor to a channel list ▶ ☑ [Set]

A list of channel numbers appears. To watch a channel, move the cursor to the channel, and then press .

#### Starting 1Seg

1 (1 sec. or more)

#### Point

- Set Auto setting by stretching 1Seg antenna in the terrestrial digital TV broadcasting service area.
- Storage area is an area dedicated to 1Seg only in the terminal. Information, which is saved according to instructions of data broadcasting, may be displayed when viewing data broadcasting sites or sent to TV broadcasting enterprises (stations). When "No" is selected in a confirmation screen for initializing the storage area, services using the storage area are unavailable.

# Enjoy

# Viewing and operating watching screen

You can watch 1Seg in full screen, or divide the screen to watch the data broadcasting.

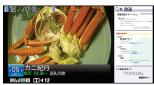

<Horizontal display (movie with data broadcasting)>

Selecting a channel : 0 - 9, 🕦, 🗯

Switching the watching screen : 🖍

Starting/Stopping video recording: (1 sec. or more)

\* When you press • when you end recording, you are prompted to select the option to end watching (but recording continues) or the option to end watching/recording.

Recording still image :

#### Point

 Pressing MENU while watching displays the submenu, from which you can reserve watching/recording, set OFF timer, use Smooth image, turn 1Seg Eco-mode on/off, etc.

**Displaying key function help**: While watching, MENU ▶ 9

# Watching reservation/Recording reservation

You can automatically activate 1Seg watching or recording, or set the alarm to notify you of start of a program.

- 1 MENU ▶ 6 LifeKit ▶ 9 1Seg ▶ 4 Set/Timer list
- 2 MENU ▶ 1 Set new timer ▶ Select timer option ▶ 📵 [Save]

When selecting "Manual reception" or "Manual recording", you proceed to set the reservation details such as time and date or channel.

Selecting "By program guide" activates program guide i- $\alpha$ ppli. When you reserve watching or recording a program by selecting it in the program guide i- $\alpha$ ppli, the reservation information is saved and displayed on the setting screen.

3 📵 [Save]

#### Poin

 When recording a long program, specify the saving location that has more free space in "REC setting" on the recording reservation screen.

### Playing a recorded program

1 MENU ► 5 Data Box ► \* 1Seg ► Select the location of the recorded program ► Select the data

## Music&Video Channel

Music&Video Channel is a service which automatically distributes a program of up to approximately 1 hour at night. You can also enjoy high-quality video program of up to approximately 30 minutes. (In Japanese only)

- Music&Video Channel is a charged service requiring subscription. Subscriptions to i-mode and i-mode packet flat-rate services are required for the service.
- Information fee may be required additionally for some programs besides Music&Video Channel service fee.
- If UIM is used on a Music&Video Channel incompatible FOMA terminal after subscribing to Music&Video Channel, Music&Video Channel cannot be used. Note that the service fee is charged unless Music&Video Channel is unsubscribed.
- Program setting and downloading are unavailable during international roaming\*. Stop distribution of programs before leaving Japan. When you return to Japan, resume distribution of programs.
- \* Note that attempting program setting or downloading during international roaming requires packet communication fee for i-mode connection.
- · For details, refer to "Mobile Phone User's Guide [i-mode] FOMA version".

### Setting programs

To set programs, registering Music&Video Channel program site in My Menu may be required.

MENU 9 MUSIC 2 Music&Video Channel

The screen shown to the right appears.

"Set program" ▶ Set a program according to instructions on the screen

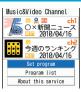

<Music&Video Channel screen>

### Playing a program

MENU ▶ 9 MUSIC ▶ 2 Music&Video Channel ► Select a program

The following operations are available on the player screen.

Pausing/Plaving: 

[PAUSE/PLAY]

Adjusting volume : [\overline{\nabla}]

Rewinding/Fast forwarding: (1 sec. or more)

Jumping to the beginning of chapter:

After a lapse of 3 seconds in play time, 

<Music&Video Channel player screen>

Jumping to the previous chapter: Within 3 seconds in play time, 🔊

Next chapter :

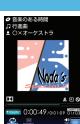

# Enjoy

# **MUSIC Player**

You can play Chaku-uta full downloaded from a site and Windows Media<sup>®</sup> Audio (WMA) files imported from music CDs, the Internet, etc. to a PC. For details of MUSIC Player, refer to NTT DOCOMO website. For Windows Media Player, contact the manufacturer of your PC.

# **Downloading Chaku-uta full**

Display a site ➤ Select Chaku-uta full ➤ "Save" ➤ Enter a name to display (up to 25 two-byte (50 one-byte) characters) ➤ ⑤ [Set]

#### Saving WMA file on a PC to microSD

For connection to a PC, FOMA USB Cable (optional) is required. For details, refer to "Manual for PC Connection" in the attached CD-ROM.

- MENU ▶ 6 LifeKit ▶ 2 Ir/iC/PC connection ▶ 5 USB mode settings ▶ 3 MTP mode ▶ "Yes"
- With Windows Media Player activated, connect FOMA terminal to a PC using USB cable ➤ Send WMA file from the PC

# **Playing music data**

MENU ▶ 9 MUSIC ▶ 1 MUSIC

Player ▶ Select a folder or

playlist ▶ Select the music data

The following operations are available on the player screen.

Pausing/Playing : ● [PAUSE/PLAY] or ■

Adjusting volume :

Rewinding/Fast forwarding : (1 sec.

or more)

**Jumping to the beginning of song**: After a lapse of 3 seconds in play time,

**Jumping to the previous song** : Within 3 seconds in play time,  $\bigcirc$ 

Next song : 🖸

Adding to Quick playlist: Double-touch the display or (quickly twice)

Stopping: (1 sec. or more)

#### Point

- When downloading music data from Internet websites etc., check the use conditions.
- Music data saved in FOMA terminal or microSD card is allowed for personal use only. When using the music data, take extreme care not to infringe intellectual property rights of a third party such as copyrights etc.

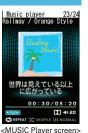

# i-αppli/i-Widget

•

i- $\alpha$ ppli is a software for i-mode compatible mobile phones, which updates the information of stock price or weather automatically, or provides games that can be played without connecting to sites. i-Widget is a convenient function that allows you to easily access frequently-used contents (Widget Appli) such as calculator, clock and stock price information with the i-Widget key ( $\mathbb{R}$ ). Either i- $\alpha$ ppli or i-Widget can be downloaded from i-mode site or sites provided by IPs (Information Providers). For details, refer to "Mobile Phone User's Guide [i-mode] FOMA version".

- When downloading or displaying i-Widget screen, etc. a packet communication fee is separately charged.
- When i-Widget screen is displayed, multiple Widget Appli may communicate.
- A packet communication fee for overseas use differs from the one in Japan.
- DOCOMO assumes no responsibility for the information set in Osaifu-Keitai compatible i-αppli (IC card).

# **Downloading**

Display a site ► Select i-αppli ► After completion of downloading, "Yes" or "No"

Downloaded i- $\alpha$ ppli is saved to "My folder" of Software list. When Message i- $\alpha$ ppli is downloaded, the folders for Message i- $\alpha$ ppli are automatically created in the folder list.

# **Starting i-**α**ppli**

1 ir (1 sec. or more) ▶ Select a folder ▶ Select i-αppli

**Point** 

Starting Osaifu-Keitai compatible i-αppli : MENU ► \* 1 ► Select i-αppli Starting GPS compatible i-αppli : MENU ► 6 7 5 ► Select i-αppli

#### Start i-Widget

1 ₹ ► Select Widget Appli

## 

- In separated style, you can switch to 【⑩ゲームモード (Game mode)】 by pressing 🖭 on QWERTY keypad for 1 second or more and operate i-αppli etc. using QWERTY keypad as a game controller. In addition, even if touch operation does not support the i-αppli, touch operation is available if 【⑩バーチャルキー (Virtual keypad)】 supports the i-αppli.
- If you delete stored i-αppli, you can download the software from "@Fケータイ応援団 (@F mobile phone supporters)" site. "@Fケータイ応援団 (@F mobile phone supporters)" (as of February, 2010) iMenu ⇒ メニューリスト (Menu list) ⇒ ケータイ電話メーカー (Mobile phone manufacturer) ⇒ @Fケータイ応援団 (@F mobile phone supporters) (In Japanese only)

\*The access method may be changed without previous notice.

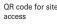

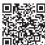

# **Playing i-motion/movie**

You can obtain i-motion/movie (images, sound, etc) from sites or websites.

#### ♣ Playable i-motion

| Type                                   | Playing action                                                                                                    |
|----------------------------------------|----------------------------------------------------------------------------------------------------|
| Standard<br>type (can be<br>saved*)    | While the i-motion data is downloaded, it is played.  The downloaded i-motion can be operated in the same way as the i-motion which is played after entire data is downloaded. |
|                                        | After the entire i-motion data is downloaded, it is played.                                                                                                    |
| Streaming<br>type (cannot<br>be saved) | While the i-motion data is downloaded, it is played.  • After the i-motion data is played, it is deleted.                                                                      |

<sup>\*</sup> Some i-motion cannot be saved.

#### Playable movies

| Туре                                   | Distribution method    | Playing action                                                                                        |
|----------------------------------------|------------------------|----------------------------------------------------------------------------------------------------|
| Streaming<br>type (cannot<br>be saved) |                        | The movie is distributed in real time.  • Pausing/Resuming play/Moving play position are unavailable. |
|                                        | On-demand distribution | Distribute movies that are prepared in advance.                                                       |

# **Downloading i-motion/movies**

Select i-motion/movie while site or website is displayed

Playback starts while data is downloaded or when the download is completed.

#### Point

 Note that communication of a large amount of data, such as downloading a movie, requires high charges.

## Playing moving picture/i-motion

1 MENU ► 5 Data Box ► 4 i-motion/Movie ► Select a folder ► Select a moving picture/i-motion

The following operations are available during playback.

Adjusting volume :

Rewinding/Fast forwarding :

Pausing/Playing/Playing from the beginning (while stopping)

: •

Setting a bookmark : **I** Yes" ► "Yes"

Stopping the movie : 🔯

#### 🎢 Information

- You can set whether to automatically play normal type i-motion while downloading or after it is downloaded. 【@動画自動再生設定 (Movie auto play)】
- Up to 100 titles of i-motion that is saved to FOMA terminal without replay restriction applied can be saved to playlist at once. 【@動画/iモーション (Movie/i-motion) トプレイリスト作成/削除 (Create/delete playlist)】
- You can save programs recorded in a Blu-ray Disc recorder to a microSD card in FOMA terminal. 【@ブルーレイディスクレコーダー連携 (Linkage with a Blu-ray Disc recorder)】

# Using Osaifu-Keitai

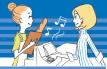

- Osaifu-Keitai is equipped with IC card and allows you to pay money only by holding FOMA terminal over the IC card reader in stores etc. Moreover, by using communication, you can also credit electronic money in a bank account and check the balance or usage history, etc. Various security systems are also equipped for your safe usage. For details, refer to "Mobile Phone User's Guide [i-mode] FOMA version".
- The data (including electronic money, points, etc.) in the IC card may be lost or modified because of the malfunction of FOMA terminal (When we take your Osaifu-Keitai for repair etc., as we cannot take it with data remained, you are required to erase the data by yourself). For support such as reissuance, restoration, temporary preservation or transfer of data except transfer by iC transfer service, confirm with Osaifu-Keitai compatible service provider. For important data, be sure to use a service with backup service.
- If the data in the IC card is lost, modified or damaged by any means related to Osaifu-Keitai compatible service such as malfunction or model change, DOCOMO assumes no responsibility for the loss of data.
- If FOMA terminal is stolen or misplaced, immediately contact Osaifu-Keitai compatible service provider for an advice.

# Downloading Osaifu-Keitai compatible i-αppli

"iD 設定アプリ (iD appli)", "DCMXクレジットアプリ (DCMX credit appli)", "モバイルSuica登録用 i アプリ (Mobile Suica Setup i-αppli)" and "マクドナルドトクするアプリ (McDonald's TOKUSURU KEITAl application)" are stored by default. For other Osaifu-Keitai compatible i-αppli, connect a site to download as follows.

1 MENU ▶ ★ Osaifu-Keitai ▶ 8 Search by i-mode

#### Making initial setting of the service

MENU ▶ \*\* Osaifu-Keitai ▶ 1 IC card content ▶ Select Osaifu-Keitai compatible i-αppli ▶ Follow the instruction on the screen

## Using Osaifu-Keitai

Separate FOMA terminal and hold  $\bigcirc$  mark on the back side of display unit over IC card reader. In this case, you do not need to activate Osaifu-Keitai compatible i-αppli.

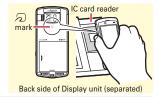

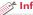

#### Information

- You can disable IC card function. ⇒P42
- When replacing Osaifu-Keitai in such cases as model change or repair, data in an IC card can be transferred collectively to a new Osaifu-Keitai. 【wiC お引ってしサービス (iC transfer service)】
- Electronic cards [@トルカ (ToruCa)] such as coupon tickets can be obtained from an IC card reader or a site using Osaifu-Keitai. Obtained ToruCa can be exchanged between FOMA terminals using mails or infrared communication.

# **Using i-concier**

i-concier is a service that Machi-chara (a character on the stand-by display) supports your life like a butler or concierge. It stores a variety of your information (area information of your residence, schedule, ToruCa, phonebook, bookmarks, etc.) and offers you information that suits your preferences of your living area and hobby in the right time. Also, it can automatically update schedules and ToruCa stored in FOMA terminal, etc., and automatically add useful information such as shop hours to the phonebook. (In Japanese only)

- i-concier is a charged service requiring subscription (i-mode subscription is required).
- If you do not subscribe Data Security Service, when you subscribe i-concier, you subscribe Data Security Service, too.
- A packet communication fee is separately required to receive information except for some information.
- A packet communication fee is separately required to use detail information.
- To use i-concier overseas, International Settings require to be set.
   For using i-concier overseas, a packet communication fee is charged for both receiving and viewing detail information.
- Information fee may be additionally required for some contents besides i-concier monthly service fee.
- Automatic updating i-schedule/ToruCa/phonebook, etc. requires a packet communication fee separately.
- For details, refer to "Mobile Phone User's Guide [i-mode] FOMA version".

# Receiving information and displaying details

Information is sent automatically. When Information is received, the screen shown on the right appears.

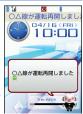

"ひつじのしつじくん (Butler Sheep)" ©NTT DOCOMO

<Information reception screen>

1 MENU ▶ # i-concier ▶ Select a piece of information

Some pieces of information may have schedule or ToruCa attached or contain a link to a site. To display details, select its icon.

#### **Using overseas** (Default : No)

- 1 MENU ▶ # i-concier
- 2 MENU ▶ "設定 (Settings)" ▶ "基本設定 (Basic settings)" ▶ "プロフィール設定 / 海外利用設定 (Profile/International service settings)" ▶ "海外利用設定 (International service settings)" ▶ Change the setting

#### 

You can set whether to display Information on the stand-by display
when i-concier Information is received. 【@インフォメーション表示設定 (Information display)】

# More Convenient

# Scheduler

You can manage schedules with FOMA terminal.

# Saving schedule

- 1 New entry The screen shown to the right appears.
- 2 o to switch Main (New) screen, Sched, contact screen, Reminder screen, or Other settings screen, and then set required items
- **I** [Save]

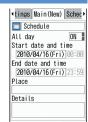

<Main (new) screen of schedule>

#### Point

Saving quickly from the stand-by display (Quick schedule): On the standby display, enter date (for 10:00 on April 16, enter "04161000") ▶ Save the schedule

# Checking a schedule

[♂] ► Select the date on which a schedule is saved ► Select the schedule

#### of Information

• Two types of schedulers are available: "Normal" in which i-schedule downloaded from i-concier, birthdays saved in the phonebook, etc. can be displayed and "Classic" in which you can scroll and enlarge the calendar. 【@スケジュール帳 (Scheduler) ▷ スケジュール帳表示設定 (Scheduler view type)]

#### Convenient tools

# Alarm clock

Alarm clock sounds at a specified time. You can set 1Seg to start after the alarm sounds.

1 (1 sec. or more) ► Select any of

The screen shown to the right appears.

- 2 km to switch Set alarm screen, Set sound screen, 1Seg alarm screen or Set others screen, and then set required items
- 3 📵 [Set]

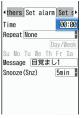

<Alarm setting screen>

- When "Repeat" on Set alarm screen is set to "Day of week", the alarm sounds at specified days of the week. In "Snooze (Snz)", set the intervals, at which the alarm sounds for 30 minutes.
- When "Activate 1Seg" on 1Seg alarm screen is set to "Yes", 1Seg starts when the alarm is turned off or stopped (1Seg alarm clock), and ends at the time specified in "Time out".
- While alarm clock is sounding, it stops or starts snooze with no operations by pressing a key on QWERTY keypad other than [sh], [Fn], [ctr], or by touch operation or double-tap. Press [ to terminate the alarm clock.

#### Information

 You can set FOMA terminal so that even when it is turned off, it can be turned on when the alarm sounds. 【@アラーム自動電源ON設定 (Alarm auto power ON)]

# Bar code reader

You can read and use information of JAN code, QR code, NW7 code, CODE39 code and CODE128 code.

MENU ► 6 LifeKit ► 1 Bar code reader

2 Move out-camera over the code

When scanning is completed, a confirmation sound is made and the scanned data appears. On the screen after scanning, you can copy or save the data from the submenu. For some data, you can save certain types of data to phonebook, or create mails, or connect to sites or websites.

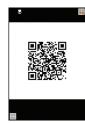

<Scanning screen>

#### Point

- Scratches, dirt, damages, low print quality and the strong reflection of light may disable code reading.
- If the code is not scanned well, try changing the distance between the code and camera, the angle or direction of camera, or using auto focus.

#### Convenient tools

# **Shortcut icons**

You can paste shortcut icons for frequently-used functions, folders, files, etc. on the stand-by display (Shortcut). Select the shortcut to start them immediately.

<Example> Pasting shortcuts of functions

- MENU

  Shortcut icons screen appears.

   Move the cursor to a shortcut MENU

  MENU

<Example> Pasting a shortcut of My Picture folder

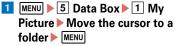

When the cursor is placed on a file or folder and the submenu appears, "Add icon" appears in the guide area, indicating that the shortcut icon of the file or folder can be created.

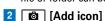

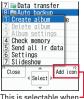

you can create the shortcut icon of an item you highlight

#### Poin

• From the submenu on the shortcut icon list screen, you can change the order of the shortcuts, the icons or titles.

## Information

 You can create your own menus by freely selecting functions or phonebook. [@セレクトメニュー(Shortcut menu)]

# **Pedometer/ACT monitor**

You can check the number of steps, walked distance, consumed calories or quantity of burnt fat with Pedometer/ACT monitor. You can also measure "Activity amount" that is calculated by exercise duration and exercise intensity of your physical activity, "Brisk walk" and "Brisk activity amount" that are measures of your aerobic exercise.

#### Caution

- To count steps accurately, it is recommended that you wear the
  pedometer correctly (place it in Carry Case L 01 (optional) and attach
  the case to waist belt etc. or when putting FOMA terminal in a bag,
  put it in a pocket or between partitions), and walk at the speed of
  100-120 steps per minute.
- The countdown of steps or measurement of activity amount is not performed when power is turned OFF, Pedometer/ACT monitor is set to "Not use", Full saving is activated, Vibrator is in operation, or software update is being executed.
- When opening/closing FOMA terminal, performing key operation or adding shake or swing to FOMA terminal, counting steps or measuring activity amount may not be performed accurately.
- By malfunction, repair or other treatments of FOMA terminal, the
  information of steps/activity/calories may be lost. And, the
  information of steps/activity/calories are retained for about a month
  even with the battery removed or vacant, but they may be lost if
  more time passes. Note that, even if the information of steps/
  activity/calories are lost, DOCOMO assumes no responsibility.

# **Setting Pedometer/ACT monitor**

1 MENU ▶ 6 LifeKit ▶ 8 Pedometer/ACT monitor ▶ 2
Set Pedometer/Activity monitor ▶ Set required items ▶ ⑤ [Set]

When "Use" is set, & appears on the stand-by display, so that you can check the measured volume of physical activity of that day, such as walking distance or steps.

#### Point

- At the beginning of walking, the figure is not changed because the Pedometer is judging to prevent miscount whether you started walking. As a guide, when you walked for 4 seconds, the steps to there is added at a time.
- Counted number of steps and measured activity are saved every 60 minutes. If the battery pack of the display unit is removed without turning the FOMA terminal OFF, unsaved steps and activity amount may be lost.

# **Displaying Steps/Activity/Calories info**

When 00:00 AM comes with the time of FOMA terminal, information of the day such as steps or activity amount are automatically saved as the log. Information for the past 1,098 days including the current day can be recorded.

1 MENU ▶ 6 LifeKit ▶ 8 Pedometer/ACT monitor ▶ 1
Steps/Activity/Calories info ▶ to check the log

#### Information

• i-appli [⑩ヘルスチェッカー (Health checker)] , which manages data of the number of steps, activity amount, frequency of pulse, blood pressure, and body compositions, is installed by default.

On the stand-by display or while performing a function, you can use search functions.

1 On the stand-by display or while performing a function, **▶ I** to switch search functions

The instructions for each search function are as follows.

|    | i-mode         | Enter a keyword in the entry field                                                                                                    |  |
|----|----------------|----------------------------------------------------------------------------------------------------|--|
| FB | Full Browser   | Select Search engine field ▶ Select search engine ▶ Enter a keyword in the entry field                                                                                                    |  |
|    | Мар            | Searching by Vicinity viewer: Select the category selection field ▶ 1 - 5 (▶ For 5), enter a keyword in the entry field)  Searching by Map: "Map ← Vicinity viewer"  ▶ Enter a keyword in the entry field                                      |  |
|    | Cuida          | , ,                                                                                                    |  |
|    | Guide          | Enter a keyword in the entry field                                                                                                    |  |
|    | Dictionaries   | Select the dictionary selection field 1 - 3  Enter a keyword in the entry field                                                                                                    |  |
|    | Reading search | Enter a keyword in the entry field                                                                                                    |  |
|    | Mail           | Searching by subject/message text: Select the mail search selection field ▶ 1 or 2 ▶ Enter a keyword in the entry field  Searching by phonebook reading: Select the mail search selection field ▶ 3 or  ■ ▶ Enter a keyword in the entry field |  |

2 "Search"

The search results appear.

#### **Convenient tools**

# **Dictionaries**

You can search word meanings, spelling of English word, etc. with Dictionaries.

- 1 MENU ► 7 Accessory ► 5 Dictionaries
- 2 1 Jpn Dic (Gakken Mobile Jpn Dic) 3 EJ Dic (Gakken Mobile EJ Dic)
- 3 Enter a word (up to 20 two-byte (40 onebyte))
- 4 Select a word from the search result list

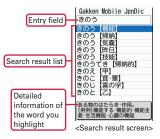

• To search "Today's trivia" or "Today in history", press 4 or 5 in Step 2. Searching a word again: MENU > 7 5 1 - 3 MENU > 1 > Select a word

#### Convenient tools

# Multitask

This function allows you to operate two functions at the same time by switching screens.

<Example> Displaying Scheduler while creating mail

1 While creating mail, front key © に (1 sec. or more) ▶ 7 アクセサリー / MUSIC ▶ 1 Scheduler ▶ Check the schedule

To terminate the displayed function, press 🙃. To terminate all active functions, press front key 🕮 for 1 second or more, and then press 🔞.

#### Point

 Quick search, Dial, User information, Guide, Dictionaries, Silent mode ON/ OFF or PrivacyView ON/OFF may be available even if other two functions are activated.

#### **Switching Multitask**

Switch the screens that are activated at the same time.
<Example> Switching to Scheduler screen from mail creation screen

While creating mail, front key ☐☐☐ (1 sec. or more) ► [Scheduler]

You can select a function to activate by pressing MENU while displaying the multitask menu or select [New task].

#### Convenient tools

# **Unit search**

This function allows you to search either one unit from the other while using FOMA terminal in separated style.

#### Searching keypad unit from display unit

■ MENU ■ 8 Settings & NWservices ■ 9 Keypad unit ■ 1 Unit search

When the search is succeeded, a notification alert sounds from the keypad unit and the indicator light, the arch light and numeric keypad light blink in red, and QWERTY keypad light blinks in white.

#### Searching display unit from keypad unit

On QWERTY keypad, with pressing [ctr], press —
When the search is succeeded, a notification alert sounds from the display unit, the indicator light blinks in red, and the vibrator vibrates according to the settings in Alarm clock.
To stop sounding alert, remain with no operation approximately 30 seconds or press any key other than [2] on the display unit or press any key of [-], [--], [-

#### Point

keypad unit.

• If Bluetooth communication is unavailable, this function cannot be used.

# **Using microSD card**

You can save still images, moving pictures, melodies, etc. or back up the phonebook entries or schedule data to microSD card.

 F-04B supports microSD card of up to 2 Gbytes, and microSDHC card of up to 16 Gbytes (as of February, 2010). For the latest operating information, refer to the following site.

From i-mode: i Menu ⇒ メニューリスト (Menulist) ⇒ ケータイ電話メーカー (Mobile phone manufacturer) ⇒ @Fケータイ応援団 (@F mobile phone supporters) ⇒ メモリーカード対応情報 (Memory card support information) (In Japanese only)

QR code for site access

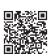

From PC: FMWORLD (http://www.fmworld.net/) ⇒ 携帯電話 (Mobile phone) ⇒ microSD対応状況、microSDHC対応状況 (microSD support/microSDHC support information) (In Japanese only)

\* The access method may be changed without previous notice.

#### Notes on using microSD card

- Do not give a strong impact such as dropping etc. to the FOMA terminal installed microSD card. The data may be damaged.
- Data saved from the other device such as PC may not be displayed or played in the FOMA terminal. And the data saved to microSD card from the FOMA terminal may not be displayed or played on the other devices.

 Please maintain a separate record of the data you saved in the microSD card, for example, by backing up to PC etc. If the saved data is deleted or changed, DOCOMO assumes no responsibility for the loss of any data.

## Installing

- 1 Turn FOMA terminal OFF in separated style and remove the battery pack
- 2 Insert the microSD card slowly into the slot with metal connectors side

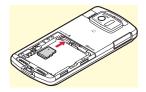

down (as shown right), and insert it further until it clicks

\* To remove the microSD card, push it lightly to pop it out, and then pull it out.

## **Formatting**

Format microSD card with FOMA terminal before using.

1 MENU ▶ 6 LifeKit ▶ 3 microSD ▶ to [Format] ▶ Regular format ▶ Authenticate ▶ "Yes"

#### Point

 You can minimize processing to format a formatted microSD card by selecting "Quick format". Formatting microSD card deletes all the data in the card.

# Exchanging data between the FOMA terminal and microSD card

Save important data in FOMA terminal to microSD card.

# Moving/Copying to microSD card

<Example> Moving/Copying images

- MENU ► 5 Data Box ► 1 My Picture ► Select a folder
- Move the cursor to data ► MENU ► 5 Move/Copy ► 4

  Move to microSD or 5 Copy to microSD ► 1 One item

   3 All items ► "Yes"

#### Point

 You cannot move or copy the data that is inhibited to output from FOMA terminal.

# **Moving/Copying to FOMA terminal**

<Example> Moving/Copying My Document

- 1 MENU ▶ 6 LifeKit ▶ 3 microSD ▶ 3 My Document ▶ Select a folder
- Move the cursor to data ➤ MENU ➤ 3 Move/Copy ➤ 1

  Move to phone or 2 Copy to phone ➤ 1 One item 3

  All items ➤ "Yes"

# Displaying data in microSD card

1 MENU ▶ 6 LifeKit ▶ 3 microSD ▶ 1 Multimedia - 9
Other ▶ Select a folder ▶ Select data

## **Backing up at once**

You can back up Phonebook, Schedule, mail, Notepad, Bookmark and setting item data all at once in microSD card. Data is overwritten for the second-time backup or later.

- MENU ▶ 6 LifeKit ▶ 3 microSD ▶ 8 Backup/Restore ▶ 1 Backup to microSD
- 2 "Yes" ➤ Authenticate When phonebook is not saved, omit Step 3.
- 3 "Yes" or "No"

#### Point

- Some restrictions apply, such as moving pictures saved in phonebook or the part of the attachment files in excess of 100 Kbytes are not backed up.
- Select "2 Restore to phone" at the end of Step 1 to delete the latest data in FOMA terminal and overwrite save it.

# 🥕 Information

- From a PC, you can operate data in a microSD card in FOMA terminal. 【@USBモード設定 (USB mode settings)】
- There are menu options for checking the memory status of microSD card or synchronizing the data which is changed, added or deleted in another device correctly. 【@microSDカード (microSD card) ▷使用状況 | 情報更新 (Memory Status/Sync data info)】
- You can store the data saved in FOMA terminal to DOCOMO Data Security. 【@ケータイデータお預かりサービス (Data Security)】

# **Bluetooth function**

You can establish a wireless connection between FOMA terminal and a Bluetooth device. For operations of the Bluetooth device, refer to the operation manual of your Bluetooth device.

- \* Wireless communication is not guaranteed for all Bluetooth devices.
- \* For Bluetooth communication of the keypad unit, refer to "Simultaneous use of Bluetooth device when separating". ⇒P21

#### Compatible version

Bluetooth standard Version 2.0+EDR

#### ♣ Functions available with Bluetooth

- Handsfree call by using a Bluetooth car navigation system (commercially available) etc. via Bluetooth connection. You can call wirelessly by connecting to Bluetooth Headset F01 (optional).
- Playing sounds or music wirelessly or performing remote control via Bluetooth connection with Wireless Earphone Set 02 (optional) or a Bluetooth audio device (commercially available).
- Character entry from a Bluetooth keyboard (commercially available) via Bluetooth connection.
- Performing packet communication or 64K data transmission on a Bluetooth support PC by using FOMA terminal as a modem via Bluetooth connection.
- Sending/Receiving the phonebook entries (User information) by using a Bluetooth device via Bluetooth connection.
- Performing a versus game of i-αppli or exchanging data with connecting other terminal or a Bluetooth device via Bluetooth connection.
- Watching still images or document data in wide screen with using Projector unit F01 (optional). ⇒P94

# **Registering Bluetooth devices**

Set a Bluetooth device to registration stand-by mode in advance.

1 MENU ▶ 6 LifeKit ▶ \* Bluetooth ▶ 3
Register new devices ▶ "OK"

When Bluetooth device is searched, the screen shown to the right appears.

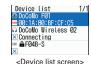

Select a Bluetooth device to register

Enter the Bluetooth passkey

The profile selection screen appears. To connect the Bluetooth device, ao to Step 2 in "Connecting with registered Bluetooth devices".

#### Point

 For details of Bluetooth passkey, refer to the operation manual for the Bluetooth device. To connect FOMA terminals with each other, enter the same Bluetooth passkey on those terminals (determine any 4-16 digit numbers as Bluetooth passkey). Bluetooth passkey is not required to register Wireless Earphone Set 02.

# **Connecting with registered Bluetooth devices**

MENU ▶ 6 LifeKit ▶ \* Bluetooth ▶ 2
Device list ▶ Select Bluetooth device to connect

The screen shown to the right appears.

2 Select a profile to connect ▶ 

[Connect]

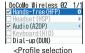

<Profile selection screen> You can send or receive data to/from FOMA terminal equipped with the function of infrared communication or iC transmission. Infrared data port and IC card of F-04B are equipped on the back side of display unit. Perform infrared communication in slide style or in separated style, and perform iC transmission in separated style.

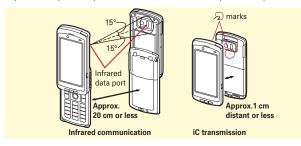

#### Point

- When sending/receiving all data items, the sender and receiver need to determine a 4-digit authentication password in advance. For infrared communications, the receiver's terminal must be ready for communications before the sender's terminal.
- When sending/receiving all data items, the data saved in the receiver is deleted, and the received data is saved. However, some data (data in "Preinstalled" folder, etc.) may not be deleted, or the saving locations, folder names or the orders of data may be different from those in the sender.

# Sending a phonebook entry via infrared communication/iC transmission

Move the cursor to the phonebook entry to send ►

MENU ► 8 Send via Ir/iC/BT ► 1 Send Ir data or 3 iC

transmission ► "Yes"

Sending all data items via infrared communication/iC transmission

1 MENU ▶ 6 LifeKit ▶ 2 Ir/iC/PC connection ▶ 2 Send all Ir data or 3 Send all via iC ▶ Select an item to send ▶ Authenticate ▶ Enter an authentication password ▶ "Yes"

Receiving a data item via infrared communication

1 MENU ▶ 6 LifeKit ▶ 2 Ir/iC/PC connection ▶ 1
Receive Ir data ▶ 1 Receive ▶ "Yes" ▶ Send a data item
from the sender ▶ Upon completion of reception, "Yes"

Receiving a data item via iC transmission

Send a data item from the sender Display the standby display on the receiver and place marks close to each other Upon completion of reception, "Yes"

Receiving all data items via infrared communication

I MENU ▶ 6 LifeKit ▶ 2 Ir/iC/PC connection ▶ 1 Receive Ir data ▶ 2 Receive all ▶ Authenticate ▶ Enter an authentication password ▶ "Yes" ▶ Send a data item from the sender ▶ Upon completion of reception, "Yes"

Receiving all data items via iC transmission

Send data items from the sender ➤ Display the stand-by display on the receiver and place marks close to each other ➤ Authenticate ➤ Enter an authentication password ➤ Place the marks close to each other ➤ Upon completion of reception, "Yes"

# **Troubleshooting**

Check for the necessity of software update first, and update the software if necessary. ⇒P89
If the problem still persists, contact the numbers for "Repairs" on the last page of this manual (in Japanese only) or DOCOMO-specified repair office.

#### Power supply and charging

- FOMA terminal cannot be turned ON.
  - · Is the battery pack installed correctly?
- · Is the battery exhausted?
- FOMA terminal cannot be charged (the charging light does not turn on).
  - Is the battery pack installed correctly?
  - Are the adapter and FOMA terminal set correctly?
  - Is the AC adapter connector securely inserted to FOMA terminal or to the desktop holder (optional) when you use AC adapter (optional)?
  - Is AC adapter's power plug or cigarette lighter plug inserted to the outlet or cigarette lighter socket correctly?
  - Is the charging jack of FOMA terminal dirty when you use desktop holder? If it is dirty, clean with a dry cloth or cotton swab.
  - If you execute calls, communications or other function operations while charging the battery pack, FOMA terminal may become hot. For safety, charging may not start when FOMA terminal is hot. Wait until the temperature drops after using and charge again.

#### ♣ Terminal operation

 Turning the power OFF or restarting automatically happens.

If the jack of battery pack or unit attaching terminal is dirty, the contact may become poor and the power may shut off. If it is dirty, clean with a dry cloth or cotton swab.

 No operations are performed even by keypad and touch operations.

Have you activated All lock, Omakase Lock, Operation lock, Security lock, Touch operation lock or QWERTY keypad lock?

- The operation time provided by the battery pack is short.
  - Is your terminal left for a long time under the state of out of service area? Out of service area, many powers are consumed to search available radio waves.
  - The operation time provided by the battery pack varies by the operating environment and battery pack's deterioration.
  - The battery pack is a consumable part. Each time it is charged, time available with each charging reduces. Even the full charge state, when the operation time is too short, purchase a new battery pack of the specified type.
  - Out of Bluetooth area, the operation times of the display unit and the keypad unit are reduced.
  - In separated style, the operation time is reduced by Bluetooth connection.
  - When Action when detached is set to "Always connected", the operation time is reduced.
- The recognition of UIM is not performed successfully.
  - · Is UIM installed in the right direction?
  - · Is UIM (blue) inserted?

 FOMA terminal etc. become hot while operating/ charging.

While operating or charging, or if you use i- $\alpha$ ppli, videophone call, 1Seg watching, etc. for a long time while charging the battery, FOMA terminal, battery pack and adapter may become hot. There is no problem about safety and continue to use it.

#### Calls

- Calls are not connected (Even when moving, "图外 (out of service area)" does not disappear or although radio waves are enough, making/ receiving calls is unavailable).
  - Turn the power off and on, or remove and attach battery pack or UIM.
  - Even when the signal meter on your FOMA terminal indicates there are strong radio waves, due to the type of radio waves, making/receiving calls may be unavailable. Move to call again.
  - Is Specified caller, Anonymous caller, Unregistered caller or 3G/GSM setting set?
  - Due to the crossing of radio waves, at the crowded public places, calls/mails are crossed and the connection status may not be good. In this case, "Please wait for a while" appears and the caller hears a busy tone. Move to other place or call again at other time.
- Calls cannot be made using the keypads. Have you activated All lock, Omakase Lock, Self mode, Keypad dial lock or Security lock?

#### Osaifu-Keitai

- Osaifu-Keitai function is unavailable.
  - When removing the battery pack of display unit, IC card functions are unavailable regardless of the IC card lock settings.
  - Do you separate FOMA terminal and place mark on the back of display unit over IC card reader?
  - Have you activated Omakase Lock or IC card lock?

#### ★ Keypad unit/Separated style

 A battery icon blinks even when FOMA terminal is not charging.

When FOMA terminal is joined, if the battery level of either unit becomes 1 (including the status that the battery is almost exhausted) and if the other unit is in battery level 3, power feeding is executed automatically. While power feeding, a battery icon on the unit being power fed blinks.

- The keypad unit is not charged.
  - When both units turn ON and start charging, a unit selection screen for charging with priority appears. If "Keypad unit" is selected, charging the keypad unit starts in first. Without any operation for a certain period of time, charging the display unit continues.
  - When FOMA terminal turned OFF, charging the display unit takes precedence when using AC adapter or DC adapter. And charging the keypad unit takes precedence when using the desktop holder

- When FOMA terminal is separated, the keypad unit is not available.
  - Is Action when detached set to "Connection disabled"?
  - When FOMA terminal is separated, it takes approximately 4-5 seconds for preparing the keypad unit (except for when separating while calling and when Action when detached is set to "Always connected").
  - If the power of keypad unit is turned off or the unit is not recognized as a Bluetooth device, Bluetooth connection does not start even when separating FOMA terminal.
  - When In-call Launcher is displayed, key operation of the keypad unit is not available. To use function other than In-call Launcher, press front key an for 1 second or more.
  - QWERTY keypad is not available with the keypad unit opened.
  - If the keypad unit is detached while operating another Bluetooth device, the keypad unit may not be available.
- Even by separating FOMA terminal during a call, the voice call does not switch to the keypad unit.
  - Is Action when detached set to "Connection disabled"?
  - Is Stereo Earphone Set 01 (optional) or handset or headset support device connected?
- When using in separated style, pressing power key of the keypad unit cannot turn the power ON/ OFF.

When using FOMA terminal in separated style, of the keypad unit cannot turn the power of display unit ON/OFF.

- When using FOMA terminal in separated style, calling or key operation in the keypad unit is not available.
  - When you detach the keypad unit while using another Bluetooth device, some keypad functions are unavailable because those profiles cannot be used at the same time.
- Unit search is unavailable.
  - This function is not available when Bluetooth communication cannot be performed under such condition as in Self mode, out of Bluetooth area, when the keypad unit is not registered to Device list. or when Bluetooth OFF is set.
  - If no operation time in the keypad unit continues for a while in separated style, the keypad unit repeats Bluetooth ON/OFF at regular interval to reduce the power consumption. For that reason, the keypad unit cannot be connected to the display unit up to approximately 5 minutes and searching from the display unit may not be available even when the keypad unit is near. Also, if there is no operation for more than 24 hours in the keypad unit, the power of keypad unit turns OFF and searching is not available.

# **Warranty and After-Sales Service**

#### Warranty

- FOMA terminal is provided with a written warranty. Make sure
  that you receive it. Check the written contents and items such as
  "shop name/date of purchase" and keep it in a safe place. If it
  does not contain the necessary information, immediately
  contact the shop where you bought it. The warranty is valid for
  a period of one year from the date of purchase.
- This product and all accessories are subject to change, in part or whole, for the sake of improvement without prior notice.

#### **After-Sales Service**

#### ♣ When problems occur

Before requesting repair, read the section on "Troubleshooting" in this manual or "使いかたガイド (Guide)" in FOMA terminal (in Japanese only). If the problem still persists, contact the numbers for "Repairs" on the last page of this manual (in Japanese only).

#### If the result of inquiries indicates that a repair is required

Take your FOMA terminal to DOCOMO-specified repair office. Be sure to check the opening hours of the office before you go. Note that, repair may take longer time depending on the state of damage.

#### In the warranty period

- FOMA terminal is repaired at no charge subject to the conditions of the warranty.
- The warranty must be presented to receive warranty service. The subscriber is charged for the repair of items not covered in the warranty or repairs of defects resulting from misuse (damage of the color LCD or connector, etc.), accident, neglect, etc. even during the warranty period.
- The subscriber is charged even during the warranty period for the repair of failures caused by the use of devices or consumable items that are not DOCOMO-specified.

#### Repairs may not be possible in the following cases.

- When judged as malfunction due to moisture at the repair office (e.g. when detected in a moisture seal reaction)
- When corrosion due to moisture, condensation, perspiration, etc. is detected, or if any of the internal boards are damaged or deformed (repairs may not be possible if external connection jack, earphone/ microphone jack or liquid crystal panel is damaged, or the terminal outer case is lifted)
- \* Even in case that a repair is possible, since those conditions are outside the range of the warranty, a repair is charged.

#### After expiration of the warranty

All repairs that are requested are charged.

#### Replacement parts

Replacement parts (parts required to maintain the product functions) are basically kept in stock for at least 6 years after termination of production. However, repair may not be possible due to lack of repair parts etc.

# NotesDo not nRepair

- · Do not modify FOMA terminal or its accessories.
  - Repair may be refused depending on the nature of modification.
     The following cases may be regarded as modifications.
  - A sticker etc. is put on the LCD or keypad part
  - FOMA terminal is embellished with adhesive material etc.
  - Exteriors are replaced with other than DOCOMO's genuine parts
  - Repair of failures or damage caused by modification is charged even during the warranty period.
- Do not remove any inscription stickers attached to FOMA terminal.
   If confirmation of the inscription sticker content is impossible,
   determination of whether specific technical standards are satisfied
   cannot be made. Therefore, repair may be refused
- Function settings and information such as total calls may be cleared (reset) by malfunctions, repair or other handling of FOMA terminal. Should that happen, set up the functions again.
- Magnetic components are used in the earpiece, speaker, etc. of FOMA terminal. Do not allow cash cards or other devices that are vulnerable to magnetism to come into contact with the phone.
- If inside of FOMA terminal gets wet or moist, turn the power off, remove the battery pack immediately, and bring the terminal to a repair office as soon as possible. However, repair may not be possible depending on the condition of FOMA terminal.

#### Support

# i-mode fault diagnosis site

Using your FOMA terminal, you can check whether sending/ receiving of messages and downloading of images and melodies are normally performed. When FOMA terminal is assumed to have malfunctions as the result of the diagnosis, contact the numbers for "Repairs" on the last page of this manual (in Japanese only).

# Accessing to "iモード故障診断サイト (i-mode fault diagnosis site)"

i-mode site : iMenu⇒お知らせ (Notice)⇒サービス · 機能 (Services/ Function)⇒ i モード (i-mode)⇒ i モード故障診断 (i-mode fault diagnosis site) (In Japanese only)

QR code for site access

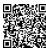

- The access method may be changed without previous notice.
- Packet communication for i-mode fault diagnosis site is free.
   However, accessing from overseas is charged.

# **Updating software**

This function allows you to update software in FOMA terminal using packet communication when update is required.
Update information is posted in "お客様サポート (User support)" on NTT DOCOMO website or iMenu (In Japanese only). Software may be updated in 3 methods: "Auto-update", "Immediate update" and "Reserved update".

- \* Packet communication for software update is free.
- \* Software update can be done even when various data, such as a phonebook registered in FOMA terminal, camera images, downloaded data, are remaining; note that data protection sometimes cannot be secured according to the conditions of your FOMA terminal (such as malfunction, damage, or water leak). DOCOMO recommends backing up necessary data. However some data such as downloaded data may not be backed up.

#### ♣ When updating software

- Do not remove the battery pack while updating software. The update may fail.
- Software update should be done with battery fully charged.
- Software update (downloading or rewriting) may take time.
- Making/Receiving calls, communications functions and other functions are disabled during software update (only incoming voice calls can be answered while downloading).

- It is recommended that software update be executed in good radio wave conditions with three bars of the antenna icon displayed and the terminal not moved. If radio wave conditions become weaker during software download or the download is stopped, retry software update in a place with strong radio wave conditions.
- When updating software, your private information concerning FOMA terminal (model, serial number, etc.) is automatically sent to the server (the server for software update managed by DOCOMO).
   DOCOMO does not use the sent information for purposes except software update.
- When software update has failed, "Rewrite failed" appears and all operation becomes unavailable. In that case, please bring FOMA terminal to DOCOMO-specified repair office.
- · Software cannot be updated overseas.

#### Set auto-update (Default : Auto-update)

You can select automatic update of software or alert notification of the necessity of update.

Other ▶ 4 Settings & NWservices ▶ 7 Clock & Other ▶ 4 Software update ▶ Authenticate ▶ "Set auto-update" ▶ Set required items ▶ 1 [Set]

When "Auto-update" is set and update is required, the update file is automatically downloaded, and [ (rewrite notice icon) appears on the stand-by display. Select the icon to confirm or change the start time of update.

When "Only notification" is set and update is required, [3] (update notification icon) appears.

# **Immediate update**

You can select [] (update notification icon) on the stand-by display or an item on the menu.

Immediate update may not be available when the server is busy. <Example> Selecting the notification icon to update

Software Update
Update is needed.

Now update

Reserve

Cancel

<Software update

screen>

- On the stand-by display, ➤ Select (update notification icon) ➤ "Yes"
  ➤ Authenticate
- "Now update" After about 5 seconds, download starts automatically

Canceling download : On the downloading

screen, 
When the server is busy, a selection screen prompts you to

reserve the update time or cancel update.

3 Download is completed and after about 5 seconds, software update is automatically started ➤ Update is completed and restart is automatically made ➤ "OK"

## **Reserved update**

When download takes time, or the server is busy, reserve the update time.

<Example> Selecting from displayed options

On Software Update screen, "Reserve"

Available dates for reservation are shown by the time of the server.

Select preferred day and time ▶ "Yes" ▶ "OK"

Selecting "Others" allows you to select other date and time options than displayed ones. When setting is completed, [4] (reservation icon) appears on the stand-by display.

| Software Update                     |
|-------------------------------------|
| Select your preferred day and time. |
| 04/16(Fri) 10:00                    |
| 04/16(Fri) 11:57                    |
| 04/16(Fri) 12:07                    |
| 04/16(Fri) 13:56                    |
| 04/16(Fri) 14:41                    |
| 04/16(Fri) 15:39                    |
| 04/16(Fri) 16:03                    |
| 04/16(Fri) 17:49                    |
| 04/16(Fri) 18:53                    |
| 04/16(Fri) 19:40                    |
| 04/16(Fri) 20:03                    |
| Others                              |

<Preferred date and time selection screen>

## Checking software update reservation

You can check or change the reserved date and time.

- MENU ▶ 8 Settings & NWservices ▶ 7 Clock & Other
   ▶ 4 Software update ▶ Authenticate ▶ "Update"
   A reservation confirmation screen appears.
- 2 Check the reservation ▶ "OK"

Point

Changing the reservation: On a reservation confirmation screen, "Change"

▶ Select a date ▶ Select a time period ▶ Select a date and time ▶ "Yes" ▶

"OK"

Canceling the reservation : On a reservation confirmation screen, "Cancel"

"Yes" > "OK"

## Software update of keypad unit

F-04B may require software update of the keypad unit. If software update of the keypad unit is required, a screen for starting update appears when FOMA terminal is joined.

■ A screen for starting software update of the keypad unit appears ➤ After about 5 seconds, a update file is transferred automatically to the keypad unit from the display unit

Canceling transferring file : On the data transfer screen,

After completion of transferring the update file, software update starts automatically > "OK"

#### Point

- Do not separate FOMA terminal or remove the battery pack while executing keypad unit software update.
- If "Failed to update keypad unit software." appears, once join the display unit and the keypad unit and execute keypad unit software update.
- If "Keypad unit software update failed. Contact your nearest customer support center." appears, please bring FOMA terminal to DOCOMOspecified repair office.
- If "Software version of connected units is different. Recommend updating through MENU+874 "Software update"." appears, execute Software update.⇒P90

#### Support

# **Scanning function (Security Scan)**

For the data or programs that are imported to FOMA terminal, this function detects data and deletes data or inhibits activation of applications that may cause troubles.

#### Before using Scanning function

- The Scanning function provides a certain countermeasure against invasion of data which causes some trouble in the mobile phone, when viewing website, receiving messages, etc. Note that, if pattern definition corresponding to specific troubles has not been downloaded to the mobile phone or such pattern definition does not exist, this function cannot prevent those troubles from occurring.
- Different pattern definition is used for different FOMA terminal models. Also, note that DOCOMO may stop distribution of pattern definition for models that have been on the market for 3 years or more.

•••

Update pattern definition first, then keep the pattern definition up-to-date.

#### Set scan

To scan data or programs automatically when they are executed, set this function to "Valid". Scan result is displayed in 5 warning level on the next page.

MENU ▶ 8 Settings & NWservices ▶ 4 Security & Locks ▶ 7 Scanning function ▶ 3 Set scan ▶ Set required items ▶ 1 [Set] ▶ "Yes"

# Set auto-update

You can set FOMA terminal so that pattern definitions can be automatically updated.

MENU ▶ 8 Settings & NWservices ▶ 4 Security & Locks ▶ 7 Scanning function ▶ 2 Set auto-update ▶ "Enable" ▶ "Yes" ▶ "OK"

When the Auto-updating pattern definitions is completed, appears on the stand-by display.

# **Updating pattern definition**

When Set auto-update is set to Disable or • (Auto-update of the latest pattern definition data failed) appears on the stand-by display, manually update the pattern definition data.

MENU ▶ 8 Settings & NWservices ▶ 4 Security & Locks ▶ 7 Scanning function ▶ 1 Update ▶ "Yes" ▶ "Yes" ▶ "OK"

When updating pattern definition is not necessary, "Pattern definitions are up-to-date." is displayed.

| Warning Scan result level screen |                                                              | Actions                                               |
|----------------------------------|--------------------------------------------------------------|-------------------------------------------------------|
| 0                                | Problem detected. Operation may not run properly.  OK Detail | "OK" : Continue processing of the started application |

| Warning level | Scan result screen                                                                 | Actions                                                                                                    |
|---------------|------------------------------------------------------------------------------------|----------------------------------------------------------------------------------------------------|
| 1             | Problem detected. Operation may not run properly. Cancel operation?  Yes No Detail | "Yes" : Stop processing of the application that may cause troubles "No" : Continue processing of the started application |
| 2             | Problem detected. Operation may not run properly. Canceling operation.  OK Detail  | "OK" : Stop processing of the application that may cause troubles                                                        |
| 3             | Problem detected. Operation may not run property. Delete data?  Yes No Detail      | "Yes": Delete data that may cause troubles "No": Stop processing of the application that may cause troubles              |
| 4             | Problem detected. Operation may not fun properly. Deleting data.  OK Detail        | "OK" : Delete data that may cause troubles                                                                               |

<sup>\*</sup> Selecting "Detail" on each screen displays a list of names of the detected problem elements. When 6 or more problem elements have been detected, the names of the 6th and subsequent problem names are omitted.

# Introduction of options and related devices

Combining FOMA terminal with optional accessories supports a wide variety of uses from personal use to business use. Some products are unavailable depending on the area.

For details, contact a sales outlet such as docomo Shop. For details about the optional devices, refer to the instruction manual for each device.

- FOMA AC Adapter 01/02\*1
- FOMA DC Adapter 01/02
- FOMA Dry Battery Adapter 01\*2
- In-Car Hands-Free Kit 01\*3, 4
- FOMA In-Car Hands-Free Cable 01
- Battery Pack F13\*5
- Battery Pack F14<sup>\*6</sup>
- In-Car Holder 01
- Desktop Holder F30\*7
- Back Cover F45\*5
- Back Cover F46\*6
- Carry Case L 01
- FOMA USB Cable\*8
- FOMA USB Cable with Charge Function 02\*8
- FOMA Portable Charging Adapter 01\*2,9
- Bluetooth Headset F01\*4
- · AC adapter for Bluetooth Headset F01
- Wireless Earphone Set P01\*4
- Wireless Earphone Set 02\*4
- Flat-plug Earphone/Microphone with Switch P01\*10/P02\*10

- Flat-plug Stereo Earphone Set P01\*10
- Earphone Plug Adapter 01
- Earphone Plug Adapter P001\*10
- Earphone/Microphone with Switch P001\*11/P002\*11
- Stereo Earphone Set P001\*11
- Earphone/Microphone 01
- · Stereo Earphone Set 01
- Remote controller with microphone F01\*10
- Earphone Terminal P001\*11
- Earphone Plug Adapter for External connector terminal 01
- FOMA AC Adapter 01 for Global use\*1
- FOMA Indoor Booster Antenna\*12
- FOMA Indoor Booster Antenna (Stand Type)\*12
- Bone conduction microphone/receiver 01\*10/02\*4
- · Projector unit F01
- \*1 When using FOMA terminal overseas, use the adapter plug that is suitable for use in your travel destination. Also, do not charge the battery with a transformer for overseas travel.
- \*2 Cannot be used with Desktop Holder F30.
- \*3 To charge F-04B, use FOMA In-Car Hands-Free Cable 01.
- \*4 For simultaneous use of Bluetooth device when detaching the keypad unit ⇒P21
- \*5 For display unit.
- 6 For keypad unit.
- \*7 Use it with FOMA terminal joined.

- \*8 If you use USB HUB, operations may not be performed correctly.
- \*9 Only selected unit on the screen appeared when charging starts can be charged.
- \*10 Use Earphone Plug Adapter for External connector terminal 01 to connect to F-04B.
- \*11 Use Earphone Plug Adapter for External connector terminal 01 and Earphone Plug Adapter P001 to connect to F-04B.
- \*12 Use this only in Japan.

#### Support

# **Projector unit F01**

You can watch widely projected 1Seg,  $i-\alpha ppli$ , still image, moving picture/i-motion, document data, etc. of the display by using Projector unit F01 (optional). Projector unit F01 can be used with connecting to F-04B via Bluetooth or attaching to the display unit, however the data that can be output varies by the connection. For details of connection, settings or operations, refer to the operation manual for Projector unit F01 (in Japanese only).

- MENU ▶ 6 LifeKit ▶ # Projector unit
- Perform an operation

Switching output to Projector unit: 1 Output to projector Sending My Picture data via Bluetooth: 2 Send via
Bluetooth ▶ 1 My Picture

Sending Word, Excel, PowerPoint data via Bluetooth: 2 Send via Bluetooth ▶ 2 Others

# Menu list

- Menu list for the case Select startup menu is set to "Basic menu" is described.
- · Settings of menus indicated in red can be restored to the default in Reset.
- Set Kisekae Tool by default varies by terminal color.

| R A | _: | ١ |
|-----|----|---|
| IVI | aı | ı |

| 1 1 Inbox               |  |
|-------------------------|--|
| 12 Compose message      |  |
| 13 Compose Decome-Anime |  |
| 14 Unsent messages      |  |
| 15 Outbox               |  |
| 16 Check new message    |  |
| 1 7 SMS/Area Mail       |  |

| 1 7 1 SMS        |  |
|------------------|--|
| 1711 Compose SMS |  |
|                  |  |

|   | ш |   | ш | ك | Ulivi | IIIDOX |  |
|---|---|---|---|---|-------|--------|--|
| Ī | 1 | 7 | 1 | 3 | UIM   | Outbox |  |

1714 SMS settings

1715 Check new SMS

172 Early warning "Area Mail" setting

1721 Receive setting

1723 Manner/Public mode setting

1724 Check ring tone
1725 Other

17251 Receive entry

18 Receive option

1 9 Mail settings

1911 Mail alert

1912 MessageR alert
1913 MessageF alert

1 9 2 Sort method

| 1 9 3 Signature                    |
|------------------------------------|
| 194 Reply setting                  |
| 1941 Reply format                  |
| 1942 Activate quick reply          |
| 1943 Quick reply presets           |
| 195 Mail group                     |
| 196 Display settings               |
| 1961 Display priority              |
| 1962 Receive option setting        |
| 1963 Incoming msg. attach          |
| 1964 Attachment auto play          |
| 1965 Message list                  |
| 1966 Auto-display                  |
| 1967 Address/Spam Mail Settings    |
| 197 Auto save setting when editing |
| 198 Check msg. option              |
| 1 * Template                       |
| 1 * 1 Decome                       |
| 1 * 2 Decome-Anime                 |
| ■i-mode                            |
| 21 iMenu Search                    |
| 22 Bookmark                        |
| 23 Screen memo                     |
| 24 Last URL                        |
| 25 Enter URL                       |
| 26 i-Channel                       |
|                                    |

2 7 i-mode settings

| 2 8 Access shortcuts           |
|--------------------------------|
| 2 9 RSS reader                 |
| 2 * Full Browser Home          |
| 20 Search engine               |
| <b>■</b> i-αppli               |
| 3 1 Software list              |
| 32 i-αppli call log            |
| 33 i-αppli settings            |
| 3 3 1 Sort software            |
| 3 3 2 Auto-start               |
| 3 3 3 Software info disp.      |
| 3 3 4 Display light time       |
| 3 3 5 Vibrate effect           |
| 3 3 6 Sound effect volume      |
| 3 7 i-Widget settings          |
| 3371 i-Widget sound effect     |
| 3372 i-Widget roaming set      |
| 338 i-αppli call DL set        |
| 339 AUTO-GPS preferred setting |
| 3 4 Display history            |
| 35 i-αppli shortcuts           |
| 36 About i-αppli               |
| Phonebook & Logs               |
| 41 Phonebook                   |
| 42 Phonebook new entry         |

4 3 Add group

| 4 Phonebook(UIM) new entry                                                                                      |
|----------------------------------------------------------------------------------------------------|
| 45 Received calls                                                                                               |
| 46 Redial                                                                                                    |
| 47 Record msg. & Voice memo                                                                                     |
| 471 Record message                                                                                              |
| 472 Recorded messages                                                                                           |
| 473 Record voice memo                                                                                           |
| 474 Voice memos                                                                                                 |
| 48 Mail logs                                                                                                    |
| 481 Sent msg. log                                                                                               |
| 482 Received msg. log                                                                                           |
| 49 User information                                                                                             |
|                                                                                                    |
| ■ Data Box                                                                                                    |
| ■ Data Box  5 1 My Picture                                                                                      |
|                                                                                                    |
| 5 1 My Picture                                                                                                  |
| 5 1 My Picture<br>5 2 MUSIC                                                                                     |
| 51 My Picture 52 MUSIC 53 Music&Video Channel                                                                   |
| 5 1 My Picture 5 2 MUSIC 5 3 Music&Video Channel 5 4 i-motion/Movie                                             |
| 5 1 My Picture 5 2 MUSIC 5 3 Music&Video Channel 5 4 i-motion/Movie 5 5 Melody                                  |
| 5 1 My Picture 5 2 MUSIC 5 3 Music&Video Channel 5 4 i-motion/Movie 5 5 Melody 5 6 My Document                  |
| 5 1 My Picture 5 2 MUSIC 5 3 Music&Video Channel 5 4 i-motion/Movie 5 5 Melody 5 6 My Document 5 7 Kisekae Tool |

5 0 Other

6 1 Bar code reader

62 Ir/iC/PC connection

6 2 1 Receive Ir data

| OE Neceive II data                  | O TO E E TOSITION ACCUIACY         | O O O Display setting             | _ 71 Scheduler                       |
|-------------------------------------|------------------------------------|-----------------------------------|--------------------------------------|
| 622 Send all Ir data                | 67923 Positioning alert            | 6982 Sound setting                | 7 2 Notepad                          |
| 623 Send all via iC                 | 6793 Notification setting          | 6983 Data broadcasting            | 7 3 Alarm clock                      |
| 624 Data exchange settings          | 67931 LCS clients list             | 69831 Image & Effect              | 7 4 Calculator                       |
| 625 USB mode settings*1             | 67932 Position accuracy            | 69832 ToruCa from 1Seg            | 7 5 Dictionaries                     |
| 63 microSD                          | 67933 Positioning alert            | 69833 Restore storage area        | 7 5 1 Jpn Dic (Gakken Mobile Jpn Dic |
| 6 4 Camera                          | 6794 Request setting               | 69834 Reset permit status         | 7 5 2 JE Dic (Gakken Mobile JE Dic)  |
| 641 Still camera                    | 67941 Request permit/deny          | 6984 Play setting                 | 7 5 3 EJ Dic (Gakken Mobile EJ Dic)  |
| 6 4 2 Movie camera                  | 67942 Position accuracy            | 6985 Record setting               | 754 Today's trivia                   |
| 6 5 Sound recorder                  | 67943 Service settings             | 6 * Bluetooth                     | 7 5 5 Today in history               |
| 6 6 Data Security                   | 67944 Service host URL             | 6 * 1 Bluetooth ON/ OFF           | 7 6 Countdown timer                  |
| 6 6 1 Data check/How to update etc. | 67945 Positioning alert            | 6 * 2 Device list                 | 7 7 High-pitched alarm               |
| 6 6 2 Exchanging history            | 679451 Loc. request-accept         | 6 * 3 Register new devices        | 7 8 Fake call                        |
| 6 6 3 Send img in Phonebook         | 6 7 9 4 5 2 Loc. request-verify    | 6 * 4 Accept registered           | 7 8 1 Activate                       |
| 6 6 4 Backup phonebooks etc./Update | 670 AUTO-GPS                       | 6 * 5 Accept dial-up device       | 7 8 2 Alert&Time settings            |
| 6 6 5 Backup settings/Update        | 6 7 0 1 DOCOMO service set         | 6 * 6 Receive data                |                                      |
| 6 6 6 Backup images                 | 6702 AUTO-GPS setting              | 6 * 7 Bluetooth settings          | ■ Settings & NWservices*3            |
| 6 7 Map/GPS                         | 6 7 0 3 Setup service list         | 6 * 7 1 Time-out to search        | 8 1 Alerts & Sounds                  |
| 6 7 1 Map                           | 6 7 0 4 AUTO-GPS history           | 6 * 7 2 Bluetooth info            | 8 1 1 Ring alerts & Sounds           |
| 6 7 2 imadoco search                | 6 7 0 5 Low battery setting        | 6 * 7 3 Set authentications       | 8 1 1 1 Call ring alert              |
| 7 3 imadoco kantan search           | 6 8 Pedometer/ACT monitor          | 6 * 7 4 Forward ring alert        | 8 1 1 1 1 Call ring alert            |
| 6 7 4 i-area                        | 6 8 1 Steps/Activity/Calories info | 6 * 7 5 Session number            | 8 1 1 2 V.phone ring alert           |
| 6 7 5 Map/GPS αppli                 | 682 Set Pedometer/Activity monitor | 6 * 7 6 Start MUSIC Player        | 8 1 1 1 3 Anonymous caller           |
| 6 7 6 Position location             | 6 9 1Seg                           | 6 * 8 Connecting devices          | 8 1 1 2 Mail/Msg. ring alert         |
| 6 7 7 Loc. history                  | 6 9 1 Activate 1Seg                | 60 Guide                          | 8 1 1 2 1 Mail ring alert            |
| 6 7 8 Notify location               | 6 9 2 Program guide                | 6 # Projector unit                | 8 1 1 2 2 Msg.R ring alert           |
| 6 7 9 Map&GPS setting               | 693 1Seg image/video               | 6#1 Output to projector/Output to | 8 1 1 2 3 Msg.F ring alert           |
| 6 7 9 1 Map setting                 | 6 9 4 Set/Timer list               | display*2                         | - 8 1 1 3 i-concier ring alert       |
| 6 7 9 1 1 Select Map                | 6 9 5 Recording result             | 6 # 2 Send via Bluetooth          | - 8 1 1 4 GPS alert                  |
| 6 7 9 1 2 Map activate setting      | 696 TVlink                         | 6 # 2 1 My Picture                | - 8 1 1 4 1 Positioning alert        |
| 6 7 9 2 Position settings           | 6 9 7 Channel list                 | 6 # 2 2 Others                    | 8 1 1 4 2 Loc. notify alert          |

698 User setting

6981 Display setting

67921 Post-Position task

6 7 9 2 2 Position accuracy

■Accessory

7 1 Scheduler

| 8 1 1 4 3 Loc. request-accept | 8 1 2 8 Operation sound       | 8212 Clock format            | 8236 Contact image          |
|-------------------------------|-------------------------------|------------------------------|-----------------------------|
| 8 1 1 4 4 Loc. request-verify | 8 1 2 9 Melody effect sound   | 8213 Battery icon            | 8 2 4 Display & Key light   |
| 8 1 1 5 Alarm sound           | 8 1 3 Vibrate alert/effect    | 8214 Antenna icon            | 8 2 4 1 Display light time  |
| 8 1 1 5 1 Alarm clock sound   | 8 1 3 1 Call vibrate alert    | 8 2 1 5 Info/calendar layout | 8 2 4 2 Light time-out      |
| 8 1 1 5 2 Schedule reminder   | 8 1 3 1 1 Call vibrate alert  | 8216 i-Channel setting       | 8 2 4 3 Brightness          |
| 8 1 1 6 System sound          | 8 1 3 1 2 V.phone vibe alert  | 8 2 1 7 Shortcut icons       | 8244 Keypad light           |
| 8 1 1 6 1 Key/touch sound     | 8 1 3 2 Mail/Msg. vibe alert  | 8218 Animated-notice         | 8 2 4 5 Close settings      |
| 8 1 1 6 2 Slide sound         | 8 1 3 2 1 Mail vibrate alert  | 8 2 1 9 Information display  | 8 2 5 Light alert           |
| 8 1 1 6 3 Detach/Attach sound | 8 1 3 2 2 Msg.R vibrate alert | 8 2 1 0 Attach/detach effect | 8 2 5 1 Light alert         |
| 8 1 1 6 4 Shutter sound       | 8 1 3 2 3 Msg.F vibrate alert | 8 2 2 Menu preference        | 8 2 5 2 Call session light  |
| 8 1 1 6 5 Movie camera sound  | 8 1 3 3 GPS vibrate alert     | 8 2 2 1 Select startup menu  | 8 2 5 3 GPS light alert     |
| 8 1 1 7 Charge alert          | 8 1 3 3 1 Positioning vibrate | 8222 My shortcut             | 8254 IC card light          |
| 8 1 1 8 Call session          | 8 1 3 3 2 Loc. notify vibrate | 8 2 2 3 Reset                | 8 2 5 5 Slide light         |
| 8 1 1 8 1 Status message      | 8 1 3 3 3 Loc. request-accept | 8 2 2 3 1 Operation history  | 8 2 5 6 Detach/Attach light |
| 8 1 1 8 2 On-hold tone        | 8 1 3 3 4 Loc. request-verify | 8 2 2 3 2 Menu design        | 8 2 6 Font & Language       |
| 8 1 1 8 3 Quality alarm       | 8 1 3 4 i-concier vibe alert  | 823 Color & Action image     | 8 2 6 1 Font size           |
| 8 1 1 8 4 Reconnect alarm     | 8 1 3 5 Alarm vibrate         | 8231 Color scheme            | 8 2 6 2 Font style          |
| 8 1 1 8 5 Low Battery alert   | 81351 Alarm clock             | 8232 Call image              | <b>8263</b> バイリンガル          |
| 8 1 1 9 Melody Call           | 8 1 3 5 2 Schedule reminder   | 82321 Outgoing call          | 827 Display Machi-chara     |
| 8 1 2 Adjust volume           | 8136 i-αppli effect           | 82322 Incoming call          | 8 2 8 Power saving mode     |
| 8 1 2 1 Alert/Call volume     | 8 1 4 Silent mode             | 82323 Videophone dialing     | 8 2 8 1 Saving mode ON/OFF  |
| 8 1 2 1 1 Call alert volume   | 8 1 5 Ring alert delay        | 82324 Videophone receiving   | 8282 Saving mode options    |
| 8 1 2 1 2 Listen volume       | 8 1 6 Stereo sound effect     | 82325 Anonymous caller       | 829 Privacy view level      |
| 8 1 2 2 Mail/Msg. alert vol.  | 8161 Movie(i-motion/movie)    | 8233 Mail image              | 8 2 0 Row height of list    |
| 8 1 2 3 GPS alert volume      | 8162 Melody                   | 82331 Outgoing message       | 83 Kisekae/Themes           |
| 8 1 2 4 i-concier ring alert  | 8 1 6 3 MUSIC Player          | 82332 Incoming message       | 8 3 1 Kisekae Tool          |
| 8 1 2 5 Alarm volume          | <b>8164</b> 1Seg              | 82333 Image message alert    | 832 Style theme             |
| 8 1 2 5 1 Alarm clock sound   | 8 1 6 5 Music&Video Channel   | 82334 Check msg.             | 833 Timed theme             |
| 8 1 2 5 2 1Seg alarm sound    | 817 BGM play                  | 8234 Videophone image        | 8 4 Security & Locks        |
| 8 1 2 5 3 Schedule reminder   | 82 Display                    | 8235 Info display & light    | 841 Locks                   |
| 8126 i-αppli effect sound     | 821 Stand-by display          | 82351 Caller/Sender info     | 8411 Operation lock         |
| 8 1 2 7 ToruCa receive alert  | 8211 Image/i-αppli            | 82352 Indicator light        | 8412 Security lock          |

| 8 4 1 3 All lock                     | 8512 Call alert              | 8722 Auto power ON                 | 881 Voice Mail                 |
|--------------------------------------|------------------------------|------------------------------------|--------------------------------|
| 8 4 1 4 Personal data lock           | 8513 Set call/receive No.    | 8723 Auto power OFF                | 8 8 1 1 Voice Mail service     |
| 8415 IC card lock                    | 8 5 2 Anonymous caller       | 8 7 2 4 Clock display format       | 8 8 1 2 Tone/Vibration message |
| 84151 Lock/Unlock                    | 853 Any key answer           | 8 7 2 5 Alarm auto power ON        | notification                   |
| 8 4 1 5 2 Lock preference            | 8 5 4 Headset                | 8 7 2 6 Timed theme                | 8813 Notify missed call        |
| 8 4 1 5 3 Timed lock                 | 8 5 4 1 Alert preference     | 8 7 2 7 Two time zone clocks       | 8814 Hide Voice Mail icon      |
| 8 4 1 5 4 Programed activation       | 8 5 4 2 Auto answer setting  | 8 7 3 Text input                   | 882 Call waiting/forward       |
| 84155 IC lock(power-off)             | 8 5 4 3 Headset key control  | 8 7 3 1 Save word                  | 8821 Call waiting              |
| 8416 Keypad dial lock                | 8 5 5 Reject/Accept call     | 8 7 3 2 DL dictionary              | 8822 Call forwarding           |
| 8 4 2 Privacy mode                   | 8 5 5 1 Specified caller     | 8 7 3 3 Reset prediction           | 883 Chaku-moji                 |
| 8 4 2 1 Call/Mail privacy            | 8 5 5 2 Unregistered caller  | 8 7 3 4 Save phrase                | 8831 Create message            |
| 8 4 2 2 Other item privacy           | 8 5 6 Make/Receive call      | 8 7 3 5 Text input method          | 8832 Message display settings  |
| 8423 Activation option               | 8 5 6 1 Show PrioritySetting | 8 7 3 6 Multilingual usage setting | 884 Caller ID                  |
| 8 4 2 4 Contact setting              | 8 5 6 2 Prefix dialing       | 8 7 4 Software update *5           | 8841 Caller ID notification    |
| 8 4 3 Kid-safe mode                  | 8 5 6 3 Sub address          | 8 7 5 Info & Reset                 | 8842 Caller ID request         |
| 8 4 4 Receive display option         | 8 5 6 4 Slide and answer     | 8 7 5 1 Call cost/duration         | 885 OFFICEED                   |
| 845 UIM                              | 8 5 7 Call session           | 8 7 5 1 1 Call duration            | 8851 Area display setting      |
| 8 4 6 Change terminal security code  | 8 5 7 1 Noise reduction      | 8 7 5 1 2 Call cost                | 8852 Start forwarding          |
| 847 Scanning function                | 8 5 7 2 Close settings       | 8 7 5 1 2 1 Last call cost         | 8853 Stop forwarding           |
| <b>8471</b> Update                   | 8 5 8 Self mode              | 8 7 5 1 2 2 Call cost limit        | 8854 Check fwd setting         |
| 8 4 7 2 Set auto-update              | 8 6 Videophone               | 8 7 5 1 2 3 Hide call cost icon    | 886 2in1 setting               |
| 8 4 7 3 Set scan                     | 8 6 1 V.phone dialing img.   | 8 7 5 1 2 4 Reset call cost        | 8861 2in1 mode switching       |
| 8474 Version                         | 8 6 2 Videophone alert       | 8 7 5 2 Check remote setting       | 8862 Ph.book 2in1 setting      |
| 8 4 8 Password manager               | 863 Operation                | 8 7 5 3 Memory status              | 8863 Stand-by display          |
| 8 4 9 microSD password setting       | 8 6 4 Data session arv. act  | 8 7 5 4 Battery level              | 88631 Dual mode                |
| 8 4 9 1 Register password            | 8 6 5 Image setting          | 8 7 5 5 Reset                      | 88632 A mode                   |
| 8492 Change password                 | 8 6 6 External device        | 8756 Delete all data               | 88633 B mode                   |
| 8 4 9 3 Delete password              | 8 6 7 Notify switchable mode | 8 7 5 7 Initial setting            | 8864 Call/receive settings     |
| 8494 Forcible microSD initialization | 87 Clock & Other             | 876 Search key shortcut            | 88641 Arrival act setting      |
| 8 5 Call & Answer                    | 871 Slide and edit           | 877 Motion sensor                  | 886411 Number A                |
| 851 Sound & Image                    | 872 Clock                    | 878 Femtocell setting              | 886412 Number B                |
| 8511 Outgoing call                   | 8721 Date & time*4           | 8 8 NW Services                    | 88642 Set call/receive No.     |

| 8 8 6 5 2in1 function OFF           | 88051 Auto switch           |
|-------------------------------------|-----------------------------|
| 8 8 6 6 Receive avoidance           | 88052 Country code setting  |
| 8 8 6 6 1 Change rcv. avoidance     | 88053 Auto assist setting   |
| 8 8 6 6 2 Check rcv. avoidance      | 8806 Roaming guidance       |
| 8 8 6 6 3 Mode link for avoid.      | 8 8 0 7 Area service status |
| 8 8 6 6 4 Rcv. avoidance(Int.)      | 8 8 * Overseas service      |
| 887 Melody Call                     | 8 9 Keypad unit             |
| 888 Other                           | 891 Unit search             |
| 8881 Additional service             | 892 Action when detached    |
| 8 8 8 2 Remote access               | 893 Keypad battery level    |
| 8883 Nuis. call blocking            |                             |
| 8884 English guidance               | MUSIC                       |
| 8885 Dual network                   | 9 1 MUSIC Player            |
| 8886 Contact DOCOMO                 | 9 2 Music&Video Channel     |
| 8887 Multi number                   |                             |
| 8 8 8 7 1 Set Multi Number          | ■Osaifu-Keitai              |
| 88872 Check setting                 | *1 IC card content          |
| 88873 Number Setting                | *2 DCMX                     |
| 88874 Incoming calls melody setting | *3 ToruCa content           |
| 8 8 8 8 Set arrival act             | *4 IC card settings         |
| 8889 Arrival call act               | *41 Lock/Unlock             |
| 889 Overseas network search         | *42 Lock preference         |
| 8891 3G/GSM setting                 | *43 Timed lock              |
| 8892 Network search setting         | *44 Programed activation    |
| 8893 PLMN setting                   | *45 IC lock(power-off)      |
| 8894 Disp. operator name            | *5 ToruCa setting           |
| 880 Overseas setting                | *51 ToruCa alert            |
| 8 8 0 1 i-mode/mail setting         | *52 ToruCa from IC card     |
| 8802 Receive option setting         | *53 ToruCa auto-read        |
| 8803 Bar calls at roaming           | *54 ToruCa sort rule        |
| 8 8 0 4 Notify missed call          | *55 ToruCa from 1Seg        |
|                                     |                             |

\*6 Check IC owner

8 8 0 5 Int'l call assist

| * 7  | Change IC owner                      |
|------|--------------------------------------|
| * [8 | Search by i-mode                     |
|      |                                      |
| l    | Jser information                     |
| 0 L  | Jser information                     |
|      | concier                              |
| # j  | -concier                             |
| 1    | When USB Cable is connected,         |
|      | default settings are not restored by |
|      | Reset.                               |
| 2    | While using the display, "Output     |
|      | to projector" appears and while      |
|      | projecting the data with the         |
|      | projector, "Output to display"       |
|      | appears.                             |
| 3    | For Network services, refer to       |
|      | "Mobile Phone User's Guide           |
|      |                                      |

\*5 By performing Reset, Set autoupdate is restored to the default settings.

# **Main specifications**

#### **■**Phone

| Product nam                             | ne                    | F-04B                                                                                                    |  |
|-----------------------------------------|-----------------------|----------------------------------------------------------------------------------------------------|--|
| Size                                    |                       | Approx. 114 (H)×51 (W)×20 (T) (Thickest part : Approx. 19.6) (Unit: mm)                                                                                                    |  |
| Weight                                  |                       | Approx. 169 g (Display unit : Approx. 87 g,<br>Keypad unit : Approx. 82 g)                                                                                                    |  |
| Continuous<br>stand-by<br>time*1, 2, 3, | FOMA/3G<br>(Attached) | Stationary (Auto) : Approx. 600 H<br>Moving (Auto) : Approx. 360 H<br>Moving (3G static) : Approx. 380 H                                                                                        |  |
|                                         | FOMA/3G<br>(Detached) | Stationary (Auto) : Approx. 450 H<br>Moving (Auto) : Approx. 280 H<br>Moving (3G static) : Approx. 300 H                                                                                        |  |
|                                         | GSM (Attached)        | Stationary (Auto) : Approx. 320 H                                                                                                    |  |
|                                         | GSM (Detached)        | Stationary (Auto) : Approx. 250 H                                                                                                    |  |
| Continuous call time*2,                 | FOMA/3G<br>(Attached) | Voice call : Approx. 300 min.<br>Videophone call : Approx. 170 min.                                                                                                    |  |
| 3, 4, 5                                 | FOMA/3G<br>(Detached) | Voice call : Approx. 160 min.<br>Videophone call : Approx. 90 min.                                                                                                    |  |
|                                         | GSM (Attached)        | Approx. 300 min.                                                                                                    |  |
|                                         | GSM (Detached)        | Approx. 170 min.                                                                                                    |  |
| 1Seg<br>watching                        | (Attached)            | Approx. 300 min.<br>(1Seg Eco-mode : Approx. 320 min.)                                                                                                    |  |
| time*2, 4, 6                            | (Detached)            | Approx. 200 min.<br>(1Seg Eco-mode : Approx. 220 min.)                                                                                                    |  |
| Charging time*7, 8                      |                       | AC adapter : Approx. 230 min. (Display unit : Approx. 100 min., Keypad unit : Approx. 130 min.) DC adapter : Approx. 230 min. (Display unit : Approx. 100 min., Keypad unit : Approx. 130 min.) |  |

| LCD               | Туре                                   | TFT 16,777,216 colors                                                                                                    |  |
|-------------------|----------------------------------------|----------------------------------------------------------------------------------------------------|--|
|                   | Size                                   | Approx. 3.4 inches                                                                                                    |  |
|                   | Number of pixels                       | 460,800 pixels (480×960 dots)                                                                                                    |  |
| Image<br>pickup   | Туре                                   | Out-camera : CMOS<br>In-camera : CMOS                                                                                                    |  |
| device            | Size                                   | Out-camera : 1/2.5 inches<br>In-camera : 1/1.0 inch                                                                                                    |  |
|                   | Number of effective pixels             | Out-camera : Approx. 12,200,000 pixels<br>In-camera : Approx. 320,000 pixels                                                                                                    |  |
| Camera section    | Number of recording pixels (max.)      | Out-camera : Approx. 12,000,000 pixels<br>In-camera : Approx. 310,000 pixels                                                                                                    |  |
|                   | Zoom (digital)                         | Out-camera : Up to approx. 16.0x<br>In-camera : Up to approx. 2.0x                                                                                                    |  |
| Recording section | Savable still images<br>*9             | Up to approx. 780 images (default)<br>Up to approx. 2,000 images (after deletable<br>preinstalled data are deleted)                                                                              |  |
|                   | Continuous shooting of still images    | 2-9 images                                                                                                    |  |
|                   | File format for still image            | JPEG                                                                                                    |  |
|                   | Moving picture<br>shooting time<br>*10 | Up to approx. 49 min. (save to phone/default)<br>Up to approx. 106 min. (save to phone/after<br>deletable preinstalled data are deleted)<br>Up to approx. 57 min. (save to 64MB microSD<br>card) |  |
|                   | Moving picture file format             | MP4                                                                                                    |  |
|                   | 1Seg recording time                    | Up to approx. 30 min. (save to phone/after deletable preinstalled data are deleted) Up to approx. 640 min. (save to 2GB microSD card)                                                            |  |

| Playing<br>music | Continuous play<br>time<br>(Attached)   | i-motion : Approx. 1,132 min. *11 Chaku-uta full : Approx. 4,810 min. *11, 12 WMA file : Approx. 4,751 min. *12 Music&Video Channel (sound) : Approx. 4,810 min. *12 Music&Video Channel (moving picture) : Approx. 451 min. |
|------------------|-----------------------------------------|----------------------------------------------------------------------------------------------------|
|                  | Continuous play<br>time<br>(Detached)*4 | i-motion : Approx. 846 min. *11 Chaku-uta full : Approx. 3,538 min. *11, 12 WMA file : Approx. 3,461 min. *12 Music&Video Channel (sound) : Approx. 3,538 min. *12 Music&Video Channel (moving picture) : Approx. 236 min.   |
| Recording size   | Chaku-uta/<br>Chaku-uta full            | Approx. 112 MB                                                                                                    |

- \*1 Continuous stand-by time indicates the estimated time when FOMA terminal is closed and able to receive radio waves normally. Stationary continuous stand-by time indicates the average utilization time FOMA terminal is closed and able to receive radio waves normally remains stationary. Moving continuous stand-by time indicates the average utilization time when FOMA terminal is closed and able to receive radio waves normally with a combination of "stationary". "moving", and "out of service area" status.
- \*2 Call, communication or stand-by time may be reduced to about half, or 1Seg watching time may be reduced due to battery pack charging condition, function settings, operating environment such as ambient temperature, radio wave conditions in the area of use (the radio waves are weak or absent), etc.
- \*3 The call, communication or stand-by times are reduced by making i-mode communications, creating i-mode mail, activating downloaded i-αppli, making i-αppli stand-by display settings, downloading or playing Music&Video Channel program, playing tune with MUSIC Player, activating or recording 1Seg, using AUTO-GPS, or Bluetooth connection etc.
- \*4 Detached indicates the status of using only the display unit with FOMA terminal separated and setting Bluetooth ON/OFF to "OFF".
- \*5 Continuous call time indicates the approximate time that the phone can send or receive radio waves normally.

- \*6 1Seg watching time indicates the approximate watching time with receiving radio waves normally and using Stereo Earphone Set 01 (optional).
- \*7 Charging time indicates the estimated time for charging an empty battery with FOMA terminal turned OFF. Charging with FOMA terminal turned ON requires longer time.
- \*8 Charging time indicates the estimated time of charging when connecting to AC adapter or DC adapter with FOMA terminal joined and charging the display unit first.
- \*9 The number of savable still images is based on a image size "QCIF (176×144)", Quality "Standard" and file size 10 Kbytes.
- \*10 The moving picture shooting time means allowable time for one movie. The number is based on Image size "QCIF (176×144)" and Quality "STD (Standard)". Varies depending on the moving picture to be recorded.
- \*11 AAC format files.
- \*12 Background playing is available.

#### Battery Pack

| Quality          | Battery Pack F13/F14 |  |
|------------------|----------------------|--|
| Battery used     | Li-ion battery       |  |
| Nominal voltage  | 3.7V                 |  |
| Nominal capacity | 650mAh               |  |

# Savable/Recordable/Protectable number

|                                                              | Туре                | Savable/Recordable number | Protectable number |
|--------------------------------------------------------------|---------------------|---------------------------|--------------------|
| Phonebook*1                                                  |                     | Up to 1,000               | _                  |
| Kisekae To                                                   | ol <sup>*1</sup>    | Up to 50                  | _                  |
| Mail*1, 2                                                    | Received messages   | Up to 2,500               | Up to 1,250        |
|                                                              | Sent messages       | Up to 500                 | Up to 250          |
|                                                              | Unsent messages     | Up to 200                 | Up to 100          |
| Area Mail                                                    |                     | Up to 30                  | Up to 15           |
| Bookmark                                                     |                     | Up to 200                 | _                  |
| Screen me                                                    | mo <sup>*1, 3</sup> | Up to 100                 | Up to 100          |
| Music*1                                                      | Chaku-uta full      | Up to 100                 | =                  |
|                                                              | Uta-moji Lyrics     | Up to 100                 | _                  |
| i-αppli <sup>*1, 4</sup>                                     |                     | Up to 100                 | _                  |
| Images*1                                                     |                     | Up to 2,000               | =                  |
| Moving picture/i-motion/Sound recorded with Sound recorder*1 |                     | Up to 200                 | _                  |
| Melodies*                                                    | 1                   | Up to 500                 | _                  |
| 1Seg *1                                                      | Video               | Up to 10                  | _                  |
|                                                              | Images              | Up to 100                 | _                  |
| Scheduler                                                    | *5                  | Up to 2,600               | =                  |
| Notepad                                                      |                     | Up to 50                  | _                  |

- \*1 Depending on the size of data or usage status of common memory space, the actual number of items that can be saved and recorded may be fewer.
- \*2 The total number of i-mode mail and SMS.
- \*3 The total number of i-mode and Full Browser.
- \*4 Total number of i-αppli and Message i-αppli. Up to 5 items of Message i-αppli can be saved.
- \*5 Total number of schedules, schedules in i-schedule and watching/recording reservation. Up to 100 items of watching/recording reservation in total can be saved.

# Specific absorption rate (SAR) of mobile phone

This model phone FOMA F-04B meets the MIC's\*1 technical regulation governing exposure to radio waves.

The technical regulation established permitted levels of radio frequency energy, based on standards that were developed by independent scientific organizations through periodic and thorough evaluation of scientific studies. The regulation employs a unit of measurement known as the Specific Absorption Rate, or SAR, The SAR limit is 2 watts/kilogram (W/kg)\*2 averaged over 10 grams of tissue. The limit includes a substantial safety margin designed to assure the safety of all persons, regardless of age and health. The value of the limit is equal to the international guidelines recommended by ICNIRP.\*3 All phone models should be confirmed to comply with the regulation, before they are available for sale to the public. The highest SAR value for this FOMA F-04B is 1.440 W/kg. It was taken by the Telecom Engineering Center (TELEC). The test for SAR was conducted according to the MIC testing procedure using standard operating positions with the phone transmitting at its highest permitted power level in all tested frequency bands. While there may be differences between the SAR levels of various phones and at various positions, they all meet the MIC's technical regulation. Although the SAR is determined at the highest certified power level, the actual SAR of the phone during operation can be well below the maximum value.

For further information about SAR, please see the websites below.

World Health Organization (WHO):

http://www.who.int/peh-emf/en/

ICNIRP:

http://www.icnirp.de/

MIC:

http://www.tele.soumu.go.jp/e/sys/ele/index.htm

TELEC:

http://www.telec.or.jp/ENG/Index\_e.htm

NTT DOCOMO:

http://www.nttdocomo.co.jp/english/product/sar/

FUJITSU LIMITED:

http://www.fmworld.net/product/phone/sar/

- \*1 Ministry of Internal Affairs and Communications.
- \*2 The technical regulation is provided in Article 14-2 of the Ministry Ordinance Regulating Radio Equipment.
- \*3 International Commission on Non-Ionizing Radiation Protection.

## **Declaration of Conformity**

...

The product "F-04B" is declared to conform with the essential requirements of European Union Directive 1999/5/EC Radio and Telecommunications Terminal Equipment Directive 3.1(a), 3.1(b) and 3.2. The Declaration of Conformity can be found on http://www.fmworld.net/product/phone/doc/.

This mobile phone complies with the EU requirements for exposure to radio waves.

Your mobile phone is a radio transceiver, designed and manufactured not to exceed the SAR\* limits\*\* for exposure to radio-frequency(RF) energy, which SAR\* value, when tested for compliance against the standard was 1.26W/Kg. While there may be differences between the SAR\* levels of various phones and at various positions, they all meet\*\*\* the EU requirements for RF exposure.

- \* The exposure standard for mobile phones employs a unit of measurement known as the Specific Absorption Rate, or SAR.
- \*\* The SAR limit for mobile phones used by the public is 2.0 watts/kilogram (W/Kg) averaged over ten grams of tissue, recommended by The Council of the European Union. The limit incorporates a substantial margin of safety to give additional protection for the public and to account for any variations in measurements.
- \*\*\* Tests for SAR have been conducted using standard operation positions with the phone transmitting at its highest certified power level in all tested frequency bands. Although the SAR is determined at the highest certified power level, the actual SAR level of the phone while operating can be well below the maximum value. This is because the phone is designed to operate at multiple power levels so as to use only the power required to reach the network. In general, the closer you are to a base station antenna, the lower the power output.

# Federal Communications Commission (FCC) Notice

- This device complies with part 15 of the FCC rules.
   Operation is subject to the following two conditions:
  - 1 this device may not cause harmful interference, and
- 2 this device must accept any interference received, including interference that may cause undesired operation.
- Changes or modifications made in or to the radio phone, not expressly approved by the manufacturer, will void the user's authority to operate the equipment.

#### **FCC RF Exposure Information**

This model phone meets the U.S. Government's requirements for exposure to radio waves.

This model phone contains a radio transmitter and receiver. This model phone is designed and manufactured not to exceed the emission limits for exposure to radio frequency (RF) energy as set by the FCC of the U.S. Government. These limits are part of comprehensive guidelines and establish permitted levels of RF energy for the general population. The guidelines are based on standards that were developed by independent scientific organizations through periodic and thorough evaluation of scientific studies.

The exposure standard for wireless mobile phones employs a unit of measurement known as the Specific Absorption Rate (SAR). The SAR limit set by the FCC is 1.6 W/kg. Tests for SAR are conducted using standard operating positions as accepted by the FCC with the phone transmitting at its highest certified power level in all tested frequency bands. Although the SAR is determined at the highest certified power level, the actual SAR level of the phone while operating can be well below the maximum value. This is because the phone is designed to operate at multiple power levels so as to use only the power required to reach the network. In general, the closer you are to a wireless base station antenna, the lower the power output level of the phone.

Before a phone model is available for sale to the public, it must be tested and certified to prove to the FCC that it does not exceed the limit established by the U.S. government-adopted requirement for safe exposure. The tests are performed on position and locations (for example, at the ear and worn on the body) as required by FCC for each model. The highest SAR value for this model phone as reported to the FCC, when tested for use at the ear, is 0.978W/kg, and when worn on the body, is 0.147W/kg. (Body-worn measurements differ among phone models, depending upon available accessories and FCC requirements).

While there may be differences between the SAR levels of various phones and at various positions, they all meet the U.S. government requirements. The FCC has granted an Equipment Authorization for this model phone with all reported SAR levels evaluated as in compliance with the FCC RF exposure guidelines. SAR information on this model phone is on file with the FCC and can be found under the Equipment Authorization Search section at http://www.fcc.gov/oet/ea/fccid/ (please search on FCC ID VQK-F04B).

For body worn operation, this phone has been tested and meets the FCC RF exposure guidelines when used with an accessory designated for this product or when used with an accessory that contains no metal and which positions the handset at a minimum distance of 1.5 cm from the body.

\* In the United States, the SAR limit for wireless mobile phones used by the general public is 1.6 Watts/kg (W/kg), averaged over one gram of tissue. SAR values may vary depending upon national reporting requirements and the network band.

This equipment has been tested and found to comply with the limits for a Class B digital device, pursuant to part 15 of the FCC Rules.

These limits are designed to provide reasonable protection against harmful interference in a residential installation. This equipment generates, uses and can radiate radio frequency energy and, if not installed and used in accordance with the instructions, may cause harmful interference to radio communications. However, there is no guarantee that interference will not occur in a particular installation.

If this equipment does cause harmful interference to radio or television reception, which can be determined by turning the equipment off and on, the user is encouraged to try to correct the interference by one or more of the following measures:

- Reorient or relocate the receiving antenna.
- Increase the separation between the equipment and receiver.
- Connect the equipment into an outlet on a circuit different from that to which the receiver is connected.
- Consult the dealer or an experienced radio/TV technician for help.

#### **Important Safety Information**

#### **AIRCRAFT**

Switch off your wireless device when boarding an aircraft or whenever you are instructed to do so by airline staff. If your device offers flight mode or similar feature consult airline staff as to whether it can be used on board.

#### DRIVING

Full attention should be given to driving at all times and local laws and regulations restricting the use of wireless devices while driving must be observed.

#### HOSPITALS

Mobile phones should be switched off wherever you are requested to do so in hospitals, clinics or health care facilities. These requests are designed to prevent possible interference with sensitive medical equipment.

#### PETROL STATIONS

Obey all posted signs with respect to the use of wireless devices or other radio equipment in locations with flammable material and chemicals. Switch off your wireless device whenever you are instructed to do so by authorized staff.

#### INTERFERENCE

Care must be taken when using the phone in close proximity to personal medical devices, such as pacemakers and hearing aids.

#### **Pacemakers**

Pacemaker manufacturers recommend that a minimum separation of 15 cm be maintained between a mobile phone and a pace maker to avoid potential interference with the pacemaker. To achieve this use the phone on the opposite ear to your pacemaker and does not carry it in a breast pocket.

#### **Hearing Aids**

Some digital wireless phones may interfere with some hearing aids. In the event of such interference, you may want to consult your hearing aid manufacturer to discuss alternatives

#### For other Medical Devices:

Please consult your physician and the device manufacturer to determine if operation of your phone may interfere with the operation of your medical device.

# **Export Administration Regulations**

This product and its accessories may be under coverage of the Export Administration Regulations of Japan ("Foreign Exchange and Foreign Trade Control Laws" and the related laws and regulations). And, they are also under coverage of Export Administration Regulations of the U.S. When exporting and reexporting this product and its accessories, take necessary procedures on your responsibility and expense. For details, contact Ministry of Economy, Trade and Industry of Japan or US Department of Commerce.

#### **Appendix**

# **Intellectual Property Right**

# **Copyrights and portrait rights**

Except for the case protected by copyright laws such as personal use, use of FOMA terminal to reproduce, alter, or publicly transmit recorded pictures or sounds, or copyrighted text, images, music or software downloaded from websites without the copyright holder's authorization is prohibited. Note that taking photos or recordings at some demonstrations, performances or exhibitions may be prohibited even when only for personal use. Avoid taking pictures of others with FOMA terminal without their consent or disclosing recorded pictures of others without their consent to general public through Internet websites etc., because they may infringe on portrait rights.

#### **Trademarks**

Company and product names mentioned in this manual are trademarks or registered trademarks of their respective holders.

- "FOMA", "i-motion", "i-mode", "i-αppli", "mopera", "WORLD CALL", "WORLD WING", "Deco-mail", "Chara-den", "ToruCa", "2in1", "DCMX", "iD", "i-area", "OFFICEED", "docomo PRIME series" and logos of "FOMA", "i-mode", "i-αppli", "Music&Video Channel" are trademarks or registered trademarks of NTT DOCOMO.
- Microsoft<sup>®</sup>, Windows<sup>®</sup>, Windows Vista<sup>®</sup>, Windows Media<sup>®</sup> and PowerPoint<sup>®</sup> are trademarks or registered trademarks of "Microsoft Corporation" in the US and other countries.
- Microsoft Excel and Microsoft Word are product names of Microsoft Corporation in the U.S.A. In this manual, they may be described as Excel and Word.
- "Multitask" is a registered trademark of NEC Corporation.
- "Catch Phone (Call Waiting Service)" is a registered trademark of Nippon Telegraph and Telephone Corporation.
- Free Dial logo mark is a registered trademark of NTT Communications Corporation.
- Java and all Java-related trademarks and logos are trademarks or registered trademarks of Sun Microsystems, Inc. in the US and other countries.

. This product contains NetFront Browser. ACCESS" NetFront NetFront Sync Client of ACCESS CO., LTD. ACCESS, the ACCESS logo and NetFront are registered trademarks or trademarks of ACCESS CO., LTD, in the United States, Japan and/or other countries.

Copyright<sup>©</sup> 2009 ACCESS CO., LTD. All rights reserved. Powered by JBlend™ Copyright 2002-2009 Aplix Corporation, All rights reserved.

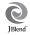

Sil

JBlend and JBlend-related trademarks are trademarks or registered trademarks of Aplix Corporation in Japan and other countries.

 This product contains Adobe<sup>®</sup> Flash<sup>®</sup> Lite<sup>®</sup> and Adobe Reader<sup>®</sup> LE technology of Adobe Systems Incorporated.

Adobe Flash Lite Copyright 2003-2010 Adobe Systems Incorporated, All rights reserved.

Adobe Reader Mobile Copyright<sup>©</sup> 1993-2010 Adobe Systems Incorporated. All rights reserved.

Adobe, Adobe Reader, Flash and Flash Lite are either registered trademarks or trademarks of Adobe Systems Incorporated in the United States and/or other countries.

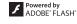

- QR code is a registered trademark of Denso Wave Inc.
- microSDHC Logo is a trademark of SD-3C, LLC.
- FeliCa is a registered trademark of Sony Corporation.
- "CROSS YOU" is a trademark of Sony Corporation.
- $\sqrt{2}$  is a registered trademark of FeliCa Networks, Inc.
- Word, Excel and PowerPoint file display technologies are powered by Picsel Technologies. Picsel, Picsel File Viewer and the Picsel cube logo are trademarks or registered trademarks of Picsel Technologies.
- McAfee® is registered trademarks or trademarks of McAfee, Inc. and/or its affiliates in the US and/or other countries.
- . G-GUIDE, G-GUIDE MOBILE and their logos are registered trademarks in Japan of U.S. Gemstar-TV Guide International, Inc. and/or its affiliates.

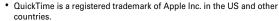

- ATOK + APOT of Justsystem Corporation is installed in this product as Japanese character conversion function.
  - "ATOK" "APOT (Advanced Prediction Optimization Technology)" are registered trademarks of Justsystem Corporation.
- T9<sup>®</sup> is a trademark or registered trademark of Nuance Communications, Inc. in US and of Nuance corporations in other countries.

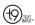

- This equipment is provided with the software licensed by Symbian Software Ltd. or the licensor©1998-2010. symbian os are trademarks of Symbian Ltd. or the licensor.
- "Privacy mode" is a registered trademark of FUJITSU LIMITED.
- Bluetooth<sup>®</sup> and its logo are registered trademarks of Bluetooth SIG, Inc., and NTT DOCOMO uses them under license. Other trademarks and names inhere to their respective owners.
- Napster is a registered trademark of Napster, LLC. and/or its affiliates in the US and/or other countries.
- Manufactured under license from Dolby Laboratories. Dolby and the double-D symbol are trademarks of Dolby Laboratories.
- "Uni-Type" is a registered trademark of LIM Corp., Ltd.
- · FrameSolid is the registered trademark of Morpho, Inc. in Japan and other countries.
- The auto object tracking technology utilized is TrackSolid™, a product of Morpho, Inc. TrackSolid™ is trademark of Morpho, Inc.
- · Google is registered trademark of Google Inc.
- ズーキーパー (Zookeeper) is a trademark or registered trademark of KITERETSU Inc.
- "日英版しゃべって翻訳 for F (J-E Speech Translation for F)" is trademark of ATR-Trek.
- Other company and product names mentioned in this manual are trademarks or registered trademarks of their respective holders.

- The abbreviations of operating systems (Japanese versions) below are used in this manual.
- Windows 7 stands for Microsoft<sup>®</sup> Windows<sup>®</sup> 7 (Starter, Home Basic, Home Premium, Professional, and Enterprise Ultimate).
- Windows Vista stands for Windows Vista<sup>®</sup> (Home Basic, Home Premium, Business, Enterprise and Ultimate).
- Windows XP indicates the Microsoft<sup>®</sup> Windows<sup>®</sup> XP Professional operating system or Microsoft<sup>®</sup> Windows<sup>®</sup> XP Home Edition operating system.
- Windows 2000 indicates the Microsoft<sup>®</sup> Windows<sup>®</sup> 2000 Professional operating system.

## **Others**

- FeliCa is a contactless IC card technology developed by Sony Corporation.
- This product contains a module developed by the Independent JPEG Group.
- The image interpolation technology utilized is FrameSolid, a product of Morpho, Inc.
- This product is equipped with the technologies of GestureTek, Inc. Copyright<sup>©</sup> 2006-2010, GestureTek, Inc. All Rights Reserved.
- "学研モバイル国語辞典 (Gakken Mobile JpnDio!", "学研モバイル和英辞典 (Gakken Mobile JE Dic!", "学研モバイル英和辞典 (Gakken Mobile EJ Dic)", "今 日は何の日 (Today's trivia)" and "今日の歴史 (Today in history)" are copyrighted by GAKKEN CO., LTD.
- This product employed the following patent technology.
   US Patent No.: 5,315,448; 5,583,936; 6,516,132; 6,836,549; and 7,492,896;
- This product is equipped with the copyright protection technology protected by US Patent and other intellectual property right, and approved for use by Rovi Corporation.

The copyright protection technology is used for the function of link this product with projector, and permitted for use only in domestic and limited viewing purpose.

Reverse engineering and disassembly of this product are prohibited.

- This product is licensed based on MPEG-4 Visual Patent Portfolio License.
   The use of MPEG-4 Video Codec function is allowed for personal and nonprofit use only in the cases below.
  - Recording moving pictures and i-motion that conform to MPEG-4 Visual Standard (hereinafter referred to as MPEG-4 Video)
  - Playing MPEG-4 Videos recorded personally by consumers not engaged in profit activities
  - Playing MPEG-4 Video supplied from the provider licensed from MPEG-LA For further utilizing such as promotion, in-house use or profit-making business, please contact MPEG LA, LLC in U.S.
- Content owners use Windows Media digital rights management technology (WMDRM) to protect their intellectual property, including copyrights. This device uses WMDRM software to access WMDRM-protected content. If the WMDRM software fails to protect the content, content owners may ask Microsoft to revoke the software's ability to use WMDRM to play or copy protected content. Revocation does not affect unprotected content. When downloading licenses for protected content, you agree that Microsoft may include a "Revocation List" with the licenses. Content owners may require you to upgrade WMDRM to access their content. If you decline an upgrade, you cannot access a content that requires the upgrade.

# Other

# Index

| A                                                          | С                                     | F                           |
|------------------------------------------------------------|---------------------------------------|-----------------------------|
| AC adapter23                                               | Call Forwarding Service51             | FeliCa (Osaifu-Keitai)74    |
| Accept/Reject call43                                       |                                       |                             |
| Add to phonebook58                                         |                                       |                             |
| Adjust volume                                              | Chaku-uta full71                      | Font style                  |
| After-Sales Service87                                      | Channel list 68                       | Front key                   |
| Alarm clock76                                              | Character entry31                     | Full Browser 6              |
| All lock41                                                 | Charging23                            |                             |
| Anonymous caller43                                         | Check new message57                   | G                           |
| Arch light                                                 | Clock display format36                | _                           |
| Area Mail58                                                | Continuous shooting                   | Game mode7                  |
| Attachments 55                                             | •                                     | GPS 6-Graffiti 6            |
| Auto optimized shooting mode67                             | D                                     | Guide 3                     |
| Auto rotation                                              | Deco-mail 56                          |                             |
| Auto timer 67                                              |                                       | Guide area                  |
| AUTO-GPS                                                   | Decome-Anime                          |                             |
| Auto-sort method 57                                        | Default setting                       | н                           |
| Available services overseas53                              | Delete all data 44                    | Handwriting input           |
|                                                            | Delete phonebook                      | • .                         |
| В                                                          | Desktop Holder                        |                             |
| Back cover21, 22                                           | Dictionaries                          | !                           |
| Backup at once                                             | Directory service                     | i-αppli 7<br>IC card lock 4 |
| Bar code reader                                            | Display Machi-chara                   | iC transmission 8           |
| Basic menu 28                                              | Displaying i-mode site 60             | i-Channel 6                 |
| Basic style                                                | Displaying phone number 25            | Icon 2                      |
| •                                                          | . ,                                   |                             |
| Battery icon         36           Battery level         24 | Displaying web pages 60 Double-tap 25 | i-concier                   |
|                                                            | Double-tap25                          | Image/i-αppli               |
| Battery pack                                               | _                                     | Immediate update 9          |
| Bluetooth light 6. 27                                      | E                                     | i-mode fault diagnosis site |
| Bookmark                                                   | Early warning "Area Mail"58           | i-mode mail                 |
| DUURIIIAIR                                                 | Edit phonebook59                      | i-mode password 4           |
|                                                            | Export Administration Regulations 106 | i-motion/Movie7             |

| In-call Launcher Incoming call restriction Indicator light Information Infrared communication Initializing remotely Input mode | 43<br>38<br>75<br>84<br>44 | Menu operation         28           microSD card         81           microSD password         41           Motion sensor         25           Movie memo         49           Moving picture display         67           Multitask         80 | Power saving mode<br>Privacy view<br>Projector unit<br>Public mode |
|----------------------------------------------------------------------------------------------------|----------------------------|----------------------------------------------------------------------------------------------------|--------------------------------------------------------------------|
| Intellectual Property Right                                                                                                    | 106                        | MUSIC Player71                                                                                                    | OP code                                                            |
| International calls                                                                                                    |                            | Music&Video Channel70                                                                                                    | Quick search                                                       |
| International roaming                                                                                                    |                            |                                                                                                    | QWERTY kev                                                         |
| Interunit power feeding                                                                                                    |                            | N                                                                                                    | QWERTY keypad lock                                                 |
| i-Widget                                                                                                    | 12                         | Network security code                                                                                                    | R                                                                  |
|                                                                                                    | 04                         | Numeric key7                                                                                                    | Receive setting                                                    |
| Kana input                                                                                                    |                            |                                                                                                    | Received calls                                                     |
| Keypad dial lock                                                                                                    |                            | 0                                                                                                    | Receiving a call                                                   |
| Keypad unit battery level                                                                                                    |                            | Omakase Lock42                                                                                                    |                                                                    |
| Key/touch sound                                                                                                    | 35                         | On hold 49                                                                                                    |                                                                    |
| Kid-safe mode                                                                                                    |                            | Operation lock42                                                                                                    |                                                                    |
| Kisekae menu                                                                                                    |                            | Options and related devices93                                                                                                    | Redial                                                             |
| Kisekae Tool                                                                                                    | 39                         | Osaifu-Keitai74                                                                                                    |                                                                    |
|                                                                                                    |                            | Overseas use53                                                                                                    | Replying to mail                                                   |
| L                                                                                                    |                            |                                                                                                    | Reserved update                                                    |
| Light alert                                                                                                    | 38                         | P                                                                                                    | Reset                                                              |
| Listening volume                                                                                                    | 49                         | Password (for children)41, 45                                                                                                    | Restricting usage44,                                               |
|                                                                                                    |                            | Pedometer/ACT monitor78                                                                                                    | ning alert delay                                                   |
| M                                                                                                    |                            | Personal data lock41                                                                                                    | Ring alerts & Sounds                                               |
| Making a call                                                                                                    | 46                         | Phonebook                                                                                                    | Rocket search                                                      |
| Making a videophone call                                                                                                    |                            | Phonebook default search setting59                                                                                                    | Roman letters input                                                |
| Map/GPS function                                                                                                    |                            | Pictogram33                                                                                                    | BSS reager                                                         |
| Menu list                                                                                                    |                            | PIN1/PIN2 code40                                                                                                    |                                                                    |

| S                                  |                |
|------------------------------------|----------------|
| SAR                                | 103            |
| Savable/Recordable/Protectable num | <b>ber</b> 102 |
| Saving mode options                | 39             |
| Scanning function                  |                |
| Scene mode/effect                  | 67             |
| Scheduler                          |                |
| Screen memo                        |                |
| Security code                      |                |
| Security lock                      |                |
| Security Scan (Scanning function)  |                |
| Select startup menu                |                |
| Self mode                          |                |
| Sending mails                      |                |
| Sending SMS                        |                |
| Separated style                    |                |
| Set auto-update                    |                |
| Setting programs                   |                |
| Shooting moving pictures           |                |
| Shooting still images              |                |
| Shortcut icons                     |                |
| Shortcut menu                      |                |
| Silent mode                        |                |
| Slide style                        |                |
| Smile finder                       |                |
| Specification                      |                |
| Specified caller                   |                |
| Stand-by launcher                  |                |
| Stand-by touch button              |                |
| Still image dienlay                | 29             |
| Still image display                |                |

| Т                           |    |
|-----------------------------|----|
| Task area                   | 27 |
| Terminal security code      |    |
| Text input                  |    |
| Touch key input             |    |
| Touch lock                  |    |
| Touch panel                 |    |
| Troubleshooting             |    |
| g                           |    |
| U                           |    |
| UIM                         | 21 |
| Unit search                 | 80 |
| Unregistered caller         | 43 |
| Updating pattern definition |    |
| Updating software           |    |
| URL entry                   | 61 |
| User information            | 25 |
|                             |    |
| V                           |    |
| Voice Mail service          | 51 |
| Voice memo during call      |    |
| -                           |    |
| W                           |    |
| Warranty                    |    |
| Watching reservation        |    |
| WMA file                    |    |
| WORLD CALL                  |    |
| WORLD WING                  |    |

| Numeric     |    |
|-------------|----|
| eg          | 68 |
| touch input | 31 |

#### Please ask checking/changing subscription detail, application of various services and request of various information materials online.

From i-mode

iMenu ⇒ お客様サポート (Support) ⇒ お申込・お手続き (Application/Procedures) ⇒ 各種お申込・お手続き (Various application/Procedures)

No packet communication charges \* In Japanese only

From PCs

My docomo (http://www.mydocomo.com/) ⇒ 各種お申込・お手続き (Various application/Procedures) \* In Japanese only

- \* You need your "Netowork security code" to use the site from i-mode.
- \* No packet communication charge applies to access the site from i-mode. Packet communication charge applies to access from overseas.
- \* You need "docomo ID/Password" to access the site from your PC.

- \* If you do not have or forget "Network security code" or "docomo ID/Password", contact to the numbers for "General Inquiries" on the last page of this manual.
- \* You may not use the services depending on your subscription.
- \* There are cases where the site may not be available to system maintenance, etc.

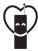

# Using mobile phone with your manners!

When using your mobile phone in a public place, don't forget to show common courtesy and consideration for others around you.

#### Always turn OFF your FOMA terminal in cases below

- In a place where use of mobile phones is prohibited
- · Always turn OFF your FOMA terminal in an aircraft or hospital.

# Always set Public mode in cases below

- When driving
- · Using a mobile phone by holding it with the hand while driving is subject to penalty.
- In public places such as a theater, movie theater or art museum

# Consider privacy

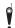

Please be considerate of the privacy of individuals around you when taking and sending photos using camera-equipped mobile phones.

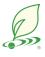

# DOCOMO's environmental effort

# Fewer pages in the instruction manual

In Japanese version, instruction manual covers instructions only for basic functions to reduce pages and paper usage.

For frequently-used functions and their details, see 使いかたガイド (Guide) (installed in this FOMA terminal, in Japanese only) or visit NTT DOCOMO website.

# Recycle of mobile phones

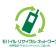

To protect environment and recycle the precious resources, mobile phone and PHS enterprises collect phones, batteries and chargers, regardless of brands and manufacturers, at shops labeled with the mark shown to the left. Bring these devices to your nearest docomo Shop.

#### General Inquiries <docomo Information Center>

#### 0120-005-250 (toll free)

- \* Service available in: English, Portuguese, Chinese, Spanish, Korean,
- \* Available from mobile phones and PHSs.
- From DOCOMO mobile phones (In Japanese only)

From land-line phones (In Japanese only)

# (No prefix) 151 (toll free) 0120-800-000 (toll free)

- \* Unavailable from land-line phones, etc.
- \* Available from mobile phones and PHSs.
- Please confirm the phone number before you dial.
- For Applications or Repairs and After-Sales Service, please contact the above-mentioned information center or the docomo shop etc. near you on the NTT DOCOMO website or the i-mode site.
- ▶ NTT DOCOMO website http://www.nttdocomo.co.ip/english/ ▶i-mode site iMenu⇒お客様サポート (user support)⇒ドコモショップ (docomo Shop) \* In Japanese only

#### Loss or theft of FOMA terminal or payment of cumulative cost overseas <docomo Information Center>

#### (available 24 hours a day)

From DOCOMO mobile phones

International call access code for the country you stay

-81-3-5366-3114\* (toll free)

- \* You are charged a call fee to Japan when calling from a land-line phone, etc. \*If you use F-04B, you should dial the number +81-3-5366-3114 (to enter '+', press and hold the '0' key for at least one second).
- From land-line phones <Universal number>

Universal number international prefix

-800-0120-0151\*

- \* You might be charged a domestic call fee according to the call rate for the country you stay. \*For international call access codes for major countries/universal number international prefix, refer to DOCOMO International Services website.
- If you lose your FOMA terminal or have it stolen, immediately take the steps necessary for suspending the use of the FOMA terminal.
- If the FOMA terminal you purchased is damaged, bring your FOMA terminal to a repair counter specified by DOCOMO after returning to Japan.

## Repairs

From DOCOMO mobile phones (In Japanese only)

From land-line phones (In Japanese only) 0120-800-000 (toll free)

(No prefix) 113 (toll free)

\* Available from mobile phones and PHSs.

\* Unavailable from land-line phones, etc.

Failures encountered overseas <Network Support and Operation Center>

(available 24 hours a day)

From DOCOMO mobile phones

International call access code for the country you stay

-81-3-6718-1414\* (toll free)

Sales: NTT DOCOMO, INC.

Manufacturer: FUJITSU LIMITED

- \* You are charged a call fee to Japan when calling from a land-line phone, etc. \*If you use F-04B, you should dial the number +81-3-6718-1414 (to enter '+', press and hold the '0' key for at least one second).
- From land-line phones <Universal number>

Universal number international prefix

-800-5931-8600\*

- \* You might be charged a domestic call fee according to the call rate for the country you stay. \*For international call access codes for major countries/universal number
- international prefix, refer to DOCOMO International Services website.

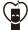

Don't forget your mobile phone · · · or your manners! When using your mobile phone in a public place, don't forget to show common courtesy and consideration for others around you.

To prevent damage to the environment. bring used battery packs to a docomo service counter, a docomo agent or a recycle center.

2010.3 (1st Edition) CA92002-5792

# F-04B Manual for PC Connection

| Data Communication                                               | 1  |
|------------------------------------------------------------------|----|
| Before use                                                       | 2  |
| Flow of setup for data transfer (OBEX™ communication)            | 4  |
| Flow of setup for data communication                             | 5  |
| Connecting up PC to the FOMA terminal                            | 6  |
| Installing FOMA communication configuration file (driver)        | 7  |
| Preparing for Bluetooth® connection Dialup communication service | 13 |
| Using DOCOMO Connection Manager                                  | 15 |
| Setting communications without using DOCOMO Connection Manager   | 21 |
| ΔT command                                                       | 35 |

#### About Manual for PC Connection

This manual describes about data communications using F-04B and how to install "FOMA communication configuration file" and "DOCOMO Connection Manager" contained in CD-ROM.

Depending on the environment of your PC, some of operation procedures and/or screens may be different.

# **Data Communication**

There are 3 communication modes available by connecting FOMA terminal and a PC : data transfer (OBEX<sup>™</sup> communication), packet communication and 64K data communication.

- To make packet communications or 64K data communications or edit data such as the phonebook using a PC connected, installation of the software in the attached CD-ROM and various settings are required.
- When performing packet communication overseas, use IP connection (packet communication is unavailable with PPP connection). 64K data communication cannot be used overseas.
- FOMA terminal does not support FAX communication or Remote Wakeup.
- Data communication can be performed connecting with DOCOMO's PDA like sigmarion III. However, FOMA terminal does not support high-speed communication compatible with HIGH-SPEED area.

#### Data transfer (OBEX<sup>™</sup> communication)

You can send and receive data such as image, music, phonebook or mail etc. to/from other FOMA terminals or PCs etc.

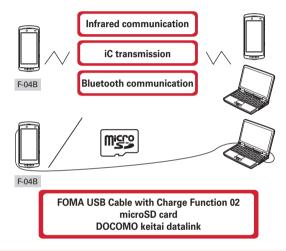

#### Packet communication

You can connect to the Internet and perform data communication (packet communication).

Packet communication charges are based on the amount of data sent and received, which makes it suitable for high-speed exchange of comparatively small amounts of data as in sending and receiving mail. No communication charges are required when no data are exchanged even if you are connected to the network. Therefore, sending/receiving data as needed while remaining connected to the network is possible.

High-speed packet communication can be performed at a maximum reception speed of 7.2Mbps and a maximum transmission speed of 384kbps by using access points that support FOMA packet communication such as mopera U of DOCOMO's Internet connection service. Best effort method which the actual communication speed varies with the environment and the rate of congestion offers. Note that communications of large-size data such as viewing websites containing images and downloading will require high charges.

- \* The communication speed may be slower when connecting out of FOMA HIGH-SPEED area, connecting to access points incompatible with HIGH-SPEED, or using devices incompatible with HIGH-SPEED such as DOCOMO's PDA; sigmarion III.
- \* For Bluetooth connection, though the communication speed of FOMA terminal is equal to HIGH-SPEED, communication may not be performed by maximum speed because the communication speed between Bluetooth devices has limits.
- \* Maximum speed of reception 7.2Mbps and transmission 384kbps are the values in technical standards, thus they are not indicated actual communication speed. Actual communication speed varies by the network congestion or environment of communication.

#### 64K data communication

You can connect to the Internet and perform 64K data communication.

Communication charges are based on the duration of the connection to the network regardless of the volume of data, which makes it suitable for sending and receiving relatively large amounts of data as in downloading multi-media contents.

Access points that support FOMA 64K data communication services such as mopera U of DOCOMO's Internet connection service or ISDN synchronized 64K access points can be used.

Please be careful that a high cost will be charged for long-time communications.

#### Before use

#### **Operating environment**

The operation environment for using data communication is as shown below. They may vary depending on the PC system configurations.

| Item                  | Requirements                                                                                                    |  |  |
|-----------------------|----------------------------------------------------------------------------------------------------|--|--|
| Computer              | PC/AT compatible computer For USB cable connection: USB port (conform to USB specification 1.1/2.0) For Bluetooth connection: Compatible with Bluetooth Standard Ver. 1.1, Ver. |  |  |
|                       | 1.2 or Ver. 2.0 + EDR (dialup networking profiles)  Recommended 800 x 600 dots in display resolution and High Color 16 bits or more                                             |  |  |
| OS (Japanese version) | Windows 2000, Windows XP, Windows Vista, Windows 7                                                                                                    |  |  |
| Memory requirements   | Windows 2000: 64MB or more Windows XP: 128MB or more Windows Vista: 512MB or more Windows 7: 1GB or more for 32-bit, 2GB or more for 64-bit                                     |  |  |
| Hard disk capacity    | 5MB or more free disk space * 10MB or more free disk space for DOCOMO Connection Manager                                                                                        |  |  |

- For the latest information about operating environment, refer to NTT DOCOMO website.
- DOCOMO will not guarantee operations on upgraded OS.
- Note that utilization may not be possible in certain operating environments. DOCOMO assumes no responsibility for pertaining to operation under conditions other than that described above.
- Recommended environment for operating the menu is Microsoft Internet Explorer 7.0 or later (For Windows XP, Microsoft Internet Explorer 6.0 or later). If no menu appears when CD-ROM is set, take actions given below.
  - ① Under Windows Vista, Windows 7 : Click ② (Start) → "すべてのプログラム (All programs)" → "アクセサリ (Accessories)" → "ファイル名を指定して実行 (Run)".
    - Under Windows XP, Windows 2000: Click "スタート (Start)"→"ファイル名を指定して実行 (Run)".
  - ② Enter as follows in "名前 (Name)" and click "OK".
    - <CD-ROM drive name> : ¥index.html
    - \* CD-ROM drive name varies depending on a PC to be used.
- When the CD-ROM is inserted into the PC's CD-ROM drive, the warning screen may be displayed. This
  warning depends on the security settings of Internet Explorer but it is not a problem for use. Click "(\$\dark{\pi}\$\tau\$)".
  - \* Depending on the environment of your PC, the screen may be different.

#### Devices required

The following devices are required in addition to FOMA terminal and a PC.

- FOMA USB Cable with Charge Function 02 (optional) or FOMA USB Cable (optional)
- Attached CD-ROM "CD-ROM for F-04B"
- \* USB cable for PC is not available because the connector type is different.
- \* When using USB HUB, it may not operate properly.
- \* When performing Bluetooth connection, FOMA USB Cable with Charge Function 02 or FOMA USB Cable is not required.

#### Usage precautions

#### Internet service provider usage charges

When using the Internet on a PC, usage charge to your Internet service provider (hereinafter referred to as Provider) is required. This charge is paid directly to the Provider, and is separated from the FOMA service charge. For details, contact your Provider.

 DOCOMO's Internet connection service mopera U is available. mopera U is a charged service requiring subscription.

#### Dialup connection (Provider etc.)

Different dialup connections are required for packet communication and 64K data communication. When performing packet communication, use the dialup connection for packet communication. When performing 64K data communication, use the dialup connection for FOMA 64K data communication or ISDN synchronized 64K data communication.

- Connections to DoPa access points are unavailable.
- For service and connection/settings of mopera, refer to mopera website. http://www.mopera.net/mopera/index.html

#### User authentication

Some dialup connections require user authentication before a connection can be established. If user authentication is required, you must use your communication software or dialup network to enter your ID and password and connect. Your ID and password will be assigned by the network administrator of the connection destination such as your provider or corporate LAN. For details, contact your provider or network administrator.

#### Access authentication during using PC browser

If FirstPass (user certificate) is required for the access authentication during using PC browser, use FirstPass PC software. It is provided on NTT DOCOMO website. For details and download, refer to the following website. You can also access to the following website from the attached CD-ROM.

Details of the service: http://www.nttdocomo.co.jp/service/safety/firstpass/

Download: http://www.nttdocomo.co.ip/support/utilization/application/foma/utility/firstpass/index.html

#### Conditions of packet communication and 64K data communication

To perform data communication in Japan, the following conditions must be satisfied.

- You must be within the FOMA service area.
- Packet communication requires an access point that supports FOMA packet communications.
- 64K data communication requires a dialup connection that supports FOMA 64K data communications or ISDN synchronized 64K.
- Bluetooth connection requires a PC compatible with Bluetooth Standard Ver. 1.1, Ver. 1.2 or Ver. 2.0 + EDR (dialup networking profiles).
- \* Note that even when the above requirements are satisfied, you may not be able to perform data communication if base station traffic is heavy or the radio wave conditions are poor.

# **Using CD-ROM**

The attached CD-ROM includes software to use the data communication with FOMA terminal, "Kuten Code List" in the PDF version, etc.

#### Introduction of DOCOMO keitai datalink

DOCOMO keitai datalink is software to back up and edit your phone information such as phonebook and mail. It is provided on NTT DOCOMO website. For details and download of this software, refer to the following website. You can also access to the following website from the attached CD-ROM. http://datalink.nttdocomo.co.jp/

- To use DOCOMO keitai datalink, installing FOMA communication configuration file in advance is required.
- For details of downloading procedure, data that can be transferred, operating environments, installing
  procedure, operation procedure, etc., refer to the website above. For operations after installation, see
  Help in the software.
- To use DOCOMO keitai datalink, USB cable is required.

# Flow of setup for data transfer (OBEX<sup>™</sup> communication)

When using FOMA USB Cable with Charge Function 02 (optional), install FOMA communication configuration file in advance.

Downloading and installing FOMA communication configuration file

- Installing from attached CD-ROM
- . Downloading from DOCOMO website and installing

Data transfer

# Flow of setup for data communication

This section describes the setup work needed to perform packet communication or 64K data communication by connecting to a PC with USB cable or Bluetooth.

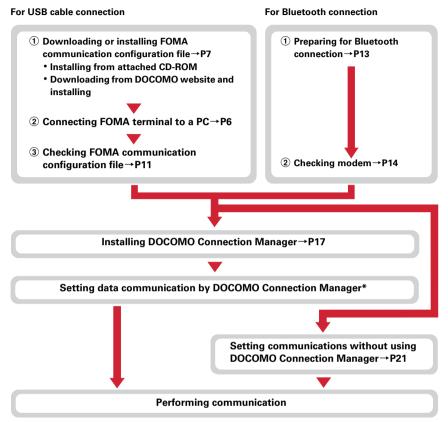

\* For setting of DOCOMO Connection Manager, refer to "ドコモ コネクションマネージャ操作マニュアル (DOCOMO Connection Manager operation manual)".

#### FOMA communication configuration file

When performing Packet communication or 64K data communication by connecting to a PC with USB cable, install FOMA communication configuration file.

#### Using Bluetooth connection

You can make data communication by connecting a PC compatible with Bluetooth and FOMA terminal using Bluetooth.

For details, refer to "Preparing for Bluetooth connection".→P13

#### **DOCOMO Connection Manager**

When DOCOMO Connection Manager (found on the attached CD-ROM) is installed on a PC, a number of settings required for packet communication or 64K data communication can be simply operated from a PC.

#### Precautions for installation/uninstallation

- Before starting operation, make sure that no other program is running and exit the program if any.
- \* Exit any resident programs on Windows including antivirus software.

  Example: Right-click the icon displayed in the task bar, click "閉じる (Close)" or "終了 (End)".
- For installing/uninstalling FOMA communication configuration file or DOCOMO Connection Manager, make sure that a user with administrator's privilege performs the operation. Installing/uninstalling the software by other users may produce an error. For details on PC administrator privileges, contact your
- PC manufacturer or Microsoft Corporation.

   When "ユーザーアカウント制御 (User account control)" screen is appeared, perform the following operations (it does not appear on Windows XP or Windows 2000).
  - Windows Vista: Click "許可 (Permit)" or "続行 (Continue)", or enter password and click "OK".
  - Windows 7: Click "はい (Yes)", or enter password and click "OK".
- For operations of a PC, settings of administrator privileges, etc., refer to the Instructions Manual of the PC.

# **Connecting up PC to the FOMA terminal**

Connecting/disconnecting to PC is explained here. Installing FOMA communication configuration file is described separately. → P7

- If you connect FOMA terminal to a PC before installing FOMA communication configuration file, Windows may automatically detect that USB cable has been inserted, and may request the driver. In such a case, click "キャンセル (Cancel)" on the displayed screen to end.
- The connection should be made with a PC and FOMA terminal both turned ON.
- In this manual, the description takes the case of FOMA USB Cable with Charge Function 02 (optional) for example.

# Inserting USB cable

- Insert the connector of the USB cable into FOMA terminal's external connection jack.
- Insert the other end of the USB cable connector into the PC USB port.

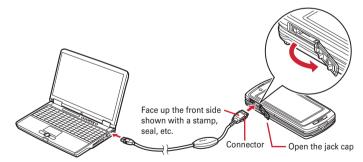

When a PC and FOMA terminal are connected, appears on the stand-by display of FOMA terminal.

#### Removing USB cable

Press the USB cable's release buttons on both sides of the connector (1) and remove the connector from FOMA terminal (2).

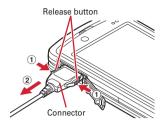

# Remove the USB cable out from the PC.

#### **INFORMATION**

- Be careful not to give excessive force to the connecter of the USB cable when connecting/disconnecting the cable
  to/from FOMA terminal. When disconnecting the connector, be sure to pull it straight while pressing the release
  button. Applying an excessive force to disconnect the connector may give damage to it.
- Do not remove the USB cable during data communication. The data communication is disconnected and it may cause data loss or malfunction.

# **Installing FOMA communication configuration file** (driver)

To make data communication by connecting FOMA terminal and a PC with USB cable, FOMA communication configuration file (driver) is required. Install the file before connecting FOMA terminal for the first time to the PC.

To install the file, use the menu in the attached CD-ROM, or specify the folder in the CD-ROM and perform manually.

- Before operating, refer to "Precautions for installation/uninstallation". → P6
- For Bluetooth connection, installing FOMA communication configuration file is not required.

#### Installing from the menu in the attached CD-ROM

 Do not connect FOMA terminal until a message that instructs you to connect FOMA terminal to a PC appears in Step 5.

<Example> Installing the driver under Windows Vista

Insert the CD-ROM into the PC's CD-ROM drive.

**2** Click "データリンクソフト・各種設定ソフト (Data link software/Configuration software)".

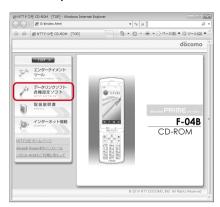

3 Click "インストール (Install)" of "FOMA通信設定ファイル (USBドライバ) (FOMA communication configuration file (USB driver))" and double-click "F04Bst.exe" icon from a window displayed.

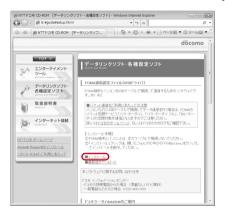

- ✓ Click "インストール開始 (Start installation)".
- When a message indicating to connect FOMA terminal to the PC appears, connect FOMA terminal to the PC.
  - · Connect FOMA terminal while the power is ON.
- 6 On the Installation completion screen, click "OK".
  Installing "DOCOMO Connection Manager"→P17

#### Installing manually

#### For Windows Vista, Windows 7

- Insert the CD-ROM into the PC's CD-ROM drive.
  - The "F-04B CD-ROM" menu appears. To install manually, close the menu.
  - To install from the menu in the CD-ROM→P8 "Installing from the menu in the attached CD-ROM" Step 2

- Connect the FOMA terminal to a PC.
  - Make sure that the FOMA terminal is turned ON.
- 3 Click "ドライバソフトウェアを検索してインストールします (Search for driver software and install)".

#### ■ Under Windows 7

Click ② (Start)→"コントロールパネル (Control panel)"→"システムとセキュリティ (System and security)"→"デバイスマネージャー (Device manager)".

Click "ディスクはありません。他の方法を試します (No disk. Try another method)".

#### ■ Under Windows 7

- ① On "デバイスマネージャー (Device manager)" screen, double-click "FOMA F04B" appeared under "ほかのデバイス (Other devices)".
- ② In "全般 (General)" tab on "FOMA F04Bのプロパティ (Property of FOMA F04B)", click "ドライバーの更新 (Update driver)".
- 5 Click "コンピュータを参照してドライバソフトウェアを検索します (Search for driver software, browsing in PC)".
- 6 Click "参照 (Browse)"→Select "<CD-ROM drive name> : ¥F04B\_USB\_Driver ¥WinVista32" and click "OK"→"次へ (Next)".

Installation starts.

- CD-ROM drive name varies depending on a PC to be used.
- When Windows Vista 64 bit is running on your PC, select "WinVista64".

#### ■ Under Windows 7

Click "参照 (Browse)"→Select "<CD-ROM drive name> : ¥F04B\_USB\_Driver¥Win7\_32" and click "OK"→"Click "次へ (Next)".

- When Windows 7 64 bit is running on your PC, select "Win7 64".
- 7 When the screen indicating that the installation has been successfully completed appears, click "閉じる (Close)".

#### Under Windows 7

- ① When a message indicating the update has been successfully done appears, click "閉じる (Close)".
- ② On the "FOMA F04Bのプロパティ (Property of FOMA F04B)" screen, click "閉じる (Close)".
- The "新しいハードウェアの検出" (Start new hardware detection)" screen appears again. Repeat step 4 and the following steps to install all FOMA communication configuration files.

When a pop-up message indicating "デバイスを使用する準備ができました。(Preparation for using device is completed.)" appears on the task bar, installing FOMA communication configuration file is completed.

• The number of repeat times of installation differs depending on the PC environment.

#### Under Windows 7

Repeat step 4 and the following steps to install all other FOMA communication configuration files.

 Install the following FOMA communication configuration files Command Port driver
 OBEX Port driver

Modem driver

#### For Windows XP

Insert the CD-ROM into the PC's CD-ROM drive.

The "F-04B CD-ROM" menu appears. To install manually, close the menu.

- To install from the menu in the CD-ROM→P8 "Installing from the menu in the attached CD-ROM" Step 2
- Connect the FOMA terminal to a PC.
  - Make sure that the FOMA terminal is turned ON.
  - The search wizard for new hardware starts. When the confirmation screen for connecting Windows Update appears, select "いいえ、今回は接続しません (No, not this time)" and click "次へ (Next)". (This may not appear depending on a PC to be used.)
- 3 Select "一覧または特定の場所からインストールする (Install from the list or another location)". And click "次へ (Next)".
- 4 Select "次の場所で最適のドライバを検索する (Search for the most suitable driver in the next location)"→Select "次の場所を含める (Include the following location)"→Click "参照 (Browse)". Next, select "<CD-ROM drive name>: ¥F04B\_USB\_Driver¥Win2k\_XP" and click "OK"→"次へ (Next)".
  - CD-ROM drive name varies depending on a PC to be used.
- 5 When "新しい検索ウィザードの完了 (New hardware detection wizard is completed)" appears, click "完了 (Done)".
- The starting the search wizard for new hardware screen appears again.

  Repeat step 3 and the following steps to install all FOMA communication configuration files.

When a pop-up message indicating "新しいハードウェアがインストールされ、使用準備ができました。(New hardware is installed and preparation for using hardware is completed.)" appear on the task bar, installing FOMA communication configuration file is completed.

The number of repeat times of installation differs depending on the PC environment.

#### For Windows 2000

Insert the CD-ROM into the PC's CD-ROM drive.

The "F-04B CD-ROM" menu appears. To install manually, close the menu.

- To install from the menu in the CD-ROM→P8 "Installing from the menu in the attached CD-ROM" Step 2
- Connect the FOMA terminal to a PC.
  - · Make sure that the FOMA terminal is turned ON.
- **3** On the "新しいハードウェアの検索ウィザードの開始 (Start new hardware detection wizard)" screen, click "次へ (Next)".
- 4 Select "デバイスに最適なドライバを検索する (Search for the most suitable driver)"→Click "次へ (Next)".
- Select "場所を指定 (Specify the location)"→Click "次へ (Next)".

- 6 Click "参照 (Browse)"→Select "<CD-ROM drive name> : ¥F04B\_USB\_Driver¥ Win2k\_XP", and select any file on the screen for specifying file and click "開く (Open)"→and click "OK".
  - CD-ROM drive name varies depending on a PC to be used.
- 7 Check that "FOMA F04B" is displayed and click "次へ (Next)".
- 8 When "新しいハードウェアの検索ウィザードの完了 (New hardware detection wizard is completed)" appears, click "完了 (Done)".
- The "新しいハードウェアの検索ウィザードの開始 (Start the search for new hardware detection wizard)" screen appears again. Repeat step 3 and the following steps to install all FOMA communication configuration files.

Installing FOMA communication configuration file is completed.

• The number of repeat times of installation differs depending on the PC environment.

# **Checking FOMA communication configuration file**

- When a PC does not detect FOMA terminal correctly, settings and communication cannot be performed.
   <Example> Checking the driver under Windows Vista
- 【 Click ❷ (Start)→"コントロールパネル (Control panel)"→"システムとメンテナンス (System and maintenance)"→"デバイスマネージャ (Device manager)".
  - Under Windows 7
    - Click ② (Start)→"コントロールパネル (Control panel)"→"システムとセキュリティ (System and security)"→"デバイスマネージャー (Device manager)".
  - Under Windows XP
    - ① Click "スタート (Start)"→"コントロールパネル (Control panel)"→"パフォーマンスとメンテナンス (Performance and maintenance)"→"システム (System)".
    - ② On the "システムのプロパティ (Property of system)" screen, click "ハードウェア (Hardware)" tab→"デバイスマネージャ (Device manager)".
  - Under Windows 2000
    - ① Click "スタート (Start)"→Click "コントロールパネル (Control panel)" from "設定 (Settings)"→ Double-click "システム (System)" icon.
    - ② On the "システムのプロパティ (Property of system)" screen, click "ハードウェア (Hardware)" tab→"デバイスマネージャ (Device manager)".

# Double-click the type of each device→Confirm that the name of the following devices are registered.

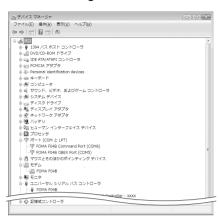

- Device types and names are shown as below.
   The order to be displayed differs depending on OSs.
  - ポート(COMとLPT) (Port (COM and LPT)): FOMA F04B Command Port (COMx)\* FOMA F04B OBEX Port (COMx)\*
  - モデム (Modem): FOMA F04B
  - ユニバーサルシリアルバスコントローラ (Universal Serial Bus Controller) or USB (Universal Serial Bus) コントローラ (Controller): FOMA F04B
- \* Depending on the PC environment, x represents different numbers.

# **Uninstalling FOMA communication configuration file**

- Before operating, refer to "Precautions for installation/uninstallation".→P6
- Before operating, remove FOMA terminal from the PC.
- <Example> Uninstalling the driver under Windows Vista, Windows 7
- Click (Start)→"コントロールパネル (Control panel)"→"プログラムのアンインストール (Uninstall programs)".
  - Under Windows XP

    Click "スタート (Start)"→"コントロールパネル (Control panel)"→"プログラムの追加と削除 (Add/delete Programs)".
  - Under Windows 2000 Click "スタート (Start)"→Click "コントロールパネル (Control panel)" from "設定 (Settings)"→ Double-click "アプリケーションの追加と削除 (Add/delete applications)" icon.
- 2 Select "FOMA F04B USB" and click "アンインストールと変更 (Uninstall and change)" (for Windows XP or Windows 2000, "変更と削除 (Change and delete)").
- **3** Confirm that "FOMA F04B Uninstaller" is displayed and click "はい (Yes)". The uninstall process starts.
- 4 If the "ドライバを削除しました (Driver deleted)" screen appears, click "OK".

#### INFORMATION -

When "FOMA F04B USB" is not displayed on the deletion screen, execute the operations in "Installing FOMA communication configuration file" again and uninstall. →P7

# Preparing for Bluetooth® connection

You can make data communication by connecting a PC compatible with Bluetooth and FOMA terminal using Bluetooth.

- For operations of a PC, refer to the instructions manual of the PC you use.
- If the FOMA terminal is put on Bluetooth connection standby, (§) (blue) appears on the standby screen. If the FOMA terminal and a PC are trying to be connected to each other, (§) (blue) blinks. If they are successfully connected, (§) (blue) blinks.

# Registering a PC to the FOMA terminal

When connecting using Bluetooth for the first time, registering a PC to FOMA terminal is required.

- To register, entry of Bluetooth passkey is required. Decide Bluetooth passkey by 4-16 digits (one-byte alphanumeric characters) in advance.
- On FOMA terminal, MENU 6 × 5.

FOMA terminal enters dial-up registering stand-by.

- · If connecting cannot be started within 5 minutes, registration is canceled automatically.
- On a PC, Search for the FOMA terminal and register a device.
  - · Perform while the FOMA terminal enters dial-up registering stand-by.
  - By some PC instruction manual, "探索 (Quest)" or "サーチ (Search)" may be used instead of "検索 (Retrieve)" or "ペアリング (Pairing)" may be used instead of "機器登録 (Registering device)".
- 3 When a connecting confirmation screen appears on the FOMA terminal, select "はい (Yes)".
- ▲ Enter Bluetooth passkey on the FOMA terminal and 
   [OK].
  - Enter the same Bluetooth passkey on FOMA terminal and a PC.

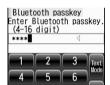

After the PC is registered in the FOMA terminal as a device and the registration is completed, return to accepting the dialup device and enter connecting stand-by state.

Operate for connecting on the PC.

#### INFORMATION

- When the key pad unit is detached during dial-up registering stand-by, the power of the keypad unit turns off.
- During dialup registering stand-by, connecting stand-by of headset profile, handsfree profile or audio profile is
  diagonal.
- When registering FOMA terminal in a PC, distinguish FOMA terminal by the name of device if the PC recognizes
  plural devices. When the PC recognizes many devices of the same name, distinguish by the address of device.

# Connecting to a registered PC

When connecting a registered PC to FOMA terminal using Bluetooth, set the FOMA terminal in connecting stand-by.

- On the FOMA terminal, MENU  $6 \times 4 \rightarrow 1$ .
- 2 Select "Dial-up(DUN)" → [ [Connect].

  The FOMA terminal enters dial-up connecting stand-by state, and returns to the stand-by display.

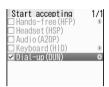

Operate for connecting on the PC.

#### Checking modem

When a PC does not detect FOMA terminal correctly, settings and communication cannot be performed.
 Confirm the name of modem used on a PC or COM port number set for dialup connection.

<Example> Checking on Windows Vista

- Click (Start)→"コントロールパネル (Control panel)"→"システムとメンテナンス (System and maintenance)"→"デバイスマネージャ (Device manager)".
- Under Windows 7
  Click ⑤ (Start)→"コントロールパネル (Control panel)"→"システムとセキュリティ (System and security)"→"デバイスマネージャー (Device manager)".
  - Under Windows XP
    - ① Click "スタート (Start)"→"コントロールパネル (Control panel)"→"パフォーマンスとメンテナンス (Performance and maintenance)"→"システム (System)".
    - ② On the "システムのプロパティ (Property of system)" screen, click "ハードウェア (Hardware)" tab→"デバイスマネージャ (Device manager)".
  - Under Windows 2000
    - ① Click "スタート (Start)"→Click "コントロールパネル (Control panel)" from "設定 (Settings)"→ Double-click "システム (System)" icon.
    - ② On the "システムのプロパティ (Property of system)" screen, click "ハードウェア (Hardware)" tab→"デバイスマネージャ (Device manager)".
- 2 Double-click the type of each device → Confirm the modem name or COM port number.
  - Name of Modem or COM port is shown under "モデム (Modem)", "ポート (COMとLPT) (Port (COM and LPT))".

# Stopping dialup communication service

- On FOMA terminal, MENU 6 🔀 2.
- Select connecting stand-by PC from the registered device list → 2.

# **Using DOCOMO Connection Manager**

DOCOMO Connection Manager is convenient software to use flat-rate data communication or pay-as-you-go data communication. You can easily subscribe to mopera U and make a PC setting according to your subscription status.

Also, you can check an estimate of data communication volume or usage fees by the charge counter function.

The method of installing DOCOMO Connection Manager is explained here.

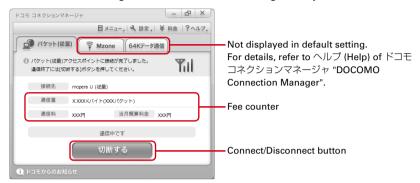

 For Internet connection with FOMA terminal, you need to subscribe to Internet service provider (mopera U etc.) applicable to services and data communication.
 For details, refer to DOCOMO website.

#### INFORMATION -

#### ■ Using pay-as-you-go data communication (including i-mode flat-rate packet communication services)

 Note that communications of large-size data such as viewing websites containing images using packet communication and downloading (example: updating of application, music, movie, OS or anti-virus software) will require high charges.

Note that FOMA flat-rate packet services such as Pake-hodai, Pake-hodai full and Biz-hodai are not applied to the data communication by connecting the FOMA terminal to a PC or another device with a USB cable.

#### ■ Using flat-rate data plan

• For using of flat-rate data plan, you need to subscribe to Internet service provider applicable to flat-rate data communication charging plan. For details, refer to DOCOMO website.

#### Using mopera

 For connection/settings of mopera, refer to mopera website. http://www.mopera.net/mopera/support/index.html

# **Before installing DOCOMO Connection Manager**

Before installing DOCOMO Connection Manager, check the items below and perform to change setting of software/uninstall as required.

- Prepare FOMA terminal, FOMA USB Cable with Charge Function 02 (optional) or FOMA USB Cable (optional) in advance (For Bluetooth connection, USB Cable is not required).
- Check the contents of subscription for services and Internet service provider.
- If installing connection software except for DOCOMO Connection Manager, change the setting not to be activated automatically as required.→P16 "Using connection software except for DOCOMO Connection Manager"

#### **Changing setting of Internet Explorer**

• Before installing DOCOMO Connection Manager, set to "ダイヤルしない (No dialing)" for connection setting at "インターネットオプション (Internet option)" field of Internet Explorer in advance.

<Example> Changing under Windows Vista, Windows 7

- 【 Click 🚱 (Start)→"すべてのプログラム (All programs)"→"Internet Explorer".
  - Under Windows XP, Windows 2000

Click "スタート (Start)"→Select "すべてのプログラム (All programs)" (for windows 2000, "プログラム (Programs)")→Click "Internet Explorer".

- **7** Click "ツール (Tool)"→"インターネットオプション (Internet option)".
- 🧣 Click "接続 (Connection)" tab→Select "ダイヤルしない (No dialing)".

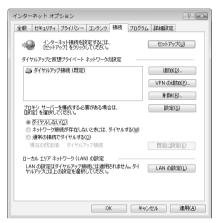

Click "OK".

#### Using connection software except for DOCOMO Connection Manager

DOCOMO Connection Manager includes same function as that of software below and using together is not required. Perform to change setting not to be activated or uninstall as required.

- · mopera U start up tool
- mopera U connection & setting tool
- FOMA PC configuration software
- · FOMA Byte counter

And, when using Mzone (Public wireless LAN connection) by DOCOMO Connection Manager, uninstall the following public wireless LAN connection software.

And, when installing all at once, Mzone connection cannot be used by DOCOMO Connection Manager.

- U公衆無線LANユーティリティソフト (U public wireless LAN utility software)
- ドコモ公衆無線LANユーティリティソフト (DOCOMO public wireless LAN utility software)
- ドコモ公衆無線LANユーティリティプログラム (DOCOMO public wireless LAN utility program)

#### **Installing DOCOMO Connection Manager**

 When FOMA communication configuration file is installed already or making data communication only by Bluetooth connection, start from Step 1.

<Example> Installing under Windows Vista

- Insert the CD-ROM into the PC's CD-ROM drive.
- 7 Click "インターネット接続 (Internet connection)".

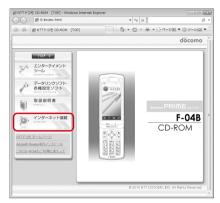

- Click "インストール (Install)" field in step ③ of "本CD-ROMからのFOMAデータ 通信の設定方法 (Setting method of FOMA data communication from this CD-ROM)".
  - When the warning screen of security is displayed, click "実行 (Execute)".

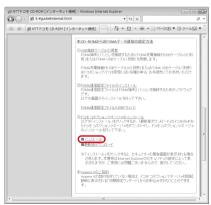

 For Windows XP, when the confirmation screen for installing of MSXML6/Wireless LAN API is displayed, click "Install" to install MSXML6/Wireless LAN API. After performing to install MSXML6/ Wireless LAN API, reboot Windows to start installation of DOCOMO Connection Manager automatically.

# ▲ Click "次へ (Next)".

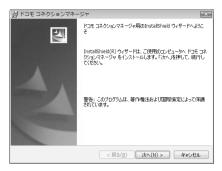

**C**onfirm "注意事項 (Precautions)" and click "次へ (Next)".

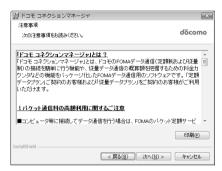

6 Confirm the contents of ソフトウェア使用許諾契約 (Software license agreement) and if you agree to the agreement, select "使用許諾契約の条項に同意します (Agree to the clauses of the agreement)" and click "次へ (Next)".

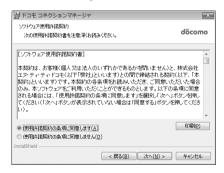

# 7 Confirm the installing folder and click "次へ (Next)".

• To change the installation destination, click "変更 (Change)" and specify any installation destination.

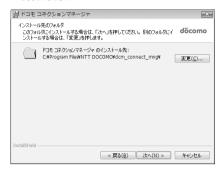

Click "インストール (Install)".

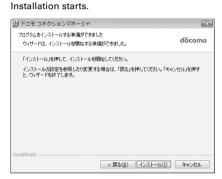

**9** When the "InstallShieldウィザードを完了しました (InstallShield wizard is completed)" screen appears, click "完了 (Done)".

Installing DOCOMO Connection Manager is completed.

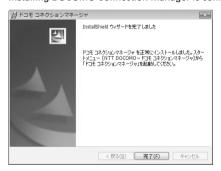

#### **INFORMATION**

- Installation may take a few minutes.
- · When a message notifying you to reboot Windows is displayed, follow the instruction of screen and reboot.
- · Do not install during data communication.

#### **Starting DOCOMO Connection Manager**

• Before operating, make sure that a PC and FOMA terminal are properly connected.

<Example> Setting under Windows Vista, Windows 7

- - Under Windows XP, Windows 2000

Click "スタート (Start)"→Select "すべてのプログラム (All programs)" (for Windows 2000, "プログラム (Program)"→"NTT DOCOMO"→"ドコモ コネクションマネージャ (DOCOMO Connection Manager)→"ドコモ コネクションマネージャ (DOCOMO Connection Manager)".

DOCOMO Connection Manager starts.

When booting a PC at first time, the setting wizard screen appears automatically.

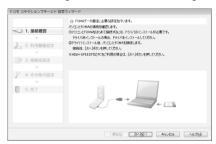

 According to the setting wizard, perform to set for making data communication connecting to Internet

After setting, you can perform communication using DOCOMO Connection Manager. For details, refer to "ドコモ コネクションマネージャ操作マニュアル (DOCOMO Connection Manager operation manual)".

#### **INFORMATION**

- Just exiting the Internet browser or mail software may not disconnect communication. When you do not use communication, be sure to disconnect the communication from "切断する (Disconnect)" button of DOCOMO Connection Manager.
- Please note that if auto update is set for OS update etc., the software is updated automatically and high cost may be charged for the packet communication fee.

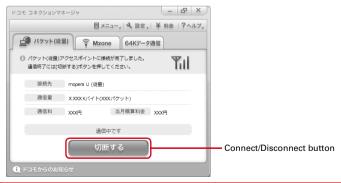

# **Setting communications without using DOCOMO Connection Manager**

#### The method of dialup connection setup without DOCOMO Connection Manager is explained.

 When using an access point compatible with HIGH-SPEED such as mopera for packet communication, make settings using DOCOMO Connection Manager.

#### Flow of dialup network setting

- Flow of setup for data communication →P5
- Before operating, make sure that a PC and FOMA terminal are properly connected.

#### Setting the dialup connection (APN)\*→P21

• When the access point is mopera U or mopera, you do not need to set.

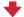

#### Setting Show/Hide caller ID\*→P23

· Set as required.

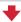

#### Setting Dialup Network

- Setting for Windows Vista, Windows 7→P24
- Setting for Windows XP→P27
- Setting for Windows 2000→P29
- \* Set for packet communication.

Communication software to input AT commands is required for settings.

The method of setting using " $\mathcal{N}-\mathcal{S}-\mathcal{S}+\mathcal{V}$  (HyperTerminal)" that comes with Windows 2000 and Windows XP is explained here. Windows Vista and Windows 7 do not support " $\mathcal{N}-\mathcal{S}-\mathcal{S}+\mathcal{V}$  (HyperTerminal)". For Windows Vista and Windows 7, set using the software supported by Each OS (Follow the method for the software to be used.).

# Setting the dialup connection (APN)

#### The dialup connection (APN) and registration number (cid)

The dialup connections (APN) for packet communication can be set for registration numbers (cid) between 1 and 10 in FOMA terminal. "mopera.ne.jp" (APN) to connect to mopera is registered in cid1 and "mopera.net" (APN) to connect to mopera U is registered in cid3 by default. For connecting to other providers or corporate LANs, register APN for cid2 or 4-10.

- For the dialup connections (APN), inquire your provider or network administrator.
- For USB cable connection and Bluetooth connection, setting each dialup connections (APN) is required.
- For packet communication, if switching between USB cable connection and Bluetooth connection, setting the dialup connections (APN) is required again.
- The dialup connection settings can be considered as phonebook entries registered for packet communication. The comparison between dialup connection settings and FOMA terminal phonebook is as shown below.

| Dialup connection settings | FOMA terminal phonebook entries     |
|----------------------------|-------------------------------------|
| Registration number (cid)  | Registration number (Phonebook No.) |
| APN                        | Party's phone number                |

The registered cid become the connection number in the dialup connection numbers setting.

#### Setting the dialup connection (APN)

<Example> Setting under Windows XP

- Click "スタート (Start)"→Select "すべてのプログラム (All programs)" (for Windows 2000, "プログラム (Programs)")→"アクセサリ (Accessories)"→"通信 (Communication)" and click "ハイパーターミナル (HyperTerminal)".
- **了** Enter the desired dialup connection name in "名前 (Name)"→Click "OK".

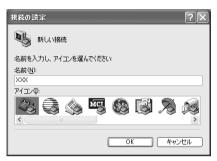

 The following characters (one-byte) cannot be used in "名前 (Name)".
 ¥/:\*?

3 Enter a fictional phone number (such as "0") for "電話番号 (Phone number)"
→Select "接続方法 (Connection method)"→Click "OK".

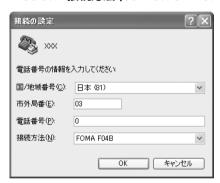

- "市外局番 (Area code)" differs depending on the PC environment. The code does not relate to Dialup connection (APN) setup. So no need to change.
- Set as follows at "接続方法 (Connection method)" field.
  - For USB cable connection : Select "FOMA F04B".
  - For Bluetooth connection: Select "ご使用のBluetoothリンク経由標準モデム (Standard modem via Bluetooth link you use)" or "Bluetooth機器メーカが提供しているBluetoothモデム (Bluetooth modem provided by Bluetooth device manufacturer)".
- ⚠ Click "キャンセル (Cancel)" on the "接続 (Connect)" screen.

<cid> : Enter any number between 2 or 4-10.

<PDP TYPE> : IP or PPP

<APN> : Dialup connection (APN)

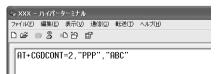

- +CGDCONT command→P42 "Supplement to AT command"
- If nothing is displayed even when AT command is entered, enter ATE1 and press .

- 6 Confirm that "OK" is displayed and click "ファイル (File)"→Click "ハイパーターミナルの終了 (End HyperTerminal)".
- 7 When confirming disconnection, click "はい (Yes)"→When confirming saving, click "いいえ (No)".

# Setting Show/Hide caller ID

You can set to show/hide call ID for packet communication at once.

Caller ID is your important information. Take care when deciding to disclose your caller ID.

• If "Not notify" is set when using mopera U or mopera, connection is unavailable.

<Example> Setting under Windows XP

- Perform Step 1 4 in "Setting the dialup connection (APN)".

<n> : 0-2

c : Connect directly (Default)

1 : Connect prefixing 184 (Not notify)

2 : Connect prefixing 186 (Notify)

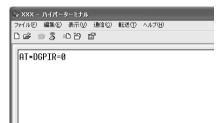

• If nothing is displayed even when AT command is entered, enter ATE1 and press .

- Confirm that "OK" is displayed and click "ファイル (File)"→Click "ハイパーターミナルの終了 (End HyperTerminal)".
- When confirming disconnection, click "はい (Yes)"→When confirming saving, click "いいえ (No)".

#### Show/Hide caller ID function by dialup network settings

The dialup network settings can also be used to append 186 (Notify)/184 (Not notify) to the dialup connection number.

 The Show/Hide of caller ID when both of the \* DGPIR command and dialup network settings are set is as shown below.

| Setting made by * DGPIR Dialup network command setting ( <cid>=3)</cid> | No setting             | Caller ID is not sent. | Caller ID is sent. |
|-------------------------------------------------------------------------|------------------------|------------------------|--------------------|
| * 99 * * * 3#                                                           | Caller ID is sent.     | Caller ID is not sent. | Caller ID is sent. |
| 184 * 99 * * * 3#                                                       | Caller ID is not sent. |                        |                    |
| 186 * 99 * * * 3#                                                       | Caller ID is sent.     |                        |                    |

#### Setting dialup network

#### Setting for Windows Vista, Windows 7

- 】 Click 🚱 (Start)→"接続先 (Dialup connection)".
  - Under Windows 7
    - Click 🚱 (Start)→"コントロールパネル (Control panel)"→"ネットワークの状態とタスクの表示 (Network status and tasks)".
- Click "接続またはネットワークをセットアップします (Set up connection or network)".
  - Under Windows 7

Click "新しい接続またはネットワークのセットアップ (Setup new connection or network)".

Select "ダイヤルアップ接続をセットアップします (Set up dialup connection)" and click "次へ (Next)".

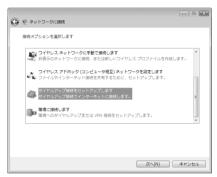

■ When the "どのモデムを使いますか? (Which modem will you use?)" screen is displayed For USB cable connection: Click "FOMA F04B".

For Bluetooth connection: Click "ご使用のBluetoothリンク経由標準モデム (Standard modem via Bluetooth link you use)" or "Bluetooth機器メーカが提供しているBluetoothモデム (Bluetooth modem provided by Bluetooth device manufacturer)".

4 Enter the phone number of the dialup connection in "ダイヤルアップの電話番号 (Dialup phone number)" ("\*99\*\*\*<cid>#" for packet communication) with one-byte→Enter "ユーザー名 (User name)"→Enter "パスワード (Password)"→Enter "接続名 (Connection name)" and click "接続 (Connect)".

<cid>: The number registered in P22 "Setting the dialup connection (APN)"

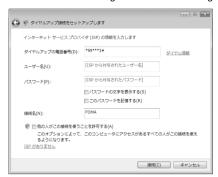

 When connecting to mopera U or mopera, enter as follows.

| Dialup connection | Packet communication | 64K data communication |
|-------------------|----------------------|------------------------|
| mopera U          | *99***3#             | *8701                  |
| mopera            | *99***1#             | * 9601                 |

- When the access point is mopera U or mopera, you do not need to enter "ユーザー名 (User name)" or "パスワード (Password)".
- You cannot use "." (one-byte period) at the beginning of "接続名 (Connection name)". Also, the following characters (one-byte) cannot be used.

¥/: \* ?<> |

- **「Skip」** On the connecting screen, click "スキップ (Skip)".
  - Only make settings without connecting to the Internet right away.
- On the "インターネット接続テストに失敗しました (Failed in Internet connection test)" screen, click "接続をセットアップします (Set up connection)".
  - Under Windows 7

On "接続の使用準備ができました (Preparation for using is completed)" screen, click "閉じる (Close)"→Go step 8.

- **7** Click "閉じる (Close)".
- Click (Start)→"接続先 (Dialup connection)".
  - Under Windows 7

On "ネットワークと共有センター (Network and shared center)" screen, click "アダプターの設定の変更 (Change adapter configuration)" appeared on the left of the top.

Q Right-click the dialup connection created and click "プロパティ (Property)".

# 【 Confirm the setting of each item in "全般 (General)" tab.

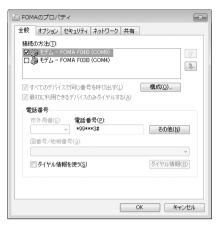

 When multiple modems are connected to a PC, set as follows.

For USB cable connection : Select only "モデム-FOMA F04B (Modem-FOMA F04B)" at "接続の方法 (Connection method)" field.

For Bluetooth connection: Select "モデム- (ご使用のBluetoothリンク経由標準モデム) (Modem- (Standard modem via Bluetooth link you use))" or "モデム- (Bluetooth機器メーカーが提供しているBluetoothモデム) (Modem- (Bluetooth modem provided by Bluetooth device manufacturer))" at "接続の方法 (Connection method)" field.

- Uncheck ( □ ) other than selected modem.
- COM port number assigned to the modem displayed at "接続の方法 (Connection method)" field differs by the environment of a PC you use.
- Uncheck ( ) "ダイヤル情報を使う (Use dial information)".

# **1** Click "ネットワーク (Network)" tab→Set each item as shown below.

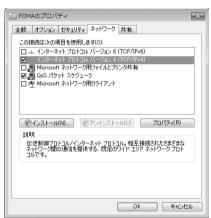

- Uncheck ( □ ) "インターネットプロトコルバー ジョン6 (TCP/IPv6) (Internet Protocol Version 6 (TCP/IPv6))".
- When settings of IP and DNS information have been requested from the provider, etc. select "インターネットプロトコルバージョン4 (TCP/IPv4) (Internet Protocol Version 4 (TCP/IPv4))", click "プロパティ (Property)" and set various information.
- When settings of "QoSパケットスケジューラ (QoS packet scheduler)" and other items have been requested from the provider, etc., check/ uncheck as required.
- **】り** Click "オプション (Option)" tab→Click "PPP設定 (PPP settings)".
- 12 Uncheck all items ( ) and click "OK".

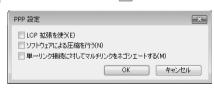

Click "OK".

Performing communication→P33

#### Setting for Windows XP

- 【 Click "スタート (Start)"→Select "すべてのプログラム (All programs)"→"アクセサリ (Accessories)"→"通信 (Communication)" and click "新しい接続ウィザード (New connection wizard)".
- On the "新しい接続ウィザードの開始 (Start new connection wizard start)" screen, click "次へ (Next)".
- 3 Select "インターネットに接続する (Connect to Internet)" and click "次へ (Next)".
- 4 Select "接続を手動でセットアップする (Set up connection manually)" and click "次へ (Next)".
- 5 Select "ダイヤルアップモデムを使用して接続する (Use dialup modem to connect)" and click "次へ (Next)".
  - When "デバイスの選択 (Device selection)" screen is displayed

For USB cable connection : Select "モデム-FOMA F04B (Modem-FOMA F04B)" and click "次へ (Next)".

For Bluetooth connection: Select "モデム- (ご使用のBluetoothリンク経由標準モデム) (Modem-(Standard modem via Bluetooth link you use))" or "モデム- (Bluetooth機器メーカが提供しているBluetoothモデム) (Modem- (Bluetooth modem provided by Bluetooth device manufacturer))" and click "次へ (Next)".

6 Enter the desired dialup connection name in "ISP名 (ISP name)"→Click "次へ (Next)".

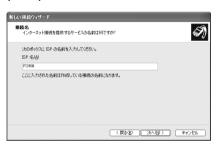

 You cannot use "." (one-byte period) at the beginning of "ISP名 (ISP name)". Also, the following characters (one-byte) cannot be used.

¥/: \* ?<> | "

7 Enter the phone number of the dialup connection in "電話番号 (Phone number)" (" \* 99 \* \* \* <cid>#" for packet communication) with one-byte→Click "次へ (Next)".

<cid>: The number registered in P22 "Setting the dialup connection (APN)"

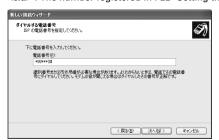

 When connecting to mopera U or mopera, enter as follows.

| Dialup connection | Packet communication | 64K data communication |
|-------------------|----------------------|------------------------|
| mopera U          | *99***3#             | * 8701                 |
| mopera            | *99***1#             | * 9601                 |

8 Enter "ユーザー名 (User name)"→Enter "パスワード (Password)"→Enter "パスワードの確認入力 (Password confirmation entry)"→Select all items as shown below and click "次へ (Next)".

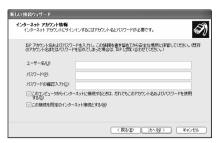

 When the access point is mopera U or mopera, you do not need to enter "ユーザー名 (User name)", "パスワード (Password)" or "パスワード の確認入力 (Password confirmation entry)".

- 9 On the "新しい接続ウィザードの完了 (New connection wizard is completed)" screen, click "完了 (Done)".
- 【 Click "スタート (Start)"→Select "すべてのプログラム (All programs)"→"アクセサリ (Accessories)"→"通信 (Communication)" and click "ネットワーク接続 (Network connection)".
- Select the created dialup connection icon and click "ファイル (File)"→Click "プロパティ (Property)".

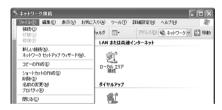

🤰 Confirm the setting of each item in "全般 (General)" tab.

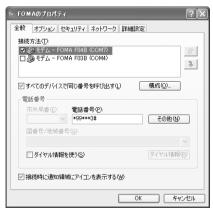

- When plural modems are connected to a PC, set as follows.
  - For USB cable connection: Select only "モデム-FOMA F04B (Modem-FOMA F04B)" at "接続方法 (Connection method)" field.
  - For Bluetooth connection: Select "モデム- (ご使用のBluetoothリンク経由標準モデム) (Modem- (Standard modem via Bluetooth link you use))" or "モデム- (Bluetooth機器メーカが提供している Bluetoothモデム) (Modem-(Bluetooth modem provided by Bluetooth device manufacturer))" at "接続方法 (Connection method)" field.
- Uncheck ( ) other than selected modem.
- COM port number assigned to the modem displayed at "接続方法 (Connection method)" field differs by the environment of a PC you
- Uncheck ( ) "ダイヤル情報を使う (Use dial information)".

13 Click "ネットワーク (Network)" tab→Set each item as shown below→Click "設定 (Settings)".

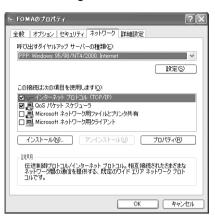

- Since "QoSパケットスケジューラ (QoS packet scheduler)" settings in "この接続は次の項目を使用します (Use these items for this connection)" can not be changed, leave it as it is
- When settings of IP and DNS information have been requested from the provider, etc. select "インターネットプロトコル (TCP/IP) (Internet protocol (TCP/IP))", click "プロパティ (Property)" and set necessary information.

lacksquare Uncheck all items ( lacksquare ) and click "OK".

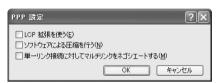

15 Click "OK".
Performing communication→P33

## **Setting for Windows 2000**

- 【 Click "スタート (Start)"→Select "プログラム (Programs)"→"アクセサリ (Accessories)"→"通信 (Communication)" and click "ネットワークとダイヤル アップ接続 (Network and dialup connections)".
- 🤈 Double-click "新しい接続の作成 (Create new connection)" icon.

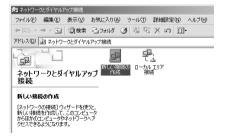

- When "所在地情報 (Location information)" screen is displayed
  - ① Enter the area code in "市外局番/エリアコード (Area code)"→Click "OK"
  - ② Click "OK" on the "電話とモデムのオプション (Phone and modem options)" screen.
- 3 On the "ネットワークの接続ウィザードの開始 (Start network connection wizard)" screen, click "次へ (Next)".

- 4 Select "インターネットにダイヤルアップ接続する (Use dialup connection to Internet)" and click "次へ (Next)".
- 5 Select "インターネット接続を手動で設定するか、またはローカルエリアネット ワーク (LAN) を使って接続します (Set Internet connection manually or connect using local area network (LAN))" and click "次へ (Next)".
- 6 Select "電話回線とモデムを使ってインターネットに接続します (Connect to Internet using phone line and modem)" and click "次へ (Next)".
  - When "モデムの選択 (Modem selection)" screen is displayed

For USB cable connection: Select "FOMA F04B" and click "次へ (Next)".

For Bluetooth connection: Select "(ご使用のBluetoothリンク経由標準モデム (Standard modem via Bluetooth link you use))" or "(Bluetooth機器メーカが提供しているBluetoothモデム (Bluetooth modem provided by Bluetooth device manufacturer))" and click "次へ (Next)".

7 Enter the phone number of the dialup connection in "電話番号 (Phone number)" ("\*99\*\*\*<cid>#" for packet communication) with one-byte→Click "詳細設定 (Detailed settings)".

<cid>: The number registered in P22 "Setting the dialup connection (APN)"

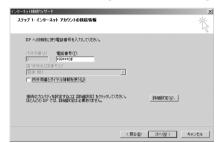

 When connecting to mopera U or mopera, enter as follows.

| Dialup connection | Packet communication | 64K data communication |
|-------------------|----------------------|------------------------|
| mopera U          | *99***3#             | * 8701                 |
| mopera            | *99***1#             | * 9601                 |

- Uncheck ( ) "市外局番とダイヤル情報を使う (Use area code and dial information)".
- 🙎 Set each item in "接続 (Connection)" tab as shown below.

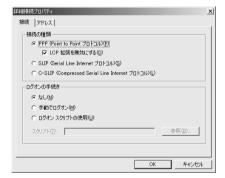

Q Click "アドレス (Address)" tab→Set each item.

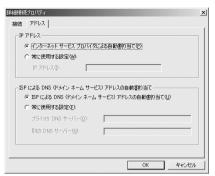

- When settings of IP and DNS information have been requested from the provider, etc., set various information.
- When the access point is mopera U or mopera, you do not need to change the setting.

- Inter "ユーザー名 (User name)"→Enter "パスワード (Password)"→Click "次へ (Next)".

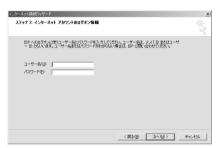

- When the access point is mopera U or mopera, you do not need to enter "ユーザー名 (User name)" or "パスワード (Password)". When you click "次へ (Next)" and the screen to confirm the blank entry appears, click "はい (Yes)".
- 12 Enter the desired dialup connection name in "接続名 (Connection name)"→ Click "次へ (Next)".

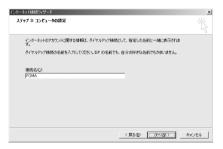

 You cannot use "." (one-byte period) at the beginning of "接続名 (Connection name)".

- 13 On "インターネットメールアカウントのセットアップ (Setup the internet mail account)" screen, select "いいえ (No)" and click "次へ (Next)".

# 15 Select the created dialup connection icon and click "ファイル (File)"→Click "プロパティ (Property)".

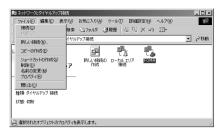

# <mark>│ ん</mark> Confirm the setting of each item in "全般 (General)" tab.

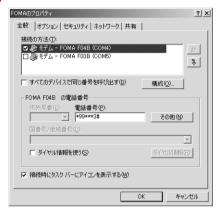

- When multiple modems are connected to a PC, set as follows.
  - For USB cable connection : Select only "モデム-FOMA F04B (Modem-FOMA F04B)" at "接続の方法 (Connection method)" field.
  - For Bluetooth connection: Select "モデム- (ご使用のBluetoothリンク経由標準モデム)
    (Modem- (Standard modem via Bluetooth link you use))" or "モデム- (Bluetooth機器メーカが提供しているBluetoothモデム) (Modem-(Bluetooth modem provided by Bluetooth device manufacturer))" at "接続の方法 (Connection method)" field.
- Uncheck ( ) other than selected modem.
- COM port number assigned to the modem displayed at "接続の方法 (Connection method)" field differs by the environment of a PC you use.
- When the modem is changed, all items in "電話 番号 (Phone number)" is initialized. Enter the dialup connection phone number again in that case.
- Uncheck ( ) "ダイヤル情報を使う (Use dial information)".
- 【 Click "ネットワーク (Network)" tab→Set each item as shown below→Click "設定 (Settings)".

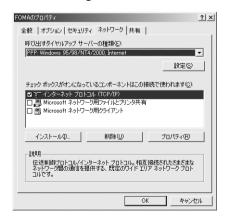

📘 🎗 Uncheck all items ( 🔲 ) and click "OK".

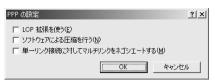

**19** Click "OK".

Performing communication→P33

# Performing communication via dialup connection

Starting communication and disconnection are explained here.

<Example> Under Windows Vista

Connect FOMA terminal to a PC.

For USB cable connection→P6
For Bluetooth connection→P14

- 2 Click ❷ (Start)→"接続先 (Dialup connection)"→Select the dialup connection and click "接続 (Connect)".
  - Under Windows 7

Click り on the tasktray→Connection name→"接続 (Connect)".

Under Windows XP

Click "スタート (Start)"→Select "すべてのプログラム (All programs)"→"アクセサリ (Accessories) →"通信 (Communication)" and click "ネットワーク接続 (Network connection)"→Double-click the connection icon.

Under Windows 2000

Click "スタート (Start)"→Select "プログラム (Programs)"→"アクセサリ (Accessories)"→"通信 (Communication)" and click "ネットワークとダイヤルアップ接続 (Network and dialup connections)"→Double-click the connection icon

3 Enter "ユーザー名 (User name)"→Enter "パスワード (Password)"→Click "ダイヤル (Dial)".

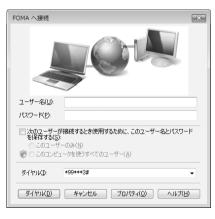

- When using mopera U or mopera, you do not need to enter "ユーザー名 (User name)" or "パスワード (Password)".
- When "ユーザー名 (User name)" was entered or "パスワード (Password)" was saved while settings, these entries are no longer necessary.
- Click "OK" when the connection established screen is displayed.

## **INFORMATION**

 FOMA terminal displays a connecting screen when you execute packet communication or 64K data communication. The following screens are displayed when a connection has been established.

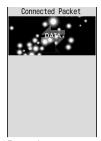

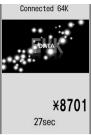

For packet communication

For 64K data communication

- The communication speed displayed on your PC may differ from actual speed.
- The communication is available only with FOMA terminal that was connected when the connection icon was created.

# **Disconnecting communication**

Just exiting the PC browser may not disconnect communication. To ensure disconnection, perform the following operation.

# <Example> Under Windows Vista

- Right-click 🚮 in the task tray→Select "切断 (Disconnect)" and click the dialup connection to disconnect.
  - Under Windows 7

    Click on the tasktray→Connection name to disconnect→"切断 (Disconnect)".
  - Under Windows XP, Windows 2000 Click dial-up icon in the task tray→Click "切断 (Disconnect)".

# AT command

AT commands are commands for setting FOMA terminal functions using a PC. FOMA terminals comply with AT commands and support some extended commands and proprietary AT commands.

# AT command input format

"AT" must be entered before each AT command. Commands must be entered in one-byte alphanumeric characters.

## <Example> Connecting to mopera U with ATD command

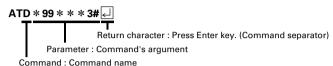

AT commands and their parameters must be entered on a single line. All the characters from the first character until the character directly preceding when the entered on a single line. Each line can be up to 256 characters including "AT".

## AT command input mode

To operate FOMA terminal using AT commands, a PC must be in terminal mode. Terminal mode is a mode that lets the PC operate as a single communication terminal. When terminal mode is set, the characters entered from the keyboard are sent directly to the communication port to operate FOMA terminal.

Offline mode

FOMA terminal is in stand-by. FOMA terminal must be in stand-by status to use AT commands to control it

Online data mode

FOMA terminal is communicating. If you enter AT commands when FOMA terminal is performing communication, the sent characters are sent directly to the communication receiver and may cause the receiver's modem to malfunction. Do not enter AT commands while FOMA terminal is performing communication.

Online command mode

AT commands can be used even when FOMA terminal is in communication mode. These operations make it possible to execute AT commands without interfering with the connection to the communication receiver, and normal communication can continue after the commands have finished executing.

#### Switching between online data mode and online command mode

To switch FOMA terminal from online data mode to online command mode, you can use either of the following procedures.

- Enter +++ command or code set in the S2 register.
- Turn the RS-232C\* ER signal OFF when set in "AT&D1".
  - \* The USB or Bluetooth interface emulates an RS-232C signal line so RS-232C signal control using communication applications is possible.

To switch from online command mode to online data mode, enter "ATO [-]".

## **INFORMATION**

 When making a call or sending an AT command from external device, it is sent from Number A with 2in1 in Dual mode or A mode, and from Number B in B mode.

# **List of AT command**

- AT command that can be used via the FOMA F04B (Modem).
- Entering "\footnotesia" may cause "\" to appear depending on the font setting for a PC or communication software.
- If the battery pack is removed from FOMA terminal before the terminal power is turned off, the setting values may not be recorded.

| Upper slot : Command<br>Lower slot : Example | Description                                                                                                    |  |
|----------------------------------------------|----------------------------------------------------------------------------------------------------|--|
| A/<br>A/<br>OK                               | Execute the previously executed command again.  When previous response is "ERROR", "ERROR" is returned.                                                                                                    |  |
| AT 🗐<br>OK                                   | Use commands on this list by prefixing to commands other than A/ or +++. When using only this command, "OK" is returned with FOMA terminal enabled for using AT commands.                                                                                                    |  |
| RING<br>ATA A<br>CONNECT                     | Perform the receiving process when entered while receiving a packet communication or 64K data communication. The following commands can be entered when receiving a packet communication. ATA184: Handling of incoming calls: Send caller ID function OFF ATA186: Handling of incoming calls: Send caller ID function ON                                                                                                    |  |
| ATD *99 * * * 1# [4] CONNECT 460800          | ATD * 99 * * * <cid># : Performs calling process for packet communication.  If <cid> or * * * * <cid> is omitted, <cid>=1 is set.  ATD [parameter] [phone number] : Perform calling process for 64K data communication.  Calling process is not permitted if phone number contains characters other than the following.  0-9, * , #, A, a, B, b, C, c  The following characters and a space can be entered but are not recognized in dialing.  (comma), I, -, @, D, d, P, p, T, t, W, w  Setting Show/Hide caller ID is enabled by inserting 186 or 184 after ATD.  ATDN or ATDL can be used for redial calling.</cid></cid></cid></cid> |  |
| ATE <n>*1 ATE1  OK</n>                       | Set whether FOMA terminal will return echo for command sent from a PC.  n=0: Echo OFF                                                                                                    |  |
| ATH ATH NO CARRIER                           | Disconnect line when entered during a communication.<br>Execute in online command mode. →P35                                                                                                    |  |
| ATI <n> ATIO A NTT DoCoMo OK</n>             | Display the confirmation code.  n=0: "NTT DoCoMo" n=1: Display model name of FOMA terminal n=2: Display version of FOMA terminal n=3: Display elements of ACMP signals n=4: Display details of functions that can be communicated by FOMA terminal in numeric                                                                                                    |  |
| ATO ATO CONNECT 460800                       | Return from online command mode to online data mode during communication.                                                                                                    |  |
| ATQ <n> *1 ATQ0</n>                          | Set whether to display result code. n=0: Display (default) n=1: Not display When ATQ1 is executed, "OK" is not returned.                                                                                                    |  |
| ATS0= <n> *1 ATS0=0</n>                      | Set number of rings until FOMA terminal receives communication automatically. n=0: Not receive automatically (default) n=1-255: Receive automatically with specified number of rings ATS07: Display current settings                                                                                                    |  |
| ATS2= <n> ATS2=43   OK</n>                   | Set escape character. n=0-127 (default : n=43) When n=127 is set, escape is unavailable. ATS2? : Display current settings                                                                                                    |  |
| ATS3= <n> ATS3=13   OK</n>                   | Set the carriage return (CR) character that identifies the end of AT command character string. Appended to end of echoed command character string and result code. n=13 (fixed value) ATS3?: Display current settings                                                                                                    |  |

| Upper slot : Command<br>Lower slot : Example | Description                                                                                                    |  |
|----------------------------------------------|----------------------------------------------------------------------------------------------------|--|
| ATS4=10 & OK                                 | Set the line feed (LF) character. When result code is displayed as alphabetic characters, appends the character after the carriage return (CR) character. n=10 (fixed value) ATS4?: Display current settings                                                                                                    |  |
| ATS5= <n> ATS5=8   OK</n>                    | Set the back space (BS) character. When this character is detected during command input, the last character in the input buffer is deleted. n=8 (fixed value) ATS5?: Display current settings                                                                                                    |  |
| ATS6= <n><br/>ATS6=5 &amp; OK</n>            | Set pause time (seconds) until dialing commences but do not operate. n=: 2-10 (default : n=5) ATS6?: Display current settings                                                                                                    |  |
| ATS8= <n> ATS8=3</n>                         | Set pause time (seconds) until commas are dialed but do not operate.<br>n=0-255 (default : n=3)<br>ATS8? : Display current settings                                                                                                    |  |
| ATS10= <n> *1<br/>ATS10=1</n>                | Set the delay time (1/10 seconds) for automatic disconnection but do not operate. n=1-255 (default : n=1) ATS10?: Display current settings                                                                                                    |  |
| ATS30= <n> ATS30=0</n>                       | Set a period of time (minutes) with no data transmission/reception to terminate the connection for 64K data communications. n=0-255: (default: n=0, n=0 indicates that inactive timer is set to OFF.) ATS30?: Display current settings                                                                                                    |  |
| ATS103= <n> ATS103=1</n>                     | Set the separator used to append and send received sub addresses in 64K data communication.  n=0: * n=1: / (default) n=2: ¥ or \ ATS1037: Display current settings                                                                                                    |  |
| ATS104= <n> ATS104=1</n>                     | Set the separator used to append and send outgoing sub addresses in 64K data communication.  n=0: # n=1: % (default) n=2: & ATS104?: Display current settings                                                                                                    |  |
| ATV <n> *1 ATV1   OK</n>                     | Set result code display method.<br>n=0 : Number display n=1 : Alphabetical display (default)<br>When ATV0 is executed, "0" is not returned to the same line.                                                                                                    |  |
| ATX <n>*1 ATX4  A</n>                        | Set whether to detect busy or dial tones and whether to display the speed in the "CONNECT" display for the connection.  Busy tone detection: Send "BUSY" response when dialup connection is busy.  Dial tone detection: Detect whether FOMA terminal is connected.  n=0: No busy tone, no dial tone detected, and no speed is displayed  n=1: No busy tone, no dial tone detected, and speed is displayed  n=2: No busy tone, dial tone detected, and speed is displayed  n=3: Busy tone detected, no dial tone detected, and speed is displayed  n=4: Busy tone detected, dial tone detected, and speed is displayed (default)  When n=0 is set, AT&E and AT¥V command will be unavailable. |  |
| ATZ *3  ATZ  OK (When in offline mode)       | Reset the current setting to the registered state.  When this command is executed during communication, the terminal is reset after the line is disconnected (displaying "NO CARRIER").                                                                                                    |  |
| AT%V AT%V Ver1.00 OK                         | Display FOMA terminal version.                                                                                                    |  |
| AT&C <n> *1 AT&amp;C1</n>                    | Set the operating conditions of the circuit CD (DCD) for DTE.  n=0: Always ON n=1: Vary according to line connection status (default)  When set to n=0, the CD signal is set to ON directly before sending "CONNECT" when ending connection. The CD signal is set to OFF directly before the line is disconnected and "NO CARRIER" is sent.                                                                                                    |  |

| Upper slot : Command<br>Lower slot : Example             | Description                                                                                                    |
|----------------------------------------------------------|----------------------------------------------------------------------------------------------------|
| AT&D <n> *1 AT&amp;D2</n>                                | Set the operation performed when circuit ER (DTR) signal received from DTE is switched from ON to OFF while online data mode takes effect.  n=0: Ignore status (status is always considered to be ON)  n=1: Move to online command mode when status changes from ON to OFF  n=2: Disconnect line and move to offline mode when status changes from ON to OFF (default)                                                                                                    |
| AT&E <n> *1 AT&amp;E1</n>                                | Set the speed display used when connection is made.<br>n=0: Display communication speed of wireless zone<br>n=1: Display communication speed between a PC and FOMA terminal (default)                                                                                                    |
| AT&F AT&F OK (When in offline mode)                      | Reset the current setting to the default.  When this command is executed during communication, the terminal is reset after the line is disconnected (displaying "NO CARRIER").                                                                                                    |
| AT&S <n> *1 AT&amp;S0</n>                                | Set control of the data set ready (DR) signal to be output to DTE. n=0: Always ON (default) n=1: ON at time of connection                                                                                                    |
| AT&W AT&W AT&W AT&W AT&W AT&W AT&W AT&W                  | Register the current settings in FOMA terminal.                                                                                                    |
| AT*DANTE  AT*DANTE   *DANTE:3 OK                         | Indicate FOMA terminal reception level in the "* DANTE: <n>" format.  n=0: Out of service area  n=1: Received signal level of FOMA terminal is 0 or 1 antenna.  n=2: Received signal level of FOMA terminal is 2 antennas.  n=3: Received signal level of FOMA terminal is 3 antennas.  AT*DANTE=?: Display a list of displayable values</n>                                                                                                    |
| AT*DGANSM= <n> *2 AT*DGANSM=0   OK</n>                   | Set to reject or permit incoming packet communications.  n=0: Reject setting = OFF, Accept setting = OFF (default)  n=1: Reject setting=ON                                                                                                    |
| AT*DGAPL=on> [,ccid>] *2 AT*DGAPL=0,1 [] OK              | Set the dialup connections (APN) to permit incoming packet communications. APN uses <cid>&gt;cid&gt;&gt;defined by +CGDCONT command. n=0: Add to list of APN permitted for incoming communications n=1: Delete from list of APN permitted for incoming communications If the <cid>&gt; is not defined by the +CGDCONT command, it can still be added to/deleted from the list. If the <cid>&gt; is omitted, all the <cid>&gt; are added to/deleted from the list. AT*DGAPL?: Display current settings AT*DGAPL=?: Display a list of assignable values</cid></cid></cid></cid> |
| AT*DGARL= <n>[,<cid>] *2 AT*DGARL=0,1 &amp; OK</cid></n> | Set the dialup connections (APN) to refuse incoming packet communications. APN uses ccid> defined by +CGDCONT command.  n=0: Add to list of APN rejected for incoming communications n=1: Delete from list of APN rejected for incoming communications If the ccid> is not defined by the +CGDCONT command, it can still be added to/deleted from the list.  If the <cid> is omitted, all the <cid> are added to/deleted from the list.  AT*DGARL7: Display current settings AT*DGARL=7: Display a list of assignable values</cid></cid>                                      |
| AT * DGPIR= <n> *2  AT * DGPIR=0 &amp; OK</n>            | Set Caller ID notification when packet communication connection is being performed. This command is available when a communication is sent or received.  n=0: Connect to APN directly (default) n=1: Connect to APN prefixing 184  n=2: Connect to APN prefixing 186  When Show/Hide caller ID is specified by dialup network→P23  AT*DGPIR?: Display current settings  AT*DGPIR=7: Display a list of assignable values                                                                                                    |
| AT * DRPW<br>AT * DRPW &<br>* DRPW : 0<br>OK             | Indicate an index for the reception power of the radio waves that FOMA terminal receive.  AT * DRPW=? : Display a list of displayable values                                                                                                    |

| Upper slot : Command<br>Lower slot : Example | Description                                                                                                    |  |
|----------------------------------------------|----------------------------------------------------------------------------------------------------|--|
| AT+CAOC                                      | Display last call cost.                                                                                                    |  |
| AT+CAOC 🚽                                    | 1                                                                                                    |  |
| +CAOC : "000024"                             |                                                                                                    |  |
| OK                                           |                                                                                                    |  |
| AT+CBC                                       | Display FOMA terminal's battery level in the "+CBC : <bcs>,<bcl>" format.</bcl></bcs>                                                                                       |  |
| AT+CBC ←                                     | bcs=0 : Powered by the battery pack bcs=1 : Not powered by the battery pack bcs=2 : Battery pack removed bcs=3 : Power-supply error                                         |  |
| +CBC : 0,100<br>OK                           | bcl=0 : No battery remained or battery pack removed                                                                                                    |  |
|                                              | bcl=1-100 : Battery remained<br>AT+CBC=? : Display a list of displayable values                                                                                             |  |
| AT+CBST= <n>,1,0 *1</n>                      | Set the line to use (Setting of bearer service)                                                                                                    |  |
| AT+CBST=116,1,0 ←                            | n=116: 64K data communication (default) n=134: 64K videophone<br>AT+CBST7: Display current settings                                                                         |  |
| OK                                           | AT+CBST?: Display current settings AT+CBST=?: Display a list of assignable values                                                                                           |  |
| AT+CDIP= <n> *1</n>                          | Set whether to notify received sub address. And, subscription status of Multi Number can                                                                                    |  |
| AT+CDIP=0<br>OK                              | be confirmed.<br>n=0 : The information of sub address is not displayed. (default)                                                                                           |  |
| UK                                           | n=1 : The information of sub address is displayed.                                                                                                    |  |
|                                              | m=0 : Multi Number not subscribed. m=1 : Multi Number subscribed.  AT+CDIP? : Display the current settings and status in the "+CDIP: <n>,<m>" format</m></n>                |  |
|                                              | AT+CDIF?: Display the current settings and status in the +CDIF. <li>AT+CDIP=?: List of the settable values is displayed.</li>                                               |  |
| AT+CEER                                      | Display the reason of immediate disconnection.                                                                                                    |  |
| AT+CEER 🗐                                    | Disconnection reason list→P42                                                                                                    |  |
| +CEER : 36                                   |                                                                                                    |  |
| OK *2                                        | 0.55                                                                                                    |  |
| AT+CGDCONT *2 →P42                           | Set dialup connection (APN) for packet communication.→P42                                                                                                    |  |
| AT+CGEQMIN *2                                | Set the criteria for judging whether to permit QoS (Quality of Service) provisioned by the                                                                                  |  |
| →P43                                         | network when packet communication is established. →P43                                                                                                    |  |
| AT+CGEQREQ *2                                | Set QoS (Quality of Service) requested to the network at the transmission of packet                                                                                         |  |
| →P43                                         | communication. →P43                                                                                                    |  |
| AT+CGMR                                      | Display FOMA terminal version.                                                                                                    |  |
| AT+CGMR ←                                    |                                                                                                    |  |
| 1234567890123456<br>OK                       |                                                                                                    |  |
| AT+CGREG= <n> *1</n>                         | Set whether to report network service registration status (Within/Out).                                                                                                    |  |
| AT+CGREG=0 🗐                                 | n=0 : Not notified (default) n=1 : When the terminal is moved from Within service area to Out of service area or vice                                                       |  |
| OK                                           | versa, the status is reported in the "+CGREG : <stat>" format.</stat>                                                                                                    |  |
|                                              | stat=0: Out of packet service area stat=1: Within packet service area                                                                                                    |  |
|                                              | stat=4: Unknown                                                                                                    |  |
|                                              | stat=5: Within packet service area (during international roaming) AT+CGREG?: Display the current settings and status in the "+CGREG: <n>, <stat>" format</stat></n>         |  |
|                                              | AT+CGREG=? : Display a list of assignable values                                                                                                    |  |
| AT+CGSN                                      | Display FOMA terminal serial No.                                                                                                    |  |
| AT+CGSN 4<br>123456789012345                 |                                                                                                    |  |
| OK                                           |                                                                                                    |  |
| AT+CLIP= <n> *1</n>                          | Set whether to display sender's caller ID on a PC when receiving 64K data communication.                                                                                    |  |
| AT+CLIP=0 ←                                  | n=0 : Not display result (default)                                                                                                    |  |
| OK C                                         | m=0: Network setting not to send caller ID  m=1: Network setting to send caller ID  AT+CLIP: Display the current settings and status in the "+CLIP: <n>,<m>" format</m></n> |  |
|                                              |                                                                                                    |  |
|                                              | AT+CLIP=?: Display a list of assignable values                                                                                                    |  |

| Upper slot : Command<br>Lower slot : Example                                                                                                    | Description                                                                                                    |
|----------------------------------------------------------------------------------------------------|----------------------------------------------------------------------------------------------------|
| AT+CLIR= <n>*2 AT+CLIR=2</n>                                                                                                    | Set Caller ID notification when sending 64K data communication.  n=0: Use the setting in Caller ID notification of FOMA terminal  n=1: Not send                                                                                                    |
| AT+CMEE= <n> *1  AT+CMEE=0   OK</n>                                                                                                    | Set whether to display an error report at FOMA terminal.  n=0: Display "ERROR" and no result code (default)  n=1: Use result code, displaying reason as number  n=2: Use result code, displaying reason as alphabetic characters  Display reasons in the "+CME ERROR: xxxxx" format when n=1 or n=2 is set (xxxxx = number or alphabetic characters). → P42 "Error messages list"  AT+CMEE?: Display current settings  AT+CMEE=?: Display a list of assignable values                                                                                                    |
| AT+CNUM AT+CNUM AT+CNUM: "090XXXXXXXX", 129 OK                                                                                                    | Display FOMA terminal's own phone number in the "+CNUM:," <number>",<type>" format.  number: Own phone number (With 2in1, display Number A in Dual mode or A mode and Number B in B mode)  type=129: International access code + not included  type=145: International access code + included</type></number>                                                                                                    |
| AT+COPS= AT+COPS=0 AT+COPS=0 AT | Set search method for network operator to connect.  n=0: Auto (default)                                                                                                    |
| AT+CPAS & +CPAS : 0 OK                                                                                                    | Display whether FOMA terminal can send and receive AT commands to external devices in "+CPAS: <n>" format.  n=0: Possible</n>                                                                                                    |
| AT+CPIN=" <pin>", "<newpin>"  AT+CPIN="0000"   OK</newpin></pin>                                                                                                    | Enter these commands for entering PIN1/PIN2 codes or PUK with PIN1 code ON. To enter PUK, enter new PIN1/PIN2 code in <newpin>. Even if entering in <newpin> when entry of PIN1/PIN2 code is request, PIN1/PIN2 code cannot be changed.  n=READY: Entry of code not requested n=SIM PIN: Entry of PIN1 code waited  n=SIM PIN2: Entry of PIN2 code waited  n=SIM PUK: Entry of PUK waited due to failure in unblocking PIN1 code  n=SIM PUK2: Entry of PUK waited due to failure in unblocking PIN2 code  AT+CPIN7: Display the code currently requested in "+CPIN: <n>" format</n></newpin></newpin> |
| AT+CR= <n>*1 AT+CR=0</n>                                                                                                    | Set whether to display the communication type before "CONNECT" is displayed during connection.  n=0: Not display (default)  n=1: Display the communication type in the "+CR: <serv>" format serv=GPRS: Packet communication serv=SYNC: 64K data communication serv=AV64K: 64K videophone  AT+CR?: Display current settings AT+CR=?: Display a list of assignable values</serv>                                                                                                    |
| AT+CRC=0 - *1  AT+CRC=0 OK                                                                                                    | Set whether to use +CRING result codes when communication is received.  n=0: Not use (default)  n=1: Use "+CRING: <type>" result codes  type=GPRS "PPP",,," <apn>": Packet communication  type=SYNC: 64K data communication  type=SYNC: 64K data communication  type=AV64K: 64K videophone  AT+CRC?: Display current settings  AT+CRC=?: Display a list of assignable values</apn></type>                                                                                                    |
| AT+CREG= <n>*1 AT+CREG=0</n>                                                                                                    | Set whether to report network service registration status (Within/Out).  n=0: Not notified (default)  n=1: When the terminal is moved from Within service area to Out of service area or vice versa, the status is reported in the "+CREG: <stat>" format.  stat=0: Out of sound service area stat=1: Within sound service area stat=4: Unknown  stat=4: Unknown  stat=5: Within sound service area (during international roaming)  AT+CREG?: Display the current settings and status in the "+CREG: <n>,<stat>" format  AT+CREG=?: Display a list of assignable values</stat></n></stat>             |

| Upper slot : Command<br>Lower slot : Example                           | Description                                                                                                    |
|------------------------------------------------------------------------|----------------------------------------------------------------------------------------------------|
| AT+CUSD=<0,"012345678"  AT+CUSD=0,"012345678"  OK                      | Set Additional service (Register USSD) of Network Services. Enter Service code provided by DOCOMO in <str></str>                                                                                                    |
| AT+FCLASS=0 AT+FCLASS=0 CK                                             | Set communication type supported by FOMA terminal. n=0: Only data supported (fixed value) AT+FCLASS?: Display current settings AT+FCLASS=7: Display a list of assignable values                                                     |
| AT+GCAP<br>AT+GCAP -<br>+GCAP: +CGSM,+FCLASS,<br>+W<br>OK              | Display the range of AT commands supported by FOMA terminal in the "+GCAP : <n>" format. n=+CGSM: Support GSM commands (including the case for supporting a part) n=+FCLASS: Support +FCLASS commands n=+W: Support +W commands</n> |
| AT+GMI<br>AT+GMI ←<br>FUJITSU<br>OK                                    | Display FOMA terminal manufacturer name.                                                                                                    |
| AT+GMM — FOMA F04B OK                                                  | Display model name of FOMA terminal.                                                                                                    |
| AT+GMR AT+GMR  Ver1.00 OK                                              | Display FOMA terminal version.                                                                                                    |
| AT+IFC= <n,m> *1 AT+IFC=2,2</n,m>                                      | Set how to control local flow between a PC and FOMA terminal.  n, m=0: No flow control                                                                                                    |
| AT+WS46= <n> *1</n>                                                    | Display wireless network used when sending communication in n number.  When entering AT+WS46= <n>, ERROR is returned because it cannot be changed. n=12: GSM network</n>                                                            |
| AT¥S  AT¥S ←  E1 00 V1 X4 &C1 &D2 &S0  · · · (snip) · · · S104=001  OK | Display the currently set commands and S register settings.                                                                                                    |
| AT¥V <n> *1 AT¥V0 ← OK</n>                                             | Set whether to use expanded result codes when connection is made.<br>n=0: Not use expanded result codes (default)<br>n=1: Use expanded result codes                                                                                 |
| +++ (not displayed) OK                                                 | Move from online data mode to online command mode when entered during a communication. The escape guard interval is 1 second (fixed value).                                                                                         |

<sup>\*1</sup> Registered in FOMA terminal by &W command.

<sup>\*2</sup> Not reset by &F and Z commands.

<sup>\*3</sup> When Z command is executed before the &W command, the terminal is reset to the last status registered in memory, and prior changes are erased.

# **Disconnection reason list**

#### ■ Packet communication

| Value | Description                                          |
|-------|------------------------------------------------------|
| 26    | APN is not present or is incorrect.                  |
| 27    |                                                      |
| 30    | Disconnected by network.                             |
| 33    | Terminal does not subscribe to packet communication. |
| 36    | Normal disconnection.                                |

## ■ 64K data communication

| Value | Description                                                                                          |  |  |
|-------|----------------------------------------------------------------------------------------------------|--|--|
| 1     | Specified number does not exist.                                                                     |  |  |
| 16    | Normal disconnection.                                                                                |  |  |
| 17    | Communication is impossible because remote device is busy.                                           |  |  |
| 18    | You made a call but did not receive a response within the specified time.                            |  |  |
| 19    | The remote device is called but no response.                                                         |  |  |
| 21    | The remote device rejected incoming calls.                                                           |  |  |
| 63    | The service and option of the network are not valid.                                                 |  |  |
| 65    | Unavailable processing speed was specified.                                                          |  |  |
| 88    | You made a call to a terminal or received a call from a terminal with different terminal properties. |  |  |

# Error messages list

| No. | Text display       | Description                                                    |
|-----|--------------------|----------------------------------------------------------------|
| 10  | SIM not inserted   | No UIM                                                         |
| 15  | SIM wrong          | Other than DOCOMO SIM (IC card equivalent to UIM) is inserted. |
| 16  | incorrect password | Incorrect password                                             |
| 100 | unknown            | Unknown error                                                  |

# **Supplement to AT command**

<cid> is the number used to control dialup connection (APN) for packet communication to be registered
in FOMA terminal. "1-10" can be registered in FOMA terminal. An APN "mopera.ne.jp" (PPP connection)
to connect to mopera is registered in cid1 and an APN "mopera.net" (IP connection) to connect to mopera
U is registered in cid3 by default.

<APN> is an optional string for each connection to indicate dialup connection.

# ■ Command name : +CGDCONT=[parameter]

Outline

Set dialup connection (APN) for packet communication.

• Forma

+CGDCONT= [<cid> [,"<PDP\_TYPE>" [,"<APN>"] ] ]

· Parameter description

<cid>: 1-10

<PDP\_TYPE> : IP or PPP <APN> : Optional

Example of execution

The command used to register an APN named "abc" for PPP connection (when <cid> =2).

AT+CGDCONT=2,"PPP","abc" ←

OK

## · Operation performed when parameter is omitted

AT+CGDCONT=: Return all <cid> to the setting by default.

AT+CGDCONT=<cid>: Return the specified <cid> to the setting by default.

AT+CGDCONT?: Display current settings.

AT+CGDCONT=?: Display a list of assignable values.

## ■ Command name : +CGEQMIN=[parameter]

# Outline

Set the criteria for judging whether to permit QoS (Quality of Service) provisioned by the network when packet communication is established.

#### Format

AT+CGEQMIN= [<cid>[,,<Maximum bitrate UL> [,<Maximum bitrate DL>]]]

## Parameter description

<cid> : 1-10

<Maximum bitrate UL> : None (default) or 384
<Maximum bitrate DL> : None (default) or 7232

\* For <Maximum bitrate UL> and <Maximum bitrate DL>, the maximum communication speed (in kbps) is set for both upload and download traffic between FOMA terminal and the base station. If the parameter is set to "None (default)", all speeds are permissible. If "384" and "7232" are set, any connection at a speed less than the above limit is not permitted, and chances are that packet communication will not be connected.

### Example of execution

(1) Command used to permit all speeds both upload and download (when <cid>=2)

AT+CGEQMIN=2 ₽

OK

(2) Command used to permit only 384kbps upload and 7232kbps download (when <cid>=4) AT+CGEQMIN=4,,384,7232 4

OK

(3) Command used to permit only 384kbps upload and all speeds download (when <cid>=5) AT+CGEQMIN=5,,384 🕘

(4) Command used to permit all speeds upload and only 7232kbps download (when <cid>=6) AT+CGEQMIN=6,,,7232 4

### Operation performed when parameter is omitted

AT+CGEQMIN=: Returns all <cid> to the setting by default.

AT+CGEQMIN=<cid>: Returns the specified <cid> to the setting by default.

AT+CGEQMIN?: Displays current settings.

AT+CGEQMIN=?: Displays a list of assignable values.

## ■ Command name : +CGEQREQ=[parameter]

## Outline

Set QoS (Quality of Service) requested to the network at the transmission of packet communication.

## Format

AT+CGEQREQ= [<cid>]

## · Parameter description

Only commands that require connection at 64-384kbps upload, 64-7232kbps download can be set. The contents are set by default for each <cid>.

<cid>: 1-10

# Example of execution

(when <cid>=3)

AT+CGEQREQ=3 ₽

OK

# . Operation performed when parameter is omitted

AT+CGEQREQ=: Returns all <cid> to the setting by default.

AT+CGEQREQ=<cid>: Returns the specified <cid> to the setting by default.

AT+CGEQREQ?: Displays current settings.

AT+CGEQREQ=?: Displays a list of assignable values.

# Result codes

When ATV command is set to n=1 (default), the result code is displayed in alphabetic characters. When
the command is set to n=0, the result code is displayed numerically.→P37

## ■ Result codes

| No. | Text display | Meaning                                                          |
|-----|--------------|------------------------------------------------------------------|
| 0   | ОК           | Operation performed normally                                     |
| 1   | CONNECT      | Terminal connected to other party                                |
| 2   | RING         | Incoming call                                                    |
| 3   | NO CARRIER   | Line disconnected                                                |
| 4   | ERROR        | Unable to accept command                                         |
| 6   | NO DIALTONE  | Unable to detect dial tone                                       |
| 7   | BUSY         | Detecting the busy tone                                          |
| 8   | NO ANSWER    | Completed connection Time-out                                    |
| 100 | RESTRICTION  | Network restriction in place (The communication network is busy. |
|     |              | Please wait for a while and retry.)                              |
| 101 | DELAYED      | Redial call restricted                                           |

## ■ Extended result code

• When AT&E is set to n=0

| No. | Text display    | Connection speed between FOMA terminal and base station |
|-----|-----------------|---------------------------------------------------------|
| 122 | CONNECT 64000   | 64000bps                                                |
| 125 | CONNECT 384000  | 384000bps                                               |
| 133 | CONNECT 3648000 | 3648000bps                                              |
| 135 | CONNECT 7232000 | 7232000bps                                              |

• When AT&E is set to n=1

| No. | Text display   | Connection speed between FOMA terminal and a PC |
|-----|----------------|-------------------------------------------------|
| 5   | CONNECT 1200   | 1200bps                                         |
| 10  | CONNECT 2400   | 2400bps                                         |
| 11  | CONNECT 4800   | 4800bps                                         |
| 13  | CONNECT 7200   | 7200bps                                         |
| 12  | CONNECT 9600   | 9600bps                                         |
| 15  | CONNECT 14400  | 14400bps                                        |
| 16  | CONNECT 19200  | 19200bps                                        |
| 17  | CONNECT 38400  | 38400bps                                        |
| 18  | CONNECT 57600  | 57600bps                                        |
| 19  | CONNECT 115200 | 115200bps                                       |
| 20  | CONNECT 230400 | 230400bps                                       |
| 21  | CONNECT 460800 | 460800bps                                       |

<sup>\*</sup> To retain compatibility with a modem connected via conventional RS-232C, communication speed is displayed, but it differs from the actual connection speed because FOMA terminal is connected to a PC with a USB cable or Bluetooth function.

# Communication protocol result code

| No. | Text display | Meaning                                                    |  |  |  |  |
|-----|--------------|------------------------------------------------------------|--|--|--|--|
| 1   | PPPoverUD    | Connect via 64K data communication (BC=UDI, +CBST=116,1,0) |  |  |  |  |
| 3   | AV64K        | Connect via 64K videophone                                 |  |  |  |  |
| 5   | PACKET       | Connect via packet communication                           |  |  |  |  |

# ■ Display example of result code

## When ATX0 is set

Regardless of the settings of AT ¥V command, only "CONNECT" is displayed upon completion of connection.

Text display example : ATD \* 99 \* \* \* 1#

CONNECT

Number display example : ATD \*99 \*\*\*1#

1

### When ATX1 is set

When ATX1, AT ¥ V0 (default) is set

Upon completion of connection, the result code is displayed in the following format: "CONNECT <speed between FOMA terminal - PC>".

Text display example : ATD \* 99 \* \* \* 1#

**CONNECT 460800** 

Number display example: ATD \* 99 \* \* \* 1#

1 21

When ATX1, AT¥V1 is set\*1

The code is displayed upon completion of connection in the following format.

"CONNECT<speed between FOMA terminal - PC> <Communication protocol> <dialup connection (APN)>/<upstream maximum speed (between FOMA terminal→radio base station)>/<downstream maximum speed (between FOMA terminal ←radio base station)>"\*²

Text display example : ATD \* 99 \* \* \* 1#

CONNECT 460800 PACKET mopera.ne.jp/384/7232

(Indicates the terminal is connected to mopera.ne.jp providing a

maximum upload speed of 384kbps and a maximum download speed of

7232kbps.)

Number display example: ATD \* 99 \* \* \* 1#

1 21 5

- \*1 When ATX1 and AT¥V1 are set at the same time, it is likely that dialup connection will fail. It is recommended that only AT¥V0 be used.
- \*2 When AT¥V1 is set, <dialup connection (APN)> and the following are displayed only when packet is used for connection.

# **Kuten Code List**

For entering characters using code, see "Entering characters using code" in the attached manual. Note that some characters in the code input list may look different from actual ones.

| 1st         | 4th digit                            | t of code              | 1st         | 4th digit of code                                                     | 1st         | 4th digit              | t of code              |
|-------------|--------------------------------------|------------------------|-------------|-----------------------------------------------------------------------|-------------|------------------------|------------------------|
| -3rd<br>010 | 0 1 2 3 4                            | 5 6 7 8 9              | -3rd<br>081 | 0 1 2 3 4 5 6 7 8 9<br>++                                             | -3rd<br>203 | 0 1 2 3 4<br>款 歓 汗 漢 潤 | 5 6 7 8 9 淮 環 甘 監 看    |
| 010         | i , , , , ,                          | · · · (                | 082         | ┃┴┼ <b>╼</b> ┃┏ <mark>┑┙┕┝┯</mark><br>┃┫┻╋╞┯┨┷┿┝┰                     | 203         | 款飲汗漢澗                  | 潅 環 甘 監 看<br>翰 肝 艦 莞 観 |
| 012         | ヾゝゞ〃全                                |                        | 083         | i + + i i i i i i i i i i i i i i i i i                               | 205         | 諌 貫 還 鑑 間              | 閑 関 陥 韓 館              |
| 013<br>014  | · · ( ) [                            | ] [] {}                | 130         | 1 2 3 4 5 6 7 8 9                                                     | 206<br>207  | 舘丸含岸巌 贋雁頑顔願            | 玩癌 眼岩 翫                |
| 015         | $\langle \rangle \langle \rangle$    |                        | 131         |                                                                       | 207         | 鷹雁頑顔願                  | ŧ                      |
| 016         | + - ± × ÷                            | = ≠ < > ≦              | 132         |                                                                       | 207         |                        | 企伎危喜器                  |
| 017<br>018  | ≧ ∞ ∴ ♂ ♀<br>\$ ¢ £ % #              | °′″°C¥<br>&*@§☆        | 133<br>134  | X = y + z *                                                           | 208<br>209  | 基奇嬉寄岐旗既期棋棄             | 希 幾 忌 揮 机              |
| 019         | $\star \circ \bullet \circ \diamond$ |                        | 135         | km mg kg cc mî                                                        | 210         | 機帰毅気                   | 汽 畿 祈 季 稀              |
| 020<br>021  | ◆ □ ■ △<br>→ ← ↑ ↓ ≡                 | ▲ ▽ ▼ ※ 〒              | 136<br>137  | 〒                                                                     | 211<br>212  | 紀徽規記貴鬼亀偽儀妓             | 起軌輝飢騎宜戯技擬欺             |
| 022         | · · · •                              | €∋⊆⊇                   | 138         | $ \dot{=} \equiv \int \oint \Sigma \sqrt{\perp \angle \perp \angle} $ | 213         | 海 电 闹 嵌 X<br>犠 疑 祇 義 蟻 | 直議掬菊鞠                  |
| 023         | $\subset \supset \cup \cup \cup$     |                        | 139         | ∵ n u                                                                 | 214         | 吉吃喫桔橘                  | 詰砧杵黍却                  |
| 024         | ^ V ¬                                | ⇒ ⇔ ∀ ∃                | 160         | 亜 唖 娃 阿 哀 愛 挨 姶 逢                                                     | 215<br>216  | 客脚虐逆丘宫弓急救朽             | 久 仇 休 及 吸<br>求 汲 泣 灸 球 |
| 026         | ∠ ⊥ ^ ∂ ⊽                            | ≡ ≒ ≪ ≫ √              | 161         | 葵 茜 穐 悪 握 渥 旭 葦 芦 鯵                                                   | 217         | 究窮笈級糾                  | 給旧牛去居                  |
| 027<br>028  | ∞ ∞ ∵ ∫ ∬<br>Å ‰ #                   | ь ♪ † ‡ ¶              | 162<br>163  | 梓 圧 斡 扱 宛 姐 虻 飴 絢 綾 鮎 或 粟 袷 安 庵 按 暗 案 闇                               | 218<br>219  | 巨拒拠挙渠禦魚亨享京             | 虚許距鋸漁                  |
| 029         | 7, 7, 7,                             |                        | 164         | 鞍杏                                                                    | 220         | 供侠僑兇                   | 競共凶協匡                  |
| 031         |                                      | 0123                   | 164         | 以伊位 依偉囲夷委                                                             | 221<br>222  | 卿 叫 喬 境 峡 挟 教 橋 況 狂    | 強彊怯恐恭狭矯胸脅興             |
| 031         | 45678                                | 9                      | 165         | 以伊位 依偉囲夷委 威尉惟意慰易椅為畏異                                                  | 223         | 挟 教 橋 況 狂 蕎 郷 鏡 響 饗    | 深                      |
| 033         | A B                                  | CDEFG                  | 166         | 移維緯胃萎 衣謂違遺医                                                           | 224         | 業局曲極玉                  | 桐粁僅勤均                  |
| 034<br>035  | H I J K L<br>R S T U V               | M N O P Q<br>W X Y Z   | 167<br>168  | 井 亥 域 育 郁 機 一 壱 溢 逸 稲 茨 芋 鰯 允 印 咽 員 因 姻                               | 225<br>226  | 巾錦斤欣欽芹菌衿襟謹             | 琴禁禽筋緊近金吟銀              |
| 036         |                                      | abcde                  | 169         | 引飲淫胤蔭                                                                 |             | 71 EE 17 131 EE        | <                      |
| 037<br>038  | fghij<br>pqrst                       | klmno<br>uvwxy         | 170         | 院陰隠韻」吋                                                                | 226<br>227  | <b>俱句区狗玖</b>           | 九<br>矩 苦 躯 駆 駈         |
| 039         | Z                                    |                        | 170         | 右宇烏羽                                                                  | 228         | 駒 具 愚 虞 喰              | 空偶寓遇隅                  |
| 040<br>041  | ぁ あ ぃ い<br>お か が き ぎ                 | ぅ う ぇ え ぉ<br>く ぐ け げ こ | 171<br>172  | 迂雨卯鵜窺 丑碓臼渦嘘唄欝蔚鰻姥 厩浦瓜閨噂                                                | 229<br>230  | 串櫛釧屑屈掘窟沓靴              | 轡窪熊隈粂                  |
| 042         | ごさざしじ                                | すずせぜそ                  | 173         | 云運 雲                                                                  | 231         | 栗 繰 桑 鍬 勲              | 君薫訓群軍                  |
| 043<br>044  | ぞただちぢとどなにぬ                           | っつづてで<br>ねのはばぱ         | 173         | える。                                                                   | 232         | 郡                      | +                      |
| 045         | ひびぴふぶ                                | ぷへべぺほ                  | 174         | 在 餌 叡 営 嬰 影 映<br>曳 栄 永 泳 洩 瑛 盈 穎 頴 英                                  | 232         | 卦 袈 祁 係                | 傾 刑 兄 啓 圭              |
| 046         | ぼぽまみむ                                | めもゃやゅ                  | 175         | 衛詠鋭液疫益駅悦謁越                                                            | 233         | 珪型契形径                  | 恵慶慧憩掲                  |
| 047<br>048  | ゆょよらり<br>ゐゑをん                        | るれろゎゎ                  | 176<br>177  | 閱 榎 厭 円 園 堰 奄 宴 延 怨 掩 援 沿 演 炎 焔 煙 燕 猿 縁                               | 234<br>235  | 携敬景桂渓繋罫茎荊蛍             | 畦 稽 系 経 継<br>計 詣 警 軽 頚 |
| 050         |                                      |                        | 178         | 艶 苑 薗 遠 鉛 鴛 塩                                                         | 236<br>237  | 鶏芸迎鯨劇                  | 戟 擊 激 隙 桁              |
| 050         | ァアィイ<br>オカガキギ                        | ゥウェエォクグケゲコ             | 178         | お                                                                     | 238         | 傑欠決潔穴                  | 結 血 訣 月 件<br>剣 喧 圏 堅 嫌 |
| 052         | ゴサザシジ                                | スズセゼソ                  | 179         | 凹 央 奥 往 応                                                             | 239         | 建憲懸拳捲                  |                        |
| 053<br>054  | ゾ タ ダ チ ヂ<br>ト ド ナ ニ ヌ               | ッツヅテデネノハバパ             | 180<br>181  | 押旺横欧殴王翁襖鴬鸡黄岡沖荻億屋憶臆桶                                                   | 240<br>241  | 検権牽犬肩見謙賢軒              | 献研硯絹県遺鍵険顕験             |
| 055         | ヒビピフブ                                | プヘベペホ                  | 182         | 牡乙俺卸恩 温穏音                                                             | 242         | 鹼元原 厳幻                 | 弦減源玄現                  |
| 056<br>057  | ボポマミムユョヨラリ                           | メモャヤュルレロヮワ             | 182         | 下 化                                                                   | 243         | 絃 舷 言 諺 限              |                        |
| 058         | <b>キ</b> ヱ ヲ ン ヴ                     | ル レ ロ <i>,</i> フ フ     | 183         | 仮何伽価佳 加可嘉夏嫁                                                           | 243         |                        | 乎 個 古 呼 固              |
| 060         | АВΓΔ                                 | EZHOI                  | 184<br>185  | 家寡科暇果 架歌河火珂禍禾稼箇花 苛茄荷華菓                                                | 244<br>245  | 姑 孤 己 庫 弧糊 袴 股 胡 菰     | 戸 故 枯 湖 狐<br>虎 誇 跨 鈷 雇 |
| 061         | K A M N E                            | ΟΠΡΣΤ                  | 186         | 蝦 課 嘩 貨 迦 過 霞 蚊 俄 峨                                                   | 246         | 顧鼓五互伍                  | 午呉吾娯後                  |
| 062<br>063  | ΥΦΧΨΩ<br>αβ                          | γδεζη                  | 187<br>188  | 我牙画臥芽 蛾賀雅 餓駕介会解回塊 壊廻快怪悔                                               | 247<br>248  | 御悟梧檎瑚乞鯉交佼侯             | 碁語誤護醐候倖光公功             |
| 064         | θικλμ                                | νξοπρ                  | 189         | 恢 懐 戒 拐 改                                                             | 249         | 効 勾 厚 口 向              |                        |
| 065         | στυφχ                                | ψω                     | 190<br>191  | 魁 晦 械 海 灰 界 皆 絵 芥 蟹 開 階 貝 凱 劾 外 咳 害 崖                                 | 250<br>251  | 后喉坑垢巧巷幸広庚              | 好 孔 孝 宏 工 康 弘 恒 慌 抗    |
| 070         | АБВГ                                 | деёжз                  | 192         | 慨 概 涯 碍 蓋 街 該 鎧 骸 浬                                                   | 252         | 拘控攻昂晃                  | 更杭校梗構                  |
| 071         | ИЙКЛМ                                | нопрс                  | 193         | 馨蛙垣柿蛎 鈎劃嚇各廓                                                           | 253         | 江 洪 浩 港 溝              | 甲皇硬稿糠                  |
| 072<br>073  | ТУФХЦ<br>ЬЭЮЯ                        | чшщъы                  | 194<br>195  | 拡 撹 格 核 殻 獲 確 穫 覚 角 赫 較 郭 閣 隔 革 学 岳 楽 額                               | 254<br>255  | 紅紘絞綱耕航荒行衡講             | 考 肯 肱 腔 膏 貢 購 郊 酵 鉱    |
| 074         |                                      | a a                    | 196         | 顎掛笠樫橿 梶鰍潟割喝                                                           | 256         | 砿 鋼 閤 降 項              | 香高鴻剛劫                  |
| 075<br>076  | бвгде<br>клмно                       | ёжзий<br>прсту         | 197<br>198  | 恰括活渴滑 葛褐轄 旦鰹叶椛樺 鞄株 兜電蒲釜鎌                                              | 257<br>258  | 号合 壕 拷 濠 告 国 榖 酷 鵠     | 豪 轟 麹 克 刻 黒 獄 漉 腰 甑    |
| 077         | фхцчш                                | щъыьэ                  | 199         | 噛 鴨 栢 茅 萱                                                             | 259         | 忽惚骨狛込                  |                        |
| 078         | юя                                   |                        | 200<br>201  | 粥 刈 苅 瓦 乾 侃 冠 寒 刊 勘 勧 巻 喚 堪 姦 完 官 寛 干                                 | 260<br>261  | 此頃今困昏昆根梱混              | 坤 墾 婚 恨 懇<br>痕 紺 艮 魂   |
| 080         | — I га                               | J L F T 1              | 202         | 幹患感慣憾換敢柑桓棺                                                            |             | 20 11 20               |                        |

| 1                                                                                                    | 1st        | 4th digit          | t of code              | 1st        | 4th digit of code 1st 4th digit of code                                                           |                |
|----------------------------------------------------------------------------------------------------|------------|--------------------|------------------------|------------|---------------------------------------------------------------------------------------------------|----------------|
| 19.00   19.00   19.00   19.00   19.00   19.00   19.00   19.00   19.00   19.00   19.00   19.00   19.00   19.00   19.00   19.00   19.00   19.00   19.00   19.00   19.00   19.00   19.00   19.00   19.00   19.00   19.00   19.00   19.00   19.00   19.00   19.00   19.00   19.00   19.00   19.00   19.00   19.00   19.00   19.00   19.00   19.00   19.00   19.00   19.00   19.00   19.00   19.00   19.00   19.00   19.00   19.00   19.00   19.00   19.00   19.00   19.00   19.00   19.00   19.00   19.00   19.00   19.00   19.00   19.00   19.00   19.00   19.00   19.00   19.00   19.00   19.00   19.00   19.00   19.00   19.00   19.00   19.00   19.00   19.00   19.00   19.00   19.00   19.00   19.00   19.00   19.00   19.00   19.00   19.00   19.00   19.00   19.00   19.00   19.00   19.00   19.00   19.00   19.00   19.00   19.00   19.00   19.00   19.00   19.00   19.00   19.00   19.00   19.00   19.00   19.00   19.00   19.00   19.00   19.00   19.00   19.00   19.00   19.00   19.00   19.00   19.00   19.00   19.00   19.00   19.00   19.00   19.00   19.00   19.00   19.00   19.00   19.00   19.00   19.00   19.00   19.00   19.00   19.00   19.00   19.00   19.00   19.00   19.00   19.00   19.00   19.00   19.00   19.00   19.00   19.00   19.00   19.00   19.00   19.00   19.00   19.00   19.00   19.00   19.00   19.00   19.00   19.00   19.00   19.00   19.00   19.00   19.00   19.00   19.00   19.00   19.00   19.00   19.00   19.00   19.00   19.00   19.00   19.00   19.00   19.00   19.00   19.00   19.00   19.00   19.00   19.00   19.00   19.00   19.00   19.00   19.00   19.00   19.00   19.00   19.00   19.00   19.00   19.00   19.00   19.00   19.00   19.00   19.00   19.00   19.00   19.00   19.00   19.00   19.00   19.00   19.00   19.00   19.00   19.00   19.00   19.00   19.00   19.00   19.00   19.00   19.00   19.00   19.00   19.00   19.00   19.00   19.00   19.00   19.00   19.00   19.00   19.00   19.00   19.00   19.00   19.00   19.00   19.00   19.00   19.00   19.00   19.00   19.00   19.00   19.00   19.00   19.00   19.00   19.00   19.00   19.00   19.00   19.00   19.00   19. |            |                    | <u>+</u>               |            | 全 禅 繕 膳 糎 391 祢 寧 葱 猫 熟 年 念 担                                                                     |                |
| 266   267   267   267   267   267   267   267   267   267   267   267   267   267   267   267   267   267   267   267   267   267   267   267   267   267   267   267   267   267   267   267   267   267   267   267   267   267   267   267   267   267   267   267   267   267   267   267   267   267   267   267   267   267   267   267   267   267   267   267   267   267   267   267   267   267   267   267   267   267   267   267   267   267   267   267   267   267   267   267   267   267   267   267   267   267   267   267   267   267   267   267   267   267   267   267   267   267   267   267   267   267   267   267   267   267   267   267   267   267   267   267   267   267   267   267   267   267   267   267   267   267   267   267   267   267   267   267   267   267   267   267   267   267   267   267   267   267   267   267   267   267   267   267   267   267   267   267   267   267   267   267   267   267   267   267   267   267   267   267   267   267   267   267   267   267   267   267   267   267   267   267   267   267   267   267   267   267   267   267   267   267   267   267   267   267   267   267   267   267   267   267   267   267   267   267   267   267   267   267   267   267   267   267   267   267   267   267   267   267   267   267   267   267   267   267   267   267   267   267   267   267   267   267   267   267   267   267   267   267   267   267   267   267   267   267   267   267   267   267   267   267   267   267   267   267   267   267   267   267   267   267   267   267   267   267   267   267   267   267   267   267   267   267   267   267   267   267   267   267   267   267   267   267   267   267   267   267   267   267   267   267   267   267   267   267   267   267   267   267   267   267   267   267   267   267   267   267   267   267   267   267   267   267   267   267   267   267   267   267   267   267   267   267   267   267   267   267   267   267   267   267   267   267   267   267   267   267   267   267   267   267   267   267   267   267   267   267   267   267   267 | 262<br>263 | 詐 鎖 裟 坐 座          | 差 査 沙 瑳 砂<br>挫 債 催 再 最 | 333        | 「                                                                                                 | 農納 能           |
| 262   19                                                                                                    | 265        | 災采犀砕砦              | 祭斎細菜裁                  | 335        | 倉喪壮奏爽 宋層匝惣想 は                                                                                     | 来翻如            |
| 270                                                                                                    | 267<br>268 | 堺 榊 肴 咲 崎          | 埼碕鷺作削                  | 337        | 漕燥争痩相 窓糟総綜聡 394 波派琶破婆 罵芭馬                                                                         | 馬 俳 廃          |
| 272   273   274   275   276   277   277   277   277   277   277   277   277   277   277   277   277   277   277   277   277   277   277   277   277   277   277   277   277   277   277   277   277   277   277   277   277   277   277   277   277   277   277   277   277   277   277   277   277   277   277   277   277   277   277   277   277   277   277   277   277   277   277   277   277   277   277   277   277   277   277   277   277   277   277   277   277   277   277   277   277   277   277   277   277   277   277   277   277   277   277   277   277   277   277   277   277   277   277   277   277   277   277   277   277   277   277   277   277   277   277   277   277   277   277   277   277   277   277   277   277   277   277   277   277   277   277   277   277   277   277   277   277   277   277   277   277   277   277   277   277   277   277   277   277   277   277   277   277   277   277   277   277   277   277   277   277   277   277   277   277   277   277   277   277   277   277   277   277   277   277   277   277   277   277   277   277   277   277   277   277   277   277   277   277   277   277   277   277   277   277   277   277   277   277   277   277   277   277   277   277   277   277   277   277   277   277   277   277   277   277   277   277   277   277   277   277   277   277   277   277   277   277   277   277   277   277   277   277   277   277   277   277   277   277   277   277   277   277   277   277   277   277   277   277   277   277   277   277   277   277   277   277   277   277   277   277   277   277   277   277   277   277   277   277   277   277   277   277   277   277   277   277   277   277   277   277   277   277   277   277   277   277   277   277   277   277   277   277   277   277   277   277   277   277   277   277   277   277   277   277   277   277   277   277   277   277   277   277   277   277   277   277   277   277   277   277   277   277   277   277   277   277   277   277   277   277   277   277   277   277   277   277   277   277   277   277   277   277   277   277 | 270        | 察拶撮擦               |                        | 340        | 臓 蔵 贈 造 促 側 則 即 息 397 陪 這 蝿 秤 矧 萩 伯 郭                                                             | り博 拍           |
|                                                                                                    | 272        | 惨撒散桟燦              | 珊 産 算 纂 蚕              |            | 卒袖其揃存孫尊損村遜 399 爆縛莫駁麦                                                                              |                |
| 275                                                                                                    |            | l                  | 仕 仔 伺                  | 344        | 他多太汰記 唾 堕 妥 惰 打 401 畑 畠 八 鉢 溌 発 酰 射 柁 舵 楕 陀 駄 騨 体 堆 対 耐 402 抜 筏 閥 鳩 噺 塙 蛤 st                      | 後 伐 罰<br>非 伴 判 |
| 277   19                                                                                                    | 275        | 子屍市師志              | 思指支孜斯                  | 346        | 腿苔袋貸退 逮隊黛鯛代 404 犯班畔繁般 藩販隼                                                                         | 危 釆 煩          |
| 280                                                                                                    | 277        | 紙紫肢脂至              | 視詞詩試誌                  | 348        | 宅托択拓沢 濯琢託鐸濁 ひ                                                                                     |                |
| 282                                                                                                    | 280        | 次滋治爾               |                        | 351        | 棚谷狸鱈樽 誰丹単嘆坦 407 比泌疲皮碑 秘緋                                                                          | 化肥被            |
| 284   286   1   286   287   288   288   288   288   288   288   288   288   288   288   288   288   288   288   288   288   288   288   288   288   288   288   288   288   288   288   288   288   288   288   288   288   288   288   288   288   288   288   288   288   288   288   288   288   288   288   288   288   288   288   288   288   288   288   288   288   288   288   288   288   288   288   288   288   288   288   288   288   288   288   288   288   288   288   288   288   288   288   288   288   288   288   288   288   288   288   288   288   288   288   288   288   288   288   288   288   288   288   288   288   288   288   288   288   288   288   288   288   288   288   288   288   288   288   288   288   288   288   288   288   288   288   288   288   288   288   288   288   288   288   288   288   288   288   288   288   288   288   288   288   288   288   288   288   288   288   288   288   288   288   288   288   288   288   288   288   288   288   288   288   288   288   288   288   288   288   288   288   288   288   288   288   288   288   288   288   288   288   288   288   288   288   288   288   288   288   288   288   288   288   288   288   288   288   288   288   288   288   288   288   288   288   288   288   288   288   288   288   288   288   288   288   288   288   288   288   288   288   288   288   288   288   288   288   288   288   288   288   288   288   288   288   288   288   288   288   288   288   288   288   288   288   288   288   288   288   288   288   288   288   288   288   288   288   288   288   288   288   288   288   288   288   288   288   288   288   288   288   288   288   288   288   288   288   288   288   288   288   288   288   288   288   288   288   288   288   288   288   288   288   288   288   288   288   288   288   288   288   288   288   288   288   288   288   288   288   288   288   288   288   288   288   288   288   288   288   288   288   288   288   288   288   288   288   288   288   288   288   288   288   288   288   288   288   288   288   | 282        | 軸宍雫七叱              | 執失嫉室悉                  | 353        | 綻 耽 胆 蛋 誕 鍛 団 壇 弾 断 409 枇 毘 琵 眉 美                                                                 |                |
| 287   288   289   289   289   289   289   289   289   289   289   289   289   289   289   289   289   289   289   289   289   289   289   289   289   289   289   289   289   289   289   289   289   289   289   289   289   289   289   289   289   289   289   289   289   289   289   289   289   289   289   289   289   289   289   289   289   289   289   289   289   289   289   289   289   289   289   289   289   289   289   289   289   289   289   289   289   289   289   289   289   289   289   289   289   289   289   289   289   289   289   289   289   289   289   289   289   289   289   289   289   289   289   289   289   289   289   289   289   289   289   289   289   289   289   289   289   289   289   289   289   289   289   289   289   289   289   289   289   289   289   289   289   289   289   289   289   289   289   289   289   289   289   289   289   289   289   289   289   289   289   289   289   289   289   289   289   289   289   289   289   289   289   289   289   289   289   289   289   289   289   289   289   289   289   289   289   289   289   289   289   289   289   289   289   289   289   289   289   289   289   289   289   289   289   289   289   289   289   289   289   289   289   289   289   289   289   289   289   289   289   289   289   289   289   289   289   289   289   289   289   289   289   289   289   289   289   289   289   289   289   289   289   289   289   289   289   289   289   289   289   289   289   289   289   289   289   289   289   289   289   289   289   289   289   289   289   289   289   289   289   289   289   289   289   289   289   289   289   289   289   289   289   289   289   289   289   289   289   289   289   289   289   289   289   289   289   289   289   289   289   289   289   289   289   289   289   289   289   289   289   289   289   289   289   289   289   289   289   289   289   289   289   289   289   289   289   289   289   289   289   289   289   289   289   289   289   289   289   289   289   289   289   289   289   289   289   289   289   289   289 | 284<br>285 | 屡 蕊 縞 舎 写          | 射 捨 赦 斜 煮<br>遮 蛇 邪 借 勺 | 354        | 5 411 肘 弼 必 畢 筆 逼 桧 y 正                                                                           | 臣媛 紐           |
| 289   289   289   289   289   289   289   289   289   289   289   289   289   289   289   289   289   289   289   289   289   289   289   289   289   289   289   289   289   289   289   289   289   289   289   289   289   289   289   289   289   289   289   289   289   289   289   289   289   289   289   289   289   289   289   289   289   289   289   289   289   289   289   289   289   289   289   289   289   289   289   289   289   289   289   289   289   289   289   289   289   289   289   289   289   289   289   289   289   289   289   289   289   289   289   289   289   289   289   289   289   289   289   289   289   289   289   289   289   289   289   289   289   289   289   289   289   289   289   289   289   289   289   289   289   289   289   289   289   289   289   289   289   289   289   289   289   289   289   289   289   289   289   289   289   289   289   289   289   289   289   289   289   289   289   289   289   289   289   289   289   289   289   289   289   289   289   289   289   289   289   289   289   289   289   289   289   289   289   289   289   289   289   289   289   289   289   289   289   289   289   289   289   289   289   289   289   289   289   289   289   289   289   289   289   289   289   289   289   289   289   289   289   289   289   289   289   289   289   289   289   289   289   289   289   289   289   289   289   289   289   289   289   289   289   289   289   289   289   289   289   289   289   289   289   289   289   289   289   289   289   289   289   289   289   289   289   289   289   289   289   289   289   289   289   289   289   289   289   289   289   289   289   289   289   289   289   289   289   289   289   289   289   289   289   289   289   289   289   289   289   289   289   289   289   289   289   289   289   289   289   289   289   289   289   289   289   289   289   289   289   289   289   289   289   289   289   289   289   289   289   289   289   289   289   289   289   289   289   289   289   289   289   289   289   289   289   289   289   289   289 | 287        | 惹主取守手              | 朱 殊 狩 珠 種              | 356        | 畜竹筑蓄逐 秩窒茶嫡着 414 蛭鰭品彬斌 浜瀕貧                                                                         |                |
| 291   292   293   294   294   295   296   296   296   296   297   298   298   298   298   298   298   298   298   298   298   298   298   298   298   298   298   298   298   298   298   298   298   298   298   298   298   298   299   299   200   298   299   200   298   299   200   298   299   200   299   200   200   200   200   200   200   200   200   200   200   200   200   200   200   200   200   200   200   200   200   200   200   200   200   200   200   200   200   200   200   200   200   200   200   200   200   200   200   200   200   200   200   200   200   200   200   200   200   200   200   200   200   200   200   200   200   200   200   200   200   200   200   200   200   200   200   200   200   200   200   200   200   200   200   200   200   200   200   200   200   200   200   200   200   200   200   200   200   200   200   200   200   200   200   200   200   200   200   200   200   200   200   200   200   200   200   200   200   200   200   200   200   200   200   200   200   200   200   200   200   200   200   200   200   200   200   200   200   200   200   200   200   200   200   200   200   200   200   200   200   200   200   200   200   200   200   200   200   200   200   200   200   200   200   200   200   200   200   200   200   200   200   200   200   200   200   200   200   200   200   200   200   200   200   200   200   200   200   200   200   200   200   200   200   200   200   200   200   200   200   200   200   200   200   200   200   200   200   200   200   200   200   200   200   200   200   200   200   200   200   200   200   200   200   200   200   200   200   200   200   200   200   200   200   200   200   200   200   200   200   200   200   200   200   200   200   200   200   200   200   200   200   200   200   200   200   200   200   200   200   200   200   200   200   200   200   200   200   200   200   200   200   200   200   200   200   200   200   200   200   200   200   200   200   200   200   200   200   200   200   200   200   200   200   200   200   200   200   200   200 | 289        | 綬 需 囚 収 周          |                        | 358        | 註 酎 鋳 駐 樗 瀦 猪 苧 著 貯                                                                               | 富富布            |
| 295                                                                                                    | 292        | 終練習臭舟輯週酋酬集         | 蒐 衆 襲 讐 蹴<br>醜 什 住 充 十 | 361        | 帖 帳 庁 弔 張 彫 徴 懲 挑 416 府 怖 扶 敷 斧 普 浮 3 暢 朝 潮 牒 町 眺 聴 脹 腸 蝶 417 膚 芙 譜 負 賦 赴 阜 阝                     | と符腐け 無         |
| 297   296   297   297   298   299   299   299   299   299   299   299   299   299   299   299   299   299   299   299   299   299   299   299   299   299   299   299   299   299   299   299   299   299   299   299   299   299   299   299   299   299   299   299   299   299   299   299   299   299   299   299   299   299   299   299   299   299   299   299   299   299   299   299   299   299   299   299   299   299   299   299   299   299   299   299   299   299   299   299   299   299   299   299   299   299   299   299   299   299   299   299   299   299   299   299   299   299   299   299   299   299   299   299   299   299   299   299   299   299   299   299   299   299   299   299   299   299   299   299   299   299   299   299   299   299   299   299   299   299   299   299   299   299   299   299   299   299   299   299   299   299   299   299   299   299   299   299   299   299   299   299   299   299   299   299   299   299   299   299   299   299   299   299   299   299   299   299   299   299   299   299   299   299   299   299   299   299   299   299   299   299   299   299   299   299   299   299   299   299   299   299   299   299   299   299   299   299   299   299   299   299   299   299   299   299   299   299   299   299   299   299   299   299   299   299   299   299   299   299   299   299   299   299   299   299   299   299   299   299   299   299   299   299   299   299   299   299   299   299   299   299   299   299   299   299   299   299   299   299   299   299   299   299   299   299   299   299   299   299   299   299   299   299   299   299   299   299   299   299   299   299   299   299   299   299   299   299   299   299   299   299   299   299   299   299   299   299   299   299   299   299   299   299   299   299   299   299   299   299   299   299   299   299   299   299   299   299   299   299   299   299   299   299   299   299   299   299   299   299   299   299   299   299   299   299   299   299   299   299   299   299   299   299   299   299   299   299   299   299   299 | 294        | 夙宿 淑祝縮             | 粛塾 熟出術                 |            | 直 朕 沈 珍 賃 鎮 陳 419 伏 副 復 幅 服                                                                       |                |
| 299   299   300   301   302   306   303   301   303   304   305   307   307   307   407   407   307   307   407   407   307   307   407   407   308   407   407   407   407   407   407   407   407   407   407   407   407   407   407   407   407   407   407   407   407   407   407   407   407   407   407   407   407   407   407   407   407   407   407   407   407   407   407   407   407   407   407   407   407   407   407   407   407   407   407   407   407   407   407   407   407   407   407   407   407   407   407   407   407   407   407   407   407   407   407   407   407   407   407   407   407   407   407   407   407   407   407   407   407   407   407   407   407   407   407   407   407   407   407   407   407   407   407   407   407   407   407   407   407   407   407   407   407   407   407   407   407   407   407   407   407   407   407   407   407   407   407   407   407   407   407   407   407   407   407   407   407   407   407   407   407   407   407   407   407   407   407   407   407   407   407   407   407   407   407   407   407   407   407   407   407   407   407   407   407   407   407   407   407   407   407   407   407   407   407   407   407   407   407   407   407   407   407   407   407   407   407   407   407   407   407   407   407   407   407   407   407   407   407   407   407   407   407   407   407   407   407   407   407   407   407   407   407   407   407   407   407   407   407   407   407   407   407   407   407   407   407   407   407   407   407   407   407   407   407   407   407   407   407   407   407   407   407   407   407   407   407   407   407   407   407   407   407   407   407   407   407   407   407   407   407   407   407   407   407   407   407   407   407   407   407   407   407   407   407   407   407   407   407   407   407   407   407   407   407   407   407   407   407   407   407   407   407   407   407   407   407   407   407   407   407   407   407   407   407   407   407   407   407   407   407   407   407   407   407   407   407   407   407   407   407 | 296<br>297 | 旬 楯 殉 淳 準醇 順 処 初 所 | 潤盾純巡遵暑曙渚庶緒             | 364        | 津 墜 椎   421   物 鮒 分 吻 噴 墳 墳 打                                                                     |                |
| 301   安原   1                                                                                                    | 299        | 恕鋤除傷價              |                        |            | 嬬紬爪吊釣 鶴 422 丙代                                                                                    |                |
| 304                                                                                                    | 301        | 妾 娼 宵 将 小          | 少尚庄床廠                  |            | 亭低停偵 424 僻壁癖碧別 瞥蔑的                                                                                | 10 偏変          |
| 306                                                                                                    | 304        | 松梢樟樵沼照症省硝礁         | 消 渉 湘 焼 焦<br>祥 称 章 笑 粧 | 369        | (                                                                                                 |                |
| 1                                                                                                    | 306        | 詳象賞醤鉦              | 鍾鐘障鞘上                  | 371        | 的笛適鏑溺 哲徹撤轍 选 427 穂募墓慕戊 暮母乳                                                                        | 9 菩 倣          |
| 311                                                                                                    | 308        | 情擾条杖浄              |                        |            | 転 顛 点 伝 殿 澱 田 電 429 抱 捧 放 方 朋                                                                     |                |
| 313   314   315   316   316   317   318   318   319   319   320   321   321   321   321   321   321   321   321   321   321   321   321   321   322   322   322   322   323   323   323   323   324   326   326   326   326   327   328   329   329   320   320   321   322   322   322   323   324   325   326   326   326   327   328   329   329   320   320   320   320   320   320   320   320   320   320   320   320   320   320   320   320   320   320   320   320   320   320   320   320   320   320   320   320   320   320   320   320   320   320   320   320   320   320   320   320   320   320   320   320   320   320   320   320   320   320   320   320   320   320   320   320   320   320   320   320   320   320   320   320   320   320   320   320   320   320   320   320   320   320   320   320   320   320   320   320   320   320   320   320   320   320   320   320   320   320   320   320   320   320   320   320   320   320   320   320   320   320   320   320   320   320   320   320   320   320   320   320   320   320   320   320   320   320   320   320   320   320   320   320   320   320   320   320   320   320   320   320   320   320   320   320   320   320   320   320   320   320   320   320   320   320   320   320   320   320   320   320   320   320   320   320   320   320   320   320   320   320   320   320   320   320   320   320   320   320   320   320   320   320   320   320   320   320   320   320   320   320   320   320   320   320   320   320   320   320   320   320   320   320   320   320   320   320   320   320   320   320   320   320   320   320   320   320   320   320   320   320   320   320   320   320   320   320   320   320   320   320   320   320   320   320   320   320   320   320   320   320   320   320   320   320   320   320   320   320   320   320   320   320   320   320   320   320   320   320   320   320   320   320   320   320   320   320   320   320   320   320   320   320   320   320   320   320   320   320   320   320   320   320   320   320   320   320   320   320   320   320   320   320 | 311        | 蝕辱尻伸信              | 侵唇娠寝審                  | 374        | 東 吐     431     蜂 褒 訪 豊 邦     鋒 飽 順       堵 塗 妬 屠 徒     斗 杜 渡 登 莬     432     亡 傍 剖 坊 妨     帽 忘 十 | 亂 鵬 乏<br>亡 房 暴 |
| 315                                                                                                    | 313        | 疹真神秦紳              | 臣 芯 薪 親 診              | 376        | 怒 倒 党 冬 凍 刀 唐 塔 塘 套   434   鉾 防 吠 頬 北   僕 卜 暑                                                     | ፟ と 撲 朴        |
| 316     須酢 図 厨 豆 豆 胶 垂 帥 推 水 381     381     體                                                                                                    | 315        |                    |                        | 378<br>379 | 盗淘湯涛灯     盤当痘祷等     436       答簡糖統到     ま                                                         | ш 196 9-г      |
| 318                                                                                                    | 316        |                    | 吹垂帥推水                  | 381        | 鐙陶頭騰關動同堂導 437 昧枚毎哩槙幕膜木                                                                            | 丸 鮪 柾          |
| 320                                                                                                    | 318        | 瑞髓崇嵩数              |                        | 383        | 鴇匿得徳涜 特督禿篤毒 439 繭磨万慢満                                                                             | * 16 18        |
| 321                                                                                                    |            | 澄 摺 寸<br>t         |                        |            | 寅酉 瀞 噸 屯     惇敦 沌 豚 遁       頓吞 曇 鈍     440                                                        |                |
| 323   西誠誓講逝   醒青静斉茂   388   軟難次   442   夢無牟矛霧   鵡椋婿娘   325   籍議育責赤   節韻雪絕舌   389   虹廿日乳入   442   夢無牟矛霧   鵡椋婿娘   388   数   1                                                                                                    | 321        | 勢姓征性成              | 政整星睛棲                  |            | 奈那内乍凪薙む                                                                                           |                |
| 325     籍續育責赤     辦讀碩切拙     388     二尼弐迩匂賑內     442     名命明盟迷     第       327     媒伯先千占     宣專尖川戦     390     如尿並任 好忍認     444     名命明盟迷     銘鳴 姪牝滅       328     京撰栓梅泉     浅洗染潜煎     390     本44     人棉綿緬面     類       330     織奏腺件船薦詮     船薦詮     大路     本44     本44     本44     本44                                                                                                    | 323<br>324 | 西越誓請逝脆隻席惜戚         | 醒青静斉税 斥昔析石積            | 388        | 数難   数   数   数   数   数   数   数   数   数                                                            |                |
| 328     扇撰栓梅泉     浅洗染潜煎       329     煽旋穿箭線       330     織羨腺舛船薦詮賎践         444       445       孟毛猛盲網 耗蒙儲木黙                                                                                                    | 326        | 籍績脊責赤接摂折設窃         | 跡蹟碩切拙節説雪絶舌             | 389        | 虹廿日乳入 443 名命明盟迷 銘鳴如                                                                               |                |
| 330 織羨腺舛 船薦詮賎践 445 孟毛猛盲網 耗蒙儲木黙                                                                                                    | 328        | 扇撰栓栴泉              |                        |            | b                                                                                                 | 莫茂妄            |
|                                                                                                    | 330        |                    | 船薦 詮 賎 践鲜 前善 漸然        |            | ね 445 孟毛猛盲網 耗蒙値                                                                                   | 者 木 黙          |

| 1st        | 4th digit of code                                  | 1st                        | 4th digi    | t of code                | 1st        | 4th digit                | of code                  |
|------------|----------------------------------------------------|----------------------------|-------------|--------------------------|------------|--------------------------|--------------------------|
| -3rd       | 0 1 2 3 4 5 6 7 8 9                                | -3rd 0 1 2                 | 2 3 4       | 5 6 7 8 9                | -3rd       | 0 1 2 3 4                | 5 6 7 8 9                |
| 447        | 紋門匁                                                | 510 思曜                     |             | 周 听 哥 哦 唏<br>哢 唹 啀 啣 啌   | 588<br>589 | 晟 哲 晰 暃 暈 暨 選 曉 暾 暼      | 暎 暉 暄 暘 暝                |
| 447        | 也冶夜爺耶野弥                                            | 512 售 啜 鸣                  | 卓 啖 啗       | 唸 唳 啝 喙 喀                | 590        | 曄 暸 曖 曚                  | 曠昿曦曩日                    |
| 448<br>449 | 矢 厄 役 約 薬 訳 躍 靖 柳 薮<br>鑓                           | 513   咯喊 唱 514   喩 喇 啰     |             | 端 卿 單 啼 喃<br>嗟 嗄 嗜 嗤 嗔   | 591<br>592 | 曳 曷 朏 朖 朞 朶 杁 朸 朷 杆      | 朦朧霸朮束杞杠杙杣杤               |
| 440        | <u>ж</u>                                           | 515 嘔 嗷 喝                  |             | 嘛 嗹 噎 器 營                | 593        | <b>杜杰</b> 泰 杼 杪          | 粉枋枦枡枅                    |
| 449        | 愉 愈 油 癒                                            | 516 嘴嘶噂                    |             | 噤嘯 噬 噪 嚆                 | 594        | 枷柯枴柬枳                    | 柩 枸 柤 柞 柝                |
| 450<br>451 | 諭輸唯佑 優勇友宥幽<br> 悠憂揖有柚 湧涌猶猷由                         | 517   嚀 嚊 嘐 518   嚼 囁 啼    |             | 嚥 嚮 嚶 嚴 囂   喘 囑 喝 口 囮    | 595<br>596 | 抵 柮 枹 柎 柆 桀 桍 栲 桎 梳      | 柧 檜 栞 框 栩<br>  栫 桙 档 桷 桿 |
| 452        | 祐裕誘遊邑 郵雄融夕                                         | 519 囹 圀 匿                  | 画 圉         |                          | 597        | 梟 梏 梭 梔 條                | 梛 梃 檮 梹 桴                |
| 452        | <u></u>                                            | 520 圏 回 521 圷 址 均          |             | 團圖 嗇 圜 圦 坏 坩 埀 垈 坡       | 598<br>599 | 梵 梠 梺 椏 梍 椢 椦 棡 椌 棍      | 桾 椁 棊 椈 棘                |
| 453        | 余与誉舆預傭幼妖容庸                                         | 522 坿炮均                    |             | 垤 垪 垰 埃 埆                | 600        | 棔 棧 棕 椶                  | 椒接棗棣椥                    |
| 454<br>455 | 揚 揺 擁 曜 楊 様 洋 溶 熔 用 窯 羊 耀 葉 蓉 要 謡 踊 遥 陽            | 523 埔 埒 5                  |             | 埣 堋 堙 堝 塲<br>塒 堽 塹 野 墹   | 601<br>602 | 棹 棠 棯 椨 椪 楷 楜 楸 楫 楔      | 們 椣 椡 棆 楹<br>楾 楮 椹 楴 椽   |
| 456        | 窯 羊 耀 葉 蓉   要 謡 踊 遥 陽   養 慾 抑 欲 沃   浴 翌 翼 淀        | 525 虚 增 増                  |             | 勝 堽 塹 墅 墹<br>墸 墮 壅 壓 壑   | 603        | 楷 楜 楸 楫 楔 楙 椰 楡 楞 楝      | 様 楮 椹 楴 椽<br>榁 楪 榲 榮 槐   |
| 450        | Š                                                  | 526                        | 邑 壥 壜       | 壤 壟 壯 壺 壹                | 604        | 榿 槁 槓 榾 槎                | 寨 槊 槝 榻 槃                |
| 456<br>457 | 螺 裸 来 莱 頼 雷 洛 絡 落 酪                                | 527                        |             | 9                        | 605<br>606 | 歴 梗 榑 榠 榜 樛 槿 權 槹 槲      | 榕 榴 槞 槨 樂 槧 樅 榱 樞 槭      |
| 458        | 乱卵嵐欄濫藍蘭覧                                           | 529 奢 奠 奥                  | 0 獎 奩       |                          | 607        | 樔 槫 樊 樒 櫁                | 樣樓橄樌橲                    |
| 458        | り 利吏                                               | 530 奸妁                     |             | 佞 妣 妲 姆 姨<br>娟 娑 娜 娉 娚   | 608<br>609 | 最 棍 橇 橢 橙 檍 檠 檄 檢 檣      | 橦 橈 樸 樢 檐                |
| 459        | 履李梨理璃                                              | 532 婀 婬 姟                  | 宛娵娶         | 婢婪媚媼媾                    | 610        | 檗 蘗 檻 櫃                  | 櫂 檸 檳 檬 櫞                |
| 460<br>461 | 痢 裏 裡 里 離 陸 律 率 立                                  | 533 嫋嫂媽                    |             | 嫦娥嫖媚嫻                    | 611<br>612 | <b>櫑櫟檪櫚櫪</b>             | 櫻 欅 蘖 櫺 欒                |
| 462        | 種 掠 略 劉 流 溜 琉 留 硫 粒 隆 竜 龍 侶 慮 旅 虜 了 亮 僚            | 534 嬌 嬋 髮 535 孀 孑 孑        |             | 嬪嬶 嬾 孃 孅 孥 孩 孰 孳 孵       | 613        | 欖 鬱 欟 欸 欷 歉 歐 歙 歔 歛      | 盗欹飲歇歃 數數數 歸 罗 歿          |
| 463        | 両凌寮料梁 涼猟療瞭稜                                        | 536 學 李 孺                  | 悪 宀 它       | 宦宸冤寇寉                    | 614        | 殀 殄 殃 殍 殘                | 殕 殞 殤 殪 殫                |
| 464<br>465 | 糧良涼遼量 陵領力緑倫 厘林淋燐琳 臨輪隣鱗鱗                            | 537   定 寐 揺 538   寳 尅 牂    |             | 寞寥寫寰寶<br>尓尠              | 615<br>616 | 殯殲 殱 殳 殷 毬 毫 毳 毯 麾       | 殼 毆 毋 毓 毟<br>氈 氓 气 氛 氤   |
|            | 8                                                  | 539 尹屁厄                    | 国 屎 屓       |                          | 617        | 氣 汞 汕 注 汪                | 沂 沍 沚 沁 沛                |
| 466        | 瑠 塁 涙 累 類                                          | 540 展                      |             | 少 乢 屶 屹 岌<br>岶 岼 岷 峅 岾   | 618<br>619 | 汾 汨 汳 沒 沐 泅 泝 沮 沱 沾      | 泄決泓沽泗                    |
| 466        | 令 伶 例 冷 励                                          | 542 峇峙弟                    |             | 峭嶌峪崋崕                    | 620        | 油泛泯泙                     | 泪洟衍洶洫                    |
| 467        | 嶺 怜 玲 礼 苓 鈴 隷 零 霊 麗                                | 543 崗 嵜 法                  |             | 崔峥崚崙崘                    | 621        | 治 洸 洙 洵 洳                | 洒洌浣涓浤                    |
| 468<br>469 | 齢 暦 歴 列 劣   烈 裂 廉 恋 憐<br>  連 煉 簾 練 聯               | 544 嵌品峭<br>545 嶢嶝峭         |             | 差 嵶 嶇 嶄 嶂 隆 嶷 嶼 巍        | 622<br>623 | 浚 浹 浙 涎 涕   涵 淇 淦 涸 淆    | 濤 涅 淹 渕 渊   淬 淞 淌 淨 淒    |
| 470        | 蓮連錬                                                | 546 巓 巒 巖                  | 菱 巛 巫       | 已巵帋帚帙                    | 624        | 淅淺 淙 淤 淕                 | 淪 淮 渭 湮 菏                |
| 470        | ろ<br>呂 魯 櫓 炉 賂 路                                   | 547                        |             | 韓 幀 幎 幗 幔 并 幺 麽 广 庠      | 625<br>626 | 漁 湲 湟 渾 渣<br>湃 渺 湎 渤 滿   | 湫 渫 湶 湍 渟 渝 游 溂 溪 溘      |
| 471        | 露労婁廊弄朗楼榔浪漏                                         | 549 廁廂屢                    |             | // △ △ / / /             | 627        | 滉溷滓溽溯                    | 滄 溲 滔 滕 溏                |
| 472<br>473 | 牢狼篭老聾蝋郎六麓禄                                         | 550 廖 彦                    |             | 廛 廢 廡 廨 廩<br>冲 艹 夲 壯 彜   | 628<br>629 | 溥滂溟潁漑                    | 灌滬滸滾漿                    |
| 4/3        | 助録論 わ                                              | 551 廬廱脈                    |             | 廸 廾 弃 弉 彝<br>  弭 弸 彁 彈 彌 | 630        | 滲 漱 滞 漲 滌<br>漾 漓 滷 澆     | 漏 漕 澁 澀 潯                |
| 473        | 倭和 話歪賄脇惑                                           | 553 彎弯点                    | 1 彖 彗       | 彙彡彭彳彷                    | 631        | 潛 潭 澂 潼                  | 潘澎澑濂潦                    |
| 474<br>475 | 枠 鷲 亙 亘 鰐   詫 藁 蕨 椀 湾<br>  碗 腕                     | 554 性组符555 体徨徭             |             | 徑 徇 從 徙 徘 忻 忤 忸 忱 忝      | 632<br>633 | 澳澣澡澤澹濔濘濱濮濛               | 漬 澪 濟 濕 濬<br>瀉 瀋 濺 瀑 瀁   |
|            |                                                    | 556 惠 忿 怡                  | 台 恠 怙       | 恂 怩 怎 怱 怛                | 634        | 瀏濾瀛瀚潴                    | 瀝瀘瀟瀰瀾                    |
| 480        | 1                                                  | 557 怕 怫 怪 558 協 恆 份        |             | 患 恁 恪 恷 恟<br>恤 恂 恬 恫 恙   | 635<br>636 | 激灑灣炙炒炮烟烋烝烙               | 炯 烱 炬 炸 炳 焉 烽 焜 焙 煥      |
| 481        | 乖乘亂」豫 事舒弍于亞                                        | 559 悁 悍 悱                  |             |                          | 637        | 熙熙煦榮煌                    | 馬 拜 雅 石 戾<br>煖 煬 熏 燻 熄   |
| 482<br>483 | 亟 <sup>1</sup> 亢 京 亳 亶 从 仍 仄 仆                     | 560 悄悠                     |             | 悒 悧 悋 惡 悸                | 638<br>639 | 煩 熨 熬 燗 熹                | 熾 燒 燉 燔 燎                |
| 484        | │ 仂 仗 仞 仭 仟 │ 价 伉 佚 估 佛<br>│ 佝 佗 佇 佶 侈 │ 侏 侘 佻 佩 佰 | 561 惠 惓 悴 562 愆 惶 惹        |             | 惆 悵 惘 慍 愕<br>惺 愃 惚 惻 惱   | 640        | 燠 煅 燧 燵 燼<br>燹 燿 爍 爐     | 爛爨爭爬爰                    |
| 485        | 侑 佯 來 侖 儘 俔 俟 俎 俘 俛                                | 563 愍 愎 慇                  | 以 愾 憇       | 愧慊愿愼愬                    | 641        | 爲爻爼爿牀                    | 牆牋牘牴牾                    |
| 486<br>487 | 桶 俚 俐 俤 俥   倚 倨 倔 倪 倥   倅 伜 俶 倡 倩   倬 俾 俯 們 倆      | 564   愴 博 題 565   慴 慯 憶    |             | 慷 慘 慙 慚 慫 慝 慓 慵 憙 慭      | 642<br>643 | 型型 犇 犒 榮<br>沖 狄 狎 狒 狢    | 情 犠 犹 犲 狃<br>狠 狡 狹 狷 倏   |
| 488        | 偃假會偕修偈做偖偬偸                                         | 566 憇憬惟                    | 焦 憚 憊       | 憑 憫 憮 懌 懊                | 644        | 猗 猊 猜 猖 猝                | 猴 猯 猩 猥 猾                |
| 489<br>490 | 傀 傚 傅 傴 傲  <br>                                    | 567 應懷悄                    |             | 僧 懋 罹 懍 懦<br>懽 懼 懾 戀 戈   | 645<br>646 | 獎 獏 默 獗 獪<br>  獺 珈 玳 珎 玻 | 獨獰獸獵獻珀珥珮珞璢               |
| 491        | 僮 價 僵 儉 儁 儂 儖 儕 儔 儚                                | 569 戊戌月                    | 支 戔 戛       |                          | 647        | 琅瑯琥珸琲                    | 琺 瑕 琿 瑟 瑙                |
| 492<br>493 | 儡 儺 儷 儼 二 儿 兀 兒 兌 兔 兢 競 兩 兪 兮 冀 冂 囘 册 冉            | 570 憂甚                     |             | 戰 戲 戳 扁 扎<br>扼 抂 抉 找 抒   | 648<br>649 | 瑁 瑜 瑩 瑰 瑣 璧 瓊 瓏 瓔 珱      | 瑪 瑶 瑾 璋 璞                |
| 494        | 祝                                                  | 571                        |             | 拗 拑 抻 拏 拿                | 650        | 知 瓣 瓧 瓩                  | 瓮 瓲 瓰 瓱 瓸                |
| 495        | ン決冱冲冰 况冽涸凉凛                                        | 573 拆擔 拈                   | 5 拜 拌       | 拊 拂 拇 抛 拉                | 651        | 瓷甄 甃 甅 甌                 | 甎 甍 甕 甓 甞                |
| 496<br>497 | □ □ □ □ □ □ □ □ □ □ □ □ □ □ □ □ □ □ □              | 574   拾 拮 拼<br>575   捍 搜 指 | 共 挧 挂 接 掖 掎 | 撃拯 拵 捐 挾 掀 掫 捶 掣 掏       | 652<br>653 | 甦 甬 甼 畄 畍 颫 畤 畧 畫 畭      | 畊                        |
| 498        | 剞剔剪剴剩 剳剿剽劍劔                                        | 576 掉 掟 抬                  | 6 捫 捩       | 掾 揩 揀 揆 揣                | 654        | 疊疊疊疗疚                    | 疝 疥 疣 痂 疳                |
| 499<br>500 | 劒 剱 劈 劑 辨  <br>  辨 劬 劭 劼   券 勁 勍 勗 勞               | 577 揉插捆 578 攝搗揚            |             | 搴 搆 搓 搦 搶<br>摰 摶 摎 攪 撕   | 655<br>656 | 痃 疵 疽 疸 疼<br>  痣 痞 痾 痿 痼 | 疱 痍 痊 痒 痙<br>瘁 痰 痺 痲 痳   |
| 501        | 勣 勦 飭 勠 勳 勵 勸 勹 匆 匈                                | 579 撓 撥 撥                  | 僚 撈 撼       |                          | 657        | 瘋瘍 瘉 瘟 瘧                 | 瘠瘡瘢瘤瘴                    |
| 502<br>503 | 甸匍匐匏匕 匚匣匯匱匳<br>匸區卆卅丗 卉卍準卞卩                         | 580 據 摘 581 舉 擠 摄          |             | 撻 擘 擂 擱 擧<br>擯 攬 擶 擴 擲   | 658<br>659 | 瘰 瘻 癎 癈 癆<br>癩 癪 癧 癬 癰   | 癜 癘 癡 癢 癨                |
| 504        | T 區 卆 卅 丗   卉 卍 凖 卞 卩<br>  卮 夘 卻 卷 厂   厖 厠 厦 厥 厮   | 582 擺攀携                    | 量 抬 擣 攘 攘   | 損攬癇焿類費攤變隻支               | 660        | 癩癪癧癬癰                    | 包 兒 皈 皋 皎                |
| 505        | 厰 厶 參 簒 雙 叟 曼 燮 叮 叨                                | 583 攵攷 🖞                   | 女 攸 畋       | 效敖敕敍敘                    | 661        | 皖皓皙皚皰                    | 皴 皸 皹 皺 盂                |
| 506<br>507 | 则                                                  | 584 敞 敝 高 585 斷 旃 旂        |             | 斃 變 斛 斟 斫 旌 旒 旛 旙 无      | 662<br>663 | <u> </u>                 | 盤盧盪蘯盻                    |
| 508        | 咒 呻 咀 呶 咄 附 咆 哇 咢 咸                                | 586                        | 見 昊 昃       | 旻 杳 昵 昶 昴                | 664        | 眸睇睚睨睫                    | 睛 睥 睿 睾 睹                |
| 509        | 座 咬 哄 哈 咨                                          | 587 易 晏 玢                  | 光晉晁         | 晞畫晤晧晨                    | 665        | 瞎瞋瞑瞠瞞                    | 瞰瞶瞹瞿瞼                    |

| 1st        | 4th digit              | of code                        | 1st        | 4th digit                                                          | of code                                               | 1st        | 4th digit of            | f code                 |
|------------|------------------------|--------------------------------|------------|--------------------------------------------------------------------|-------------------------------------------------------|------------|-------------------------|------------------------|
| -3rd       | 0 1 2 3 4              | 5 6 7 8 9                      | -3rd       | 0 1 2 3 4                                                          | 5 6 7 8 9                                             | -3rd       | _                       | 5 6 7 8 9              |
| 666<br>667 | 瞽瞻矇矍矗 砌砒礦砠礪            | 矚 矜 矣 矮 矼<br>硅 碎 硴 碆 硼         | 743<br>744 | 蠑 蠖 蠕 蠢 蠡 衄 衂 衒 衙 衞                                                | 盡 蠶 蠹 蠹 蠻<br>衢 衫 袁 衾 袞                                | 820<br>821 |                         | 鬟鬢 鬣門 鬧                |
| 668        | 品 碌 碣 碵 碪              | 碯磑磆磋磔                          | 745        | 祖衽衽衲袂                                                              | 10 10 25 25 25 26 26 26 26 26 26 26 26 26 26 26 26 26 | 822        |                         | 平 鮑 鮖 鮗 鮟              |
| 669        | 碾碼磅磊磬                  | ALL 113 N.L 111                | 746        | 袍 袤 袰 袿 袱                                                          | 裃 裄 裔 裘 裙                                             | 823        | 鮠 鮨 鮴 鯀 鯊 魚             | 蛸 鯆 鯏 鯑 鯒              |
| 670        | 磧 磚 磽 磴                | 礇礒礑礙礬                          | 747        | 装裹褂裼装                                                              | 裨裲褄褌褊                                                 | 824        |                         | 攀 鯲 鯱 鯰 鰕              |
| 671<br>672 | 礫 祀 祠 祗 祟 禊 禝 禧 齋 禪    | 祚 祕 祓 祺 禄<br>禮 穰 禹 禺 秉         | 748<br>749 | 裸 襃 褞 褥 褪                                                          | 褫 襁 襄 褻 褶                                             | 825<br>826 |                         | 蝶 鰒 鰊 鰄 鰮<br>糠 鰲 鱆 鰾 鱚 |
| 673        | N                      | 程 稍 稘 稙 稠                      | 750        | 襦 襤 襭 襪                                                            | 親襴襷襾覃                                                 | 827        |                         | <sup>表</sup> 魚 鶏 鴈 鳫   |
| 674        | 稟禀稱稻稾                  | 稷 穃 穂 穉 穡                      | 751        | 覈 覊 覓 覘 覡                                                          | 覩 覦 覬 覯 覲                                             | 828        | 鴃 鴆 鴪 鴦 鶯 古             | 鳴 鵐 鶏 鴕 鴒              |
| 675<br>676 | 穢 穩 龝 穣 穹 窖 窩 竈 窰 窶    | 穿 窈 窗 窕 窘<br>竅 竄 窿 邃 寶         | 752<br>753 | 覺 覽 覿 觀 觚                                                          | 觜 觝 觧 觴 觸                                             | 829<br>830 | 郊 鴿 鴾 鵆 鵈<br>鶏 鵞 鵤 鵑    | in the the see and     |
| 677        | 窖窩竈窰窶                  | 竅 竄 窿 邃 竇<br>站 竚 並 竡 竢         | 754        | 計設計証訛                                                              | 訝 訥 訶 詁 詛<br>詬 詢 誅 誂 誄                                | 831        |                         | 鳴鵙鵲鶉鶇                  |
| 678        | 竦竭竰笂笏                  | 笊 笆 笳 笘 笙                      | 755        | 誨 誠 誑 誥 誦                                                          | 誚 誣 諄 諍 諂                                             | 832        | 鶸 鶺 鵙 鷏 鷂 】             | 陰 鷓 鷸 鷦 鷸              |
| 679<br>680 | 答 第 策 <b>笑</b> 筐       | not not once only              | 756<br>757 | に<br>に<br>に<br>に<br>に<br>に<br>に<br>に<br>に<br>に<br>に<br>に<br>に<br>に | 諱謔諠諢諷                                                 | 833<br>834 |                         | 鹵 鹹 鹽 麁 麈              |
| 681        | 筐 笄 筍 笋 筧 筰 筱 筬 筮      | 等 筅 筵 筥 筴<br>箝 箘 箟 箍 箜         | 758        | 編 諛 謌 謇 謚 謳 鞫 謦 謫 謾                                                | 諡 謖 謐 謗 謠 謨 譁 譌 譏 譎                                   | 835        |                         | 麝麥 麩 麸 麪<br>腐 黔 黜 點 黝  |
| 682        |                        | 箙篋篁篌篏                          | 759        | 證潛潜譚譜                                                              | DA DA DIS DO DA                                       | 836        |                         | 緊贖荷敵輔                  |
| 683        | 箴篆篝飾簑                  | <b>簑篦篥籠簀</b>                   | 760        | 操警譯譴                                                               | 譽讀讌讎讒                                                 | 837        |                         | 1 題 鼾 齊 齒              |
| 684<br>685 | 簇態 篳篷 簗 簟 簷 簫 簽 籌      |                                | 761<br>762 | 譲 讖 讙 讚 谺 豐 豕 豢 豬 豸                                                | 豁 谿 豈 豌 豎<br>豺 貂 貉 貅 貊                                | 838<br>839 | 齔 齣 齟 齠 齢   齒 齲 齶 龕 龜 龠 | 銀齧 齬 齪 齷               |
| 686        | <b>藤 籟 籤 籤 籥</b>       | 離 料 粃 粐 粤                      | 763        | 狸 貎 貔 豼 貘                                                          | 財 貭 貪 貽 貲                                             | 840        |                         | 稟熙                     |
| 687        | <b>粭粢 粫 粡 粨</b>        | 粳 粲 粱 粮 粹                      | 764        | 貳貮貶賈賁                                                              | 賤賣賷賽賺                                                 |            |                         |                        |
| 688<br>689 | 粽 糀 糅 糂 稼 糲 糴 糶 糺 紆    | 糒 糜 糢 鬻 糯                      | 765<br>766 | 賻 贄 贄 贄 贇<br>賍 贔 贖 赧 赭                                             | 贏 贍 贐 齎 贓 赱 赳 趁 趙 跂                                   |            |                         |                        |
| 690        | M                      | 絅 絋 紮 紲 紿                      | 767        | 趾 趺 跏 跚 跖                                                          | <b>跌 跛 跋 跪 跫</b>                                      |            |                         |                        |
| 691        | 紵絆絳絖 絎                 | 絲絨絮絏絣                          | 768        | 跟跣跼踈踉                                                              | 跿 踝 踞 踐 踟                                             |            |                         |                        |
| 692<br>693 | 經綉絛綏絽                  | 綛 綺 綮 綣 綵<br>綯 縣 綸 綟 綰         | 769<br>770 | 深 踵 踰 踴 蹊<br>蹇 蹉 蹌 蹐                                               | 蹈蹙蹤蹠踪                                                 |            |                         |                        |
| 694        | 編 緝 緤 緞 緻              | 神 幡 縅 縊 縣                      | 771        | 猫 蹕 蹶 蹲 蹼                                                          | 四 是 W 四 55<br>躁 躇 躅 躄 躋                               |            |                         |                        |
| 695        | 縡 縒 縱 縟 縉              | 縋 縢 繆 繦 縻                      | 772        | 躊躓躑躔躙                                                              | 躪 躡 躬 躰 軆                                             |            |                         |                        |
| 696<br>697 | 援 縹 繃 縷 縲<br>繙 繚 繹 繪 繩 | 縺 繧 繝 繖 繞 繼 繻 纃 緕 繽            | 773<br>774 | 駅 躾 軅 軈 軋                                                          | 軛 軣 軼 軻 軫<br>輙 輓 輜 輟 輛                                |            |                         |                        |
| 698        | 辯 繿 纈 纉 續              | 繼繻纃緕繽纒纐纓纔纖                     | 775        | 軾 軽 輅 輕 輒 輔 輦 輳 輻 輹                                                | 軟 輓 輜 輟 輛轅 轂 輾 轌 轉                                    |            |                         |                        |
| 699        | 纖纛纜缸缺                  |                                | 776        | 轆 轎 轗 轜 轢                                                          | 轣轤辜辟辣                                                 |            |                         |                        |
| 700<br>701 | 瓣 罌 罍 罎                | 罐网罕罔罘                          | 777<br>778 | 辭辯过迪迥                                                              | 迢迪迯邇迴                                                 |            |                         |                        |
| 701        | 苦 罠 罨 罩 罧 羇 羌 羔 羞 羝    | 野 羂 羆 羃 羈<br>羚 羣 羯 羲 羹         | 779        | 逅迹迺逑逕<br>逧逶逵逹迸                                                     | 逡 逍 逞 逖 逋                                             |            |                         |                        |
| 703        | 羮 羶 羸 譱 翅              | 翠翊翕翔翡                          | 780        | 遏 遐 遑 遒                                                            | 逎 遉 逾 遖 遘                                             |            |                         |                        |
| 704        | 翦翩翳翹飜                  | 耆耄耋 耒 耘                        | 781        | 遞 遨 遯 遶 隨                                                          | 遅 邂 遽 邁 邀                                             |            |                         |                        |
| 705<br>706 | 耙 耜 耡 耨 耿 聚 聟 聢 聨 聳    | 耻 聊 聆 聒 聘<br>聲 聰 聶 聹 聽         | 782<br>783 | 邊邊邏邨邯郛鄂鄒鄙鄲                                                         | 邱 邵 郢 郤 扈 鄰 酊 酖 酘 酣                                   |            |                         |                        |
| 707        | 聿肄肆肅肛                  | 育肚 肭 胃 肬                       | 784        | 酥酪醋醋醋                                                              | 韶 鎦 語 桶 顇                                             |            |                         |                        |
| 708        | 胛胥胙胝胄                  | 胚胖脉膀胱                          | 785        | 醪醣醴醣醸                                                              | 釁釉釋釐釖                                                 |            |                         |                        |
| 709<br>710 | 脛 脩 脣 脯 腋 隋 腆 脾 腓      | 腑 胼 腱 腮 腥                      | 786<br>787 | 針 釜 釛 釼 釵<br>鈕 鈑 鉞 鉗 鉅                                             | 釶 鈞 釿 鈔 鈬<br>鉉 鉤 鉈 銕 鈿                                |            |                         |                        |
| 711        | 腦腴膃膈膊                  | 膀臀膠膕膤                          | 788        | 鉋 鉐 銜 銖 銓                                                          | 銛 鉚 鋏 銹 銷                                             |            |                         |                        |
| 712        | 膣膣腸膩膰                  | 膵膾隨膽臀                          | 789        | <b></b>                                                            | A++ A++ A-1 A(1) A+4                                  |            |                         |                        |
| 713<br>714 | 臂膺臉臍臑                  | 臙 臘 臈 臚 臟 异 舂 舅 與 舊            | 790<br>791 | 錙 錢 錚 錣 鍼 鍮 鍖 鎰 鎬                                                  | 錺 錵 錻 鍜 鍠<br>鎭 鎔 鎹 鏖 鏗                                |            |                         |                        |
| 715        | 舍舐舖船舫                  | 所 舶 艀 艙 艘                      | 792        | 整縮 鏘 鏃 鏝                                                           | 錽鏈 鏤鐚鐔                                                |            |                         |                        |
| 716        | 艝 艚 艟 艤 艢              | 艨艪艫舮艱                          | 793        | 缴 鏡 鐇 鐐 鐶                                                          | 鐫鐵鐵鐵鐵鑁                                                |            |                         |                        |
| 717<br>718 | 艷 艸 艾 芍 芒<br>苣 苟 苒 苴 苳 | 芫 芟 芻 芬 苡<br>苺 莓 范 苻 苹         | 794<br>795 | 鑒 鑄 鑛 鑠 鑢 鑷 鑽 鑚 鑼 鑾                                                | 鑞 鑪 鈩 鑰 鑵 钁 鑿 閂 閇 閊                                   |            |                         |                        |
| 719        | 苞 茆 苜 茉 苙              |                                | 796        | 関   関   関                                                          | 閨閧閭閼閻                                                 |            |                         |                        |
| 720        | 茵茴茖茲                   | 茱葡菇蓉蓉                          | 797        | 閹閾闊濶買                                                              | 閣関関関                                                  |            |                         |                        |
| 721<br>722 | 茯 茫 茗 茘 莅 莫 莎 莇 莊 荼    | 莚 莪 莟 莢 莖<br>莵 荳 荵 莠 莉         | 798<br>799 | 關闡闡開阡 随随附                                                          | 阨 阮 阯 陂 陌                                             |            |                         |                        |
| 723        | 莨 菴 萱 菫 菎              | 菽 萃 菘 萋 菁                      | 800        | 陝陟陦陲                                                               | 陬 隍 隘 隕 隗                                             |            |                         |                        |
| 724        | 蒂萇菠菲萍                  | 范 萠 莽 萸 蔆                      | 801        | 險隧隱隲隰                                                              | 隴隶隸佳睢                                                 |            |                         |                        |
| 725<br>726 | 菻 葭 萪 萼 蕚<br>蒂 葩 葆 萬 葯 | 蒄 葷 葫 蒭 葭<br>葹 萵 蓊 葢 蒹         | 802<br>803 | 馬 雉 雍 襍 雜 霈 霓 霎 霑 霏                                                | 霍雕電霄霆霖 霧霉霉霉                                           |            |                         |                        |
| 727        | 蒿 蒟 蓙 蓍 蒻              | 彦 蓐 蓁 蓆 蓖                      | 804        | 牌 霽 霾 靄 靆                                                          | <b>無 異 留 注 取</b> 靈 靂 靉 靜 靠                            |            |                         |                        |
| 728        | 蒡 蔡 蓿 蓴 蔗              | 夢 蔬 蔟 蔕 蔔                      | 805        | 靤 醌 靨 勒 靫                                                          | 靱 靹 鞅 靼 鞁                                             |            |                         |                        |
| 729<br>730 | 蓼 蕀 蕣 蕘 蕈 蕁 蘂 蕋 蕕      | 薀 薤 薈 薑 薊                      | 806<br>807 | 靺 鞆 鞋 鞏 鞐<br>  鞴 韃 韆 韈 韋                                           | 鞜 鞨 鞦 鞣 鞳<br>韜 韭 齏 韲 竟                                |            |                         |                        |
| 731        | 売 蕭 薔 薛 藪              | 一一一一一一一一一一一一一一一一一一一一一一一一一一一一一一 | 808        | 韶韵頏頌頸                                                              | 頭 頡 頷 頹 顆                                             |            |                         |                        |
| 732        | 藉薺藏薹藐                  | 藕 藝 藥 藜 藹                      | 809        | 顏顋顫顯顰                                                              |                                                       |            |                         |                        |
| 733<br>734 | 蘊 蘓 蘋 藾 藺 虍 乕 虔 號 虧    | 蘆 龍 蘚 蘰 蘿 虱 蚓 蚣 蚩 蚪            | 810<br>811 | 顧額顧風                                                               | 颯 颱 颶 飄 飃<br>餒 餔 餘 餡 餝                                |            |                         |                        |
| 735        |                        | 蛆 蚰 蛉 蠣 蚫                      | 812        |                                                                    | 朗 韶 韶 饉 饅                                             |            |                         |                        |
| 736        | 蛔 蛞 蛩 蛬 蛟              | 蛛蛯蜒蜆蜈                          | 813        | 饐 饋 饑 饒 饌                                                          | 饕馗 馘 馥 馭                                              |            |                         |                        |
| 737<br>738 | 蜀 蜃 蜕 蜑 蜉 蜷 蜻 蜥 蜩 蜚    | 蜍蛹蜊蜴蜿蝠蝟蝸蝌蝎                     | 814<br>815 | 馬 財 駟 駛 駝 駲 駻 駸 騁 騏                                                | 胎 駑 駭 駮 駱<br>騅 駢 騙 騫 騷                                |            |                         |                        |
| 738        | 郑 朔 朔 朔 萬 朔 蝗 蝨 蝮 蝙    | 地 明 驹 矫 蹈                      | 816        | 新                                                                  | 駐 新 編 駦 騒 驕 縣 縣 縣                                     |            |                         |                        |
| 740        | 蝓 蝣 蝪 蠅                | 螢 螟 螂 螯 蟋                      | 817        | 驢 驥 驤 驩 驫                                                          | 驪 骭 骰 骼 髀                                             |            |                         |                        |
| 741        | 螽 蟀 蟐 雖 螫              | 蟄 螳 蟇 蟆 螻                      | 818<br>819 | 機 髑 髓 體 髞                                                          | 髟 髢 髣 髦 髯                                             |            |                         |                        |
| 742        | 蟯 蟲 蟠 蠏 蠍              | 蟾蝗蟷蟒蟒                          | 8 I 9      | 髫 髮 髴 髱 髷                                                          |                                                       |            |                         |                        |